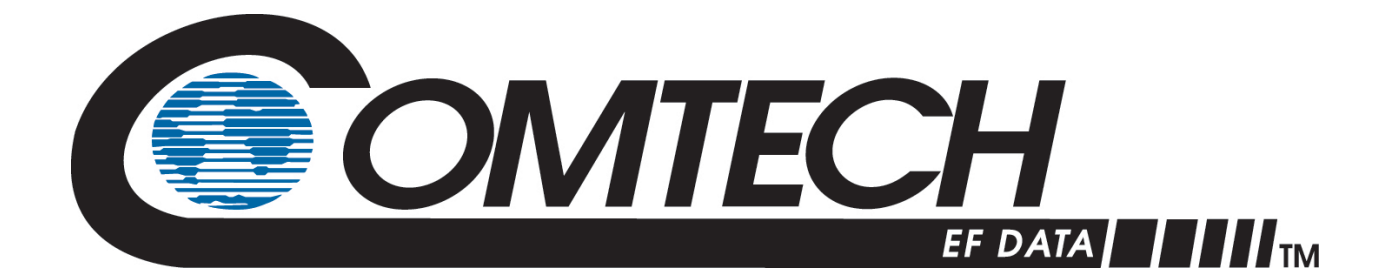

# LGAN

# **Outdoor Amplifier / Block Up Converter (BUC) Installation and Operation Manual**

Part Number Revision 2

**IMPORTANT NOTE: The information contained in this document supersedes all previously published information regarding this product. Product specifications are subject to change without prior notice.**

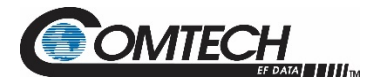

Copyright © 2020 Comtech EF Data. All rights reserved. Printed in the USA. Comtech EF Data, 2114 West 7th Street, Tempe, Arizona 85281 USA, 480.333.2200, FAX: 480.333.2161

#### **Revision History**

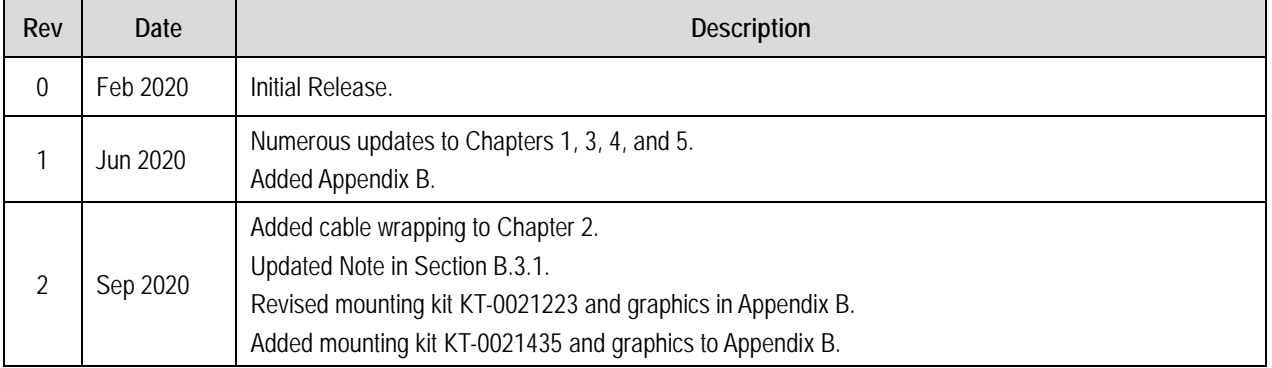

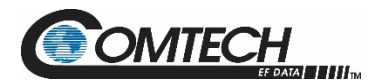

# **Table of Contents**

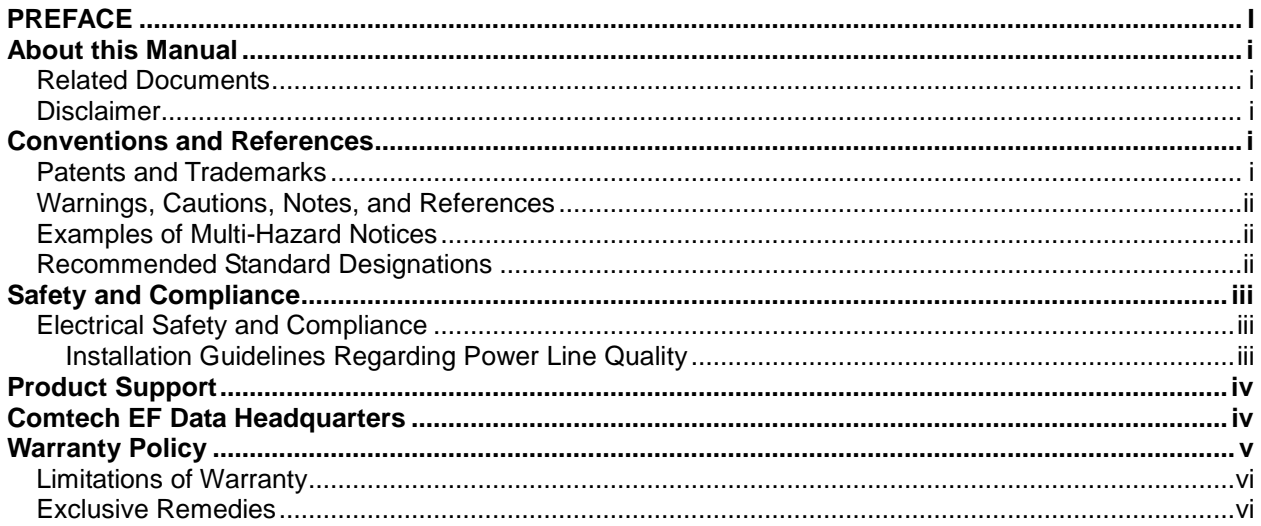

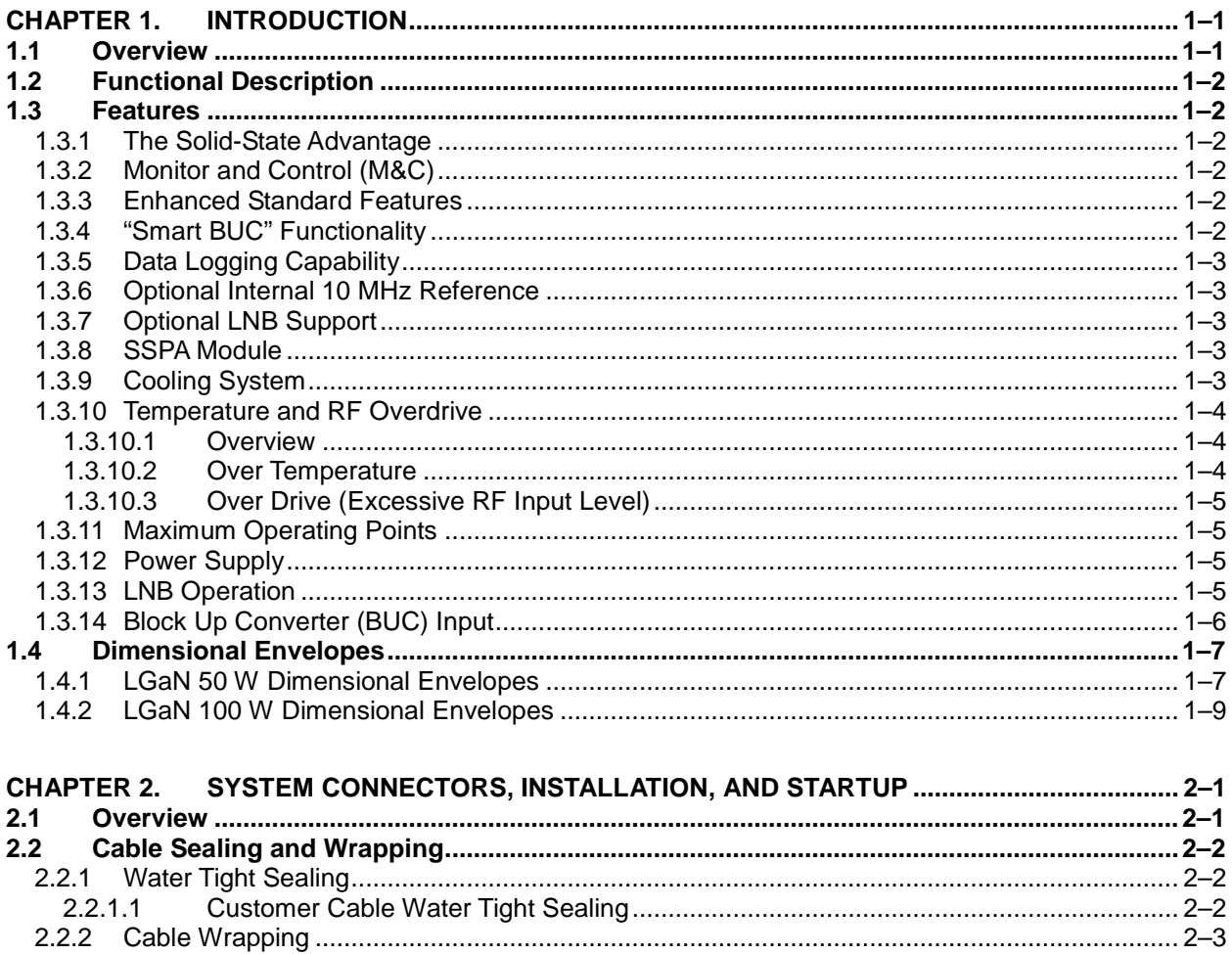

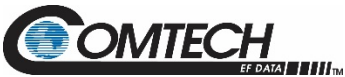

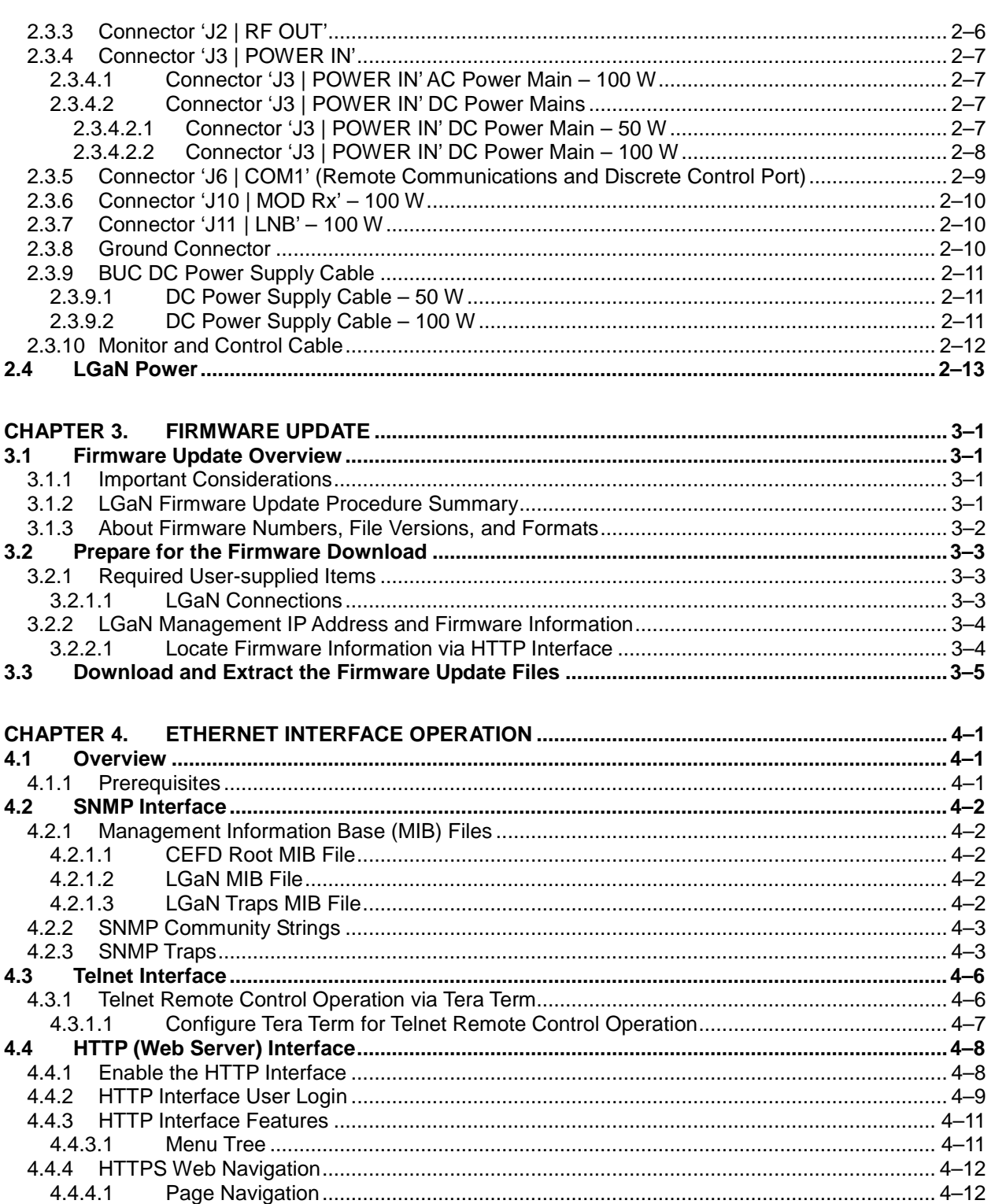

 $4.4.4.1$ 4.4.4.2

4.4.4.3

4.4.4.4

4.4.4.5

 $4.5.1.1$ 

4.5

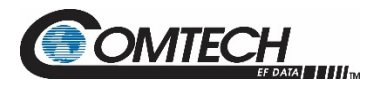

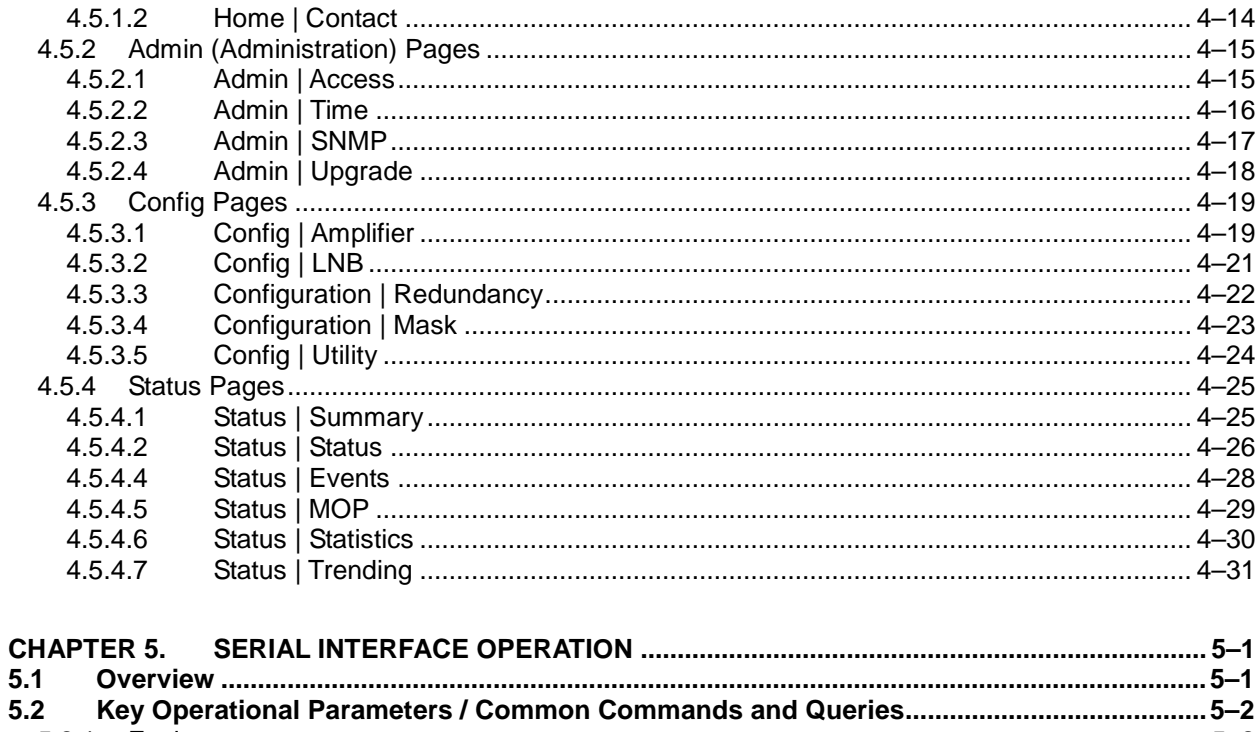

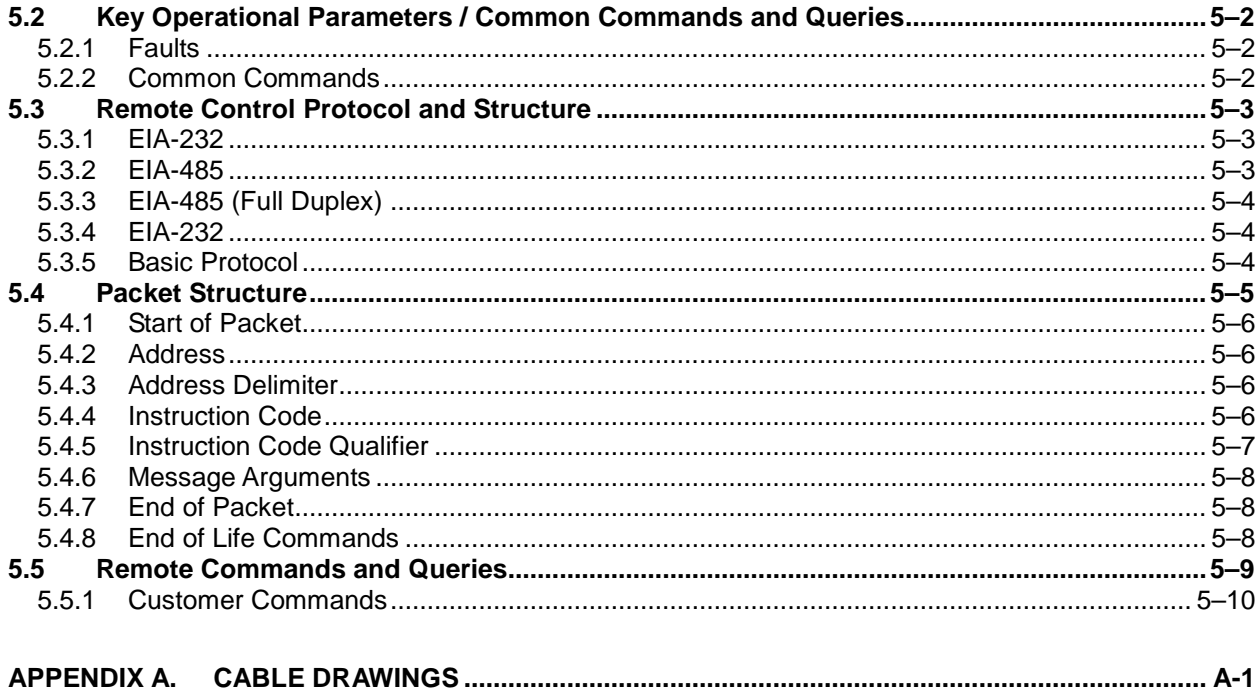

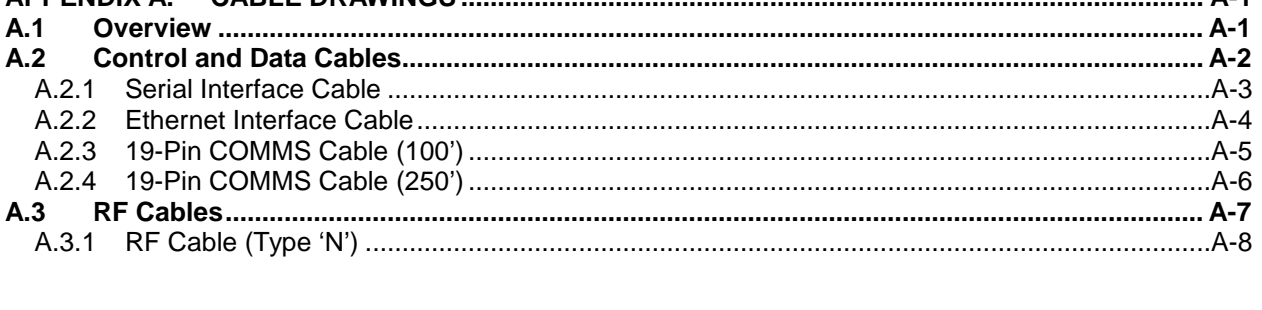

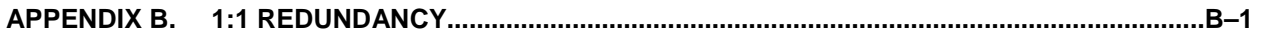

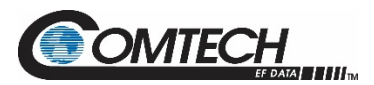

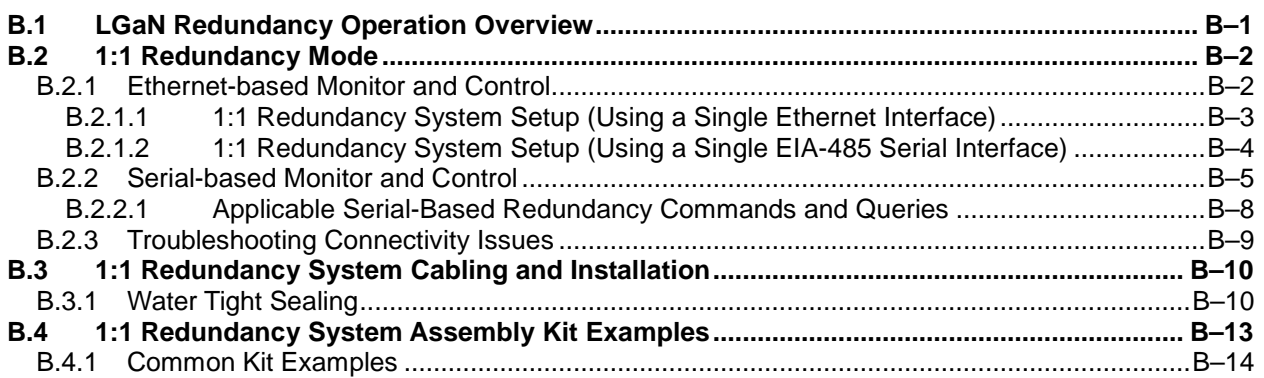

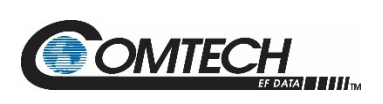

# **List of Tables**

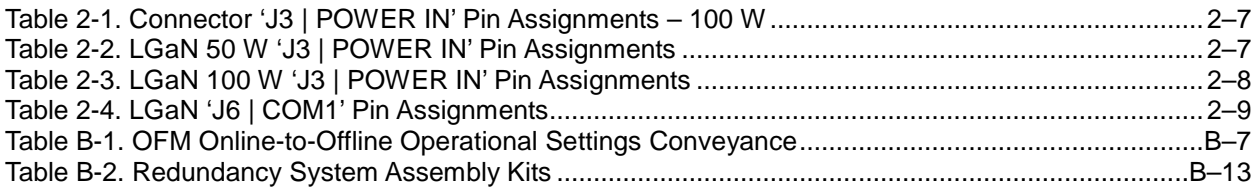

# **List of Figures**

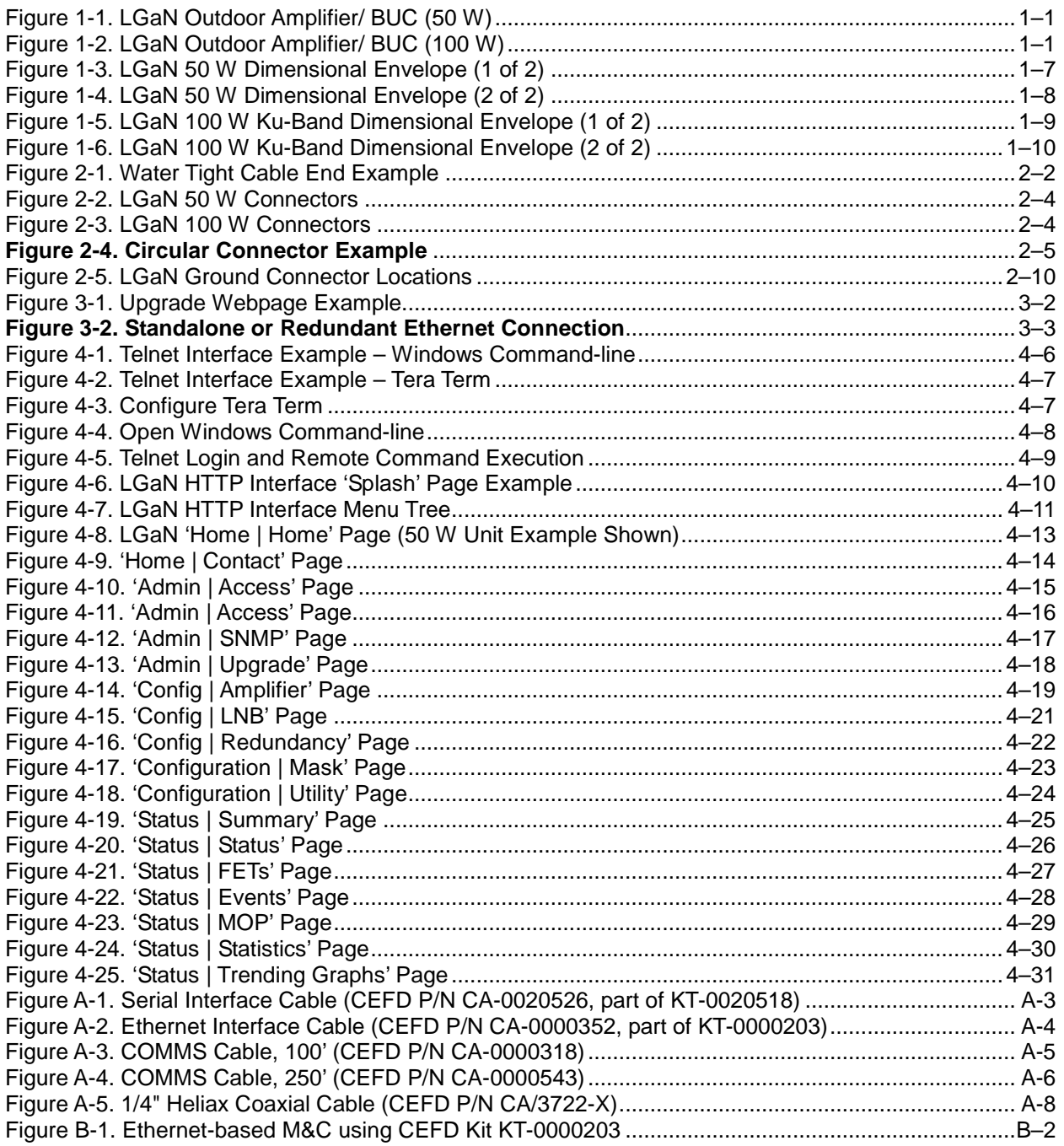

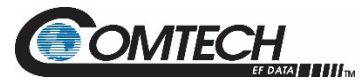

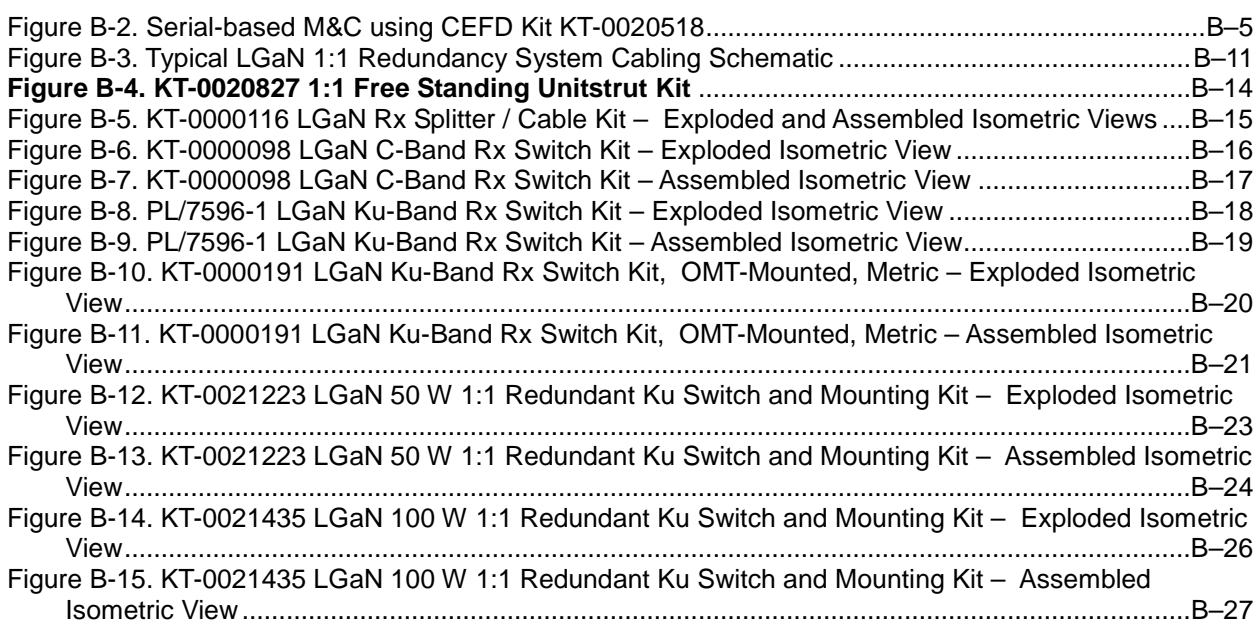

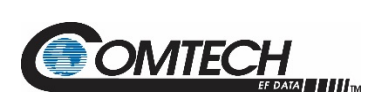

# **Acronym List**

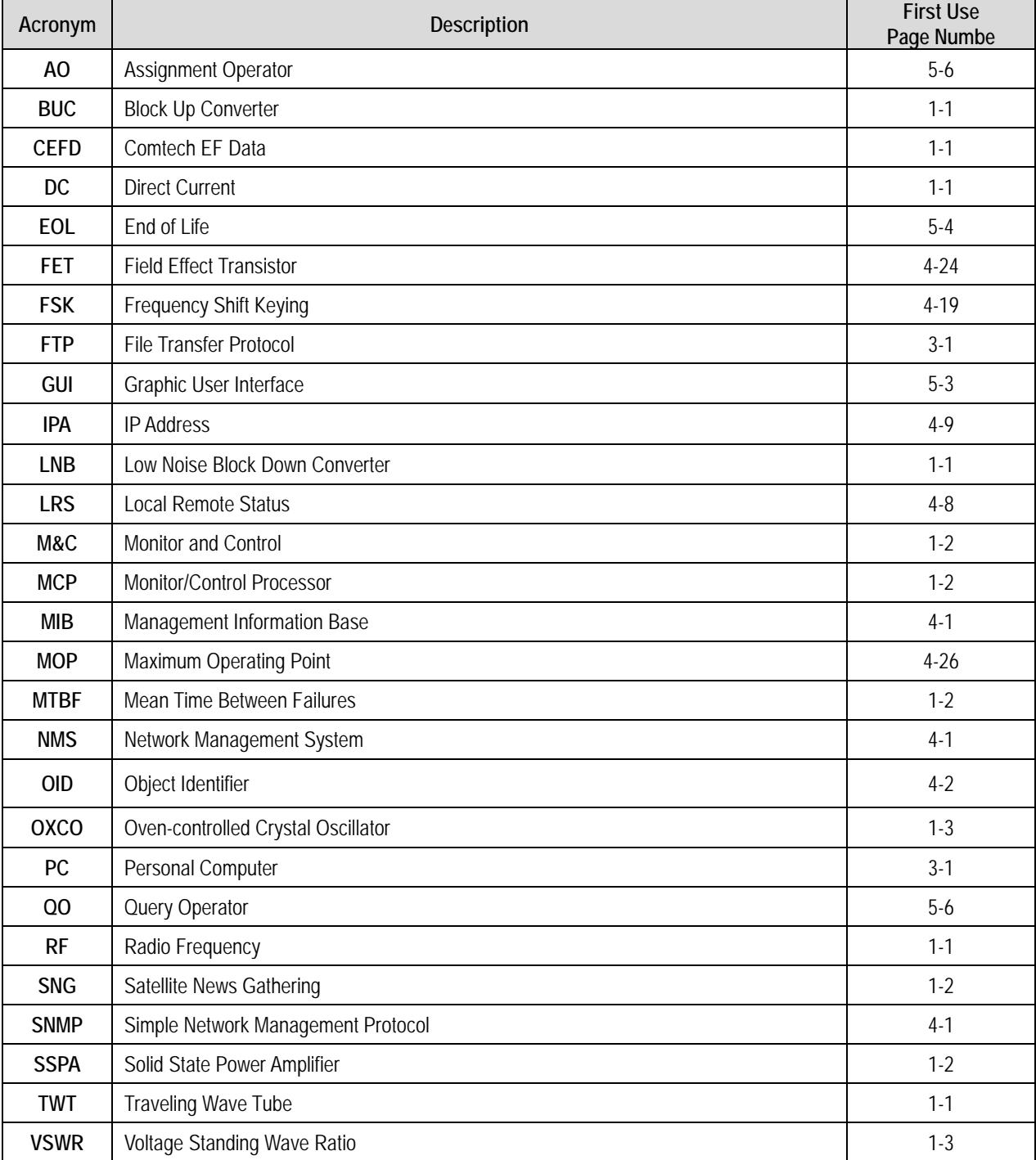

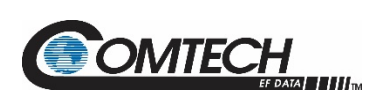

# **Units of Measurement**

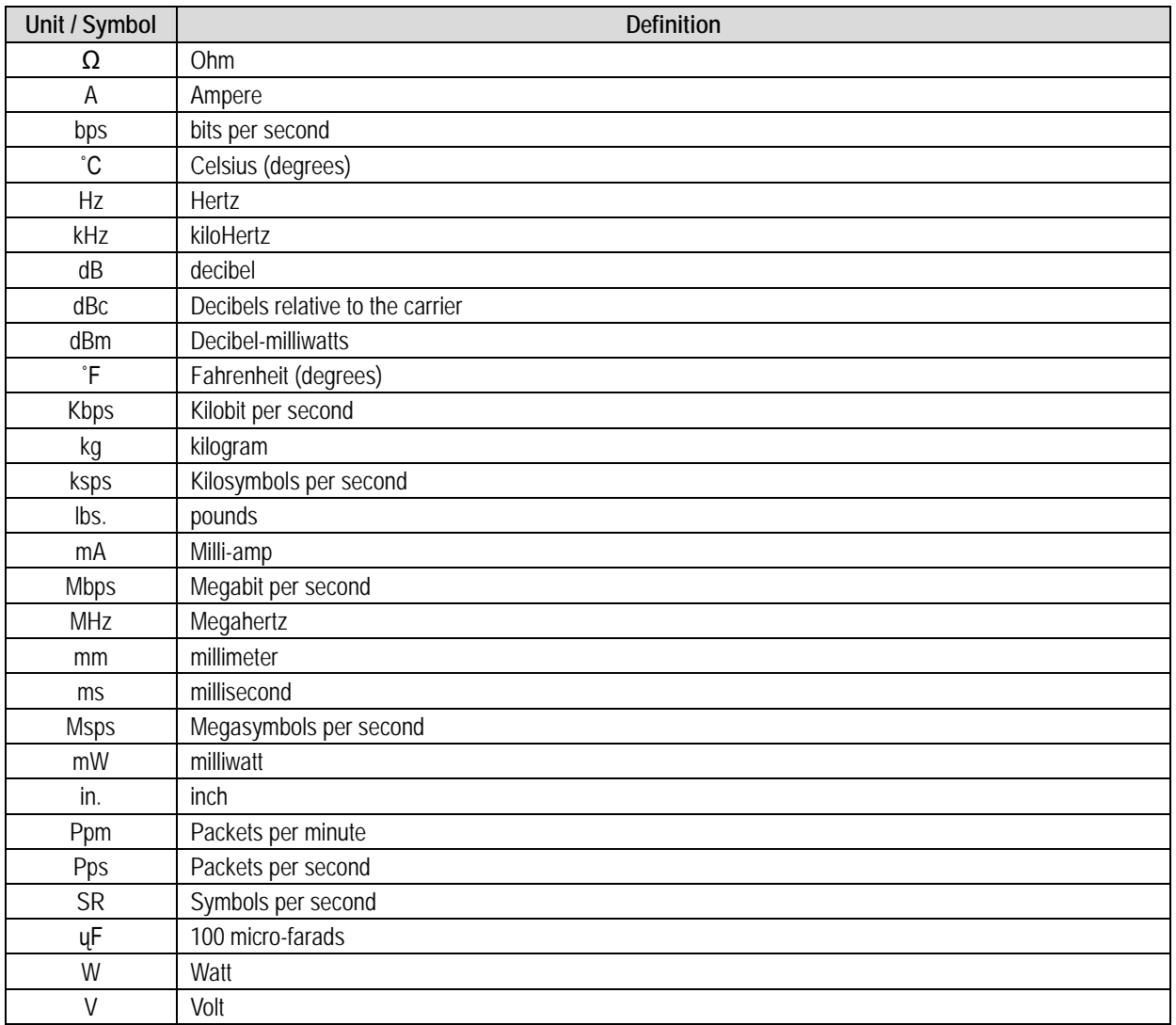

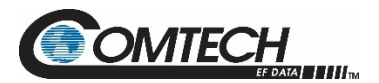

# **PREFACE**

# **About this Manual**

This manual provides installation and operation information for the Comtech EF Data (CEFD) LGaN family of Outdoor Amplifiers / Block Up Converter (BUCs). This document is intended for the persons responsible for the operation and maintenance of the LGaN.

### **Related Documents**

- CEFD CLC-10 Handheld Terminal M&C Accessory for LPOD or SPOD PS 1, PS 1.5, PS 2 User's Guide (CEFD P/N MN-CLC10)
- CEFD LPOD*net* M&C Netbook Accessory for LPOD or SPOD PS 1, PS 1.5, PS 2 Operation Manual (CEFD P/N MN-LPODNET)
- CEFD RF Control Transceiver/Amplifier M&C Utility User Guide (CEFD P/N MN-CRFC)

#### **Disclaimer**

Comtech EF Data has reviewed this manual thoroughly in order to provide an easy-to-use guide to this equipment. All statements, technical information, and recommendations in this manual and in any guides or related documents are believed reliable, but the accuracy and completeness thereof are not guaranteed or warranted, and they are not intended to be, nor should they be understood to be, representations or warranties concerning the products described. Further, Comtech EF Data reserves the right to make changes in the specifications of the products described in this manual at any time without notice and without obligation to notify any person of such changes.

If there are any questions regarding this equipment or the information in this manual, please contact Comtech EF Data Product Support.

# **Conventions and References**

#### **Patents and Trademarks**

See all of Comtech EF Data's Patents and Patents Pending at [http://patents.comtechefdata.com.](http://patents.comtechefdata.com/)

Comtech EF Data acknowledges that all trademarks are the property of the trademark owners.

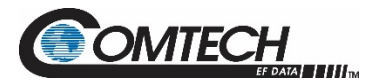

## **Warnings, Cautions, Notes, and References**

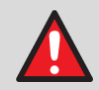

A **WARNING** indicates a potentially hazardous situation that, if not avoided, could result in death or serious injury.

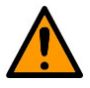

A **CAUTION** indicates a hazardous situation that, if not avoided, may result in minor or moderate injury. **CAUTION** may also be used to indicate other unsafe practices or risks of property damage.

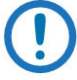

A **NOTE** gives you important information about a task or the equipment.

A **REFERENCE** directs you to important operational information or details furnished elsewhere, either in the manual or in adjunct Comtech EF Data publications.

# **Examples of Multi-Hazard Notices**

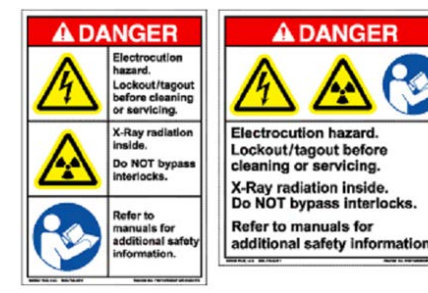

### **Recommended Standard Designations**

Electronic Industries Association (EIA) designations supersede Recommended Standard (RS) designations. Reference to the old RS designations may appear where it might concern actual text (e.g., RS-232) displayed on the product panels and on screens or pages in the Serial Remote or HTTP (Web Server) Interfaces. All other references in the manual refer to EIA designations.

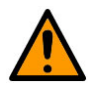

#### **CAUTION**

**It is important that you review and understand the Safety and Compliance information that follows.**

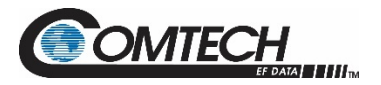

# **Safety and Compliance**

#### **Electrical Safety and Compliance**

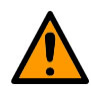

**CAUTION NEUTRAL FUSING – DOUBLE POLE/NEUTRAL FUSING IS USED ON THE PRIME POWER SUPPLY INPUT.**

This equipment has been designed to minimize exposure of personnel to hazards. For further information, contact Comtech EF Data Product Support. The operators and technicians must:

- Know how to work around, with, and on high voltage equipment.
- Exercise every precaution to ensure personnel safety.
- Exercise extreme care when working near high voltages.
- Be familiar with the warnings presented in this manual.

#### **Installation Guidelines Regarding Power Line Quality**

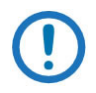

*Comtech EF Data has become familiar with the varying quality of the AC power grid around the world. Observing the following installation guidelines should help ensure a reliable installation.*

- **Surge suppression** High voltage surges can cause failure of the power supply. These surges are typically caused by circuit switching on the main AC power grid, erratic generator operation, and also by lightning strikes. While the LGaN does have built in surge suppression, if the unit is to be installed in a location with questionable power grid quality, Comtech EF Data recommends installation of additional power conditioning/surge suppression at the power junction box.
- **Grounding** The LGaN provides a grounding terminal. This is provided to allow you to ground the LGaN to the antenna's grounding network. All components installed at the antenna should be grounded to a common grounding point at the antenna.
- **Electrical welding** If welding needs to take place at the antenna, disconnect all cables from the LGaN except for the ground wire. Cap all RF connections with terminations. This will prevent damage to the input/output circuitry of the LGaN.
- **Lightning** Lightning strikes on or around the antenna will generate extremely high voltages on all cables connected to the LGaN. Depending on the severity of the strike, the LGaN's internal surge protection combined with the recommended external suppression may protect the LGaN's power supply. However, if the installation will be in an area with a high probability of lightning strikes, Comtech EF Data recommends the installation of surge suppression on the RF and IF cables. One source of these suppressors is PolyPhaser [\(www.polyphaser.com\)](http://www.polyphaser.com/).

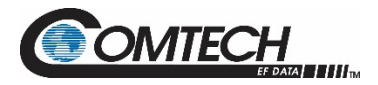

# **Product Support**

**For all product support, please call:**

**+1.240.243.1880**

**+1.866.472.3963 (toll free USA)**

# **Comtech EF Data Headquarters**

**[http://www.comtechefdata.com](http://www.comtechefdata.com/)**

**Comtech EF Data Corp. 2114 West 7th Street Tempe, Arizona USA 85281 +1.480.333.2200**

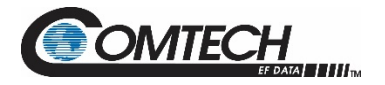

# **Warranty Policy**

Comtech EF Data products are warranted against defects in material and workmanship for a specific period from the date of shipment, and this period varies by product. In most cases, the warranty period is two years. During the warranty period, Comtech EF Data will, at its option, repair or replace products that prove to be defective. Repairs are warranted for the remainder of the original warranty or a 90 day extended warranty, whichever is longer. Contact Comtech EF Data for the warranty period specific to the product purchased.

For equipment under warranty, the owner is responsible for freight to Comtech EF Data and all related customs, taxes, tariffs, insurance, etc. Comtech EF Data is responsible for the freight charges only for return of the equipment from the factory to the owner. Comtech EF Data will return the equipment by the same method (i.e., Air, Express, Surface) as the equipment was sent to Comtech EF Data.

All equipment returned for warranty repair must have a valid RMA number issued prior to return and be marked clearly on the return packaging. Comtech EF Data strongly recommends all equipment be returned in its original packaging.

Comtech EF Data Corporation's obligations under this warranty are limited to repair or replacement of failed parts, and the return shipment to the buyer of the repaired or replaced parts.

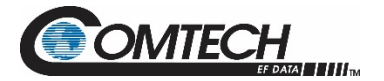

#### **Limitations of Warranty**

The warranty does not apply to any part of a product that has been installed, altered, repaired, or misused in any way that, in the opinion of Comtech EF Data Corporation, would affect the reliability or detracts from the performance of any part of the product, or is damaged as the result of use in a way or with equipment that had not been previously approved by Comtech EF Data Corporation.

The warranty does not apply to any product or parts thereof where the serial number or the serial number of any of its parts has been altered, defaced, or removed. The warranty does not cover damage or loss incurred in transportation of the product. The warranty does not cover replacement or repair necessitated by loss or damage from any cause beyond the control of Comtech EF Data Corporation, such as lightning or other natural and weather related events or wartime environments.

The warranty does not cover any labor involved in the removal and or reinstallation of warranted equipment or parts on site, or any labor required to diagnose the necessity for repair or replacement.

The warranty excludes any responsibility by Comtech EF Data Corporation for incidental or consequential damages arising from the use of the equipment or products, or for any inability to use them either separate from or in combination with any other equipment or products.

A fixed charge established for each product will be imposed for all equipment returned for warranty repair where Comtech EF Data Corporation cannot identify the cause of the reported failure.

#### **Exclusive Remedies**

Comtech EF Data Corporation's warranty, as stated is in lieu of all other warranties, expressed, implied, or statutory, including those of merchantability and fitness for a particular purpose. The buyer shall pass on to any purchaser, lessee, or other user of Comtech EF Data Corporation's products, the aforementioned warranty, and shall indemnify and hold harmless Comtech EF Data Corporation from any claims or liability of such purchaser, lessee, or user based upon allegations that the buyer, its agents, or employees have made additional warranties or representations as to product preference or use.

The remedies provided herein are the buyer's sole and exclusive remedies. Comtech EF Data shall not be liable for any direct, indirect, special, incidental, or consequential damages, whether based on contract, tort, or any other legal theory.

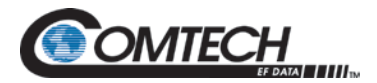

# **Chapter 1. INTRODUCTION**

#### **1.1 Overview**

Comtech EF Data's (CEFD) LGaN family of Outdoor Amplifiers / Block Up Converters (BUCs) – referred to collectively throughout this manual as the **LGaN** – deliver their rated power, guaranteed, to the transmit waveguide flange. The LGaN provides a cost effective, more reliable replacement for Traveling Wave Tube (TWT) amplifiers in satellite communications.

CEFD's extensive experience in the design of outdoor Radio Frequency (RF) transceivers led to the LGaN family's efficient thermal and mechanical package. Recognizing the evolution of L-Band IF systems, the LGaN is designed to eliminate the traditional requirement for the modem to supply a Direct Current (DC) power source and a 10 MHz reference to the BUCs and Low Noise Block Down Converters (LNBs).

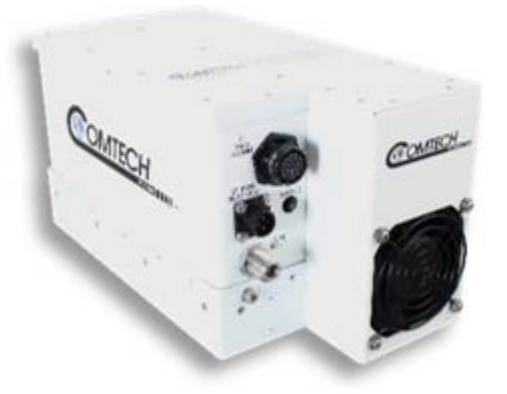

**Figure 1-1. LGaN Outdoor Amplifier/ BUC (50 W)**

<span id="page-16-1"></span><span id="page-16-0"></span>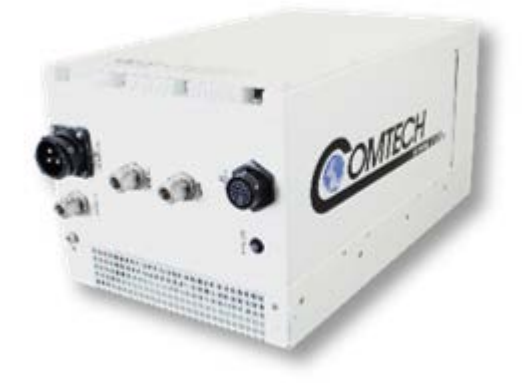

**Figure 1-2. LGaN Outdoor Amplifier/ BUC (100 W)**

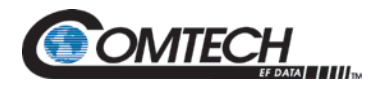

#### **1.2 Functional Description**

The compact size and weight of the LGaN lends itself to any installation with limited available mounting space. These include ship-borne antenna systems, small "flyaway" systems, and Satellite News Gathering (SNG) installations. The addition of the optional internal reference and LNB bias T facilitates multi-carrier and redundant operations required of small-to medium-sized hub installations.

As shown in [Figure 1-1](#page-16-0) and [Figure 1-2,](#page-16-1) CEFD's LGaN is available in several sizes and power levels. Each LGaN consists of a CEFD Solid State Power Amplifier (SSPA) module with the Monitor/Control Processor (MCP), a power supply, and a fan assembly. The amplifier features a CEFD low loss combining technique and MCP-based temperature-versus-gain compensation.

#### **1.3 Features**

#### **1.3.1 The Solid-State Advantage**

The LGaN is constructed with highly reliable gallium nitride field-effect transistors (GaN FETs). The LGaNs also provide mean time between failures (MTBF) that is four to five times greater than the typical TWT MTBF.

#### **1.3.2 Monitor and Control (M&C)**

The LGaN includes a microprocessor-based system that provides monitoring and control of the essential parameters of the unit. The user interfaces with the unit through the M&C system via the remote control/discrete communications port.

The unit is capable of EIA-232, EIA-485, or Ethernet remote communication. A discrete mute control and relay status output is also available.

The M&C system monitors the fan speed, unit temperature, all power supply voltages, power transistor currents, output power, etc. Should a critical monitored parameter fail, the unit will mute the RF signal and report a fault. The details of the fault can be accessed via remote communication.

#### **1.3.3 Enhanced Standard Features**

The LGaN comes equipped with useful features that other manufacturers offer only as options. Included in the base price are temperature compensation, sample ports (on some models), power monitor, power factor corrected supply, and full remote monitor and control (M&C) capabilities (including Ethernet and serial).

#### **1.3.4 "Smart BUC" Functionality**

CEFD's unique approach to L-Band/RF frequency conversions eliminates DC and 10 MHz from the input coax. This simplifies redundant and multi-carrier operation. All units suppor industry standard FSK modem/BUC communications.

All LGaN models have a self-contained power supply, eliminating the requirement for the modem to supply the BUC voltage on the center conductor of the RF cable, simplifying multi-carrier operation and modem spares maintenance.

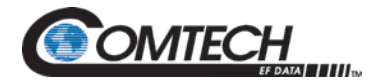

#### **1.3.5 Data Logging Capability**

To greatly enhance system maintainability, the LGaN includes a built-in data logging capability. By recording critical operational parameters (such as temperature, output power, mute status, etc.) at time stamped intervals, the user can quickly gather intelligence not only about the unit itself, but also the unit's operational environment.

#### **1.3.6 Optional Internal 10 MHz Reference**

With the optional high stability, oven-controlled crystal oscillator (OCXO) installed, one more signal is removed from the Tx IF cable. This ensures optimum RF performance of the BUC by eliminating any reference degradation caused by IF combiners, interconnections, or rotary joints.

#### **1.3.7 Optional LNB Support**

The LGaN was designed with the evolution of L-band systems in mind. L-band IF topologies are no longer relegated to low power single carrier installations and are now found in larger multicarrier installations. A challenge presented by multi-carrier L-band systems is the presence of DC and reference components on the Tx/Rx L-band interfaces. The LGaN design, by default, eliminates the DC component from the Tx IF and can eliminate the reference requirement with the optional internal OCXO. The LNB bias/reference option completes the solution by eliminating DC and reference signal requirements from the Rx L-band interface.

#### **1.3.8 SSPA Module**

The amplifier module performs the core function of the unit. An isolator is at the RF input to ensure good voltage standing wave ratio (VSWR). The RF signal then passes through an electronically controlled attenuator that adjusts the overall attenuation according to the user input. After some amplification, a second attenuator is automatically controlled via a look-up table to maintain the amplifier gain at a constant level over temperature variations.

The RF signal is then amplified by a multi-stage design that utilizes proprietary combining techniques to meet the rated power requirements. The output circuitry contains a coupler to provide a sampled signal for monitoring purposes. A power detector circuit also is included, and the reading can be accessed via remote communication. A high-power circulator and load are located at the output to provide good VSWR and protection from external mismatch.

#### **1.3.9 Cooling System**

#### **Chapter 2. SYSTEM CONNECTORS, INSTALLATION AND STARTUP**

The LGaN contains a robust heat sink and thermal design to maintain a low operating temperature. All contain temperature-controlled fans which are monitored by the M&C board. The fans draw in cool outside air across the power supply and specialized RF heat sink. The amplifier module temperature is monitored and, if for any reason the amplifier temperature exceeds a safe preset limit, the amplifier module supply is shut down to protect the unit from thermal failure.

Most LGaN units monitor the ambient (outside) air temperature through a sensor located in the air intake. An alarm is generated if the ambient temperature rises at least 3°C (5.4°F) above the specified upper limit. Additionally, the unit will shut down to protect itself if an ambient temperature of 6°C (10.8°F) above the specified upper limit is detected.

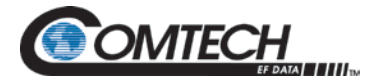

The LGaN should be installed in a way which does not impede adequate airflow (see **Chapter 2. SYSTEM CONNECTORS, INSTALLATION AND STARTUP**), and the unit should always be operated within its specified temperature range. The LGaN's heatsinks should also be cleaned regularly to ensure optimal airflow and cooling performance.

#### **1.3.10 Temperature and RF Overdrive**

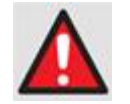

**Read and understand this important section to ensure long time amplifier reliability.**

#### **1.3.10.1 Overview**

The LGaN has firmware intended to help the user be more aware of potential over temperature and over drive conditions that could degrade the reliability of the amplifier. Furthermore, the user can view recorded maximum and minimum values of important parameters as they have occurred over the operating history of the unit. These updates are explained below.

#### **1.3.10.2 Over Temperature**

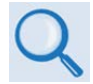

**Chapter 4. ETHERNET INTERFACE OPERATION, Section 4.5.4.2, Status | Status**

Operating the LGaN beyond its specified temperature rating may degrade the performance and life of the unit. The unit has an internal sensor that monitors the temperature of the airflow across the cooling fans and is very close to the actual ambient or outside temperature. This temperature can be monitored on the **Status | Status** webpage. It is also reported via the serial RMS command, and has the label of Outside Temperature (OTEMP). This temperature should be consistent with the expected ambient temperature in which the unit resides. If it is not, then the user should ensure that there are no obstructions blocking the cool air inlet or recirculating the hot air exhaust of the unit back into the inlet, that there is adequate clearance around the cool air inlet and exhaust areas, and that all fans are working properly, etc.

If the ambient temperature is measured at least  $3^{\circ}C$  (5.4 $^{\circ}F$ ) above the specified rating, or other internally monitored temperatures exceed their threshold (such as the amplifier heat sink temperature, ATEMP>95ºC (203°F)), an alarm or fault will be declared. The unit will not shut down, but the condition causing the elevated temperature should be promptly remedied. If temperatures continue to rise (Outside Temp ≥6ºC (10.8°F) above rated, or ATEMP ≥96ºC (204.8°F)), the unit will declare an Over Temperature Shutdown fault and will turn off the power supplies to the critical RF transistors for protection purposes. (The Amplifier/Outside Temperature Alarm has a hysteresis of 5ºC (9°F), while the Over Temperature Shutdown fault has a hysteresis of 10ºC (18°F)).

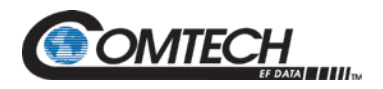

#### **1.3.10.3 Over Drive (Excessive RF Input Level)**

The unit's specified linear rated output power level, Plinear, can be found in the unit datasheet. Although the unit may be capable, operating beyond its Plinear level is discouraged. As the input drive level is increased, output saturation will soon be reached where device currents and temperatures may rise very quickly to disconcerting levels, but without any appreciable increase in usable output power.

Although the best protection against potentially degrading overdrive conditions is user attention and vigilance to the input and output levels as mentioned above, CEFD has implemented software failsafes which will help protect the unit from damage and warn the user of gross overdrive conditions. The over drive information is displayed on the Status webpage.

When an excessive output power level is detected, the unit begins adding attenuation and will eventually declare an alarm when the over drive condition exceedes 1.0 dB. If this occurs, the user should reduce the input power until the alarm clears and the estimated overdrive is 0 dB. (Note that once the over drive alarm is active, the input power level must be reduced until the output power is 5 dB below the Prated level before the over drive attenuation is released and the alarm is cleared.) Additionally, a fault condition is raised if the over drive attenuation level reaches 10 dB. This fault will turn off the power supplies to the critical RF transistors for protection purposes.

#### **1.3.11 Maximum Operating Points**

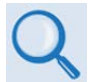

#### **Chapter 4. ETHERNET INTERFACE OPERATION, Section 4.5.4.2, Status | Status**

The **Status | Status** webpage includes the maximum (and in some cases, minimum) operating points of key parameters as they are recorded by the unit over time. This helps the factory and the user ensure that the unit is being operated correctly, especially regarding ambient temperature and user drive levels.

#### **1.3.12 Power Supply**

The LGaN features a power supply that is power factor corrected. It supplies several voltages necessary for the unit to operate.

#### **1.3.13 LNB Operation**

Either LGaN package style may be ordered with an optional internal 10 MHz reference and LNB converter bias tee. With these options installed, the user has control of the bias tee enable (LNB On/Off) as well as the DC bias voltage (On/Off).

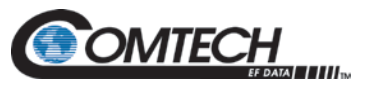

#### **1.3.14 Block Up Converter (BUC) Input**

The LGaN upconverts an L-Band input carrier to the desired output frequency (C, X, or Ku-Band). LO frequencies are provided in the table below:

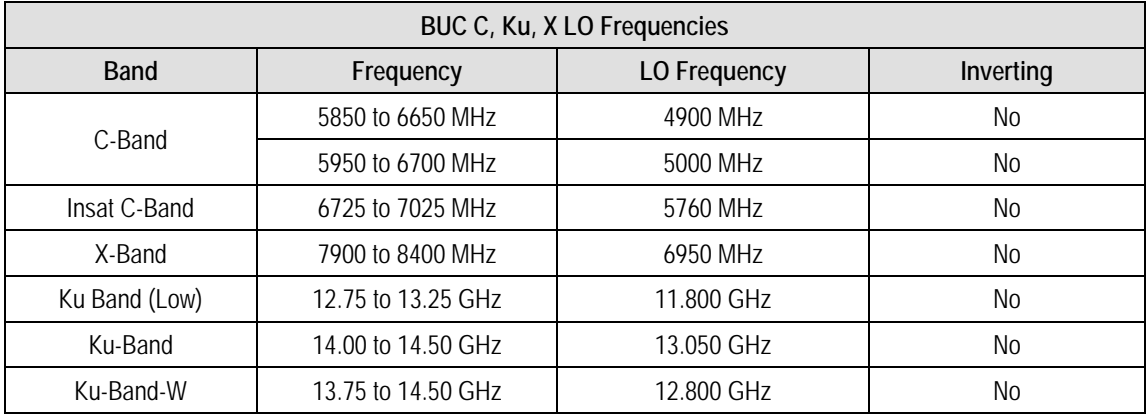

Unlike most BUCs, no DC bias voltage should be provided on the center conductor of the L-Band coax. In addition, the LGaN is available with an internal 10 MHz reference. As, such, no 10 MHz reference is required on the center conductor of the L-Band coax. If a reference is provided on the coax, the internal reference will detect and lock to it.

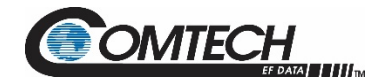

#### **1.4 Dimensional Envelopes**

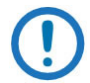

*Typical for all figures in each subsection, all dimensions are in inches. Bracketed dimensions, where shown, are in metric units (mm).*

*Unless otherwise noted, all figures depict AC Option, Waveguide Output units.*

#### **1.4.1 LGaN 50 W Dimensional Envelopes**

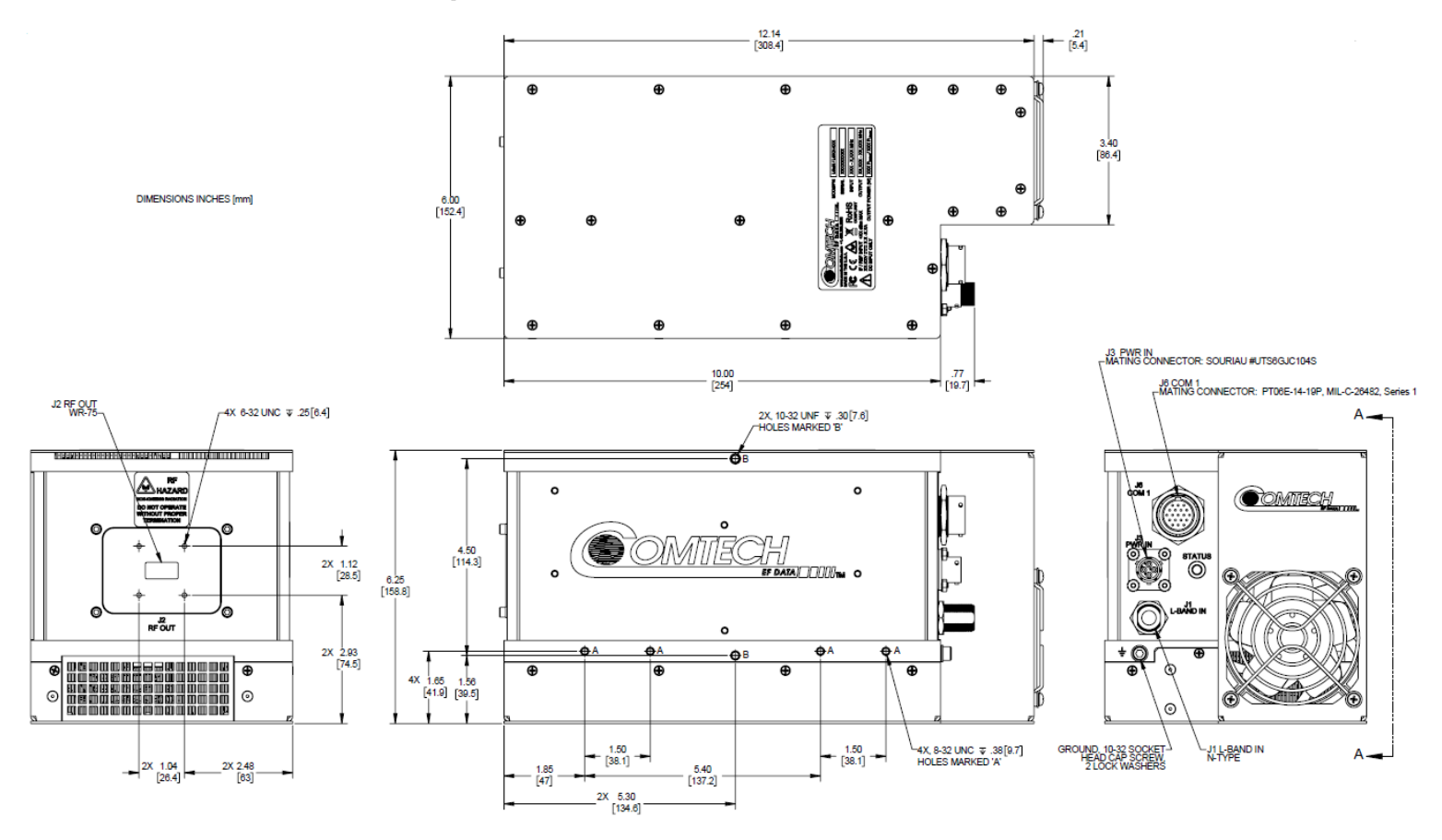

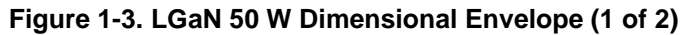

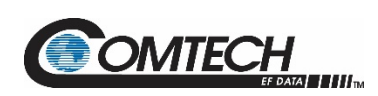

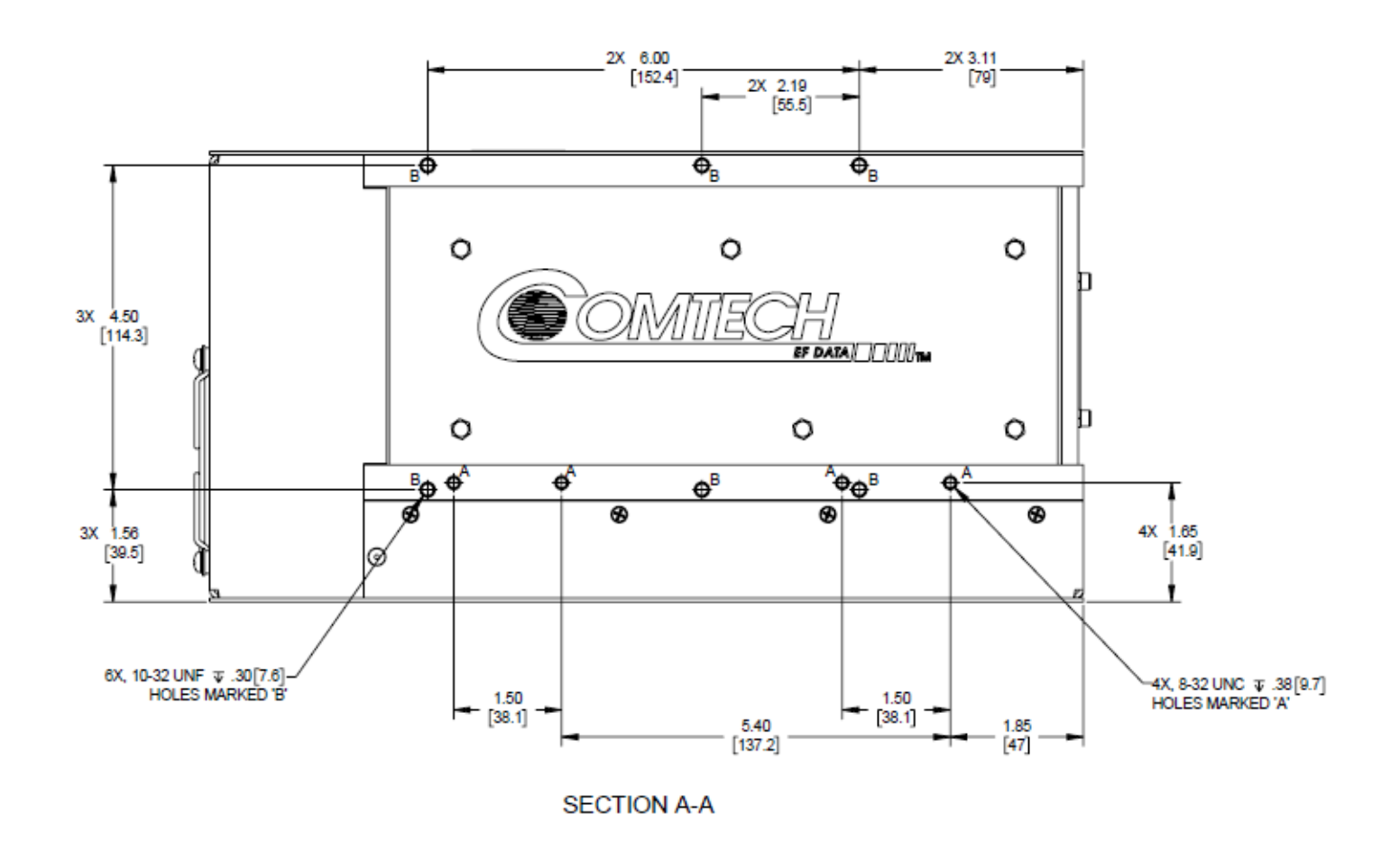

**Figure 1-4. LGaN 50 W Dimensional Envelope (2 of 2)**

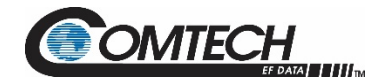

#### **1.4.2 LGaN 100 W Dimensional Envelopes**

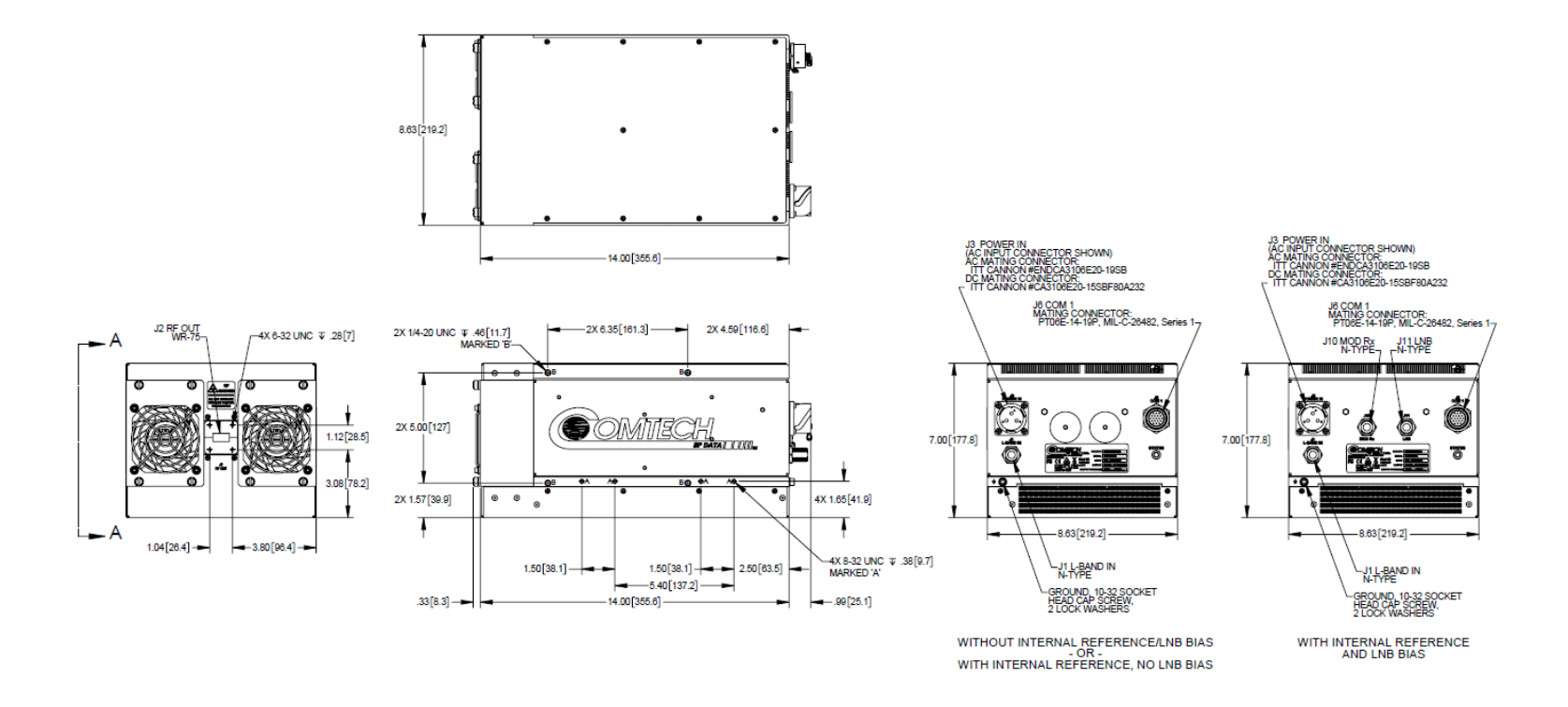

**Figure 1-5. LGaN 100 W Ku-Band Dimensional Envelope (1 of 2)**

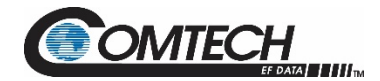

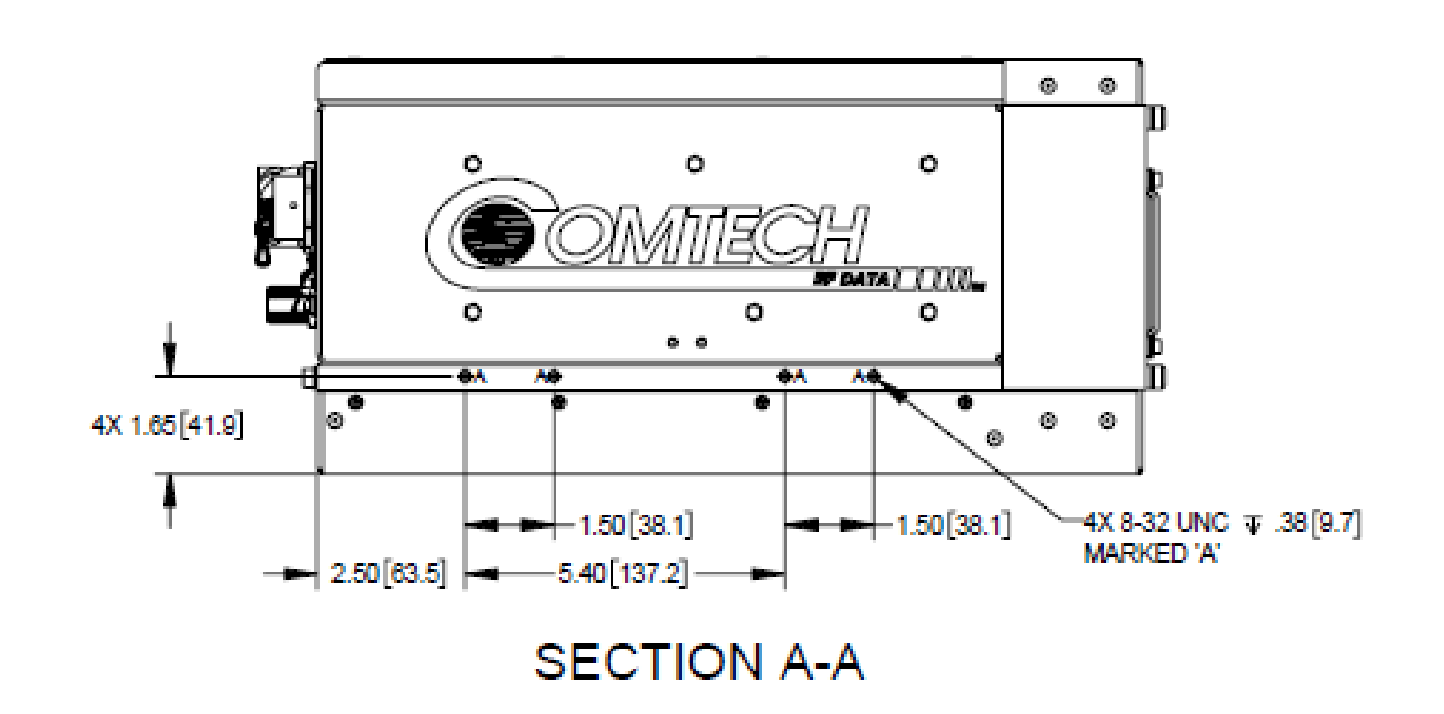

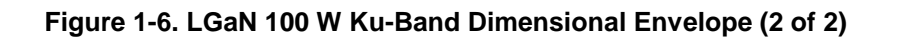

**MTECH** 

# **Chapter 2. SYSTEM CONNECTORS, INSTALLATION, AND STARTUP**

#### **2.1 Overview**

- **Chapter 4. ETHERNET INTERFACE OPERATION. See for information about using the LGaN's remote Ethernet M&C functionality.** 
	- **Chapter 5. SERIAL INTERFACE OPERATION. See for information about using serial-based remote commands and queries.**
	- **Appendix A. 1:1 REDUNDANCY. See for detailed information for installing and using the LGaNs in a 1:1 redundancy configuration.**

This chapter provides user reference to the following:

- The LGaN connectors for signal input, signal output; M&C of the unit; and grounding of the unit to the antenna's grounding network.
- Available standalone installation kits.
- Instructions for installation and startup.

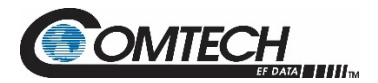

#### **2.2 Cable Sealing and Wrapping**

#### **2.2.1 Water Tight Sealing**

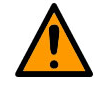

**All external cable assemblies for the outdoor equipment MUST be properly sealed to prevent water intrusion. Failure to achieve water tight sealing will result in possible performance degradation and even product failure.**

**IMPORTANT:** To maintain your product warranty, you must follow these guidelines and recommendations during equipment installation:

- Make sure all external connections to the equipment are hand-tightened and wrapped with a self-amalgamating tape such as **3M Type 23 Scotch Self-Amalgamating Tape** (or equivalent). The sealing must cover the external connector housing and extend beyond the end of the heatshrink that covers the connector termination of the cable assembly.
- Squeeze the self-amalgamating tape tightly and make sure both ends of the tape have formed around the connector and cable to create a water tight seal.
- ALL unused external connectors MUST be covered with caps and sealed. Make sure to inspect the connector cap rubber seal for cracks before using.

#### **2.2.1.1 Customer Cable Water Tight Sealing**

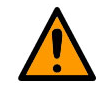

**Should you receive an accessory kit that contains only the mating cable connectors, or if you (the end-user) choose to supply your own cables and connectors, CEFD strongly recommends that you use an adhesive lined heatshrink such as TE Connectivity #ATUM-24/6-0 (or equivalent) to cover the connector strain-relief area. Your sealed, water tight cable ends should appear as shown in [Figure 2-1.](#page-27-0)**

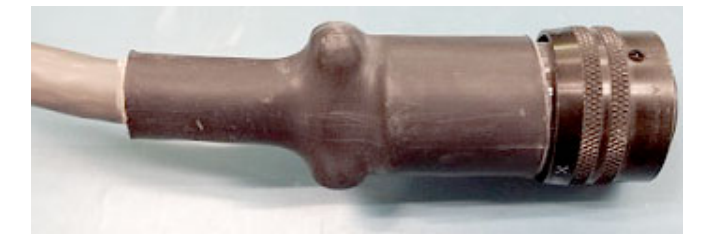

<span id="page-27-0"></span>**Figure 2-1. Water Tight Cable End Example**

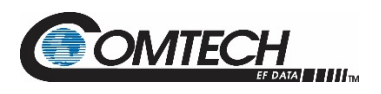

#### **2.2.2 Cable Wrapping**

Wrap all connections with self-amalgamating tape, as follows:

1. Wrap tape in the direction of the cable connection.

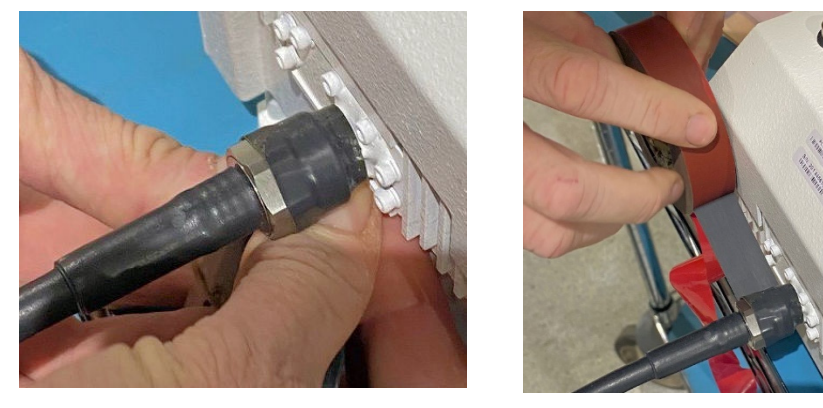

2. Pull the tape tight and use several layers. Make sure to start at the end of the connector connection.

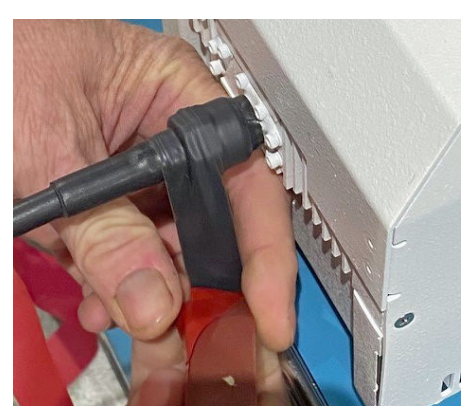

3. Verify the tape covers all of the connector and makes contact with the unit.

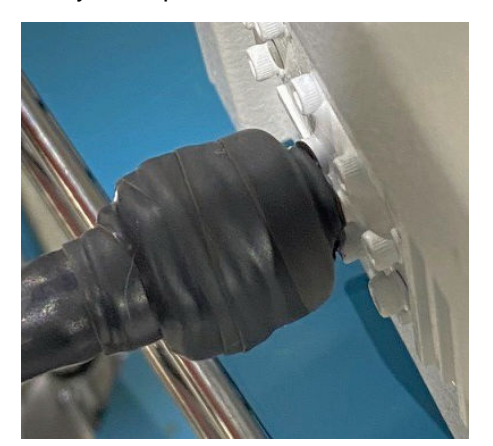

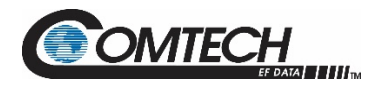

LGaN Revision 2

#### **2.3 Connectors and Cables**

The LGaN external connectors provide all necessary connections between the LGaN 50 W [\(Figure 2-2\)](#page-29-0), or the LGaN 100 W [\(Figure 2-3\)](#page-29-1) models and other equipment.

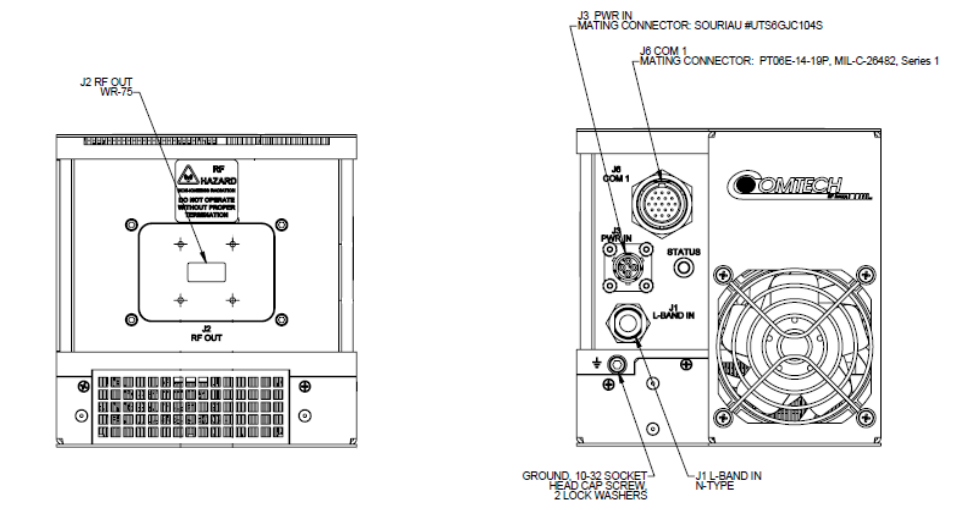

**Figure 2-2. LGaN 50 W Connectors**

<span id="page-29-0"></span>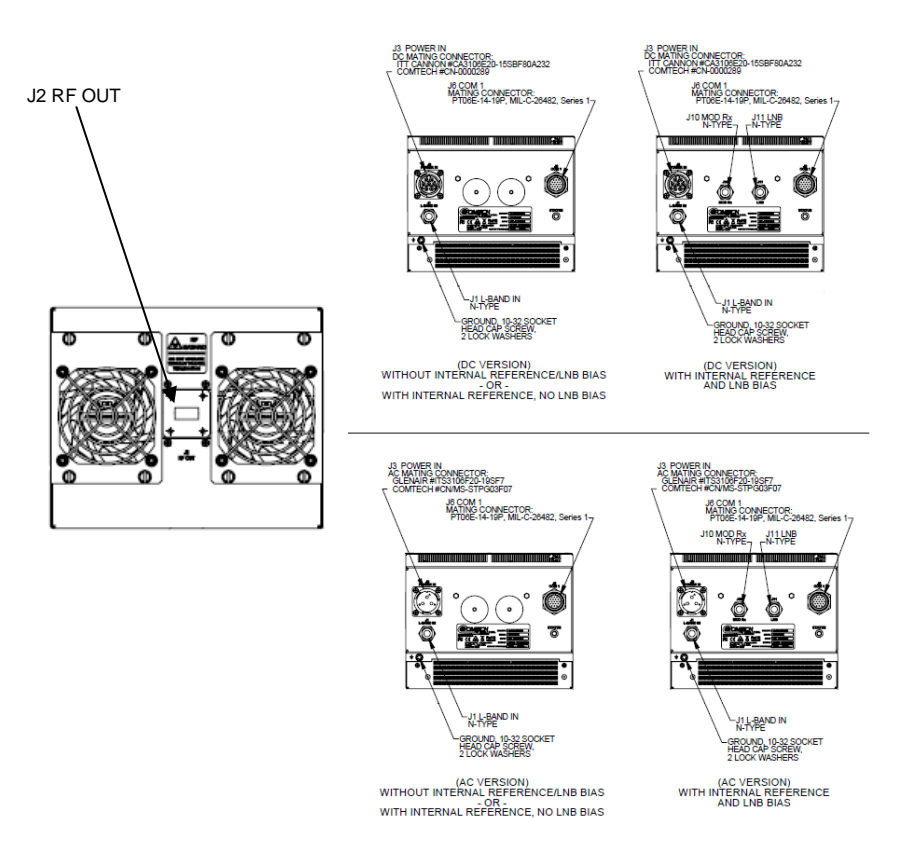

<span id="page-29-1"></span>**Figure 2-3. LGaN 100 W Connectors**

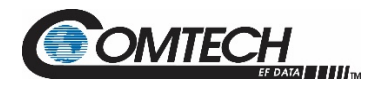

#### **2.3.1 Circular Connectors**

The connector pairs [\(Figure 2-4\)](#page-30-0) feature a sleeve lock configuration, with an array of pins (male side) coupled to mating sockets (female side).

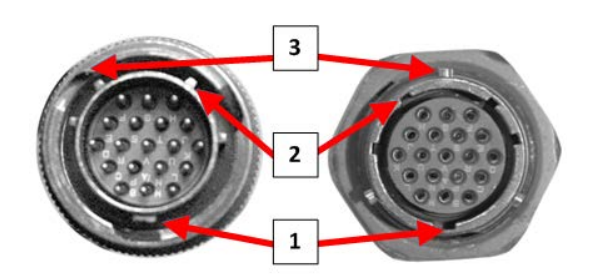

| Feature | <b>Description</b>                |
|---------|-----------------------------------|
|         | <b>Primary Alignment features</b> |
|         | Secondary Alignment features      |
|         | Sleeve Lock features              |

**Figure 2-4. Circular Connector Example**

<span id="page-30-0"></span>**Connection Instructions** – Engage all the alignment and lock features between the male connector (on the interconnection cable) and female socket. To install the male connector into the female connector, do these steps:

**Step 1** – Engage the primary and secondary alignment tabs on the male connector with the mating cutouts on the female socket.

**Step 2** – Push the male connector into the female socket.

**Step 3** – Turn the male connector sleeve clockwise until the sleeve lock cutouts engage fully with the female socket tabs and you hear a "click" sound.

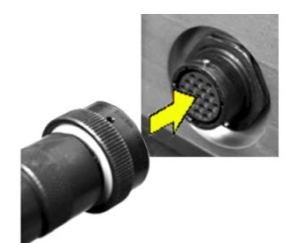

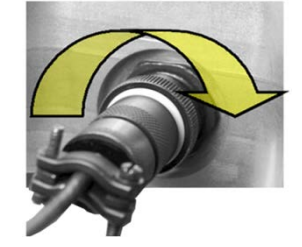

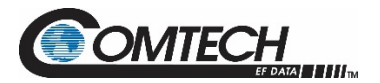

#### **2.3.2 Connector 'J1 | LBAND IN' or 'J1 | Tx IN'**

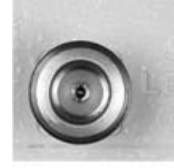

The RF input connector is a Type 'N' female connector. Labeled '**J1 | LBAND IN'** on the LGaN 50 W and 100 W models, typical input levels (-30 dBm) depend on desired output power and unit attenuation. To prevent damage to the LGaN, RF input levels should not exceed +15 dBm.

#### **2.3.3 Connector 'J2 | RF OUT'**

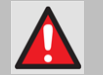

**FOR SAFETY REASONS, NEVER LOOK DIRECTLY INTO THE WAVEGUIDE OUTPUT.**

The **'J2 | RF OUT'** connector will be waveguide appropriate to the frequency of the unit Connector 'J3 | POWER IN' AC Power Mains

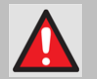

**FOR SAFETY REASONS, MAKE SURE YOU KNOW THAT THE 'J3 | POWER IN' AC POWER CONNECTION PIN ASSIGNMENTS ARE DIFFERENT FOR EACH LGAN UNIT. YOU MUST USE THE CORRECT PIN ASSIGNMENTS.** 

**INCORRECT USE OF PIN ASSIGNMENTS CAN RESULT IN PRODUCT DAMAGE OR PERSONAL INJURY.**

For all LGaN models, the prime power input requirement is as follows:

- 90 to 264 VAC
- 47 to 63 Hz

The power supply is power factor corrected. The total power required from the prime power supply depends on the model used. See **Sect. 1.5 Summary of Specifications** for more information.

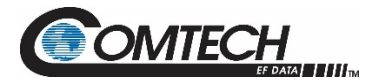

#### **2.3.4 Connector 'J3 | POWER IN'**

#### **2.3.4.1 Connector 'J3 | POWER IN' AC Power Main – 100 W**

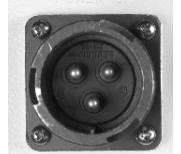

The mating connector specification and pin assignments specific to the LGaN 100 W power interfaces are as follows:

**Mating Connector:** Glenair ITS-3106F20-19SF7 (CEFD PN CN/MS-STPG03F07)

#### **Table 2-1. Connector 'J3 | POWER IN' Pin Assignments – 100 W**

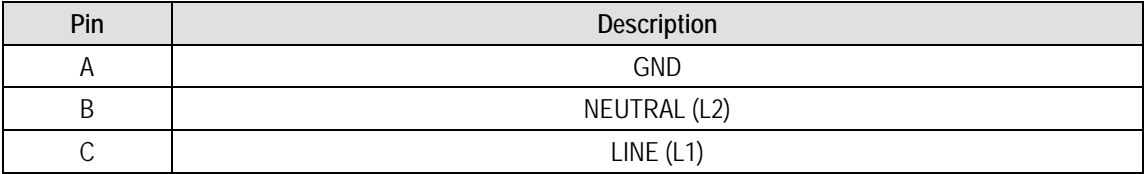

#### **2.3.4.2 Connector 'J3 | POWER IN' DC Power Mains**

**FOR SAFETY REASONS, MAKE SURE YOU KNOW THAT THE 'J3 | POWER IN' DC POWER CONNECTION PIN ASSIGNMENTS ARE DIFFERENT FOR EACH LGAN UNIT. YOU MUST USE THE CORRECT PIN ASSIGNMENTS.** 

#### **INCORRECT USE OF PIN ASSIGNMENTS CAN RESULT IN PRODUCT DAMAGE OR PERSONAL INJURY.**

The prime power input requirement for the for the LGaN 50 W is 36 to 60 VDC and for the LGaN 100 W is 36 to 72 VDC. The total power required from the prime power supply depends on the model used. See **Sect. 1.5 Summary of Specifications** for more information.

#### **2.3.4.2.1 Connector 'J3 | POWER IN' DC Power Main – 50 W**

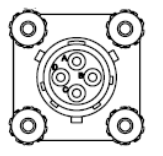

The mating connector specification and the pin assignments [\(Table 2-2\)](#page-32-0) specific to the LGaN 50 W DC power interface are as follows:

**Mating Connector:** SOURIAU #UTS6GJC104S (CEFD PN CN-0021091)

<span id="page-32-0"></span>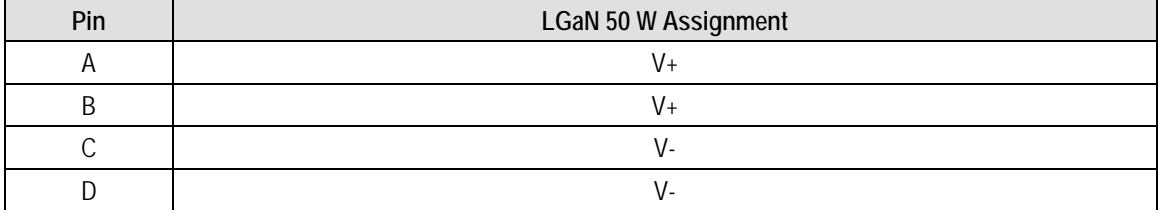

#### **Table 2-2. LGaN 50 W 'J3 | POWER IN' Pin Assignments**

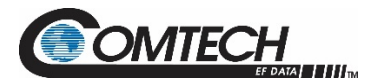

#### **2.3.4.2.2 Connector 'J3 | POWER IN' DC Power Main – 100 W**

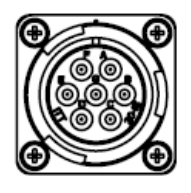

The mating connector specification and the pin assignments specific to the LGaN 100 W DC power interface are as follows:

**Mating Connector:** ITT Cannon #CA3106E20-15SBF80A232 (CEFD PN CN-0000289)

#### **Table 2-3. LGaN 100 W 'J3 | POWER IN' Pin Assignments**

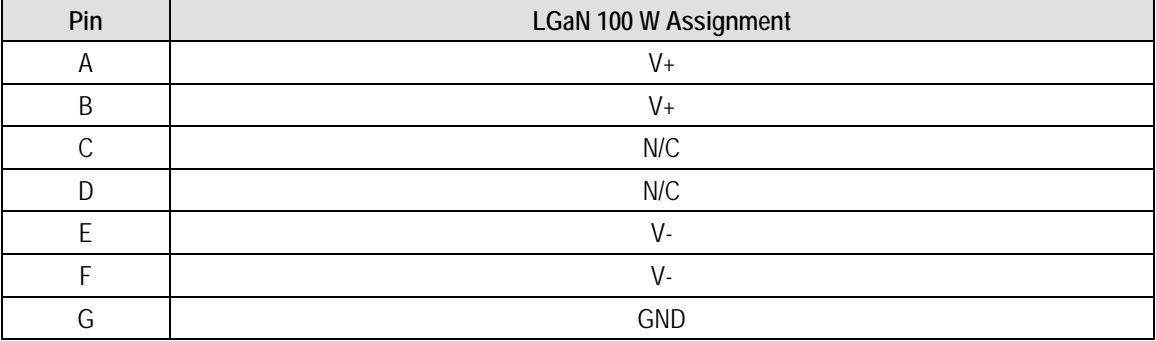

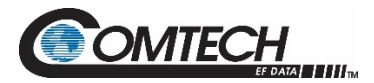

#### **2.3.5 Connector 'J6 | COM1' (Remote Communications and Discrete Control Port)**

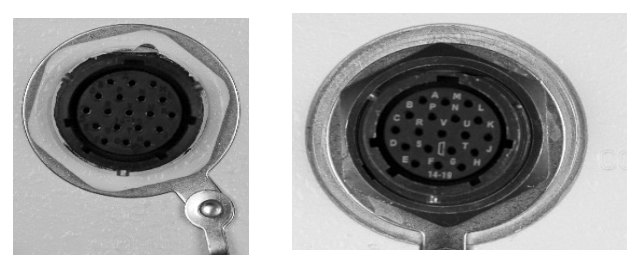

This connector is used for all LGaN prodcuts.

The **'J6 | COM 1'** discrete control connector is the primary input for controlling and monitoring the LGaN 50 W / 100 W units. It is a 19-pin circular connector, type MS3112E14-19S.

**Mating connector:** PT06E-14-19P, MIL-C-26482, Series 1 (CEFD PN 28P1038)

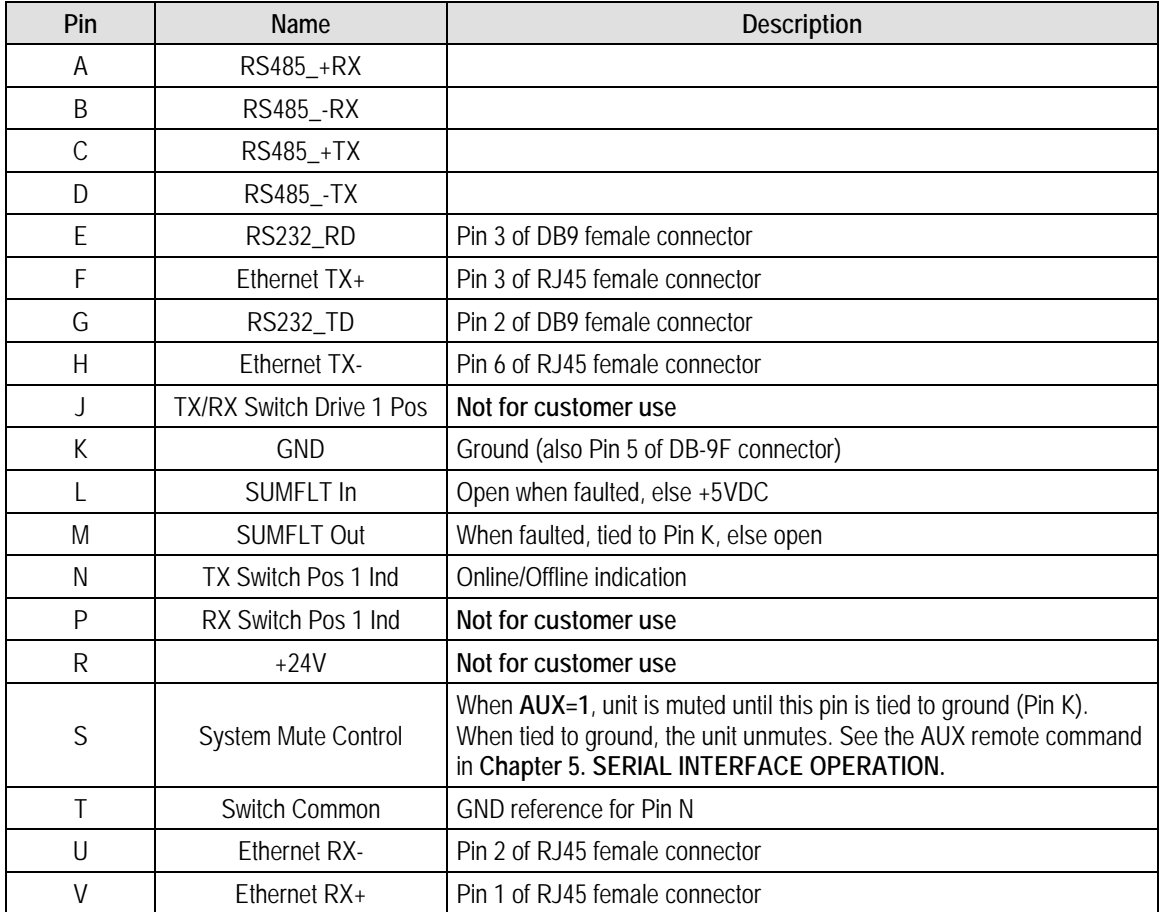

#### **Table 2-4. LGaN 'J6 | COM1' Pin Assignments**

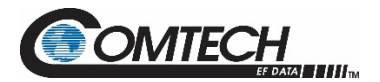

# **2.3.6 Connector 'J10 | MOD Rx' – 100 W**

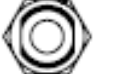

The MOD RF input connector is a Type 'N' connector used for internal references on 100 W units.

#### **2.3.7 Connector 'J11 | LNB' – 100 W**

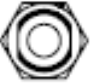

The LNB input connector is a Type 'N' connector used for LNB Bias on 100 W units.

#### **2.3.8 Ground Connector**

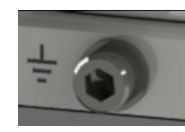

Use this #10-32 hardware, available where shown in [Figure 2-5,](#page-35-0) to connect a common chassis ground among equipment (Hardware is 10-32 socket head cap screw and internal star washers for both the 50W and 100W).

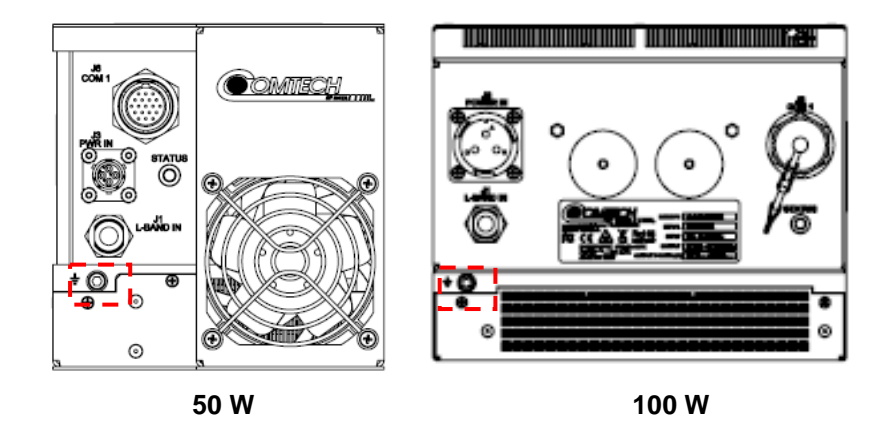

<span id="page-35-0"></span>**Figure 2-5. LGaN Ground Connector Locations**
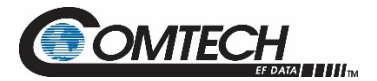

#### **2.3.9 BUC DC Power Supply Cable**

#### **2.3.9.1 DC Power Supply Cable – 50 W**

Mating connectors are provided. **OPTIONAL:** As an alternate, the following cable can be purchased from Comtech EF Data, part number CA-0021705.

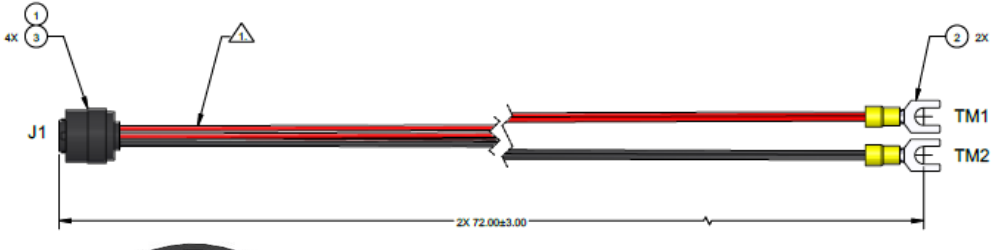

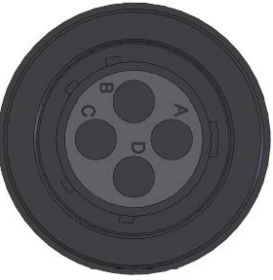

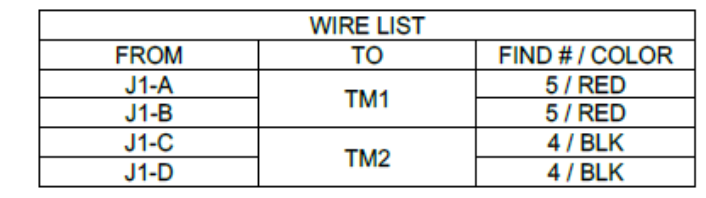

#### **2.3.9.2 DC Power Supply Cable – 100 W**

Mating connectors are provided. **OPTIONAL:** As an alternate, the following cable can be purchased from Comtech EF Data, part number CA-0021917.

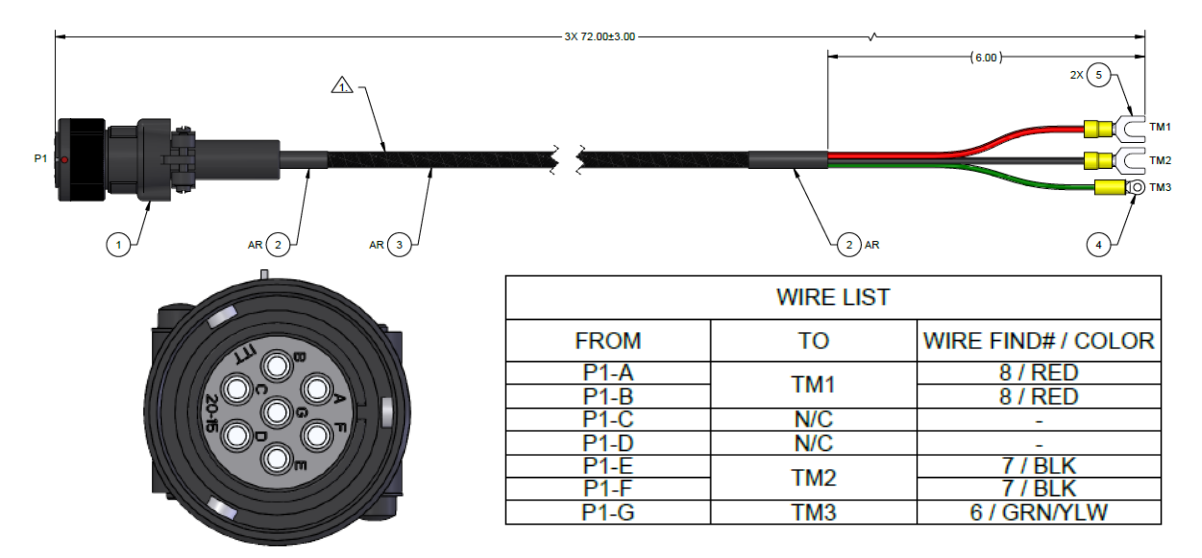

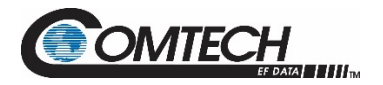

#### **2.3.10 Monitor and Control Cable**

Single unit mating connectors are provided.

**OPTIONAL:** As an alternate, the following cable can be purchased from Comtech EF Data, part number CA-0000445.

**Note**: Detailed cable drawings are included on the accompanying USB memory stick.

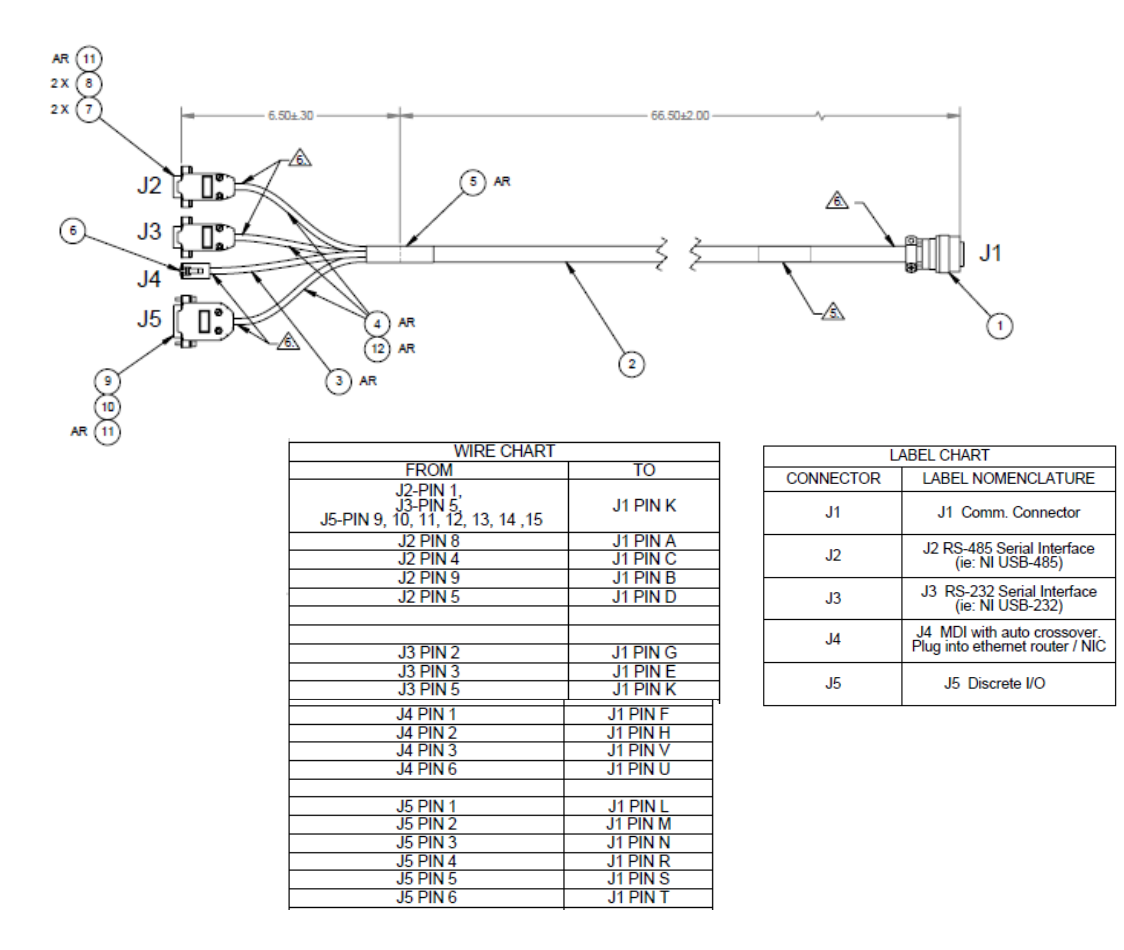

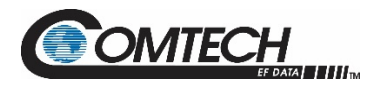

#### **2.4 LGaN Power**

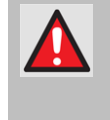

#### **FOR SAFETY REASONS, NEVER TURN THE UNIT ON WITHOUT PROPER WAVEGUIDE TERMINATION ON THE 'J2 | RF OUT' PORT. YOU MAY OTHERWISE BE EXPOSED TO DANGEROUSLY HIGH ELECTROMAGNETIC LEVELS.**

The LGaN does not have a '**Power ON/OFF'** switch. Power **ON** the unit by connecting the **'J3 | POWER IN'** connector to the appropriate prime power source. The Mute or Transmit status of the SSPA automatically comes up in the last stored state (factory default = Transmit on, not muted).

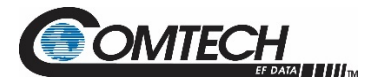

LGaN Revision 2

## **BLANK PAGE**

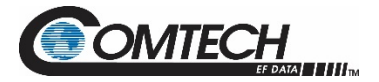

## **Chapter 3. FIRMWARE UPDATE**

#### **3.1 Firmware Update Overview**

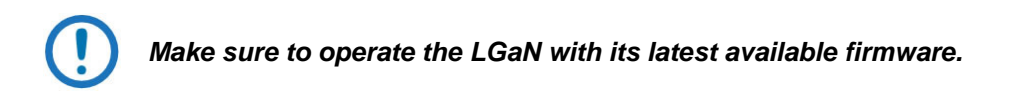

CEFD's LGaN family of Outdoor Amplifiers / BUCs are factory-shipped with the latest version of operating firmware. If you need to update the firmware, you can apply the update to the LGaN without having to remove it from operation. You may directly acquire the download from CEFD's web site [\(www.comtechefdata.com\)](http://www.comtechefdata.com/), or receive the archive file by e-mail from CEFD Product Support.

#### **3.1.1 Important Considerations**

Before you proceed with the firmware update, make sure that:

- The LGaN **'J6 | COM1'** receptacle is connected to the user personal computer (PC) using one of the methods described in Section [3.2.1.1.](#page-42-0)
- The PC is running a terminal emulation program for operation of the LGaN Serial or Ethernet Telnet interfaces.
- The LGaN Management IP Address has been noted.
- The PC is running a compatible Web browser for operation of the LGaN HTTP Interface.
- The CEFD's latest firmware files have been downloaded or are available on the User PC in an accessible temporary folder.

#### **3.1.2 LGaN Firmware Update Procedure Summary**

- 1. Download the firmware update archive file to a user-supplied PC.
- 2. Use an adapter cable to directly connect the LGaN **J6 | COM1** ethernet interface to a NIC or network switch on the same subnet as the user PC.

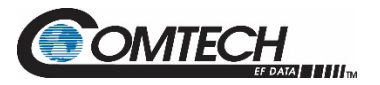

- 3. Extract the firmware update files from the archive download file. The file to be uploaded is similar to FW-0021193-\_v1.1.1.zip.
	- 50 W units use FW-0021148
	- 100 W units use FW-0021193
	- 250 W units use FW-0021194

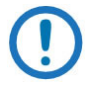

#### *Using the wrong firmware could cause your unit to fault.*

- 4. Navigate to the **Admin > Upgrade** web page.
- 5. Follow the **Firmware Upgrade** procedure.

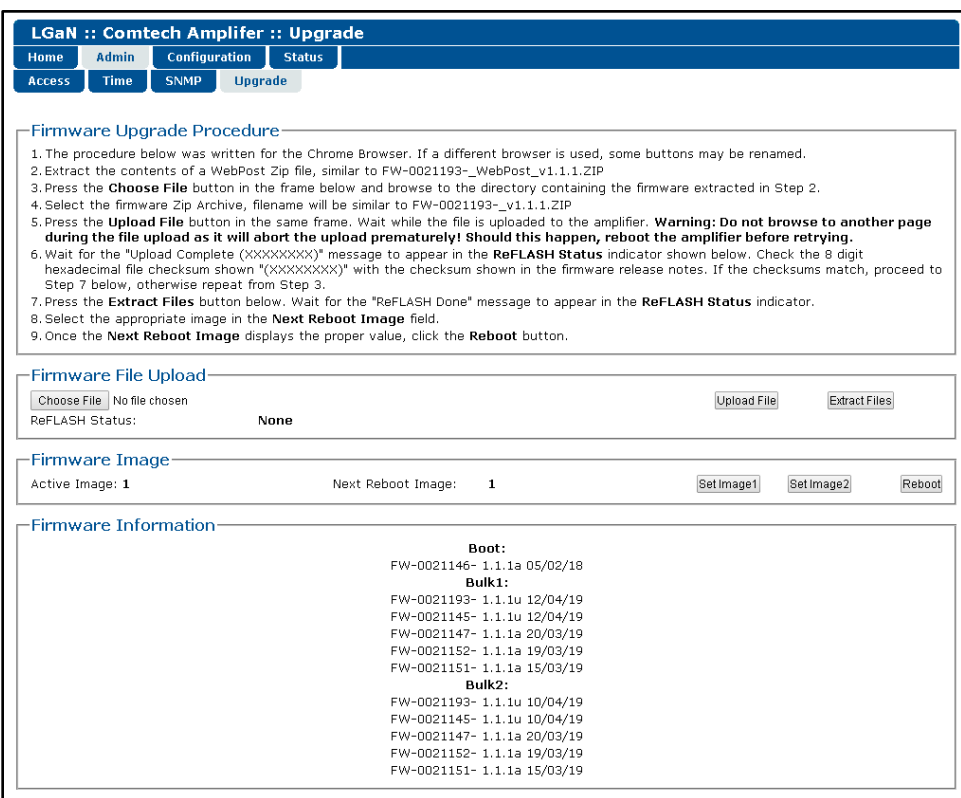

**Figure 3-1. Upgrade Webpage Example**

#### **3.1.3 About Firmware Numbers, File Versions, and Formats**

The CEFD website catalogues its firmware update files by product type (e.g., router, modem, etc.), the specific model, and optional hardware configurations. The Software Updates tab is displayed on the Home page. The Software Downloads page opens where there is another tab for Download Flash & Software Update Files. The LGaN is listed under Amplifiers. Once the LGaN page is opened, the LGaN firmware download hyperlink appears as  $FW-0021193X_V###$ , where 'X' is the revision letter, and '###' represents the firmware version number (e.g., V156 = Version 1.5.6).

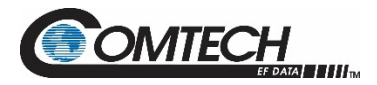

#### **3.2 Prepare for the Firmware Download**

#### **3.2.1 Required User-supplied Items**

You will need a PC equipped with at least one Ethernet port, a compatible Web browser (e.g., Internet Explorer, Mozilla Firefox, or Google Chrome), and a terminal emulator program.

#### <span id="page-42-0"></span>**3.2.1.1 LGaN Connections**

For Ethernet connections, see [Figure 3-2.](#page-42-1) Your connection may consist of the CAT5e Ethernet adapter cable (CEFD P/N CA-0000352) connecting the LGaN to the User PC Ethernet port. The example in Figure 3-2 uses the optional LGaNnet (part of the CEFD KT-0000203 M&C Netbook Accessory Kit).

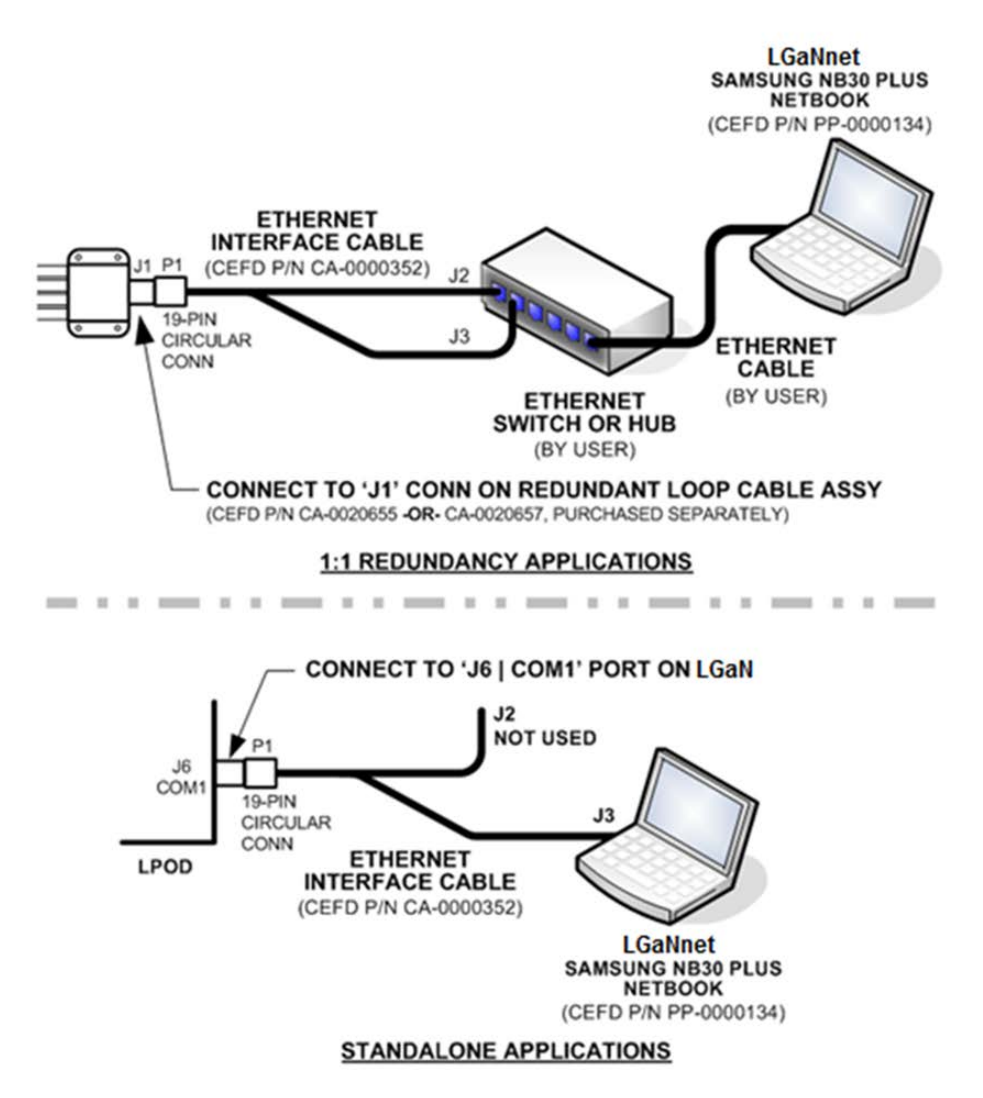

<span id="page-42-1"></span>**Figure 3-2. Standalone or Redundant Ethernet Connection**

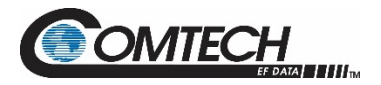

#### **3.2.2 LGaN Management IP Address and Firmware Information**

```
Chapter 2. SYSTEM CONNECTORS, INSTALLATION, AND STARTUP
```
To obtain the LGaN Management IP Address and Firmware Information, do these steps:

- 1. On the LGaN, apply power to the unit. Refer to Chapter 2, **Section 2.2.3** or **2.2.4** to identify your specific power connector.
- 2. Identify your default Management IP Address. You will not be able to access the LGaN HTTP (Web Server) Interface without this information. The factory default IP address for the LGaN is: **192.168.1.4**.

#### <span id="page-43-0"></span>**3.2.2.1 Locate Firmware Information via HTTP Interface**

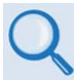

#### **Chapter 4. ETHERNET INTERFACE OPERATION**

To locate the Firmware information, use the HTTP Interface and do these steps:

- 1. Navigate to the **Admin > Upgrade** web page, as shown in [Figure 3-2.](#page-42-1)
- 2. Write down your firmware information for further reference or to provide to CEFD Product support.

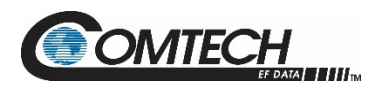

#### **3.3 Download and Extract the Firmware Update Files**

Do these steps:

- 1. Go to the CEFD website at [www.comtechefdata.com.](http://www.comtechefdata.com/)
- 2. On the Home page, click the **Software Updates** tab to open the Software Downloads page.
- 3. On the **Software Downloads** page, click **Download Flash and Software Update Files**.
- 4. Select the **Amplifiers** hyperlink.
- 5. Select the **LGaN** product hyperlink.
- 6. Select the appropriate firmware archive ZIP file download hyperlink.
	- 50W units use FW-0021148
	- 100W units use FW-0021193
	- 250W units use FW-0021194

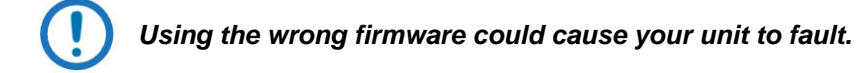

- 7. Once you select the ZIP hyperlink, the **File Download** dialogue opens on your browser and prompts an action. You may otherwise click **[Cancel]** to quit the file download process. Note the following:
	- For ZIP files:

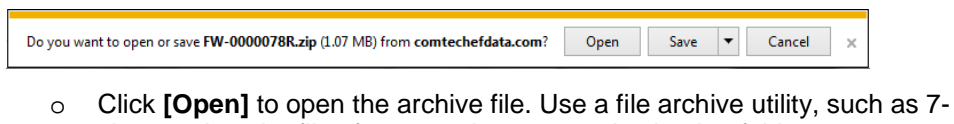

- zip, to select the files for extraction to your destination folder. o Click **[Save]** to download the ZIP file to your Windows Downloads folder. Once the download is complete the dialogue prompts you to either
- **[Open]** the archive file, or to open or view the Windows Downloads folder for further action.
- 8. If not already done with **File Download > Open**, you must extract, at a minimum, these files (filenames are subject to change):
	- FW-00201193X\_v111.zip The Firmware Bulk Image file
	- FW-00201193X\_v111\_Release Notes.pdf The Firmware Release Notes PDF file
	- The Webpost also contains \*.mib files, used for SNMP.

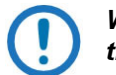

*WHERE: 'X' is the firmware revision letter, and '111' is the firmware version (e.g., FW Ver. 156 = "1.5.6")*

- 9. Confirm availability of the firmware files in a temporary folder. There are several ways you can view the contents of the temporary folder on a Windows-based PC:
	- To use the Windows Desktop, see **Section [3.2.2.1](#page-43-0)**.

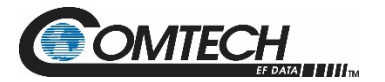

LGaN Revision 2

# **BLANK PAGE**

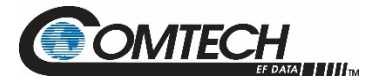

## **Chapter 4. ETHERNET INTERFACE OPERATION**

#### **4.1 Overview**

Operation of the LGaN Ethernet Interface is available when you connect a user-supplied, windows-based PC to the 19-pin '**J6 | COM1**' communications port on the LGaN using the appropriate adapter cable.

Three protocols are available to use for Ethernet remote M&C. Operate these protocols separately.

• Simple Network Management Protocol (SNMP). This requires a user-supplied Network Monitoring System (NMS) and a user-supplied Management Information Base (MIB) File Browser.

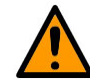

#### **CEFD recommends use of the Ethernet-based SNMP interface for advanced users only. All other users are strongly encouraged to use the LGaN HTTP Interface for remote M&C of the LGaN.**

- Telnet Interface. You may use the serial remote control protocol via this interface. This requires use of Windows Command-line, or a user-supplied terminal emulation program such as Tera Term.
- HTTP (Web Server) Interface. This requires a compatible user-supplied web browser such as Google Chrome.

#### **4.1.1 Prerequisites**

Before you proceed with Ethernet remote product management, make sure the following is true:

- The LGaN is operating with the latest version firmware files.
- The User PC is running a terminal emulation program for operation of the LGaN Telnet Interface.
- The User PC is running a compatible web browser for operation of the LGaN HTTP Interface.
- The User PC is connected to the LGaN 19-pin '**J6 | COM1'** port. You may connect the User PC Ethernet port to the LGaN with the available CA-0000352 Ethernet Interface Cable (part of CEFD Kit KT-0000203).
- You have recorded the LGaN's Management IP Address.

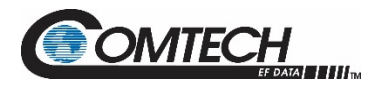

#### **4.2 SNMP Interface**

SNMP is an Internet-standard protocol for managing devices over IP networks. An SNMP-managed network has three key components:

- The managed device. This includes the LGaN.
- The SNMP Agent. This software runs on the LGaN. The LGaN SNMP Agent supports both SNMPv1 and SNMPv2c.
- The user-supplied NMS. This software runs on the User PC.

#### **4.2.1 Management Information Base (MIB) Files**

An MIB file is used for SNMP remote management of a unique device, and consist of a tree of nodes called Object Identifiers (OIDs). Each OID provides remote management of a particular function. These MIB files should be compiled in a user-supplied MIB Browser or SNMP Network Monitoring System server.

In the LGaN MIB file names, the letter x represents the revision of the file.

#### **4.2.1.1 CEFD Root MIB File**

- FW10874-2-.mib
- CEFD MIB file gives the root tree for all CEFD LGaN products (PSx) and consists of only the following OID:
	- o Name: comtechEFData
	- o Type: MODULE-IDENTITY
	- o OID: 1.3.6.1.4.1.6247
	- o Full path: iso(1).org(3).dod(6).internet(1).private(4).enterprises(1).comtechEFData(6247) Module: ComtechEFData

#### **4.2.1.2 LGaN MIB File**

- FW-0021149X\_rev111.mib
- MIB file consists of all of the OID's for management of the LGaN functions.

#### **4.2.1.3 LGaN Traps MIB File**

- FW-0021148X\_rev111.mib
- Trap MIB file provides SNMPv1 traps common for LGaN

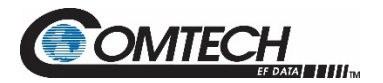

#### **4.2.2 SNMP Community Strings**

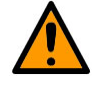

**In SNMP v1/v2c, the SNMP Community String is sent unencrypted in the SNMP packets. Caution must be taken by the network administrator to ensure that SNMP packets travel only over a secure and private network if security is a concern.** 

The LGaN uses Community Strings as a password scheme that provides authentication before gaining access to the router agent's MIBs. They are used to authenticate users and determine access privileges to the SNMP agent. The LGaN defines three Community Strings for SNMP access:

- Read Community default = public
- Write Community default = private
- Trap Community default = comtech

Type the SNMP Community String into the user-supplied MIB Browser or Network Node Management software.

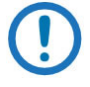

*For correct SNMP operation, the LGaN MIB files must be used with the associated version of the LGaN M&C. See the LGaN Firmware Release Notes for information on the required Firmware/Software (FW/SW) compatibility.*

#### **4.2.3 SNMP Traps**

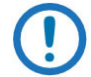

*The LGaN SNMP agent supports both SNMPv1 and v2c. The LGaN Traps file needs to be compiled only if SNMPv1 traps are to be used.*

The LGaN has the ability to send out SNMP traps both when a fault occurs and when a fault clears in the unit. Configure which style of traps the LGaN sends by using the LGaN SNMP Trap Version OID.

The LGaN supports the following MIB2 SNMPv1 traps and v2 notifications:

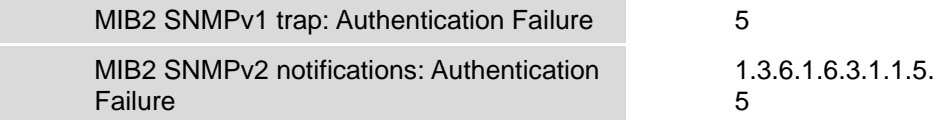

The LGaN supports the following Faults SNMPv1 traps and v2 notifications:

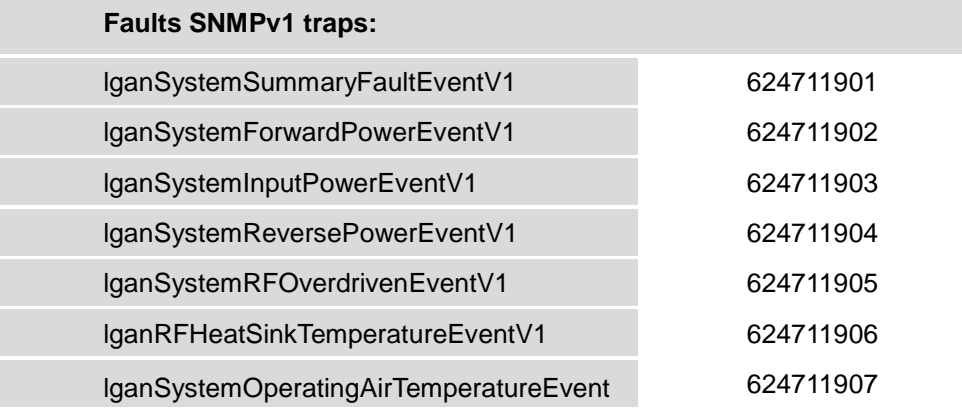

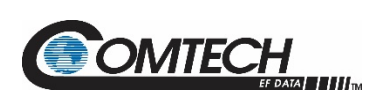

 $\overline{V}$ 

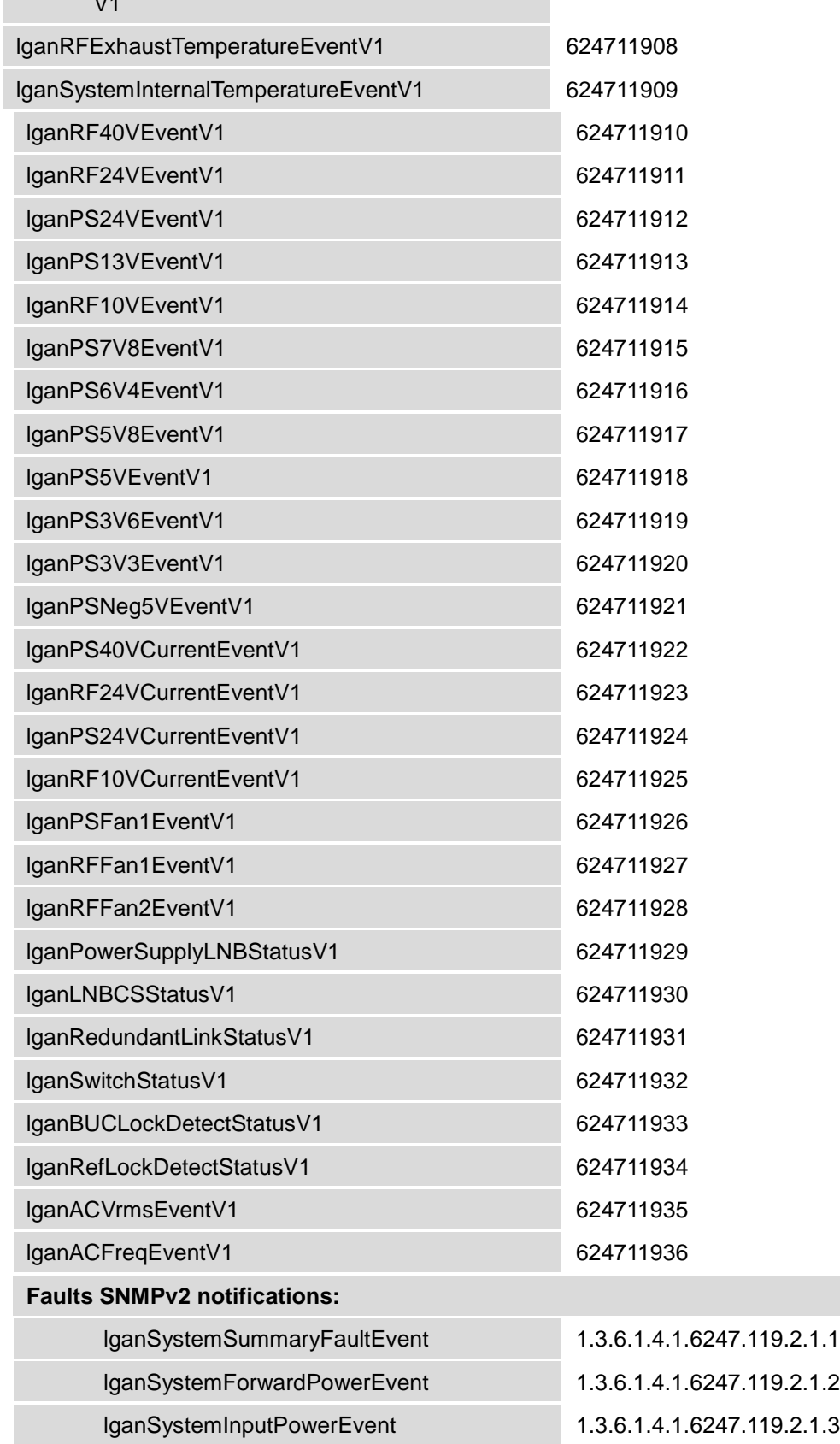

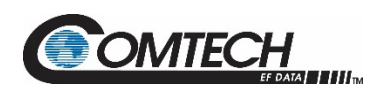

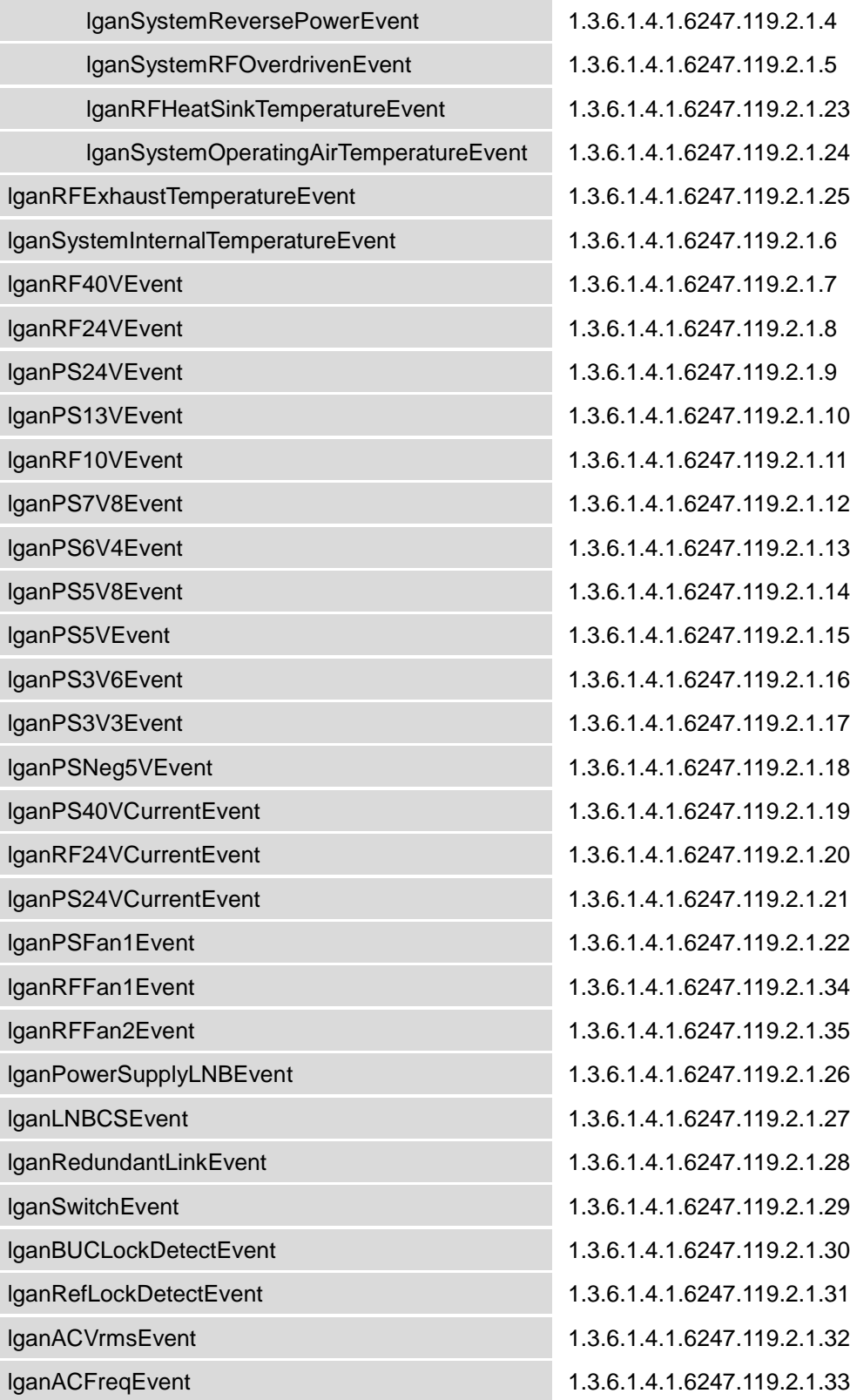

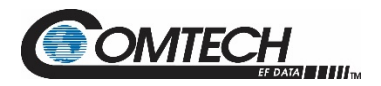

#### **4.3 Telnet Interface**

### **Chapter 5. SERIAL INTERFACE OPERATION**

The LGaN has a Telnet interface for the purpose of equipment M&C via the optional Serial Remote Control protocol. The Telnet interface requires user login at the **Administrator** level and **Read/Write** level. Once logged into the Telnet interface as the Administrator, you have access to the optional serial-based Remote Control Interface. An example of the login process and remote control operation is shown here:

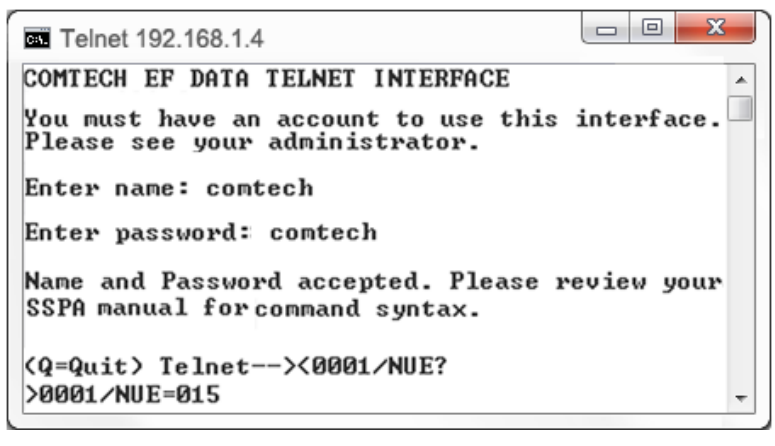

**Figure 4-1. Telnet Interface Example – Windows Command-line**

#### **4.3.1 Telnet Remote Control Operation via Tera Term**

There is a disadvantage when using the Windows Command line as a Telnet client with the optional Remote Control protocol. For the messages coming from the Telnet Server, Command line cannot translate a carriage return command (**\r**) to a carriage return + line feed command (**\r\n**). Therefore, any multi-line Target-to-Controller response (e.g., the response to the FRW? query) shows as one line, with the latter lines overwriting the previous lines.

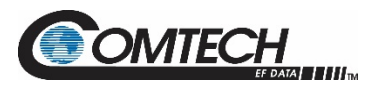

To see the full response messages, you can use the Tera Term terminal emulation program configured as a Telnet client. An example of the login process and remote control operation, when using Tera Term as the interface, is shown in [Figure 4-2.](#page-52-0)

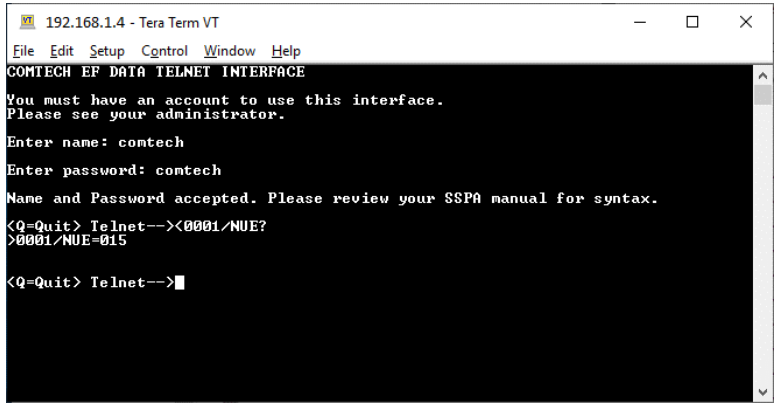

**Figure 4-2. Telnet Interface Example – Tera Term**

#### <span id="page-52-0"></span>**4.3.1.1 Configure Tera Term for Telnet Remote Control Operation**

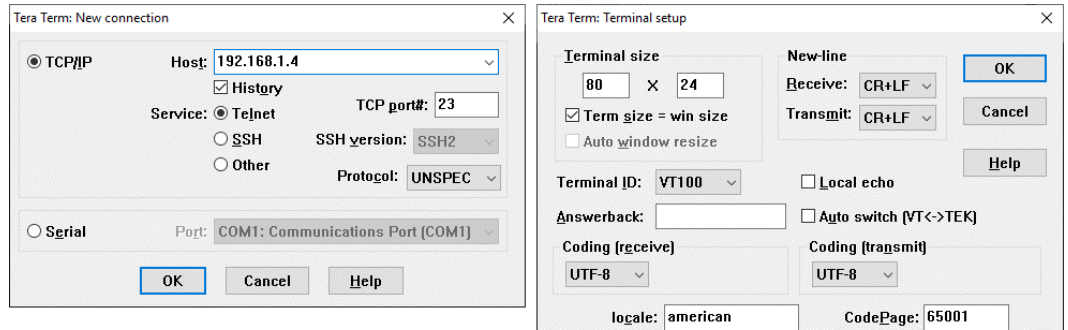

**Figure 4-3. Configure Tera Term**

<span id="page-52-1"></span>See [Figure 4-3.](#page-52-1) Do these steps:

- 1. Make sure to define the Connect To Telnet connection properties correctly (new connection prompt is displayed when Tera Term is started) [\(Figure 4-3\)](#page-52-1):
	- a. Enter the LGaN's Traffic/Management IP Address as the "Host address" (e.g., 192.168.1.4).
	- b. Enter 23 as the "TCP port#".
	- c. Select TCP/IP instead of Serial.
	- d. Click **[OK]** to save your settings.
- 2. For Terminal Setup (Setup  $\rightarrow$  Terminal) [\(Figure 4-3,](#page-52-1) right):
	- a. Select the "CR+LF" option in the Receive dropdown box in the New-line section.
	- b. Select the "CR+LF" option in the Transmit dropdown box in the New-line section.
	- c. Click **[OK]** to save your settings.

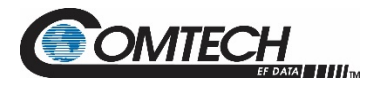

#### **4.4 HTTP (Web Server) Interface**

**See Chapter 5. SERIAL INTERFACE OPERATION for more information about the LRS and IPA commands.**

A user-supplied web browser allows the full M&C of the LGaN through its HTTP Interface. This embedded web application is designed for use with Microsoft's Internet Explorer Version 5.5 or higher. It is a non-secure web application.

#### **4.4.1 Enable the HTTP Interface**

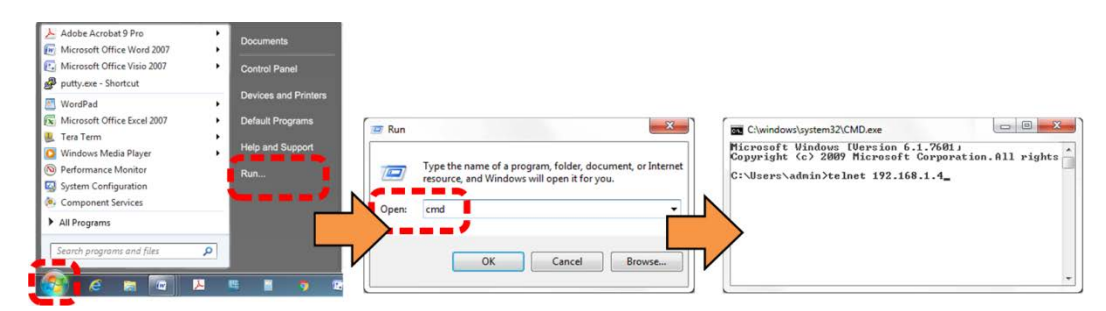

**Figure 4-4. Open Windows Command-line**

<span id="page-53-0"></span>Follow these steps to enable the HTTP Interface in the LGaN using only a 100BaseTx remote interface (this assumes that you are running a Microsoft Windows operating system):

See [Figure 4-4](#page-53-0) and do these steps:

- 1. Select **Start**, then **Run**, then type "**cmd**" to open the Windows Command-line window.
- 2. Type "**Telnet 192.168.1.4**" to start a Telnet session with the unit using the default Management IP address.

See [Figure 4-5](#page-54-0) and do these steps:

- 3. Enter the Telnet username and password (the default for both parameters is **comtech**):
- 4. The Local Remote Status (LRS) remote command sets or returns Local or Remote state in the form  $x$ , where  $x=1$ , 2, or 3:
	- LRS=1 (Serial)
	- LRS=2 (Ethernet)
	- LRS=3 (Serial+Ethernet) (default value)

Use the **LRS=2** remote command to set the remote access parameter for Ethernet remote control.

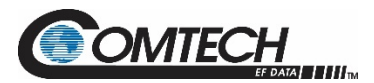

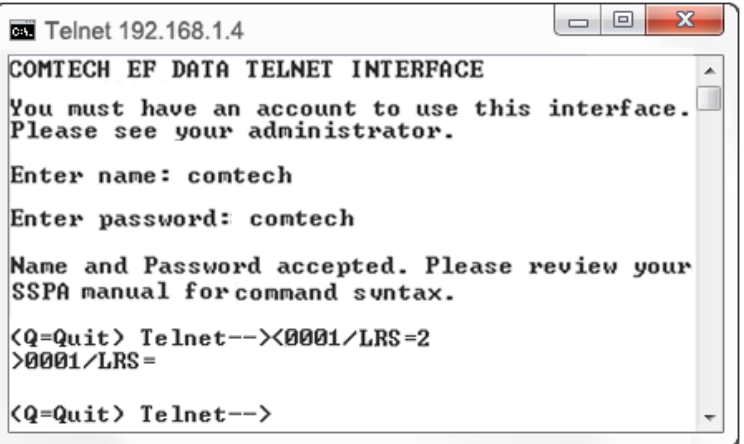

**Figure 4-5. Telnet Login and Remote Command Execution**

<span id="page-54-0"></span>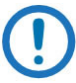

*You must assign a unique IP Address (IPA) for each unit on the network before connecting to an existing network. As the IP address may need to be changed to something other than the factory default setting, use the remote command IPA=xxx.xxx.xxx.xxx.yy, where: xxx.xxx.xxx.xxx is a valid IP address on the network where the unit is to be installed, and yy is the range (typically, yy = 24).* 

*Changing the IPA value requires that you cycle power on the unit, and then start a new Telnet session using the new IP address.*

#### **4.4.2 HTTP Interface User Login**

Do these steps:

1. From the PC, enter the default Management IP Address for the LGaN (i.e., **http://192.168.1.4**) into the **Address** area of the browser.

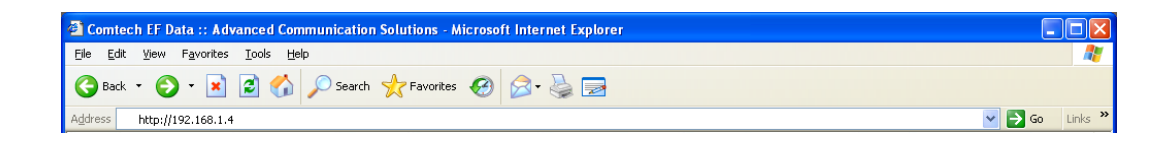

2. In the Login window, type the **User name** and **Password**, and then click **OK**. The default User Name and Password are both **comtech**.

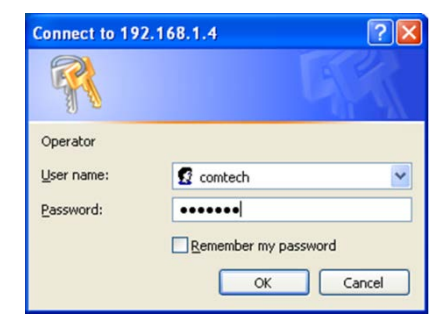

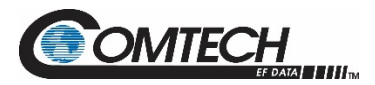

Once the valid User Name and Password is accepted, the LGaN HTTP Interface splash page opens. The unit and firmware version in this example will differ from your setup.

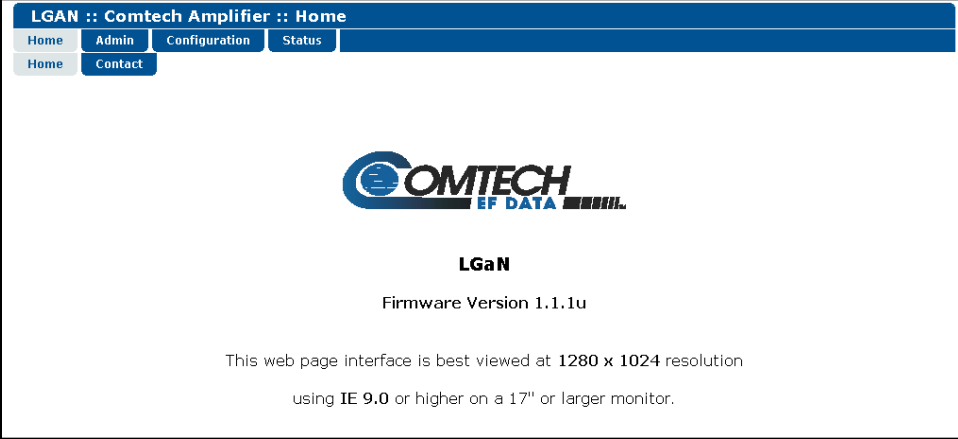

**Figure 4-6. LGaN HTTP Interface 'Splash' Page Example**

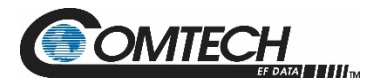

#### **4.4.3 HTTP Interface Features**

#### **4.4.3.1 Menu Tree**

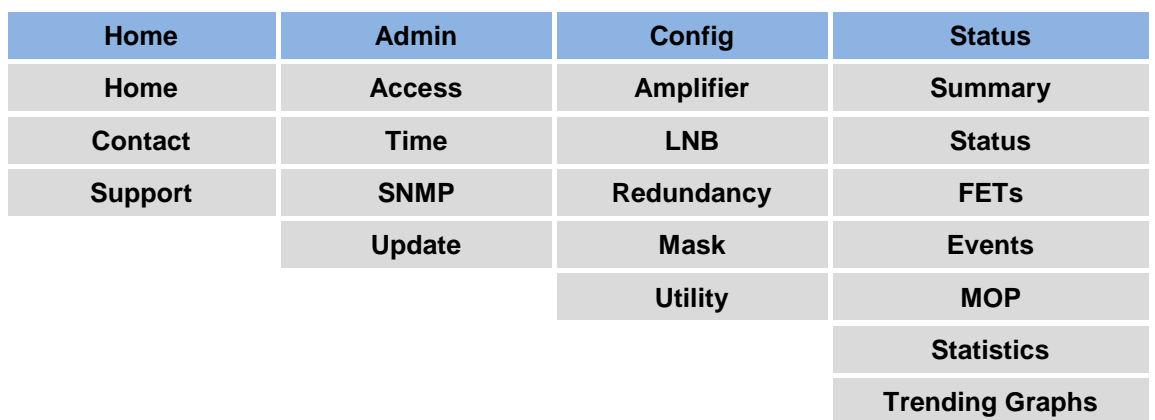

#### **Figure 4-7. LGaN HTTP Interface Menu Tree**

<span id="page-56-0"></span>[Figure 4-7](#page-56-0) shows the menus and pages in the LGaN HTTP Interface. This interface has four top level navigation tabs, shown in blue. Each top level tab has page hyperlinks (grey). These hyperlinks open individual nested Web pages.

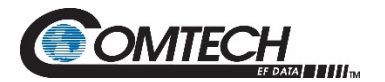

#### **4.4.4 HTTPS Web Navigation**

#### **4.4.4.1 Page Navigation**

The HTTP Interface has four navigation tabs at the top of each page. Click a navigation tab to see its page hyperlinks. Click a page hyperlink to open a page.

This manual uses a convention for all web pages to show you how to navigate to the featured page: Navigation Tab | Page Hyperlink. For example, "Home | Home" instructs you to click the 'Home' navigation tab, and then click the 'Home' page hyperlink.

#### **4.4.4.2 Page Sections**

This manual explains the purpose and operation for each Web page and its sections.

Each page has one or more sections. The title at the upper-left corner of each page or section describes its operational features. Each section can have editable fields, action buttons and read-only displays for a specific function.

#### **4.4.4.3 Action Buttons**

Action buttons are important in the LGaN HTTP Interface. Click an action button to do one of these tasks:

- Click **[Refresh]** to see the latest page data.
- Reset changed parameters to remove **unsaved** changes.
- **Submit** (save) changes.

*If you change any parameters, make sure to click the related action button before you leave the page. If you go to another page without first clicking the action button, your changes are not saved.*

#### **4.4.4.4 Drop-down Lists**

A drop-down list lets you choose from a list of selections. Left-click the drop-down button to open the list. Then, left-click on an item to select that choice.

#### **4.4.4.5 Text or Data Entry**

Text boxes let you type data into a field. An action button can be associated with a single text box, or a group of text boxes. For any text box, left-click anywhere inside the box and type the desired data into that field. Make sure to press **ENTER** when done typing.

Click the related action button to save the data.

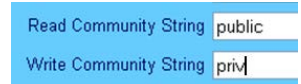

Mute Enabled Disabled

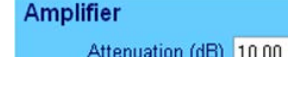

Home

**Home Contact Support** 

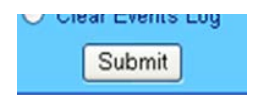

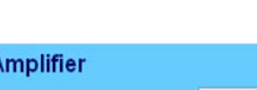

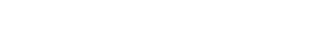

Aο

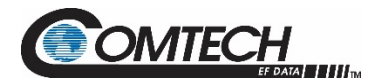

#### **4.5 HTTP Interface Pages**

This section provides page examples and descriptions for the HTTP Interface.

**Chapter 5. SERIAL INTERFACE OPERATION**

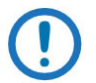

*The page figures provided in this section are intended for reference purposes only. Your setup may differ from what is shown in this section.*

#### **4.5.1 Home Pages**

Click **Home** or **Contact** to continue.

#### **4.5.1.1 Home | Home**

Use this page to identify the product. Click the **Home** navigation tab or the page hyperlink to return to this page from anywhere in the HTTP Interface.

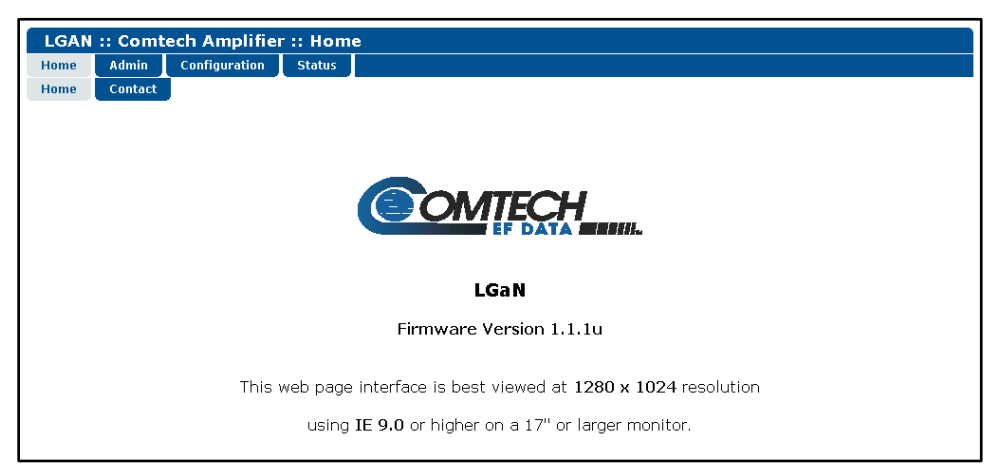

**Figure 4-8. LGaN 'Home | Home' Page (50 W Unit Example Shown)**

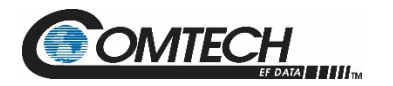

#### **4.5.1.2 Home | Contact**

For all product support, please call:

- +1.240.243.1880
- +1.866.472.3963 (toll free USA)

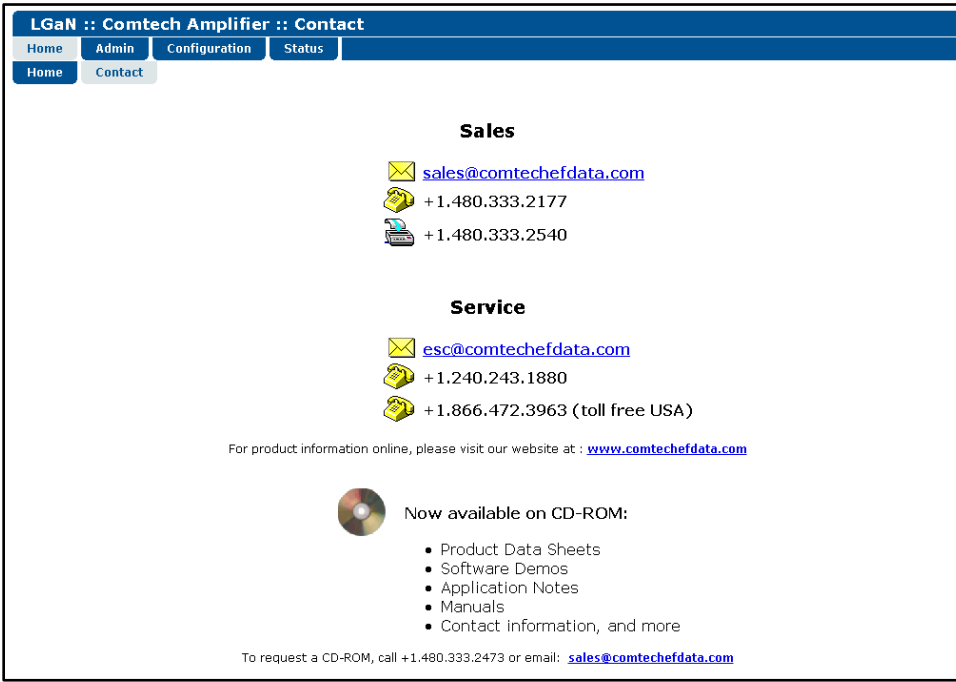

**Figure 4-9. 'Home | Contact' Page**

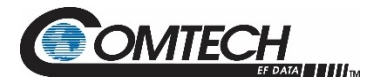

#### **4.5.2 Admin (Administration) Pages**

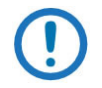

*These pages are available only to users who have logged in using the Administrator Name and Password.*

Use these administrator pages to set up user access. Click **Access**, **Time**, **SNMP**, or **Upgrade** to continue.

#### **4.5.2.1 Admin | Access**

Click **[Refresh]** to see the latest page data.

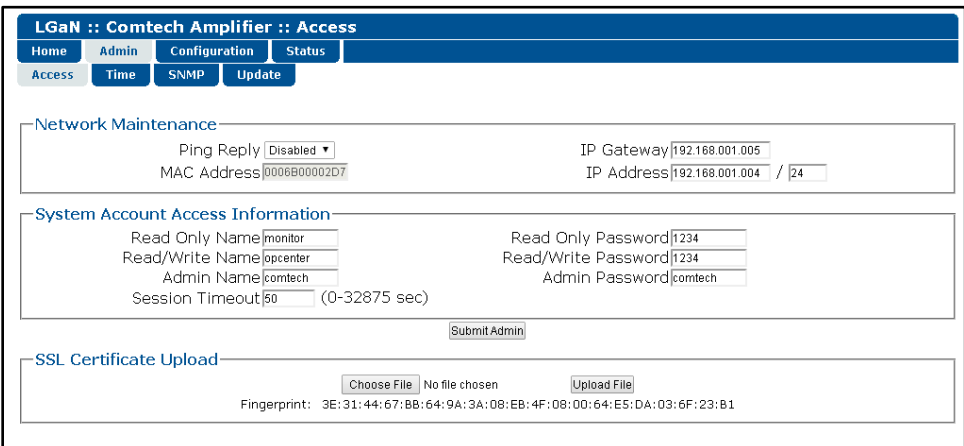

**Figure 4-10. 'Admin | Access' Page**

#### **Network Maintenance**

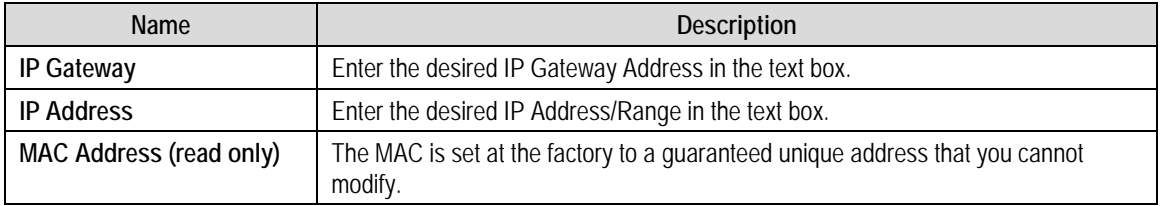

Click **[Submit Admin]** to save any changes.

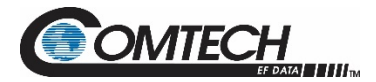

#### **System Account Access Information**

**Name** fields can be any alphanumeric combination with a maximum length of 10 characters.

**Password** fields can be any alphanumeric combination with a maximum length of 10 characters.

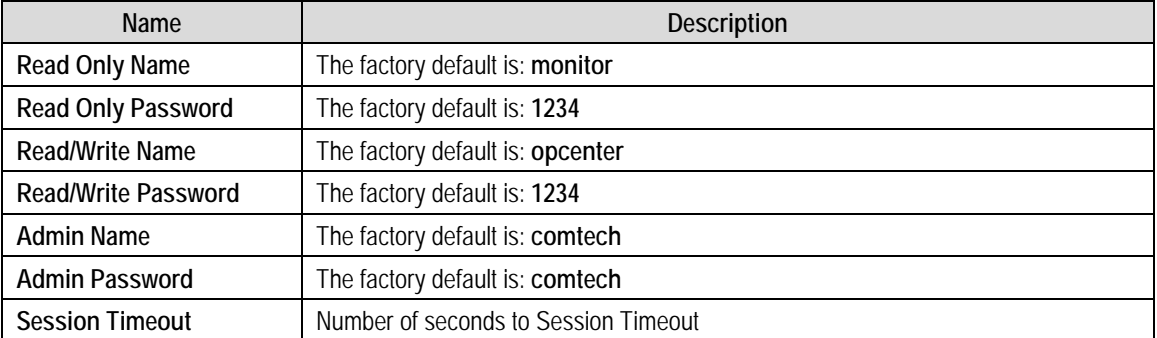

Click **[Submit Admin]** to save any changes.

#### **4.5.2.2 Admin | Time**

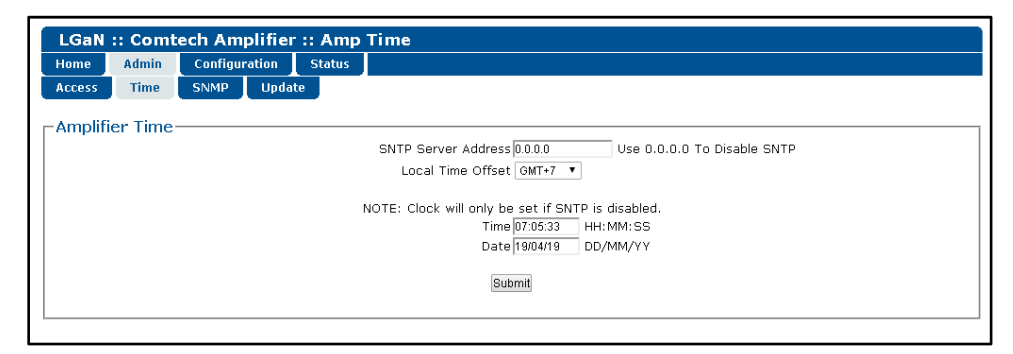

**Figure 4-11. 'Admin | Access' Page**

#### **Amplifier Time**

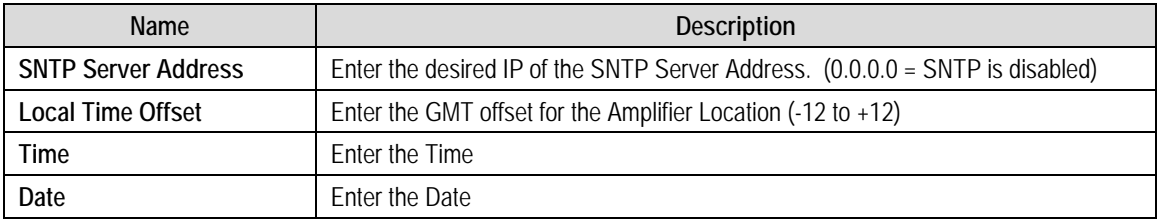

Click **[Submit]** to save any changes.

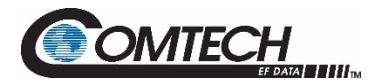

### **4.5.2.3 Admin | SNMP**

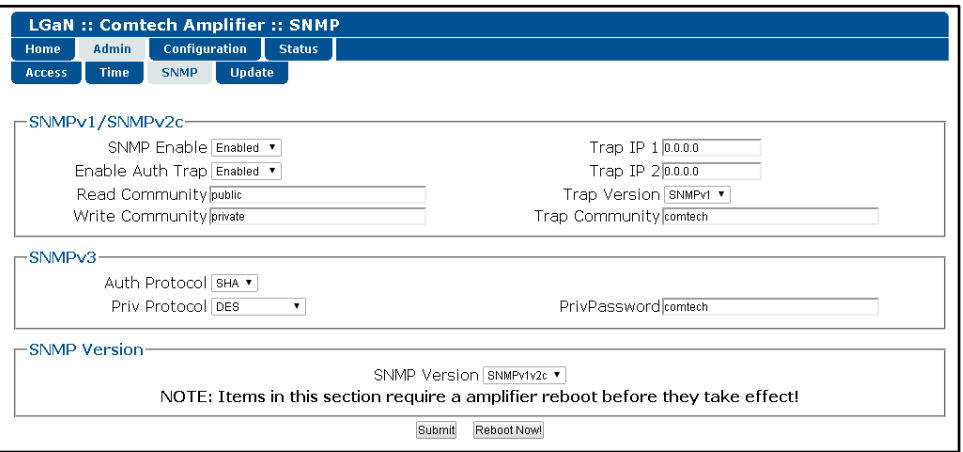

**Figure 4-12. 'Admin | SNMP' Page**

#### **SNMPv1/SNMPv2c**

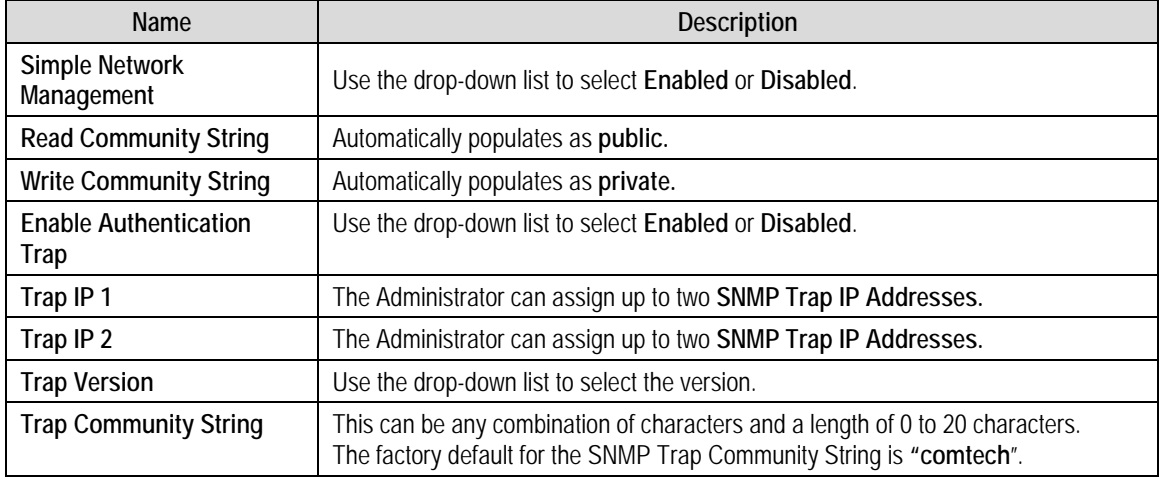

#### **SNMP Version**

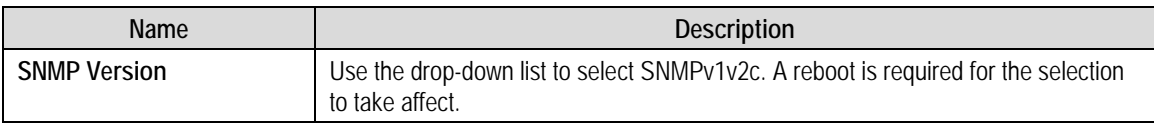

Click **[Submit]** to save any changes.

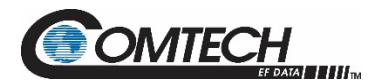

#### **4.5.2.4 Admin | Upgrade**

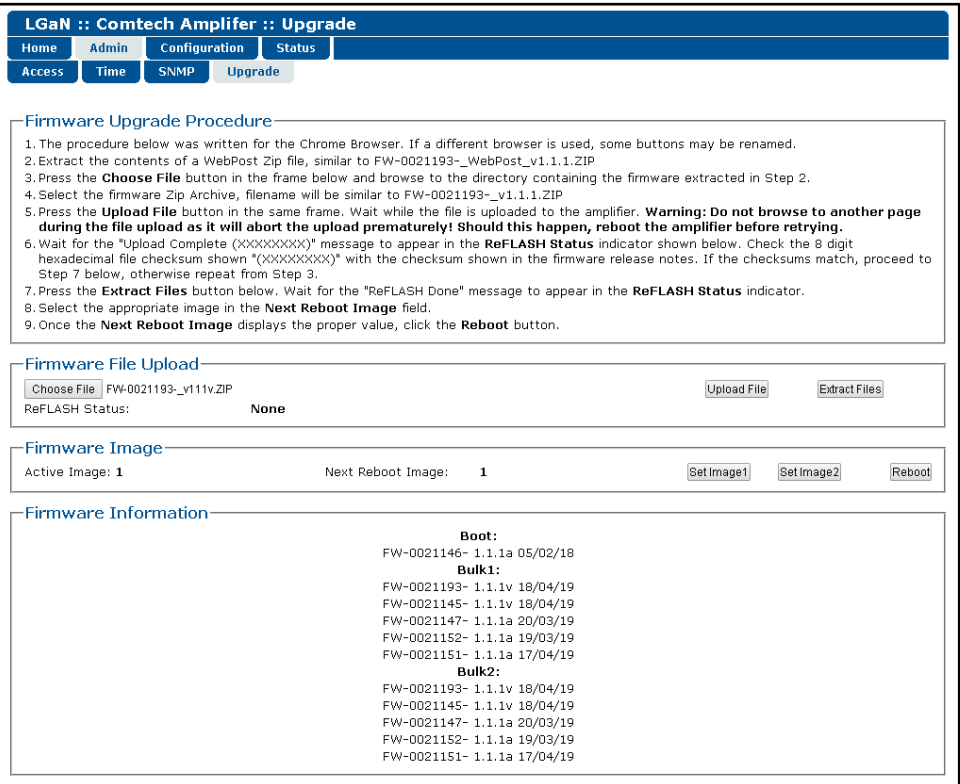

**Figure 4-13. 'Admin | Upgrade' Page**

#### **Firmware Upgrade Proceedure**

Follow the procedure to upgrade the Firmware.

#### **Firmware File Upload**

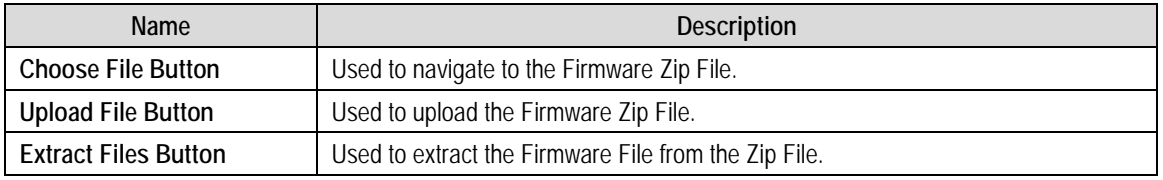

Click **[Submit]** to save any changes.

#### **Firmware Image**

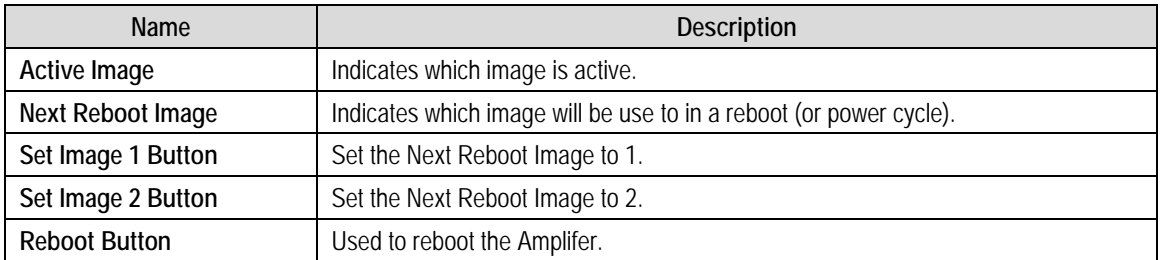

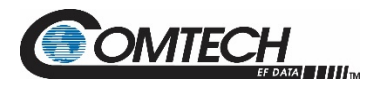

#### **4.5.3 Config Pages**

Use the **Configuration** pages to configure all operating parameters for the LGaN. Click **Amplifier**, **LNB**, **Redundancy, Mask**, or **Utility** to continue.

#### **4.5.3.1 Config | Amplifier**

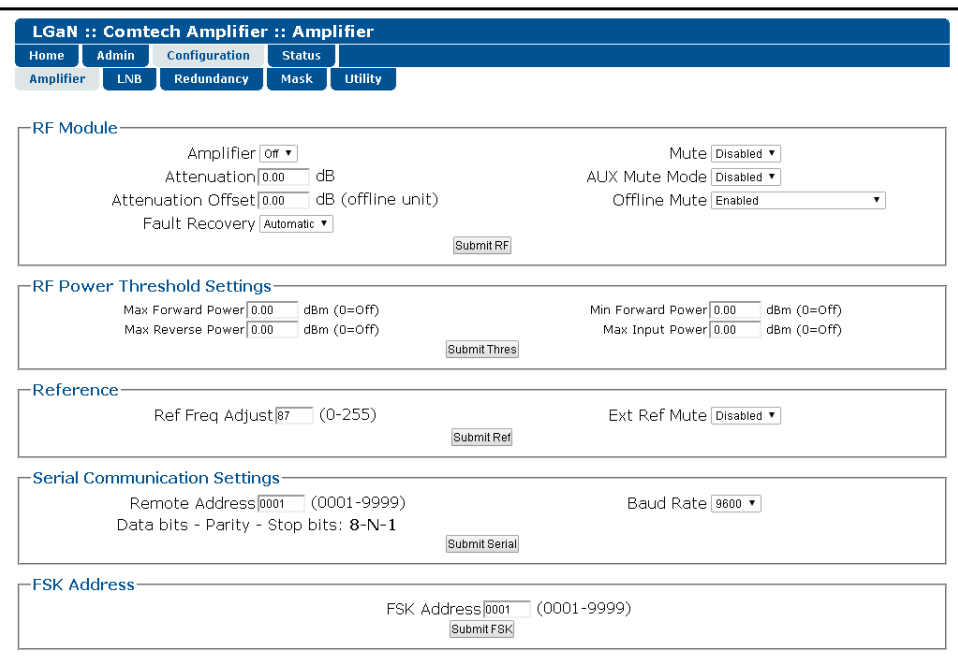

**Figure 4-14. 'Config | Amplifier' Page**

#### **RF Module**

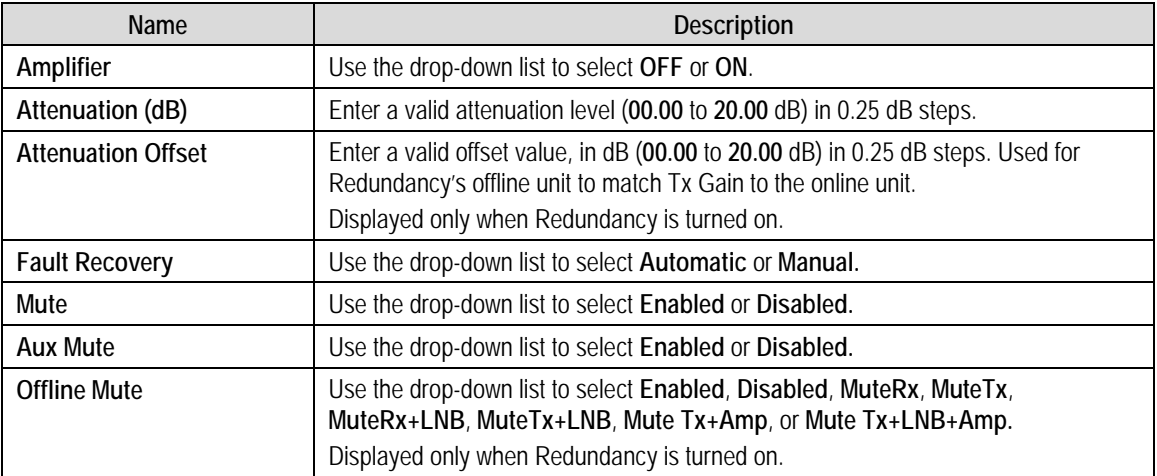

Click **[Submit RF]** to save any changes.

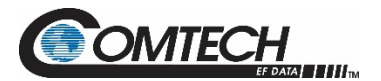

#### **RF Power Threshold Settings**

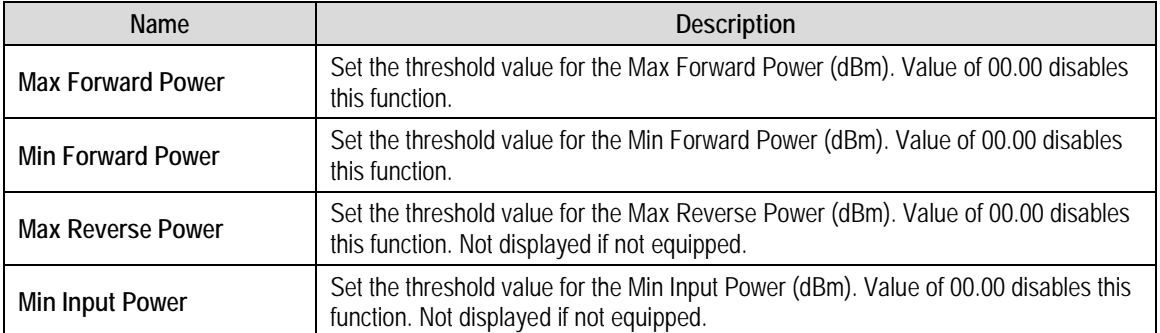

When the forward/Reverse/Input power monitor is set to **Alarm** or **Fault** instead of the factory default of **Mask**, and the forward power drops below the specified value, the alarm/fault occurs.

Click **[Submit Thres]** to save any changes.

#### **Reference**

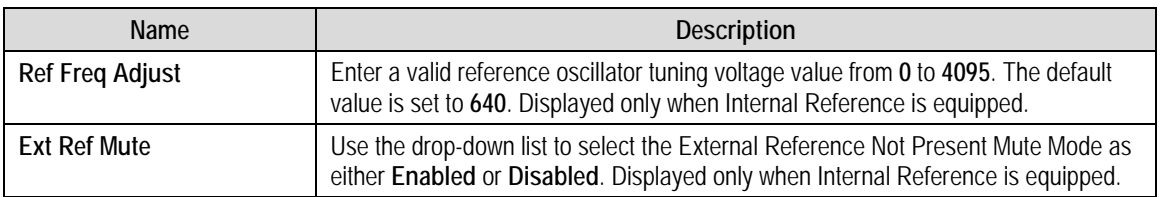

Click **[Submit Ref]** to save any changes.

#### **Serial Communication Settings**

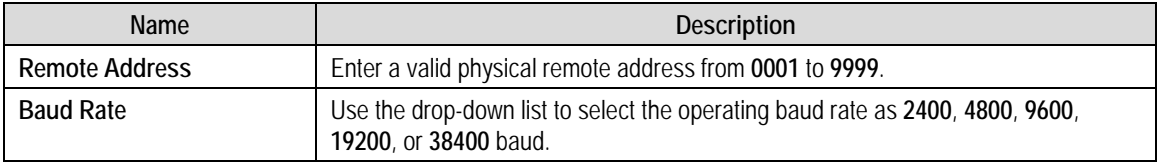

#### Click **[Submit Serial]** to save.

#### **FSK Address**

Set the FSK (Frequency Shift Keying) Address from **01** to **15**. Used to control the Amplifer with the Comtech Modem's front panel.

Click **[Submit FSK]** to save any changes.

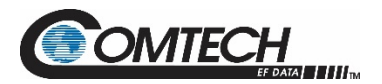

#### **4.5.3.2 Config | LNB**

| <b>LGaN :: Comtech Amplifier :: LNB</b> |              |                                                                   |               |                                  |                                                      |  |  |
|-----------------------------------------|--------------|-------------------------------------------------------------------|---------------|----------------------------------|------------------------------------------------------|--|--|
| Home                                    | <b>Admin</b> | <b>Configuration</b>                                              | <b>Status</b> |                                  |                                                      |  |  |
| <b>Amplifier</b>                        | <b>LNB</b>   | <b>Redundancy</b>                                                 | Mask          | <b>Utility</b>                   |                                                      |  |  |
| $\sqsubset$ LNB Configuration           |              | <b>LNB Current Source Disable</b><br>LNB Current Window Disable v |               | ۷<br>Submit Lnb                  | Switch Bias Tee off State<br>LNB Current Window 00 % |  |  |
| –Calibrate LNB Current-                 |              |                                                                   |               | LNB Reference Point: 000.0<br>mA | Submit Calibrate                                     |  |  |

**Figure 4-15. 'Config | LNB' Page**

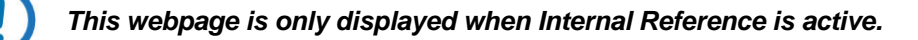

#### **LNB Configuration**

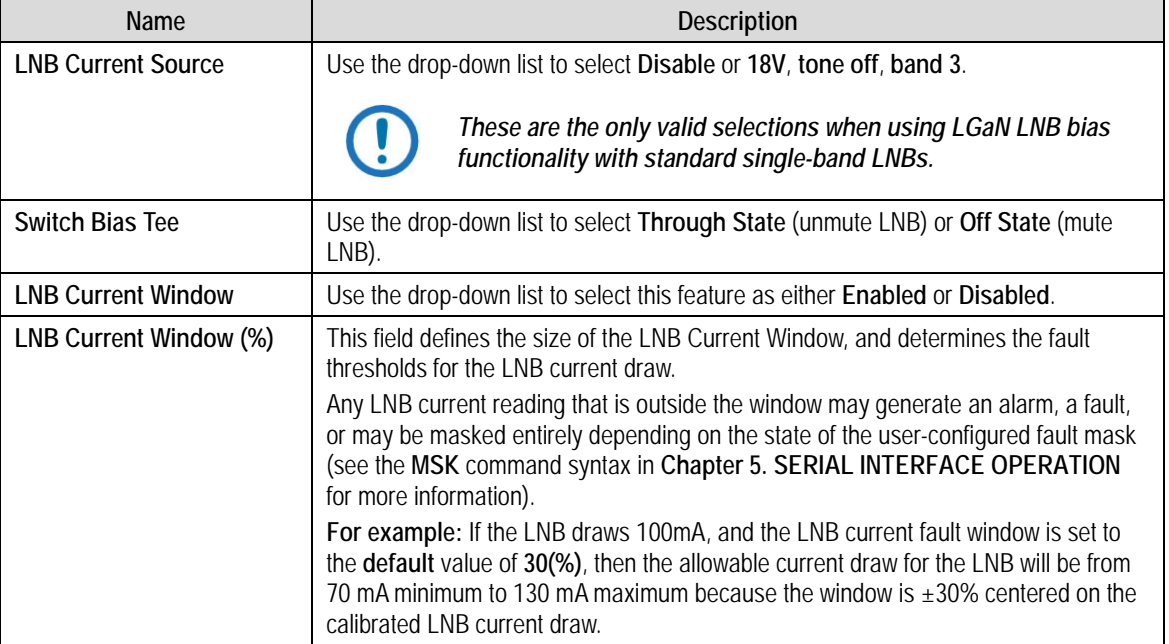

Click **[Submit LNB]** to save.

#### **Calibrate LNB Current**

*Calibrate the LNB only when it is running at nominal operating conditions.*

The value provided here (in mA) is intended as a reference point. The alarm upper and lower thresholds are determined by this value and the LNB current window setting.

Click **[Calibrate]** to perform an LNB calibration and display the updated **read-only** value.

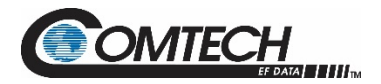

#### **4.5.3.3 Configuration | Redundancy**

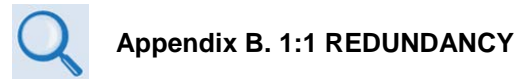

Click **[Refresh]** to see the latest page data.

| Home             | <b>Admin</b> | Configuration     | <b>Status</b> |                                   |              |
|------------------|--------------|-------------------|---------------|-----------------------------------|--------------|
| <b>Amplifier</b> | LNB          | <b>Redundancy</b> | Mask          | <b>Utility</b>                    |              |
|                  |              |                   |               |                                   |              |
|                  |              |                   |               |                                   |              |
|                  | -Redundancy- |                   |               |                                   |              |
|                  |              |                   |               | Enable Redundancy Switch Mode off | Submit Mode  |
|                  |              |                   |               | Online Status: Ionline            | Force Online |
|                  |              |                   |               |                                   |              |

**Figure 4-16. 'Config | Redundancy' Page**

#### **REDUNDANCY**

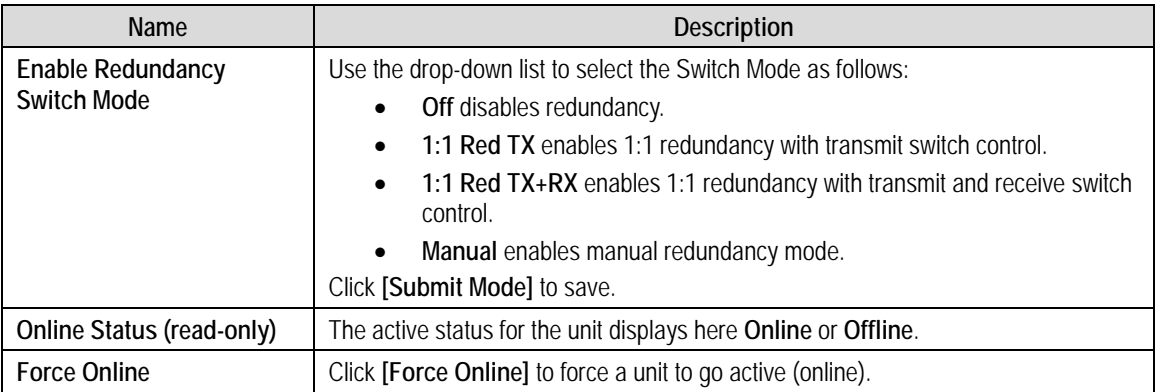

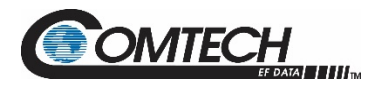

#### **4.5.3.4 Configuration | Mask**

Some of the LGaN events can be user configured. The events can be Masked, Alarm or Fault via a drop-down box.

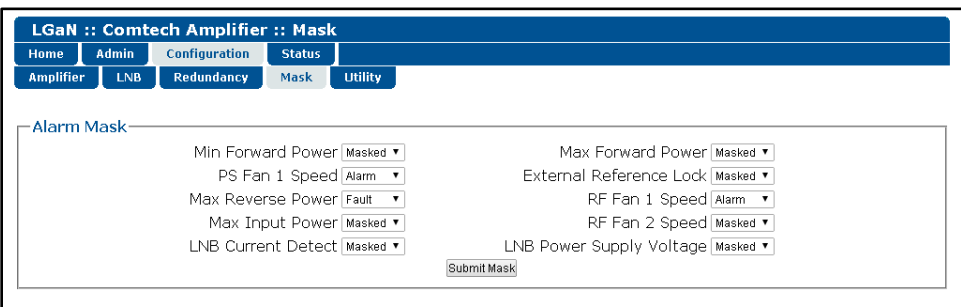

#### **Figure 4-17. 'Configuration | Mask' Page**

#### **Alarm Mask**

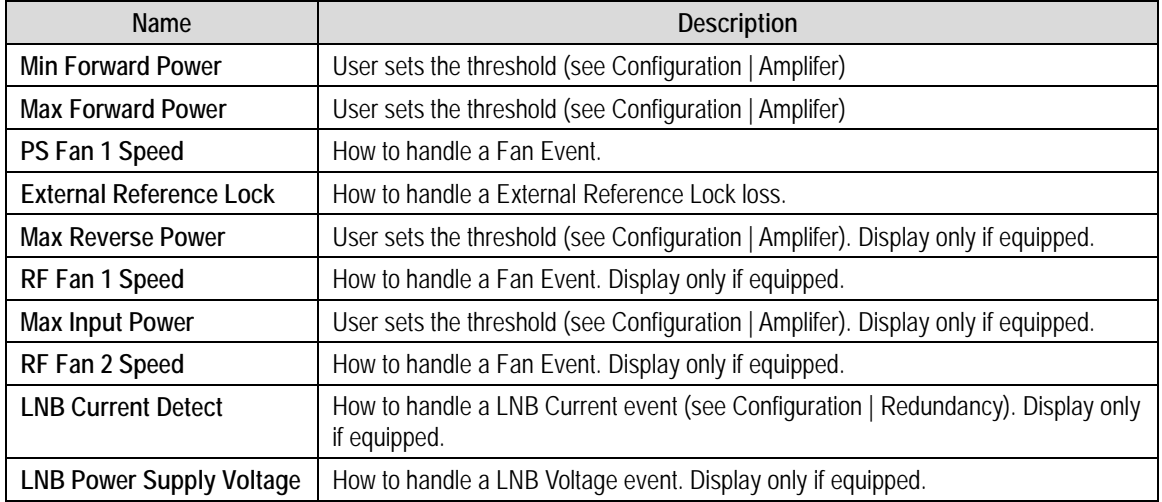

Click **[Submit Mask]** to save.

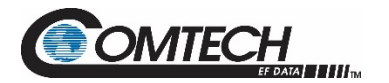

#### **4.5.3.5 Config | Utility**

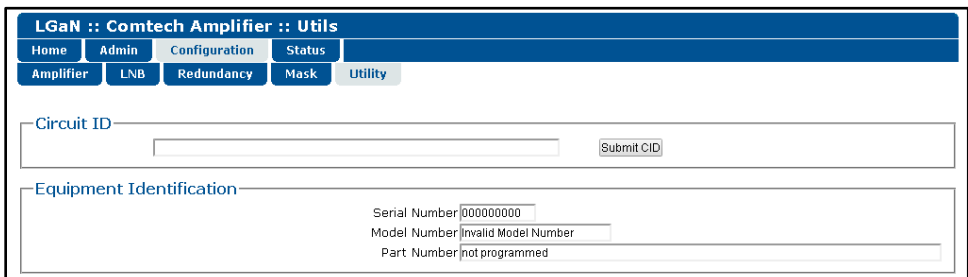

**Figure 4-18. 'Configuration | Utility' Page**

#### **Circuit ID**

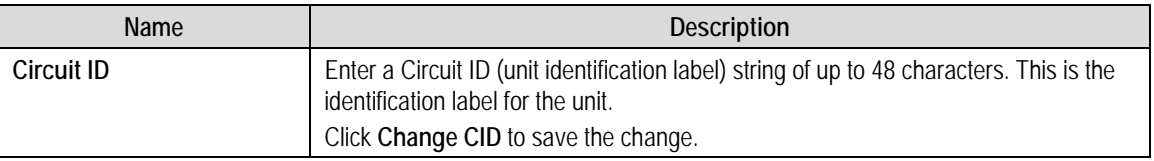

#### **Equipment Identification**

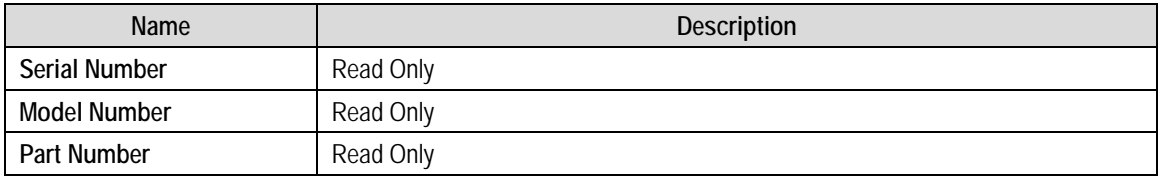

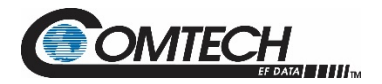

#### **4.5.4 Status Pages**

Use these pages to access to event logging, operational statistics, status, FET windows, and operational trending graphs. Click the **Status** tab, and then click the **Summary**, **Status**, **FETs**, **Events**, **MOP**, **Statistics**, or **Trending** hyperlink to continue.

#### **4.5.4.1 Status | Summary**

Click **[Refresh]** to see the latest page data.

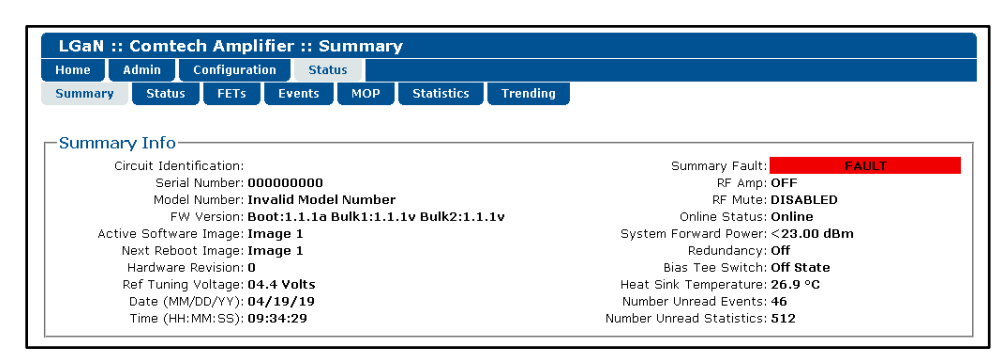

**Figure 4-19. 'Status | Summary' Page**

#### **Summary Info**

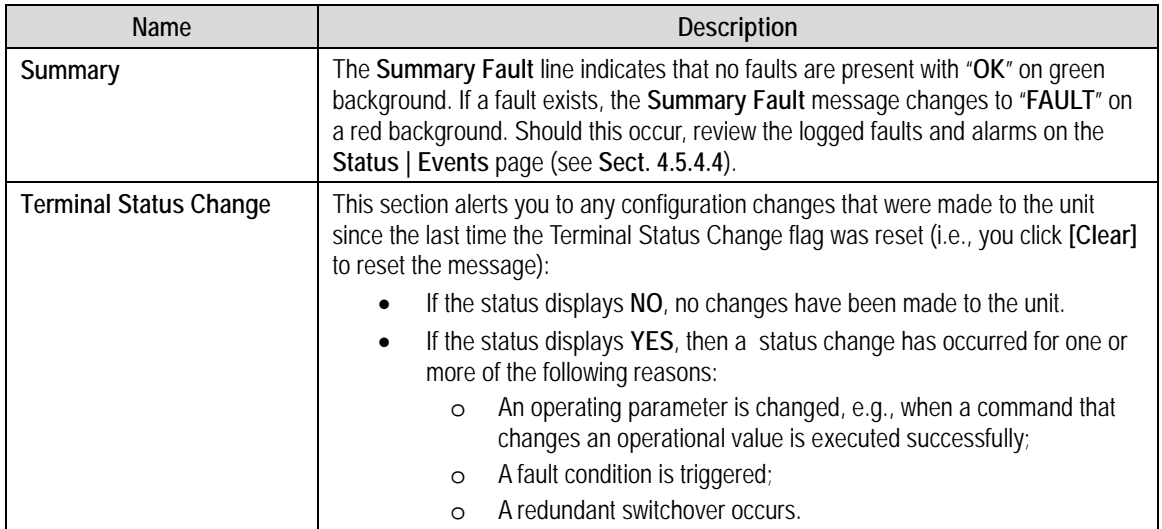

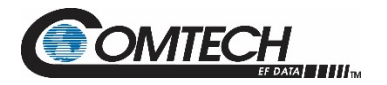

#### **4.5.4.2 Status | Status**

Use this read-only page see general status data for the LGaN.

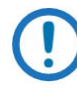

*The Status | Status page updates automatically once every 5 seconds. Some fields will display, only if equipped (e.g. If the system doesn't have an Internal Reference and LNB attached to the Amplifer, then the LNB Current & LNB PS information is not displayed.)*

| <b>LGaN :: Comtech Amplifier :: Status</b><br>Admin<br>Configuration<br><b>Status</b><br>Home |                                      |               |
|-----------------------------------------------------------------------------------------------|--------------------------------------|---------------|
| Events<br><b>MOP</b><br>FETs:<br><b>Summary</b><br><b>Status</b>                              | <b>Statistics</b><br><b>Trending</b> |               |
| -System                                                                                       |                                      |               |
| PARAMETER                                                                                     | <b>MONITOR</b>                       | <b>STATUS</b> |
| Forward Power                                                                                 | $<$ 23.00 dBm                        | <b>NA</b>     |
| Reverse Power                                                                                 | $<$ 25.00 dBm                        | <b>NA</b>     |
| Input Power                                                                                   | $+00.00$ dBm                         | <b>NA</b>     |
| <b>Internal Temperatures</b>                                                                  |                                      | OK            |
| RF Overdrive                                                                                  | 00.00 dB                             | OK            |
| Outside Temperature                                                                           | 25.6 °C                              | OK            |
| Redundant Switch                                                                              | NA.                                  | <b>NA</b>     |
| Redundant Link                                                                                |                                      | <b>NA</b>     |
| <b>LNB Current Draw</b>                                                                       | 00.0 mA                              | <b>NA</b>     |
| LNB PS                                                                                        | 00.0V                                | <b>NA</b>     |
| Reference Lock Detect                                                                         | <b>NA</b>                            | <b>NA</b>     |
| <b>BUC Lock Detect</b>                                                                        |                                      | OK            |
| -RF MODULE-                                                                                   |                                      |               |
| PARAMETER                                                                                     | MONITOR                              | <b>STATUS</b> |
| Heat Sink Temperature                                                                         | 23.8 °C                              | OK            |
| Exhaust Temperature                                                                           | 0.0 °C                               | <b>NA</b>     |
| Fan 2 Speed                                                                                   | 75%                                  | OK            |
| Fan 3 Speed                                                                                   | $0\%$                                | <b>NA</b>     |
| -PS MODULE                                                                                    |                                      |               |
| PARAMETER                                                                                     | <b>MONITOR</b>                       | <b>STATUS</b> |
| 24V Power Supply                                                                              | 23.9 Volts                           | OK            |
| 24V Current                                                                                   | 2.8 Amps                             | OK            |
| RF 40V Power Supply                                                                           | 0.0 Volts                            | <b>NA</b>     |
| RF 40V Current                                                                                | 0.0 Amps                             | <b>NA</b>     |
| RF 10V Power Supply                                                                           | 0.0 Volts                            | <b>NA</b>     |
| RF 10V Current                                                                                | 0.0 Amps                             | OK            |
| Vrms                                                                                          | 205.8 Volts                          | OK            |
| Irms                                                                                          | 1.3 Amps                             | <b>NA</b>     |
| Vpeak                                                                                         | 298.0 Volts                          | NA            |
| Power                                                                                         | 235.1 Watts                          | NA            |
| Power                                                                                         | 258.0 VA                             | <b>NA</b>     |
| PF                                                                                            | 0.9115                               | <b>NA</b>     |
| Line Frequency                                                                                | 60.0 Hz                              | OK            |
| 13.5V Power Supply                                                                            | 13.6 Volts                           | OK            |
| 5.8V Power Supply                                                                             | 5.9 Volts                            | OK            |

**Figure 4-20. 'Status | Status' Page**
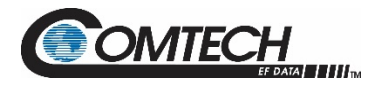

# **4.5.4.3 Status | FETs**

Use this **read-only** page to monitor the current operating status of the LGaN's Qx RF Power Field Effect Transistors (FETs) that are installed in the RF amplifier.

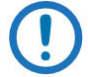

*Each LGaN product type will have a different number of FETs: Q1-Qx*

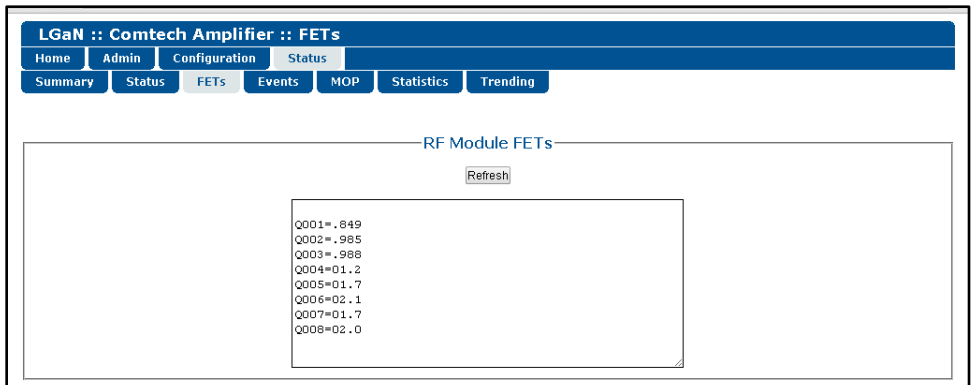

**Figure 4-21. 'Status | FETs' Page**

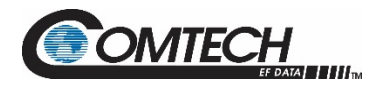

# **4.5.4.4 Status | Events**

Use this page to see stored events data. The whole Event log is displayed.

Click **[Refresh]** to see the latest page data.

|             | <b>LGaN :: Comtech Amplifier :: Events</b> |                |                                  |                                      |                                                |  |  |  |  |  |  |  |  |  |
|-------------|--------------------------------------------|----------------|----------------------------------|--------------------------------------|------------------------------------------------|--|--|--|--|--|--|--|--|--|
| <b>Home</b> | Admin                                      | Configuration  | <b>Status</b>                    |                                      |                                                |  |  |  |  |  |  |  |  |  |
|             | <b>Summary</b><br><b>Status</b>            | <b>FETs</b>    | <b>MOP</b><br><b>Events</b>      | <b>Statistics</b><br><b>Trending</b> |                                                |  |  |  |  |  |  |  |  |  |
|             |                                            |                |                                  |                                      |                                                |  |  |  |  |  |  |  |  |  |
|             |                                            |                |                                  |                                      |                                                |  |  |  |  |  |  |  |  |  |
|             |                                            |                |                                  |                                      |                                                |  |  |  |  |  |  |  |  |  |
|             |                                            |                |                                  | <b>Events Log</b>                    |                                                |  |  |  |  |  |  |  |  |  |
|             |                                            |                | Refresh                          |                                      | Clear Log                                      |  |  |  |  |  |  |  |  |  |
|             |                                            |                | Date                             | Time                                 | Type                                           |  |  |  |  |  |  |  |  |  |
|             |                                            | $\mathbf 1$    | $04 - 18 - 19$                   | 09:43:40                             | Info - LOG Faults Cleared                      |  |  |  |  |  |  |  |  |  |
|             |                                            | $\overline{2}$ | $04 - 18 - 19$                   | 09:43:46                             | Alarm - PS Vrms 170                            |  |  |  |  |  |  |  |  |  |
|             |                                            | 3              | $04 - 18 - 19$                   | 09:43:52                             | Okay - PS Vrms                                 |  |  |  |  |  |  |  |  |  |
|             |                                            | 4              | $04 - 18 - 19$                   | 09:44:41                             | Alarm - PS Line FRQ 42                         |  |  |  |  |  |  |  |  |  |
|             |                                            | 5              | $04 - 18 - 19$                   | 09:44:52                             | Okay - PS Line FRQ                             |  |  |  |  |  |  |  |  |  |
|             |                                            | 6              | $04 - 18 - 19$                   | 09:45:12                             | Alarm - PS Line FRQ 65                         |  |  |  |  |  |  |  |  |  |
|             |                                            | 7              | $04 - 18 - 19$                   | 09:45:22                             | Okay - PS Line FRQ                             |  |  |  |  |  |  |  |  |  |
|             |                                            | 8              | $04 - 18 - 19$                   | 09:48:04                             | Info - LOG Unit Power Off                      |  |  |  |  |  |  |  |  |  |
|             |                                            | 9              | $04 - 18 - 19$                   | 09:50:33                             | Info - LOG Unit Power On                       |  |  |  |  |  |  |  |  |  |
|             |                                            | 10             | $04 - 18 - 19$                   | 09:51:12                             | Info - LOG Unit Power Off                      |  |  |  |  |  |  |  |  |  |
|             |                                            | 11             | $04 - 18 - 19$                   | 09:51:44                             | Info - LOG Unit Power On                       |  |  |  |  |  |  |  |  |  |
|             |                                            | 12             | $04 - 18 - 19$                   | 09:52:56                             | Info - LOG Unit Power Off                      |  |  |  |  |  |  |  |  |  |
|             |                                            | 13             | $04 - 18 - 19$                   | 09:53:17                             | Info - LOG Unit Power On                       |  |  |  |  |  |  |  |  |  |
|             |                                            | 14             | $04 - 18 - 19$                   | 10:02:56                             | Info - LOG Unit Power Off                      |  |  |  |  |  |  |  |  |  |
|             |                                            | 15             | $04 - 18 - 19$                   | 10:07:57                             | Info - LOG Unit Power On                       |  |  |  |  |  |  |  |  |  |
|             |                                            | 16             | $04 - 18 - 19$                   | 10:07:59                             | Info - LOG Unit Power Off                      |  |  |  |  |  |  |  |  |  |
|             |                                            | 17             | $04 - 18 - 19$                   | 10:18:58                             | Info - LOG Unit Power On                       |  |  |  |  |  |  |  |  |  |
|             |                                            | 18             | $04 - 18 - 19$                   | 10:20:27                             | Alarm - PS 24V PS Current                      |  |  |  |  |  |  |  |  |  |
|             |                                            | 19             | $04 - 18 - 19$                   | 10:21:45                             | Info - LOG Unit Power Off                      |  |  |  |  |  |  |  |  |  |
|             |                                            | 20             | $04 - 18 - 19$                   | 10:22:14                             | Info - LOG Unit Power On                       |  |  |  |  |  |  |  |  |  |
|             |                                            | 21             | $04 - 18 - 19$                   | 10:28:32                             | Okay - PS 24V PS Current                       |  |  |  |  |  |  |  |  |  |
|             |                                            | 22             | $04 - 18 - 19$                   | 10:31:10                             | Fault - PS 24V RF Current                      |  |  |  |  |  |  |  |  |  |
|             |                                            | 23             | $04 - 18 - 19$                   | 10:33:54                             | Info - LOG Unit Power Off                      |  |  |  |  |  |  |  |  |  |
|             |                                            | 24             | $04 - 18 - 19$                   | 13:31:43                             | Info - LOG Unit Power On                       |  |  |  |  |  |  |  |  |  |
|             |                                            | 25             | $04 - 18 - 19$                   | 13:32:53                             | Fault - PS 24V PS Current                      |  |  |  |  |  |  |  |  |  |
|             |                                            | 26             | $04 - 18 - 19$                   | 13:33:46                             | Fault - PS 24V RF Current                      |  |  |  |  |  |  |  |  |  |
|             |                                            | 27             | $04 - 18 - 19$                   | 13:34:55                             | Alarm - PS 24V PS Current                      |  |  |  |  |  |  |  |  |  |
|             |                                            | 28             | $04 - 18 - 19$                   | 13:34:55                             | Okay - PS 24V PS Current                       |  |  |  |  |  |  |  |  |  |
|             |                                            | 29             | $04 - 18 - 19$                   | 13:37:35                             | Alarm - PS 24V RF Current                      |  |  |  |  |  |  |  |  |  |
|             |                                            | 30             | $04 - 18 - 19$                   | 13:37:35                             | Okay - PS 24V RF Current                       |  |  |  |  |  |  |  |  |  |
|             |                                            | 31             | $04 - 18 - 19$                   | 13:39:15                             | Fault - PS 24V RF Current                      |  |  |  |  |  |  |  |  |  |
|             |                                            | 32             | $04 - 18 - 19$                   | 13:39:50                             | Info - LOG Unit Power Off                      |  |  |  |  |  |  |  |  |  |
|             |                                            | 33             | $04 - 18 - 19$                   | 15:33:23                             | Info - LOG Unit Power On                       |  |  |  |  |  |  |  |  |  |
|             |                                            | 34             | $04 - 18 - 19$                   | 15:33:58                             | Info - LOG Unit Power Off                      |  |  |  |  |  |  |  |  |  |
|             |                                            | 35<br>36       | $04 - 18 - 19$                   | 15:34:43                             | Info - LOG Unit Power On<br>Alarm - PS PS Fan1 |  |  |  |  |  |  |  |  |  |
|             |                                            | 37             | $04 - 18 - 19$                   | 16:07:53                             |                                                |  |  |  |  |  |  |  |  |  |
|             |                                            | 38             | $04 - 18 - 19$<br>$04 - 18 - 19$ | 16:07:53<br>16:25:32                 | Okay - PS PS Fan1<br>Info - LOG Unit Power Off |  |  |  |  |  |  |  |  |  |
|             |                                            | 39             | $04 - 19 - 19$                   | 07:04:53                             | Info - LOG Unit Power On                       |  |  |  |  |  |  |  |  |  |
|             |                                            | 4 <sub>0</sub> | $04 - 19 - 19$                   | 07:57:34                             | Info - LOG Unit Power Off                      |  |  |  |  |  |  |  |  |  |

**Figure 4-22. 'Status | Events' Page**

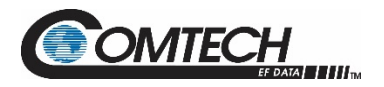

# **4.5.4.5 Status | MOP**

This page shows the Maximum Operating Points (MOPs). Maximum and some Minimum values of critical monitored parameters.

Click **[Refresh]** to see the latest page data.

| 50W LGaN :: Comtech Amplifier :: MOP                                                                     |  |  |  |  |  |  |  |  |  |  |  |  |
|----------------------------------------------------------------------------------------------------|--|--|--|--|--|--|--|--|--|--|--|--|
| Configuration<br><b>Admin</b><br><b>Status</b><br>Home                                                   |  |  |  |  |  |  |  |  |  |  |  |  |
| <b>Trending</b><br><b>Status</b><br>FETs:<br><b>MOP</b><br><b>Statistics</b><br>Events<br><b>Summary</b> |  |  |  |  |  |  |  |  |  |  |  |  |
|                                                                                                    |  |  |  |  |  |  |  |  |  |  |  |  |
|                                                                                                    |  |  |  |  |  |  |  |  |  |  |  |  |
| Maximum Operating Points                                                                                 |  |  |  |  |  |  |  |  |  |  |  |  |
|                                                                                                    |  |  |  |  |  |  |  |  |  |  |  |  |
| Refresh                                                                                                  |  |  |  |  |  |  |  |  |  |  |  |  |
| Time<br>Value<br>Parameter<br>Date                                                                       |  |  |  |  |  |  |  |  |  |  |  |  |
| 04-19-19 12:50:15 MAX SYS FWPWR=<23.0                                                                    |  |  |  |  |  |  |  |  |  |  |  |  |
| 04-19-19 12:50:15 MAX RF<br>ATEMP=041.4                                                                  |  |  |  |  |  |  |  |  |  |  |  |  |
| 04-19-19 12:50:52 MIN RF<br>ATEMP=041.1                                                                  |  |  |  |  |  |  |  |  |  |  |  |  |
| 04-19-19 12:50:52 MAX SYS OTEMP=039.4                                                                    |  |  |  |  |  |  |  |  |  |  |  |  |
| 04-19-19 12:50:16 MIN SYS OTEMP=038.5                                                                    |  |  |  |  |  |  |  |  |  |  |  |  |
| 04-19-19 12:50:15 MAX SYS RVPWR=<25.0                                                                    |  |  |  |  |  |  |  |  |  |  |  |  |
| 04-19-19 12:50:15 HAX RF<br>$24T = 10.1$                                                                 |  |  |  |  |  |  |  |  |  |  |  |  |
| 04-19-19 12:50:15 MAX SYS PS24I=08.8                                                                     |  |  |  |  |  |  |  |  |  |  |  |  |
| 04-19-19 12:50:52 MAX PS<br>AC Volt=206.6                                                                |  |  |  |  |  |  |  |  |  |  |  |  |
| 04-19-19 12:50:16 MIN PS AC Volt=205.5                                                                   |  |  |  |  |  |  |  |  |  |  |  |  |
| 04-19-19 12:50:47 MAX PS AC Curr=02.51                                                                   |  |  |  |  |  |  |  |  |  |  |  |  |
| 04-19-19 12:50:52 MIN PS<br>AC Curr=01.11                                                                |  |  |  |  |  |  |  |  |  |  |  |  |
| 04-19-19 12:50:52 MAX PS<br>AC VPEAK=297.9                                                               |  |  |  |  |  |  |  |  |  |  |  |  |
| 04-19-19 12:50:16 MIN PS AC VPEAK=296.4                                                                  |  |  |  |  |  |  |  |  |  |  |  |  |
| 04-19-19 12:50:43 MAX PS<br>AC WATT=501.9<br>04-19-19 12:50:15 MIN PS<br>AC WATT=495.2                   |  |  |  |  |  |  |  |  |  |  |  |  |
| 04-19-19 12:50:45 MAX PS<br>AC LINE=60.00                                                                |  |  |  |  |  |  |  |  |  |  |  |  |
|                                                                                                    |  |  |  |  |  |  |  |  |  |  |  |  |

**Figure 4-23. 'Status | MOP' Page**

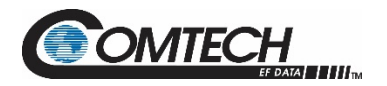

# **4.5.4.6 Status | Statistics**

This page shows stored statistics. Use it to configure how the LGaN handles and shows statistics. Click **[Refresh]** to see the latest page data.

| Home           | Admin          | Configuration  |               | <b>Status</b> |                                                      |            |                   |                       |                 |             |              |              |       |      |      |      |
|----------------|----------------|----------------|---------------|---------------|------------------------------------------------------|------------|-------------------|-----------------------|-----------------|-------------|--------------|--------------|-------|------|------|------|
| <b>Summary</b> | <b>Status</b>  | <b>FETs</b>    | <b>Events</b> |               |                                                      | <b>MOP</b> | <b>Statistics</b> |                       | <b>Trending</b> |             |              |              |       |      |      |      |
|                |                |                |               |               |                                                      |            |                   |                       |                 |             |              |              |       |      |      |      |
|                |                |                |               |               |                                                      |            |                   |                       |                 |             |              |              |       |      |      |      |
|                |                |                |               |               |                                                      |            |                   | Refresh               |                 |             |              |              |       |      |      |      |
|                |                |                |               |               |                                                      |            |                   |                       |                 |             |              |              |       |      |      |      |
|                |                |                |               |               |                                                      |            |                   | <b>Statistics Log</b> |                 |             |              |              |       |      |      |      |
|                | Date           | Time           | А             | M             | $\Omega$                                             | ATMP       | OTMP              | Atten                 | <b>FPWR</b>     | <b>RPWR</b> | <b>RF24V</b> | <b>RF24I</b> | Vrms  | Irms | Watt | Freq |
| 1              | $04 - 19 - 19$ | 12:56:43       | 0             | 0             | $\mathbf{1}$                                         | 29.9       | 39.0              | 00.00                 | 00.00           | 00.00       | 00.0         | 00.0         | 206.5 | 1.1  | 218  | 60.0 |
| 2              | $04 - 19 - 19$ | 12:57:43       | 0             | 0             | $\mathbf{1}$                                         | 29.6       | 37.9              | 00.00                 | 00.00           | 00.00       | 00.0         | 00.0         | 206.7 | 1.1  | 213  | 60.0 |
| з              | $04 - 19 - 19$ | 12:58:43       | $\mathbf{1}$  | 0             | $\mathbf{1}$                                         | 34.4       | 37.9              | 00.00                 | 00.00           | 00.00       | 24.0         | 10.7         | 206.1 | 2.6  | 519  | 60.0 |
| 4              | $04 - 19 - 19$ | 12:59:43       | $\mathbf{1}$  | $\circ$       | $\mathbf{1}$                                         | 37.0       | 37.4              | 00.00                 | 00.00           | 00.00       | 24.0         | 10.4         | 206.2 | 2.5  | 507  | 60.0 |
| 5              | $04 - 19 - 19$ | 13:00:43       | 1             | 0             | 1                                                    | 38.6       | 38.3              | 00.00                 | 00.00           | 00.00       | 24.0         | 10.4         | 205.7 | 2.5  | 504  | 60.0 |
| 6              | $04 - 19 - 19$ | 13:01:43       | 1             | 0             | $\mathbf{1}$                                         | 39.2       | 38.5              | 00.00                 | 00.00           | 00.00       | 24.0         | 10.3         | 205.5 | 2.5  | 507  | 60.0 |
|                | $04 - 19 - 19$ | 13:02:43       | $\mathbf{1}$  | 0             | $\mathbf{1}$                                         | 39.6       | 39.2              | 00.00                 | 00.00           | 00.00       | 24.0         | 10.3         | 205.8 | 2.5  | 505  | 60.0 |
| 8              | $04 - 19 - 19$ | 13:03:43       | 1             | 0             | $\mathbf{1}$                                         | 39.7       | 39.2              | 00.00                 | 00.00           | 00.00       | 24.0         | 10.2         | 205.7 | 2.6  | 512  | 60.0 |
| 9              | $04 - 19 - 19$ | 13:04:43       | $\mathbf{1}$  | 0             | $\mathbf{1}$                                         | 39.8       | 39.6              | 00.00                 | 00.00           | 00.00       | 24.0         | 10.1         | 205.8 | 2.6  | 512  | 60.0 |
| 10             | $04 - 19 - 19$ | 13:05:43       | 1             | 0             | 1                                                    | 39.9       | 39.9              | 00.00                 | 00.00           | 00.00       | 24.0         | 10.2         | 205.3 | 2.6  | 511  | 60.0 |
| 11             | $04 - 19 - 19$ | 13:06:43       | 1             | 0             | 1                                                    | 39.7       | 41.5              | 00.00                 | 00.00           | 00.00       | 24.0         | 10.2         | 205.8 | 2.6  | 519  | 60.0 |
| 12             | $04 - 19 - 19$ | 13:07:43       | $\mathbf{1}$  | 0             | 1                                                    | 39.6       | 39.6              | 00.00                 | 00.00           | 00.00       | 24.0         | 10.3         | 205.1 | 2.6  | 518  | 60.0 |
|                |                |                |               |               |                                                      |            |                   |                       |                 |             |              |              |       |      |      |      |
|                | Configure      |                |               |               |                                                      |            |                   |                       |                 |             |              |              |       |      |      |      |
|                |                | Averaging of v |               |               | Sample Interval <sup>[01]</sup><br>$\top$ min (1-99) |            |                   |                       |                 |             |              |              |       |      |      |      |
|                |                |                |               |               |                                                      |            |                   | Submit                |                 |             |              |              |       |      |      |      |

**Figure 4-24. 'Status | Statistics' Page**

# **Configure**

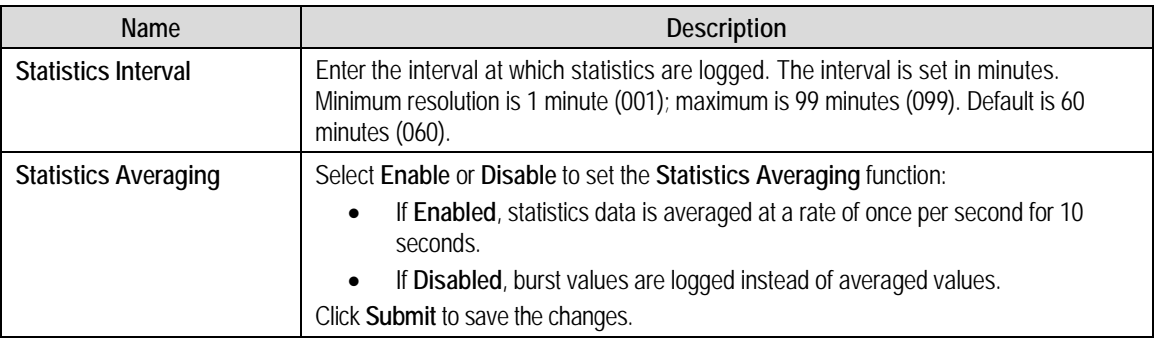

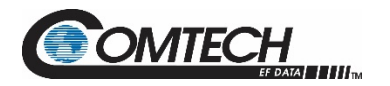

# **4.5.4.7 Status | Trending**

Click **[Refresh]** to see the latest graph data.

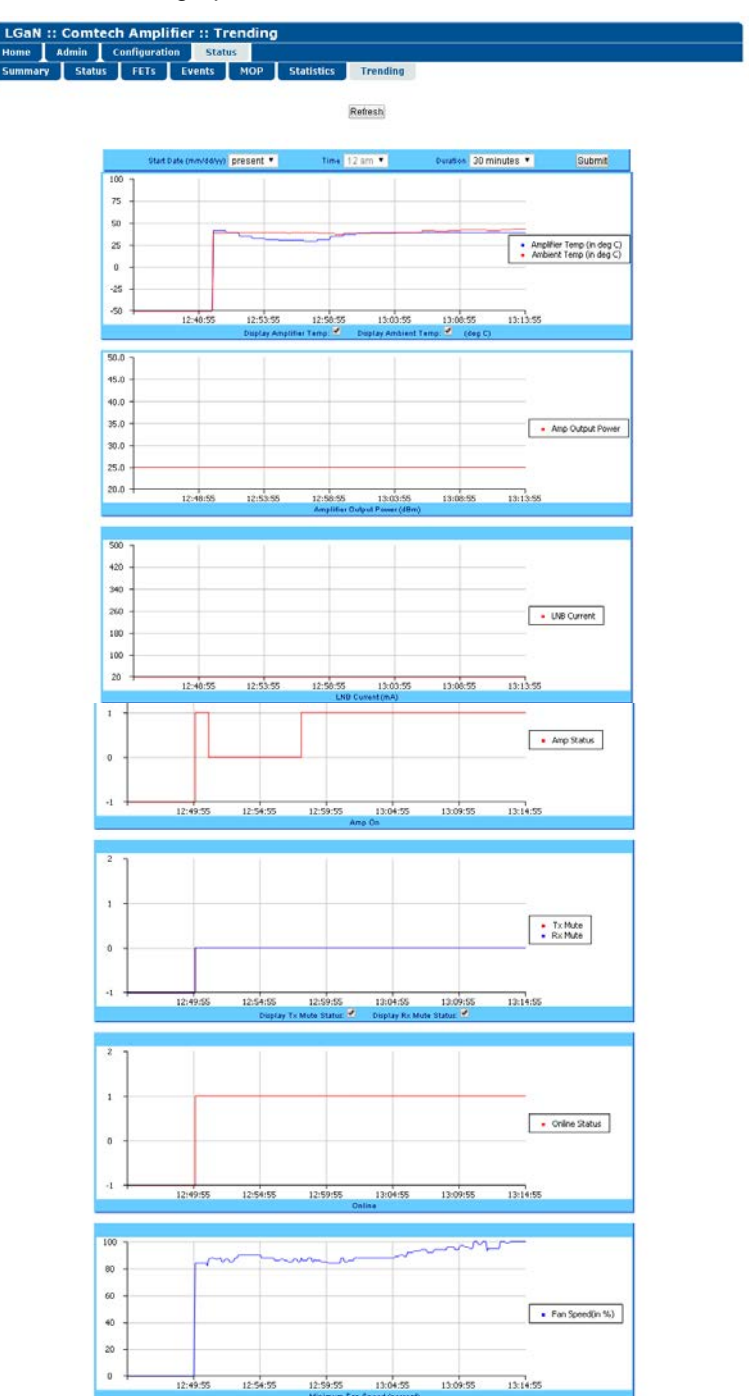

**Figure 4-25. 'Status | Trending Graphs' Page**

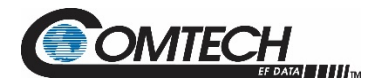

This scrolling page provides graphs that show trends over time for the following operating parameters:

- Amplifier Temperature
- Amplifier Output Power
- LNB Current
- Operating Status
- Rx Mute Status
- **Online Status**
- Minimum Fan Speed

#### **Trending Graph Time Settings**

Choose the time, date, and duration of the trending information displayed on the graphs.

- **Start Date (mm/dd/yy):** Once a unit has been in operation for 24 hours or more, use the drop-down list to select a date – up to a maximum of 28 days, including the present date – from which to compile data. If a unit has *not* been in operation for 24 hours, only **present** will be available.
- **Time:** Once a unit has been in operation for 24 hours or more, use this drop-down list to select the time on the hour  $-24$  hours, from

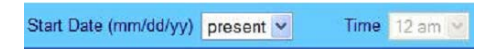

**12 am** to **11 pm**, are available. Note that, for the first 24 hours of operation (or beyond if the time has accrued), if you select **present** as the **Start Date**, then the **Time** drop-down list becomes unavailable for selection and dims as shown here.

• **Duration:** Use the drop-down list to select the block of time in which data is compiled for the graphs. Select **30 minutes**, **1 hour**, **2 hours**, **4 hours**, **6 hours**, **8 hours**, **12 hours**, **24 hours**, or **48 hours**.

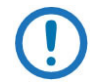

*The LGaN stores the trending data to flash memory once per hour. If you power down the unit before the data can be written to memory, the last 60 minutes of data will be lost.*

Click **[Submit]** to execute your settings choices.

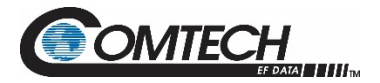

#### **Graphs**

The graphs are all tied to the same 'x' scale so that you can more easily correlate data between the graphs.

#### **Temperature Graph**

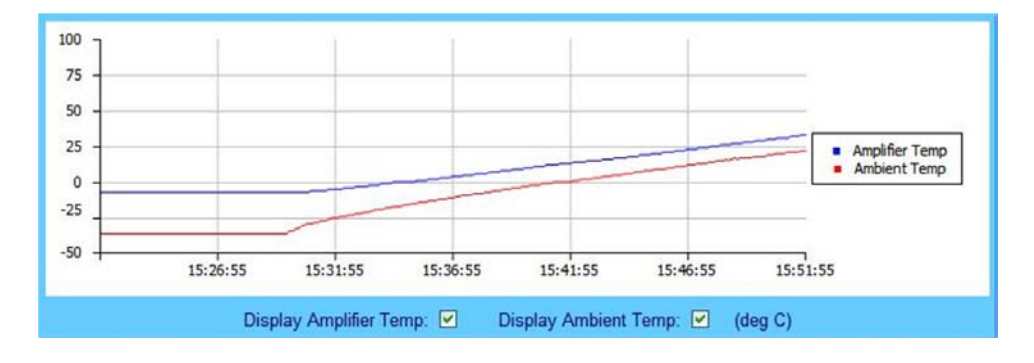

As per the legend:

- The blue line graphs the unit's Amplifier (heat sink) temperature
- When you install the available sensor in the unit, the red line graphs the Ambient (outdoor) temperature.

Check or uncheck a checkbox to control the graphing of either temperature. The graph will update dynamically after the next polling cycle (every five seconds).

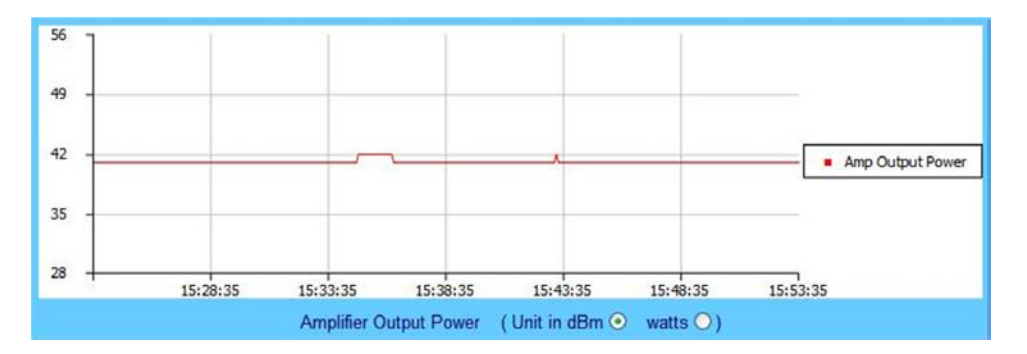

#### **Power Graph**

This graph displays the unit's output power with 1dB resolution. You may set this information to display as **dBm.** The graph will update dynamically after the next polling cycle (every five seconds).

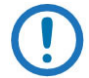

*When you click the [Refresh] tab, the graph reverts to the default display (Unit in dBm).*

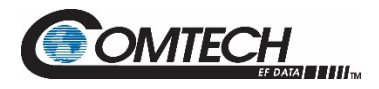

#### **LNB Current Graph**

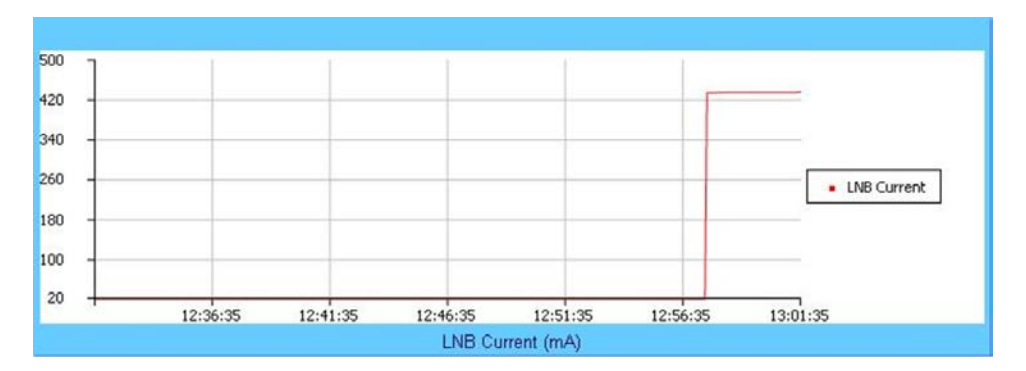

This graph displays the LNB current only if an LNB is connected to the system and is drawing current from the LNB current source.

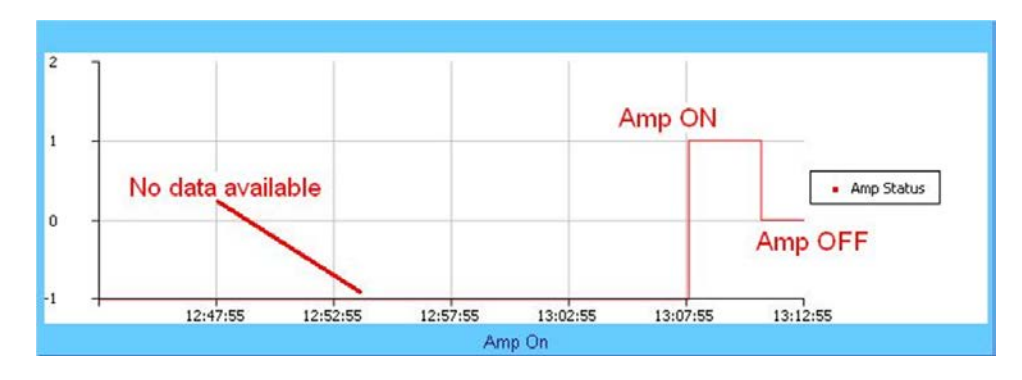

#### **Amplifier Status Graph**

This graph displays the state of the RF amplifier (**On***/***Off**). As per this example:

- **On** is represented by a **1** (one)
- **Off** is represented by a **0** (zero)
- If no data is available, then the graph displays **-1** (negative one)

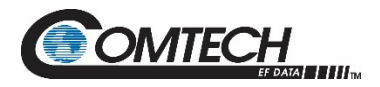

#### **Mute State Graph**

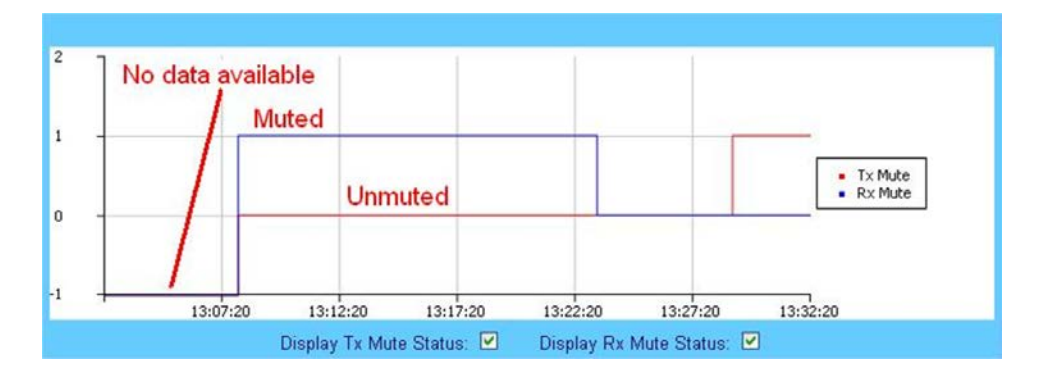

This graph displays the mute state (i.e., bias tee switch state as open = *muted*, or through path = *unmuted*) for the Tx Mute (red line) and the Rx Mute (blue line). Note that:

- A logic high on the graph equals a *muted* condition;
- A logic at **0** (zero) indicates an *unmuted* condition;
- A logic at **-1** (negative one) displays when data is *unavailable.*

Check or uncheck a checkbox to control the graphing of either muting function. The graph will update dynamically after the next polling cycle (every five seconds).

#### **Online Status Graph**

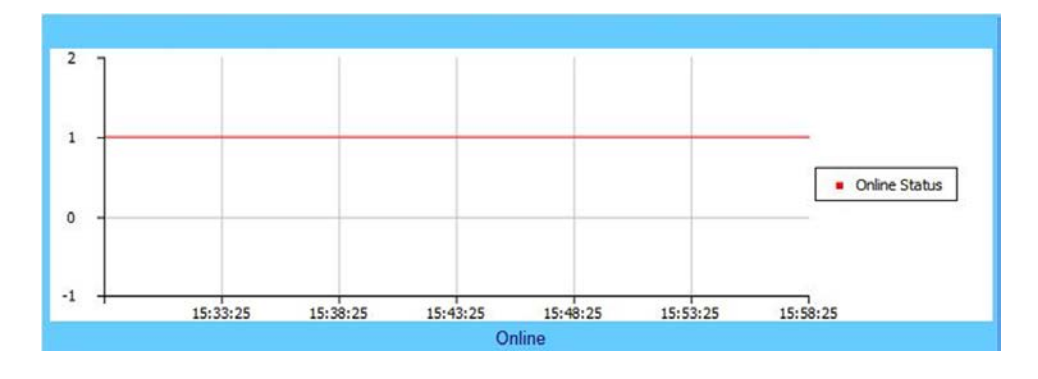

This graph displays the unit's online state. Note that:

- A logic of **1** (one) indicates the unit is *online*
- A logic of **0** (zero) indicates the unit is *offline*
- A logic of **-1** (negative one) displays when data is *unavailable*

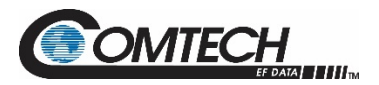

#### **Minimum Fan Speed Graph**

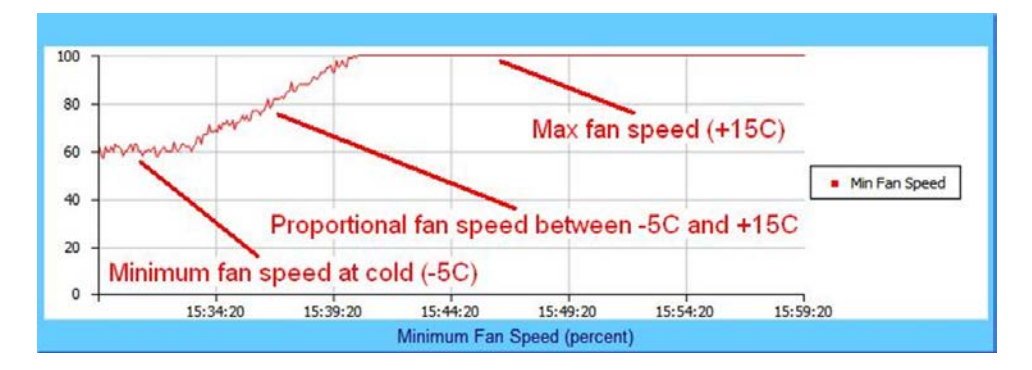

This graph displays the slowest fan speed of any of the fans installed in the system. This example demonstrates the fan running at minimum, proportional, and maximum speeds. Note that:

- Proportional fan speed: Proportional to the unit's heat sink temperature -5 to +15°C (23 to 59°F).
- Minimum fan speed: Temperatures at or below -5°C (23°F), the LGaN minimizes its fan speed.
- Maximum fan speed: Temperatures at or above +15°C (59°F), the LGaN maximizes its fan speed.

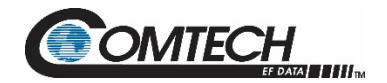

# **Chapter 5. SERIAL INTERFACE OPERATION**

#### **5.1 Overview**

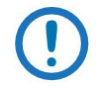

*To achieve optimal performance and to access the most current remote control commands and queries, make sure to operate the LGaN with its latest available firmware.*

Serial-based remote management of CEFD's LGaN family of Outdoor Amplifiers / Block Up Converters (BUCs) is available using the '**J6 | COM1'** port. This chapter summarizes key parameters and procedures and their associated remote commands and queries, and provides detailed instructions for use of the optional serial remote control commands and queries interface.

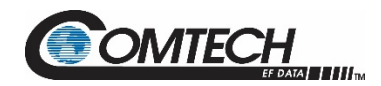

# **5.2 Key Operational Parameters / Common Commands and Queries**

## **5.2.1 Faults**

The M&C system monitors certain key functions for proper operation. Should any of these parameters exceed predetermined limits, the M&C system will declare a fault. The conditions that trigger a fault are:

- Any power supply outside its nominal value window
- A fan running at less than 25% of maximum speed
- Thermal Shutdown A temperature fault is indicated if the unit is > +95°C (203°F). This creates a summary fault and will cause the unit to mute itself and switch to the back-up unit (if in a redundant system). However, the 10V supply to the FET transistors will remain on until the unit reaches the thermal shutdown temperature of > 100°C (212°F). For protection reasons, the unit will shut down the 10V supply to the power transistors at temperatures  $> 100^{\circ}C$  (212 $^{\circ}F$ ).

## **5.2.2 Common Commands**

A few of the most common commands and queries are listed below. Full details for each of these are listed at the end of this section.

- RMS = Retrieve Maintenance Status. Displays voltages, fan speeds, Heatsink temperature, output power monitor reading, etc.
- RCS = Retrieve Configuration Status. Displays current attenuation, mute, amplifier, online, etc. status.
- RAS = Retrieve Alarm Status. Displays current alarm or fault status.

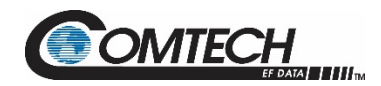

## **5.3 Remote Control Protocol and Structure**

This section describes the protocol and message command set for remote monitor and control of the LGaN product.

For legacy serial communication the electrical interface is either a full duplex EIA-485/EIA-422 multi-drop bus (for the control of many devices) or an EIA-232 connection (for the control of a single device), and data is transmitted in asynchronous serial form, using ASCII characters. Control and status information is transmitted in packets of variable length in accordance with the structure and protocol defined in later sections.

Additionally, the LGaN product also supports the serial command protocol over a Telnet session through the use of a 10/100Base-T ethernet connection to the product. The ethernet communications interface also supports SNMP protocol, and provides a graphical user interface (GUI) through web pages that can be accessed using a web browser.

#### **5.3.1 EIA-232**

This is a much simpler configuration in which the controller device is connected directly to the target via a two-wire-plus-ground connection. Controller-to-target data is carried, via EIA-232 electrical levels on one conductor, and target-to-controller data is carried in the other direction on the other conductor.

## **5.3.2 EIA-485**

For applications where multiple devices are to be monitored and controlled, a full-duplex (4-wire) EIA-485 is preferred. Half-duplex (2-wire) EIA-485 is possible, but is not preferred.

In full-duplex EIA-485 communication there are two separate, isolated, independent, differential-mode twisted pairs, each handling serial data in different directions. It is assumed that there is a 'controller' device (a PC or dumb terminal), which transmits data, in a broadcast mode, via one of the pairs. Many 'target' devices are connected to this pair, which all simultaneously receive data from the controller. The controller is the only device with a line-driver connected to this pair; the target devices only have line-receivers connected.

In the other direction, on the other pair, each target has a tri-stateable line driver connected, and the controller has a line-receiver connected. All the line drivers are held in high-impedance mode until one (and only one) target transmits back to the controller.

Each target has a unique address, and each time the controller transmits, in a framed 'packet' of data, the address of the intended recipient target is included. All of the targets receive the packet, but only one (the intended) will reply. The target enables its output line driver, and transmits its return data packet back to the controller in the other direction on the physically separate pair.

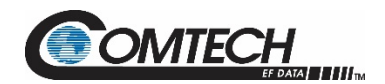

## **5.3.3 EIA-485 (Full Duplex)**

Two differential pairs - one pair for controller to target, one pair for target to controller.

- Controller-to-target pair has one line driver (controller), and all targets have line-receivers.
- Target-to-controller pair has one line receiver (controller), and all targets have tri-state drivers.

# **5.3.4 EIA-232**

This is a much simpler configuration in which the controller device is connected directly to the target via a two-wire-plus-ground connection. Controller-to-target data is carried, via EIA-232 electrical levels on one conductor, and target-to-controller data is carried in the other direction on the other conductor.

# **5.3.5 Basic Protocol**

Whether in EIA-232 or EIA-485 mode, all data is transmitted as asynchronous serial characters, suitable for transmission and reception by a UART. The asynchronous character format is fixed at 8N1 (8 data bits, No parity, and 1 stop bit). Baud rates 2400, 4800, 9600, 19200, and 38400 are supported.

All data is transmitted in framed packets. The host controller is assumed to be a PC or ASCII dumb terminal, which is in charge of the process of monitor and control. The controller is the only device that is permitted to initiate, at will, the transmission of data. Targets are only permitted to transmit when they have been specifically instructed to do so by the controller.

All bytes within a packet are printable ASCII characters, less than ASCII code 127. In this context, the Carriage Return and Line Feed characters are considered printable.

All messages from controller to target require a response (with one exception). This will be either to return data that has been requested by the controller, or to acknowledge reception of an instruction to change the configuration of the target. The exception to this is when the controller broadcasts a message (such as Set Time/Date) using Address 0, when the target is set to EIA-485 mode.

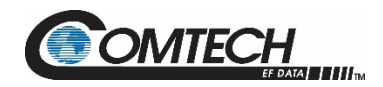

#### **5.4 Packet Structure**

The exchange of information is transmitted, Controller-to-Target and Target-to-Controller, in '**packets**'. Each packet contains a finite number of bytes consisting of printable ASCII characters, excluding ASCII code 127.

In this context, the Carriage Return and Line Feed characters are considered printable. With one exception, all messages from Controllerto-Target require a response – this will be either to return data that has been requested by the Controller, or to acknowledge reception of an instruction to change the configuration of the Target.

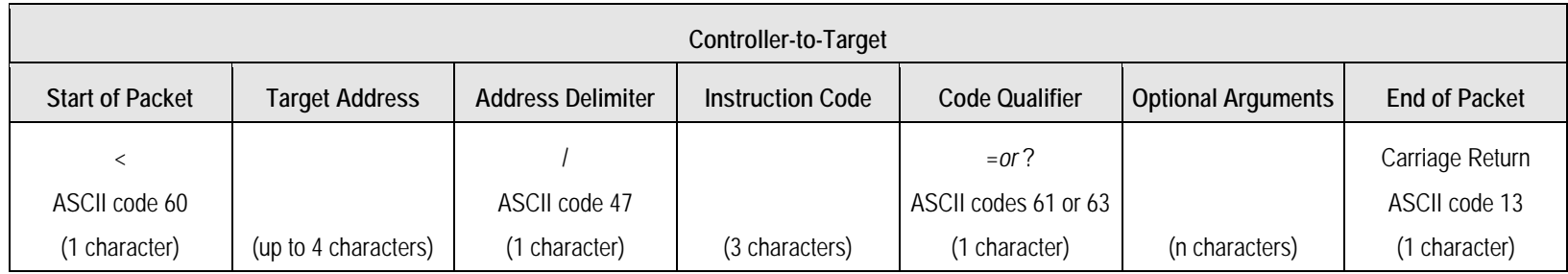

**EXAMPLE:** <0412/MUT=1{CR}

Where {CR} represents ASCII code 13

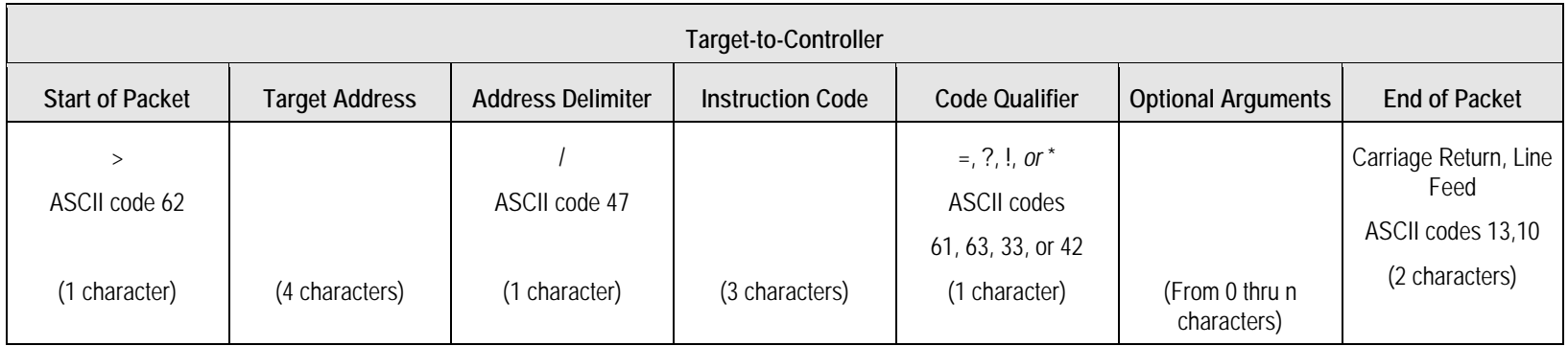

**EXAMPLE:** >0412/MUT=1{CR}{LF} Where {CR} represents ASCII code 13 and {LF} represents ACCII code 10

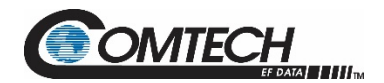

## **5.4.1 Start of Packet**

The '**<**' and '**>**' characters indicate the start of packet. They may not appear anywhere else within the body of the message.

- Controller to Target: This is the character '<' (ASCII code 60)
- Target to Controller: This is the character '>' (ASCII code 62)

#### **5.4.2 Address**

Up to 9,999 devices can be uniquely addressed. In both EIA-232 and EIA-485 applications, the permissible range of values is 1 to 9999. It is programmed into a target unit using the remote control port.

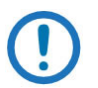

*The controller sends a packet with the address of a target - the destination of the packet. When the target responds, the address used is the same address, to indicate to the controller the source of the packet. The controller does not have its own address.*

#### **5.4.3 Address Delimiter**

This is the forward slash character: **/** (ASCII code 47)

#### **5.4.4 Instruction Code**

This is a three-character alphabetic sequence that identifies the subject of the message. Wherever possible, the instruction codes have been chosen to have some significance – e.g., **AMP** for RF Power Amplifier State, **ATT** for attenuation, etc. This aids in the readability of the message, should it be displayed in its raw ASCII form. Upper case and lower case alphabetic characters may be used (A-Z, and a-z).

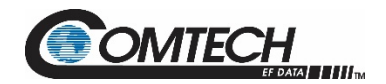

# **5.4.5 Instruction Code Qualifier**

This is a single character that further qualifies the preceding instruction code. Code Qualifiers obey the following rules:

1. From Controller to Target, the only permitted values are:

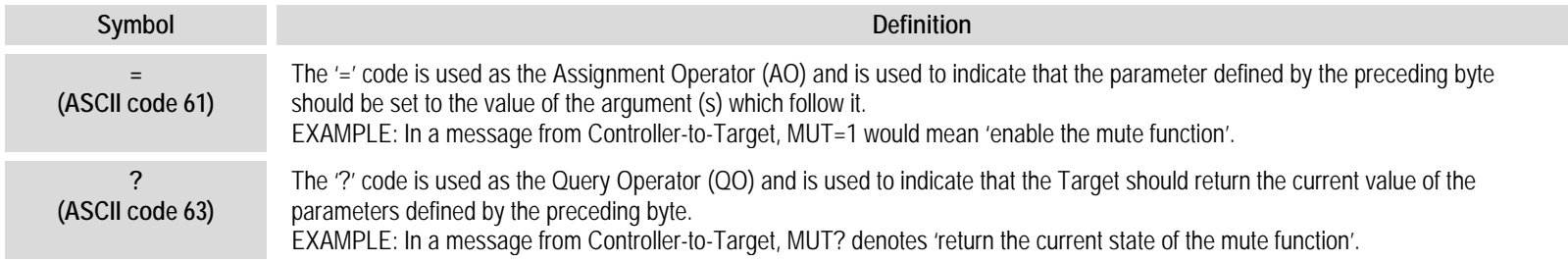

#### 2. From Target to Controller, the only permitted values are:

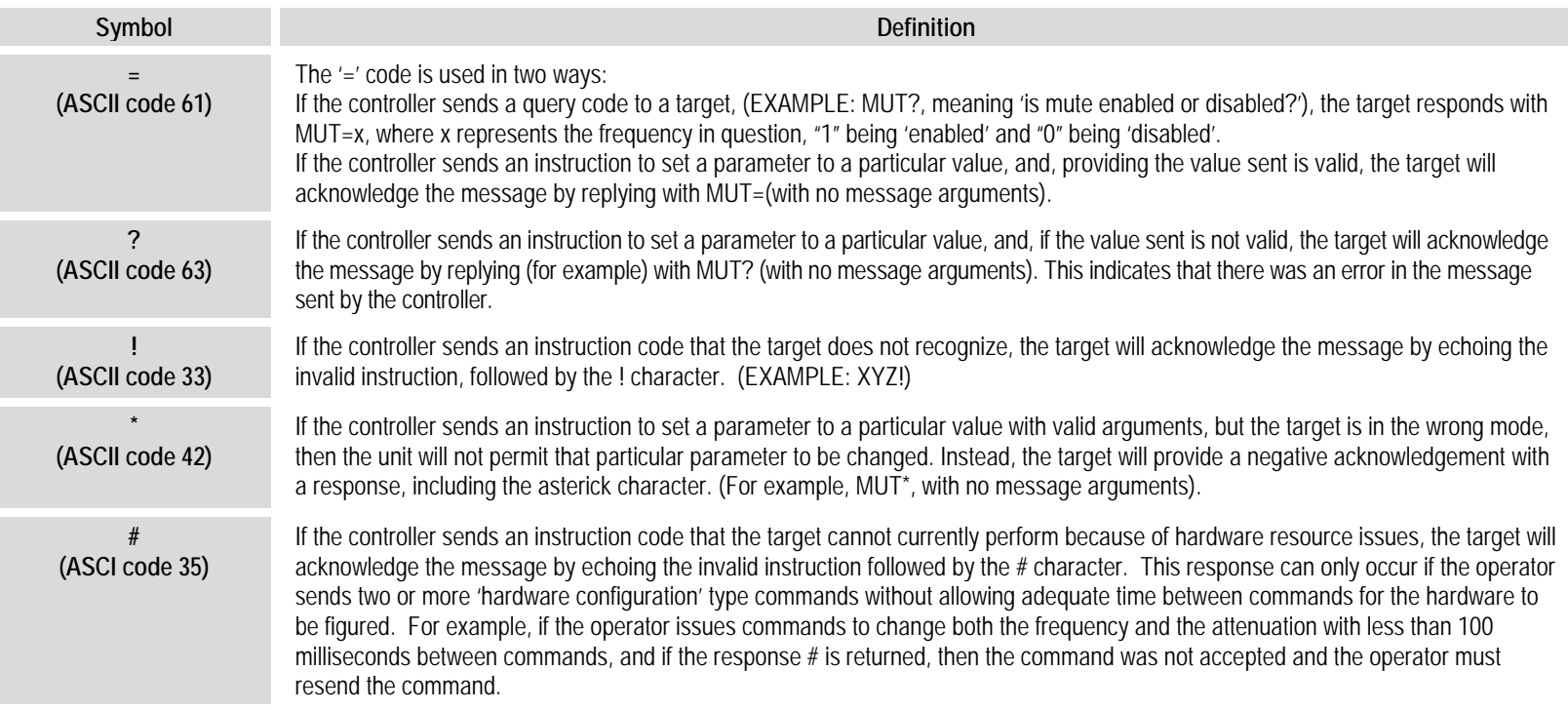

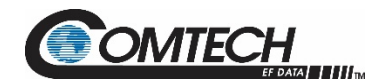

#### **5.4.6 Message Arguments**

Arguments are not required for all messages. Arguments are ASCII codes for the characters 0 to 9 (ASCII codes 48 to 57), period (ASCII code 46) and comma (ASCII code 44).

## **5.4.7 End of Packet**

Both of the following examples indicate the valid termination of a packet.

- Controller to Target: This is the 'Carriage Return' character (ASCII code 13)
- Target to Controller: This is the two-character sequence 'Carriage Return', 'Line Feed'. (ASCII code 13, and code 10.)

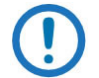

*Some responses contain multiple carriage return characters which represent line endings within a response (see FRW for an example of this type of response).*

# **5.4.8 End of Life Commands**

Certain commands (denoted by an \* in the Parameter Type field) are being marked as EOL. While these commands are fully supported in this product, it is highly recommended that the equivalent new commands be used for new implementations. The new commands will generally follow the outdated commands.

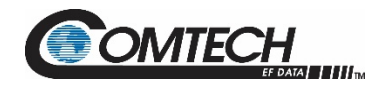

#### **5.5 Remote Commands and Queries**

**Index Columns – Where Column 'C'**=Command, and **Column 'Q'**=Query, columns marked '**X**' designate the instruction code as *Command only*, *Query only*, or *Command or Query*. Where **CODE=XXX**, this indicates a priority command.

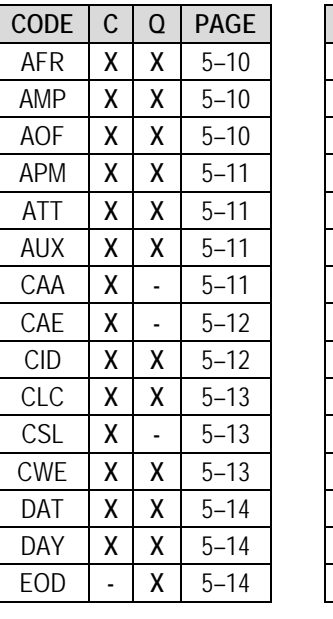

## *Sect. [5.5.1](#page-91-0) Customer Commands*

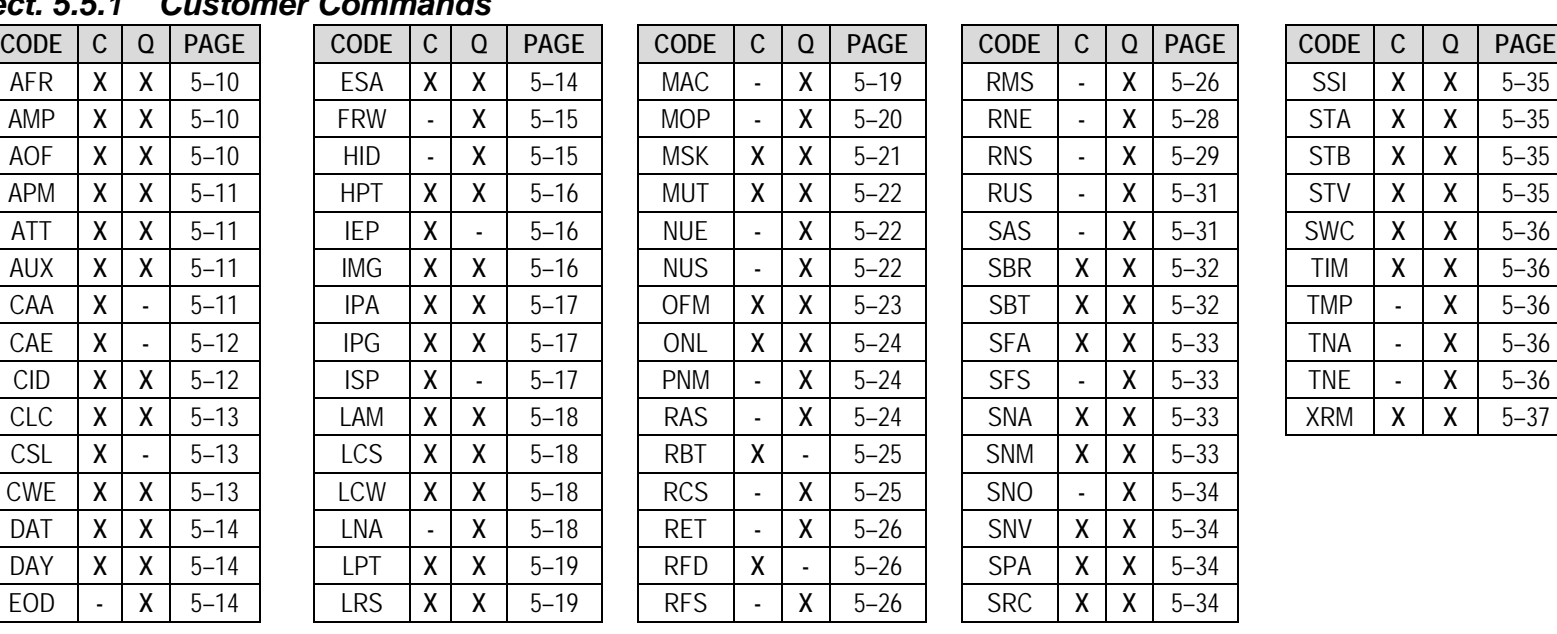

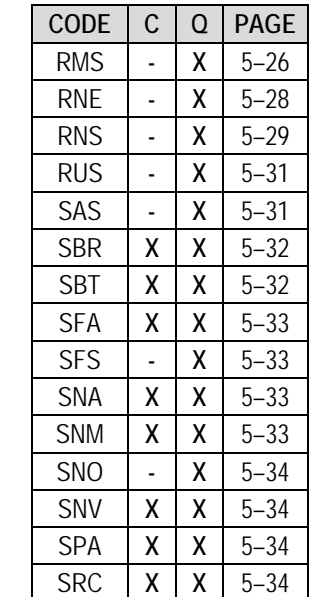

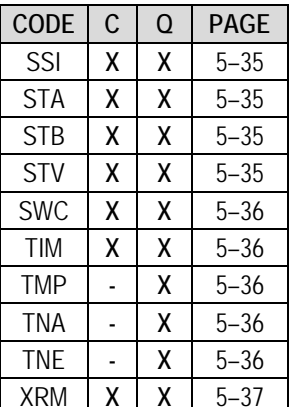

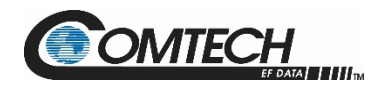

# <span id="page-91-0"></span>**5.5.1 Customer Commands**

<span id="page-91-3"></span><span id="page-91-2"></span><span id="page-91-1"></span>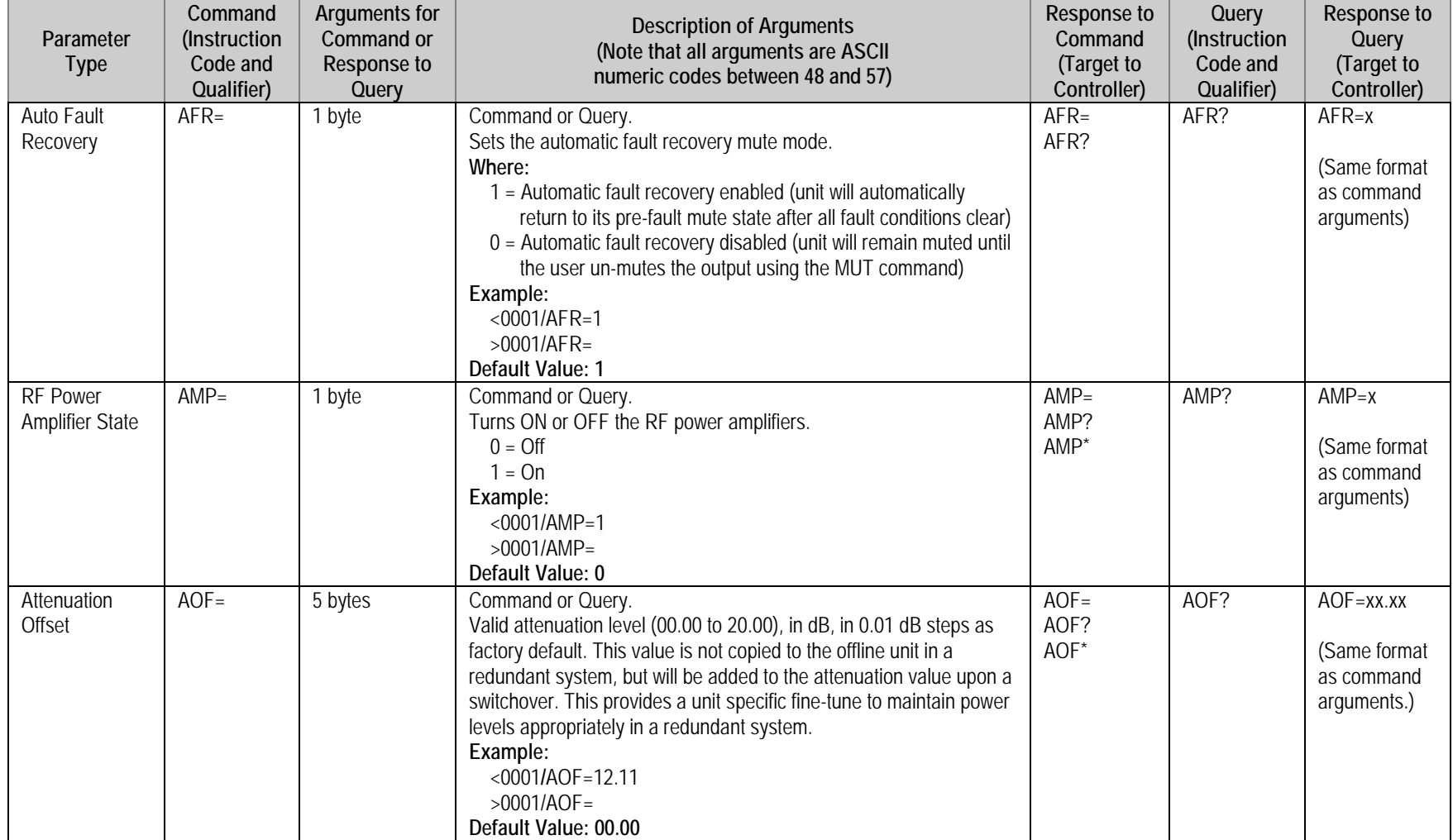

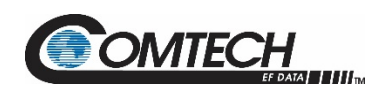

<span id="page-92-3"></span><span id="page-92-2"></span><span id="page-92-1"></span><span id="page-92-0"></span>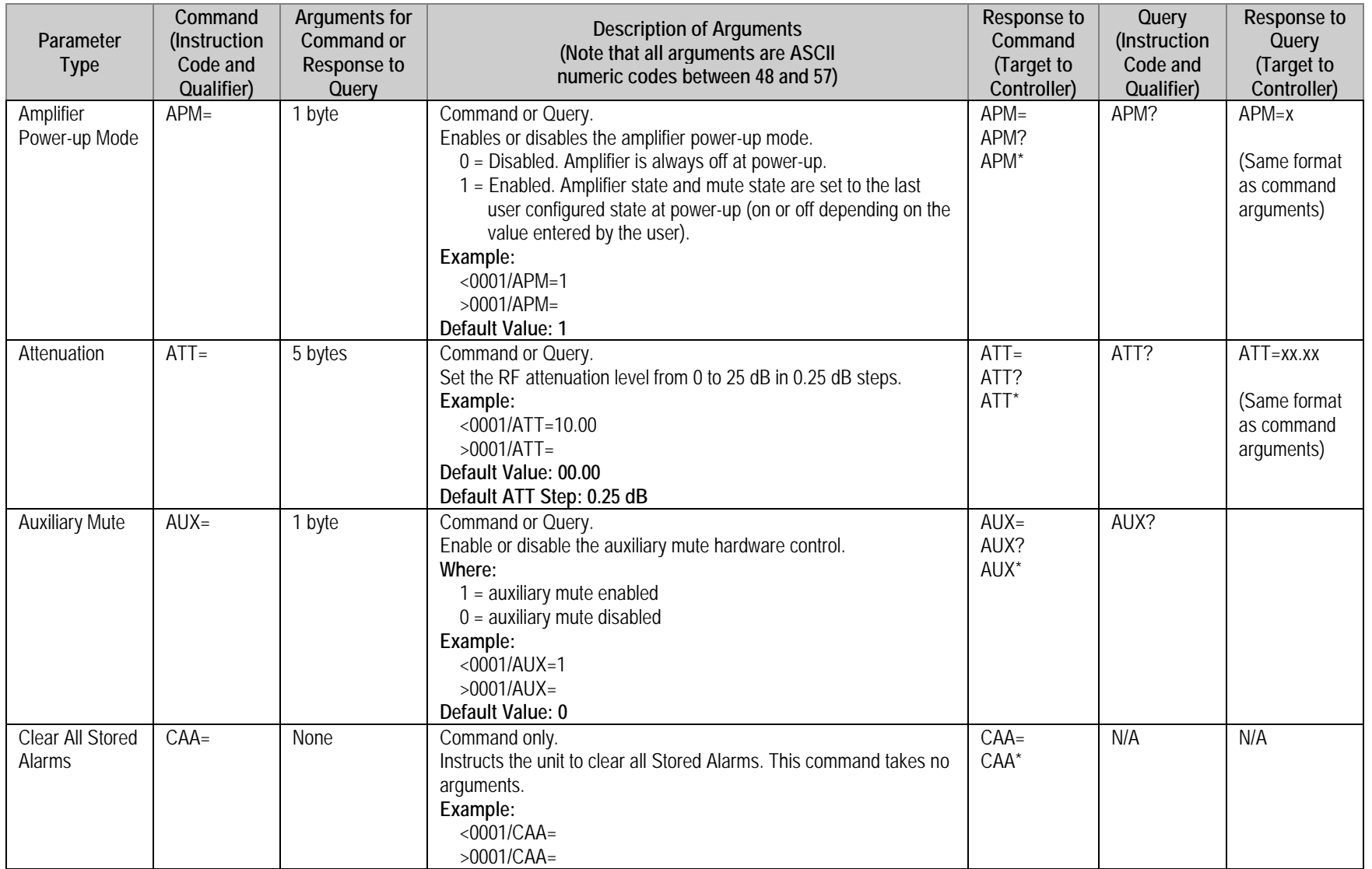

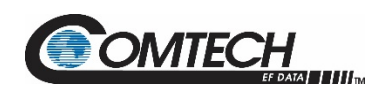

<span id="page-93-1"></span><span id="page-93-0"></span>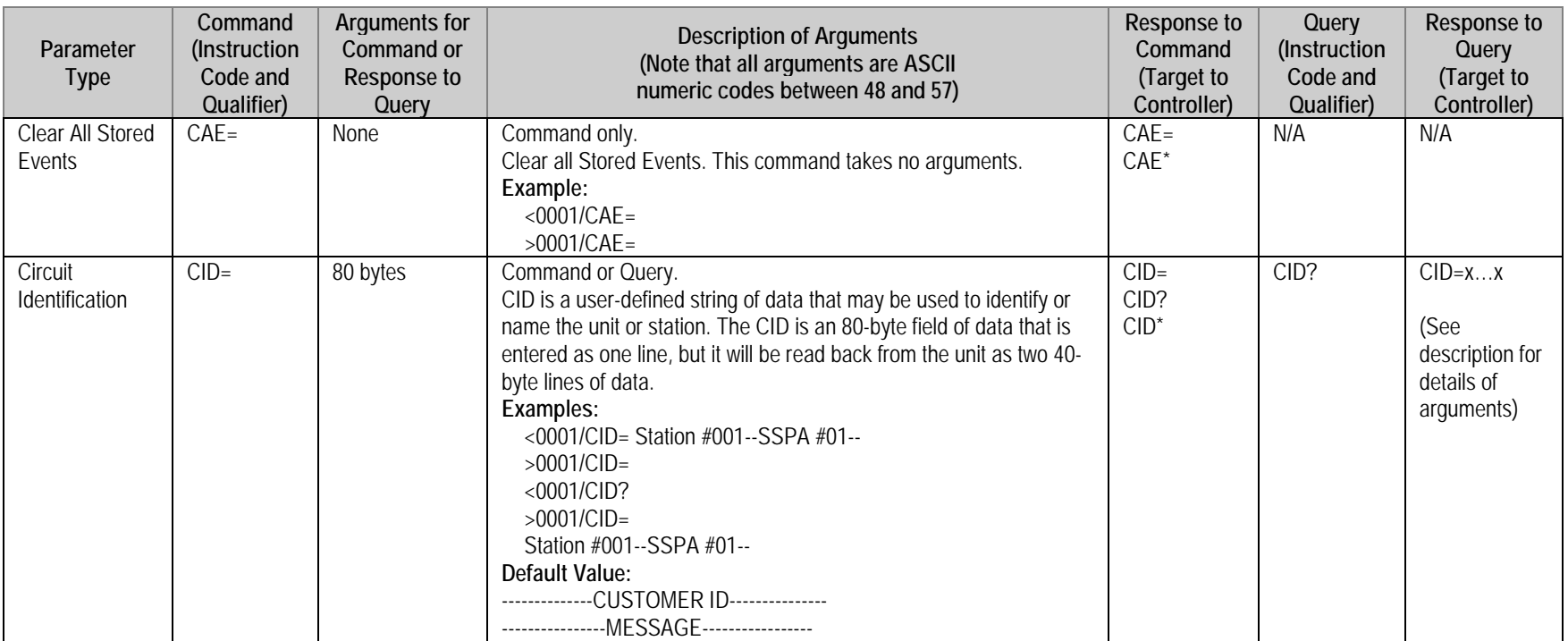

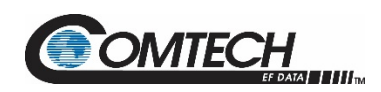

<span id="page-94-2"></span><span id="page-94-1"></span><span id="page-94-0"></span>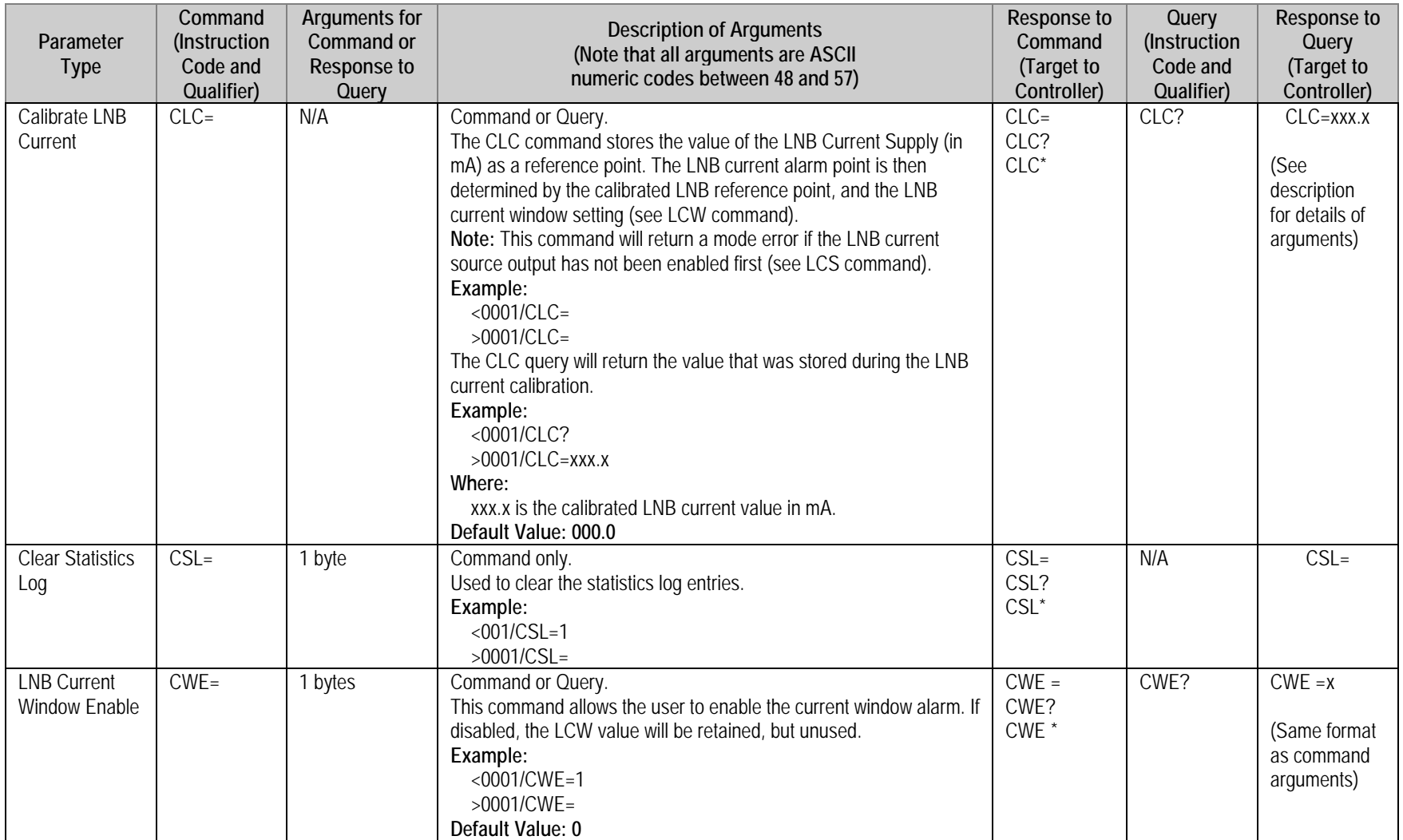

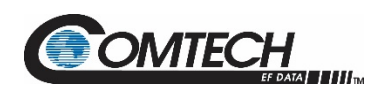

<span id="page-95-3"></span><span id="page-95-2"></span><span id="page-95-1"></span><span id="page-95-0"></span>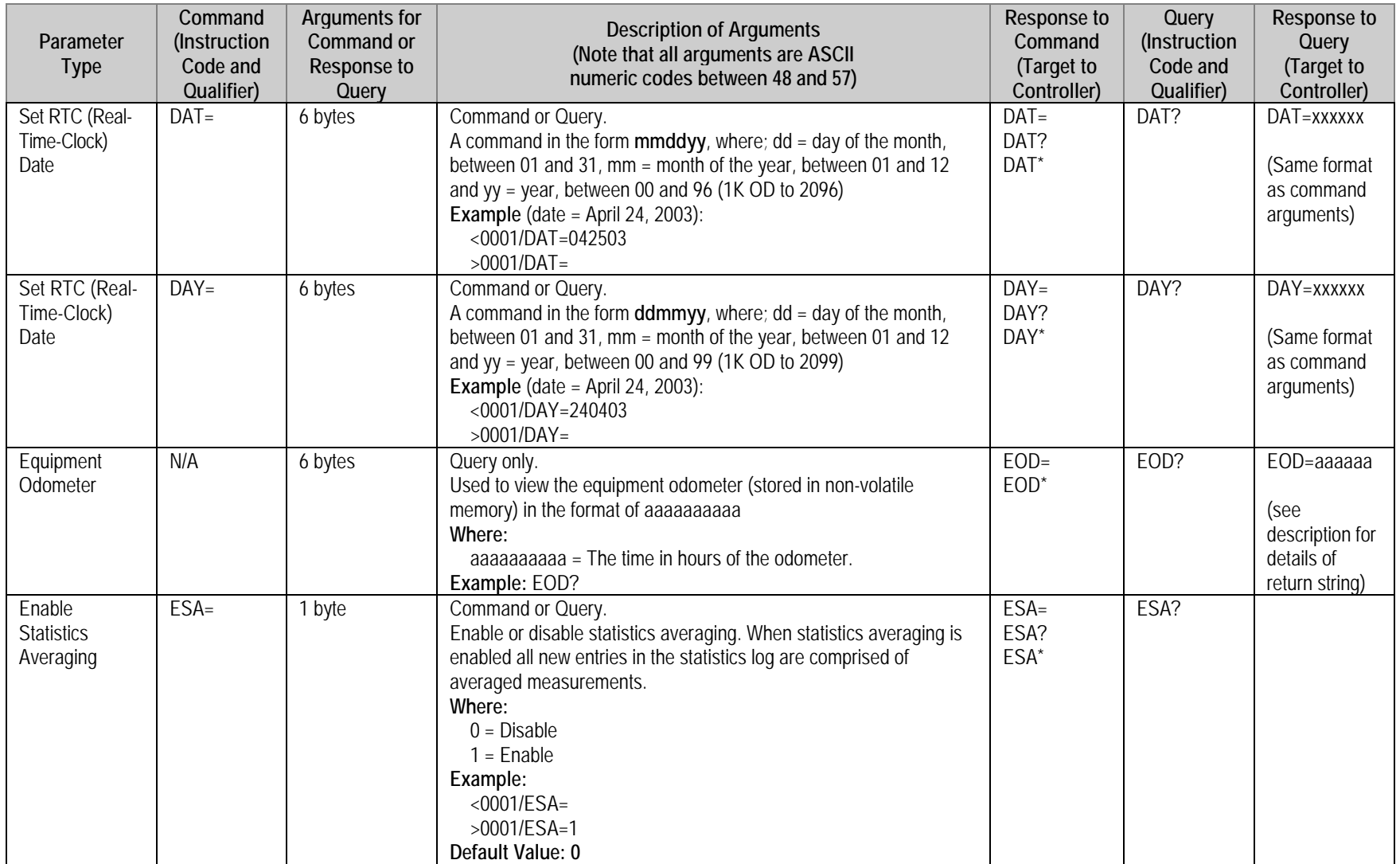

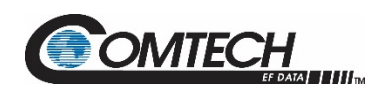

<span id="page-96-1"></span><span id="page-96-0"></span>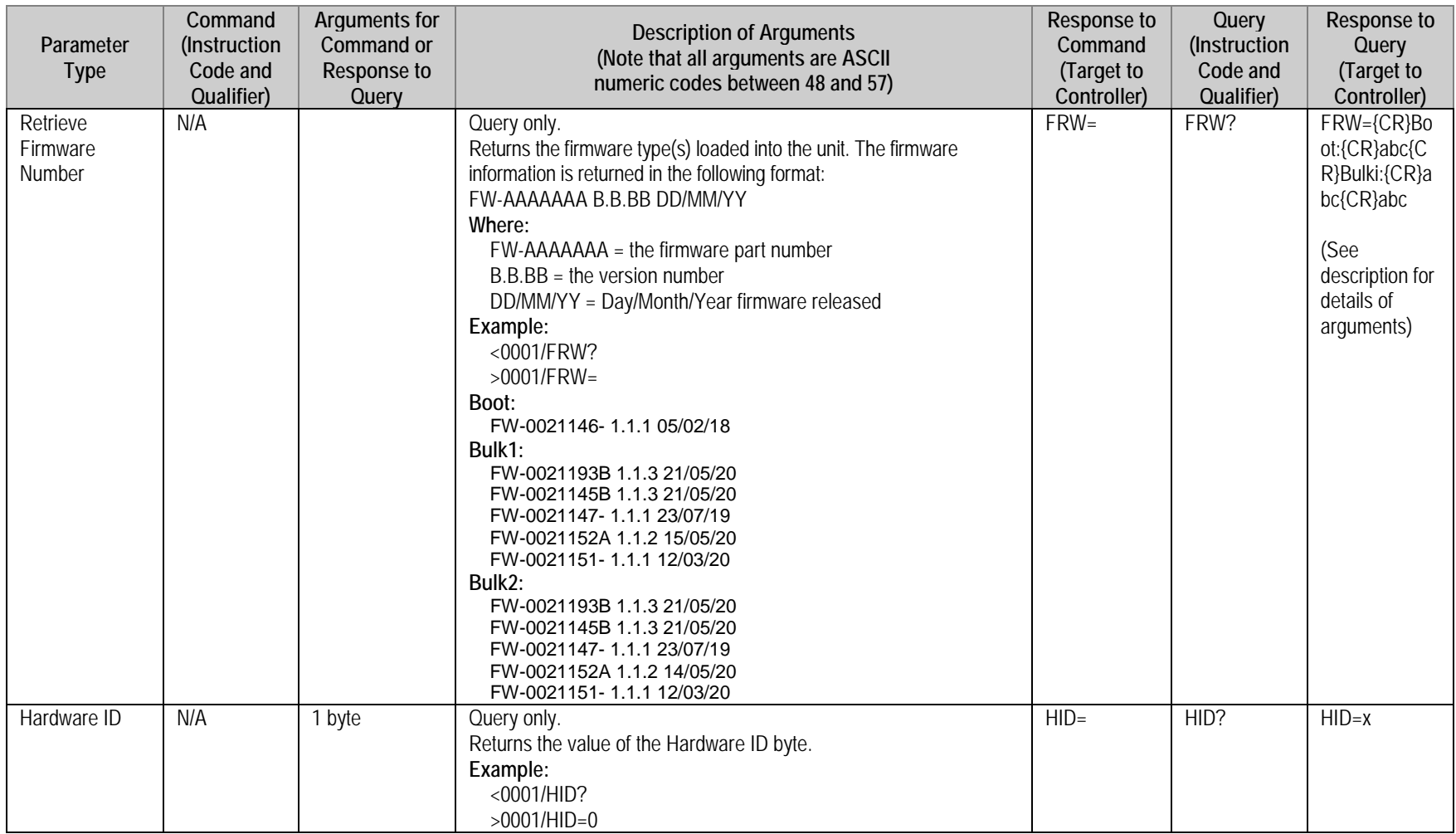

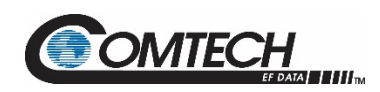

<span id="page-97-2"></span><span id="page-97-1"></span><span id="page-97-0"></span>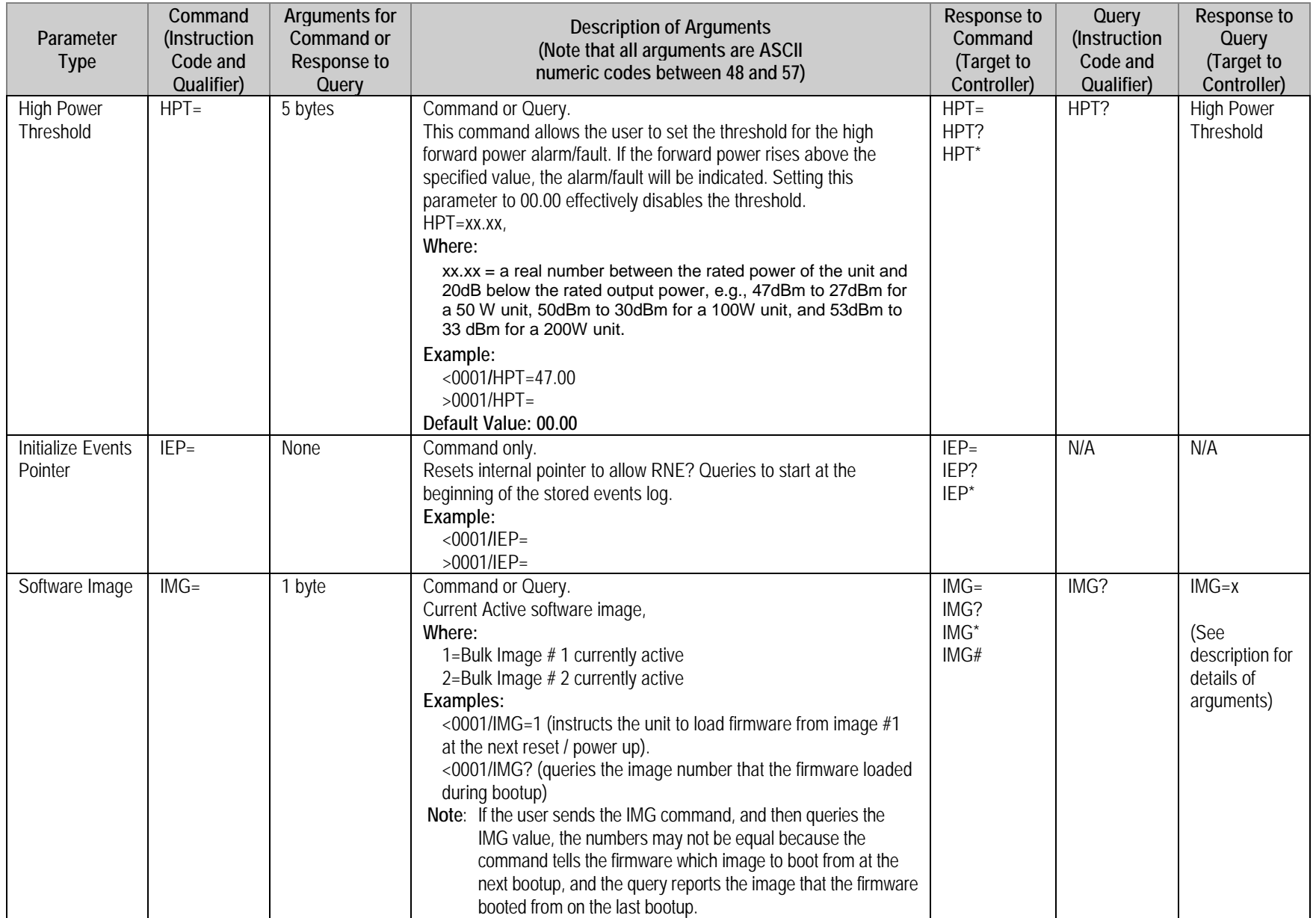

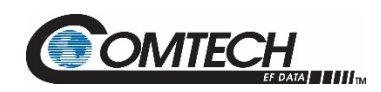

<span id="page-98-2"></span><span id="page-98-1"></span><span id="page-98-0"></span>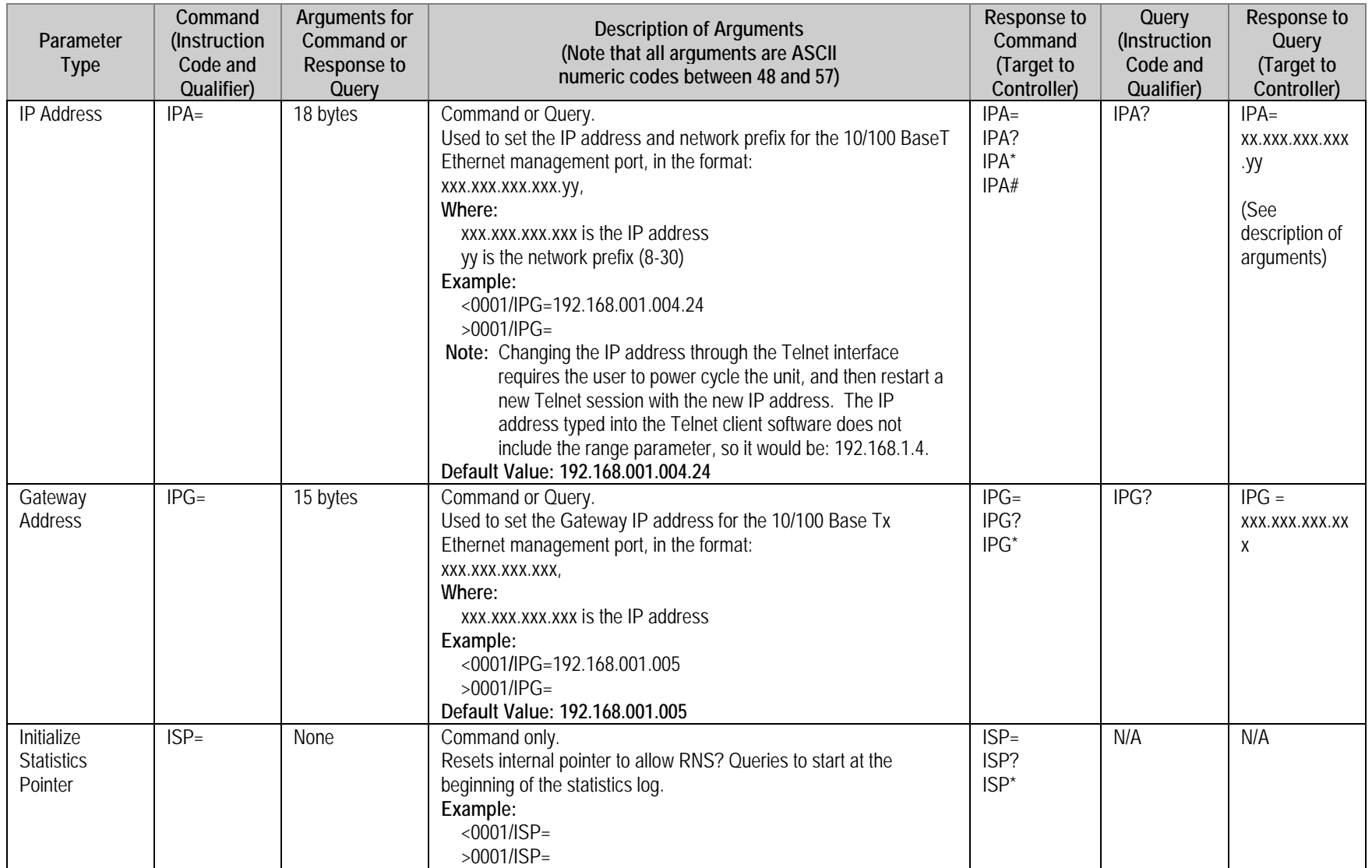

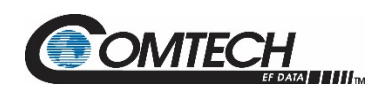

<span id="page-99-3"></span><span id="page-99-2"></span><span id="page-99-1"></span><span id="page-99-0"></span>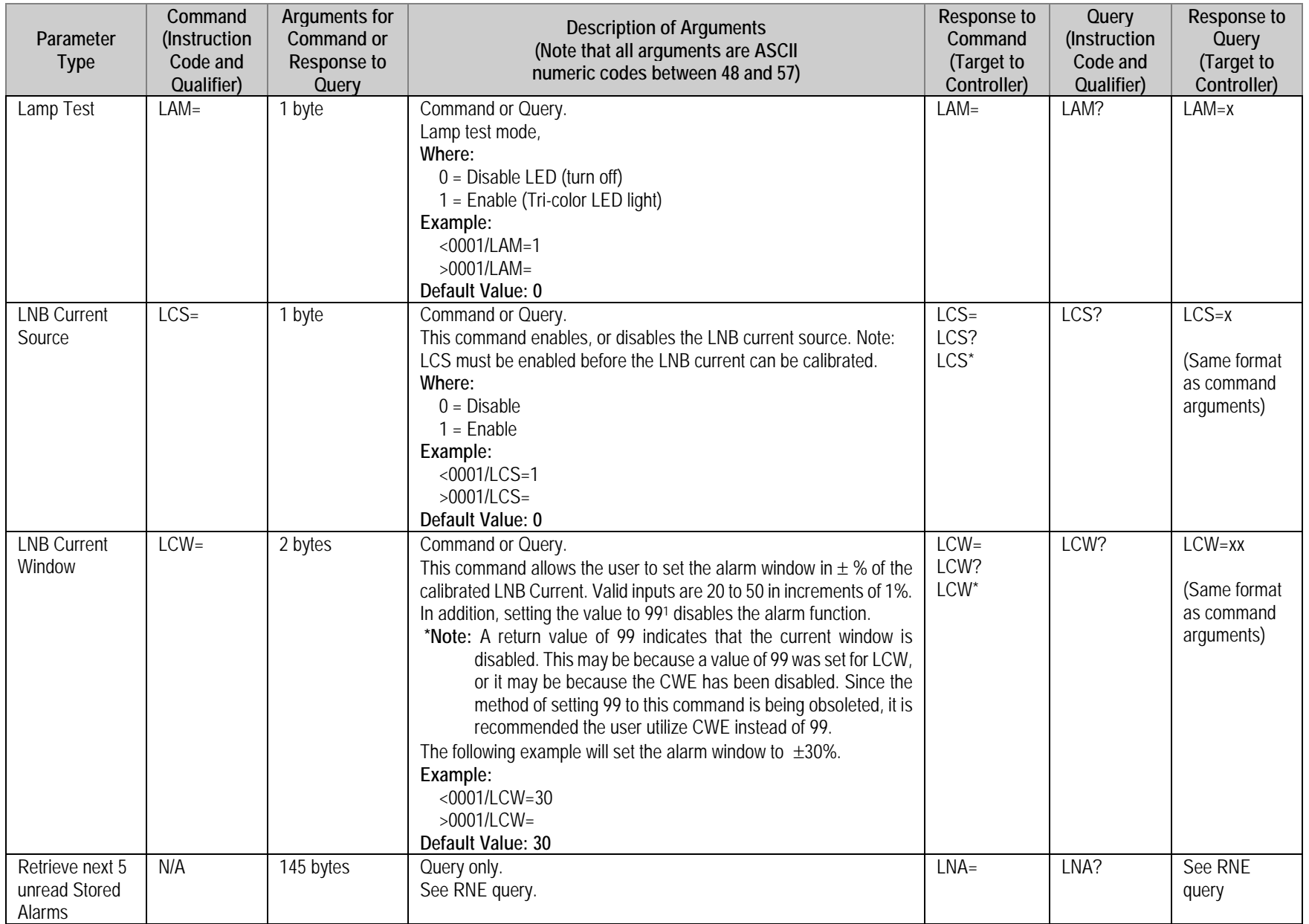

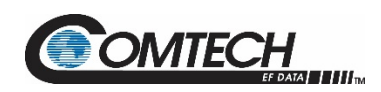

<span id="page-100-2"></span><span id="page-100-1"></span><span id="page-100-0"></span>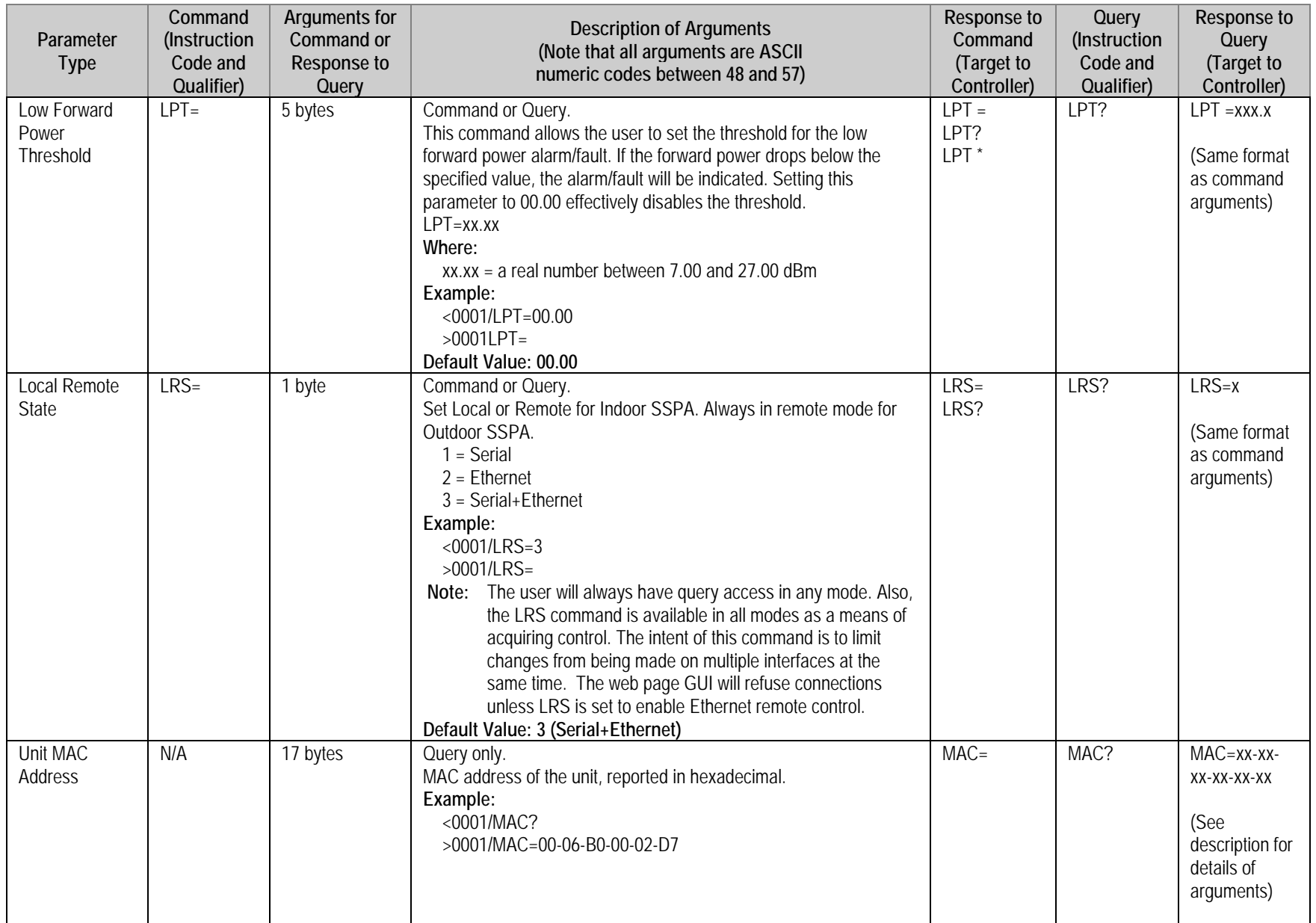

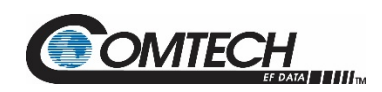

<span id="page-101-0"></span>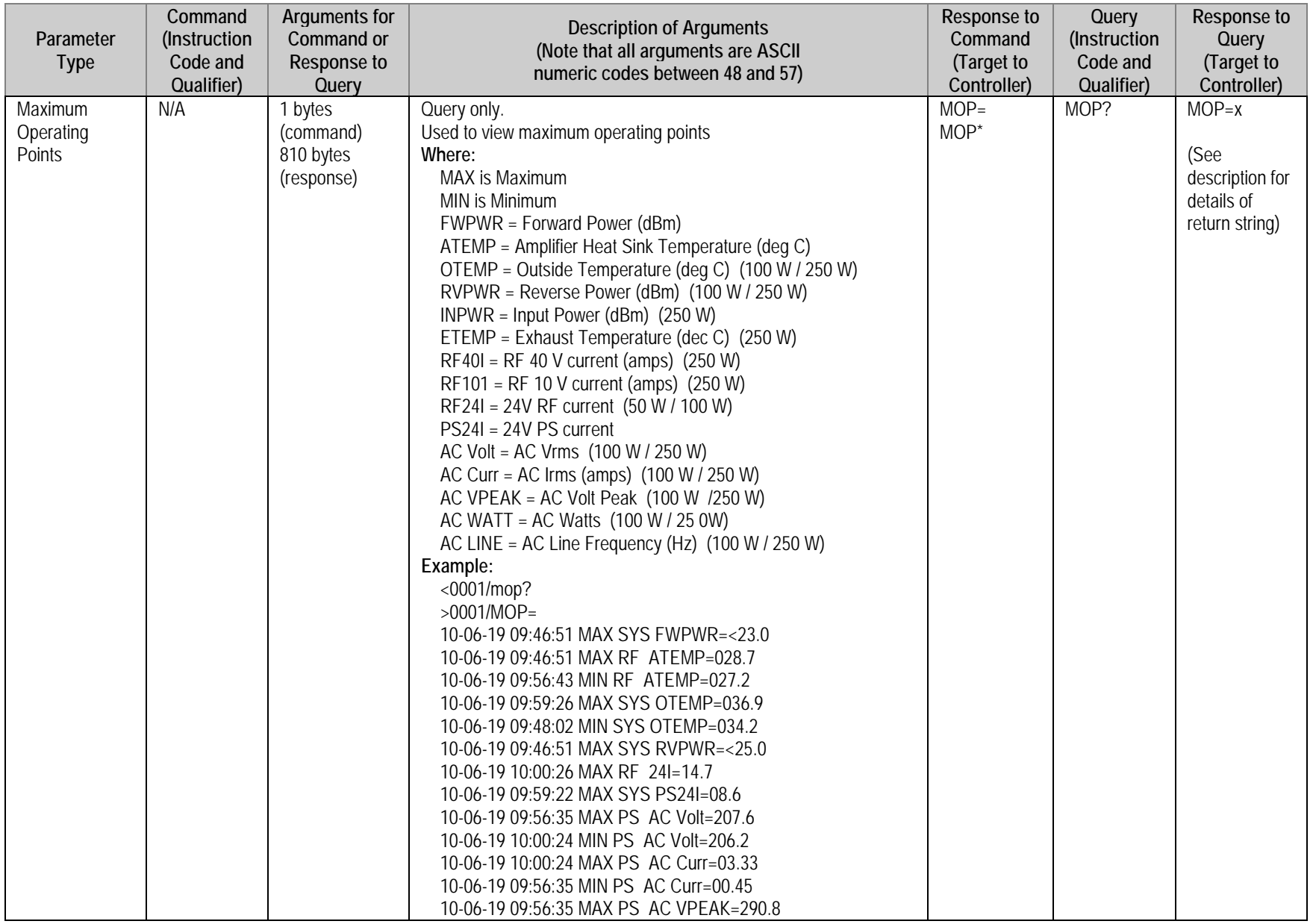

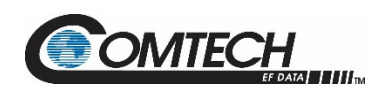

<span id="page-102-0"></span>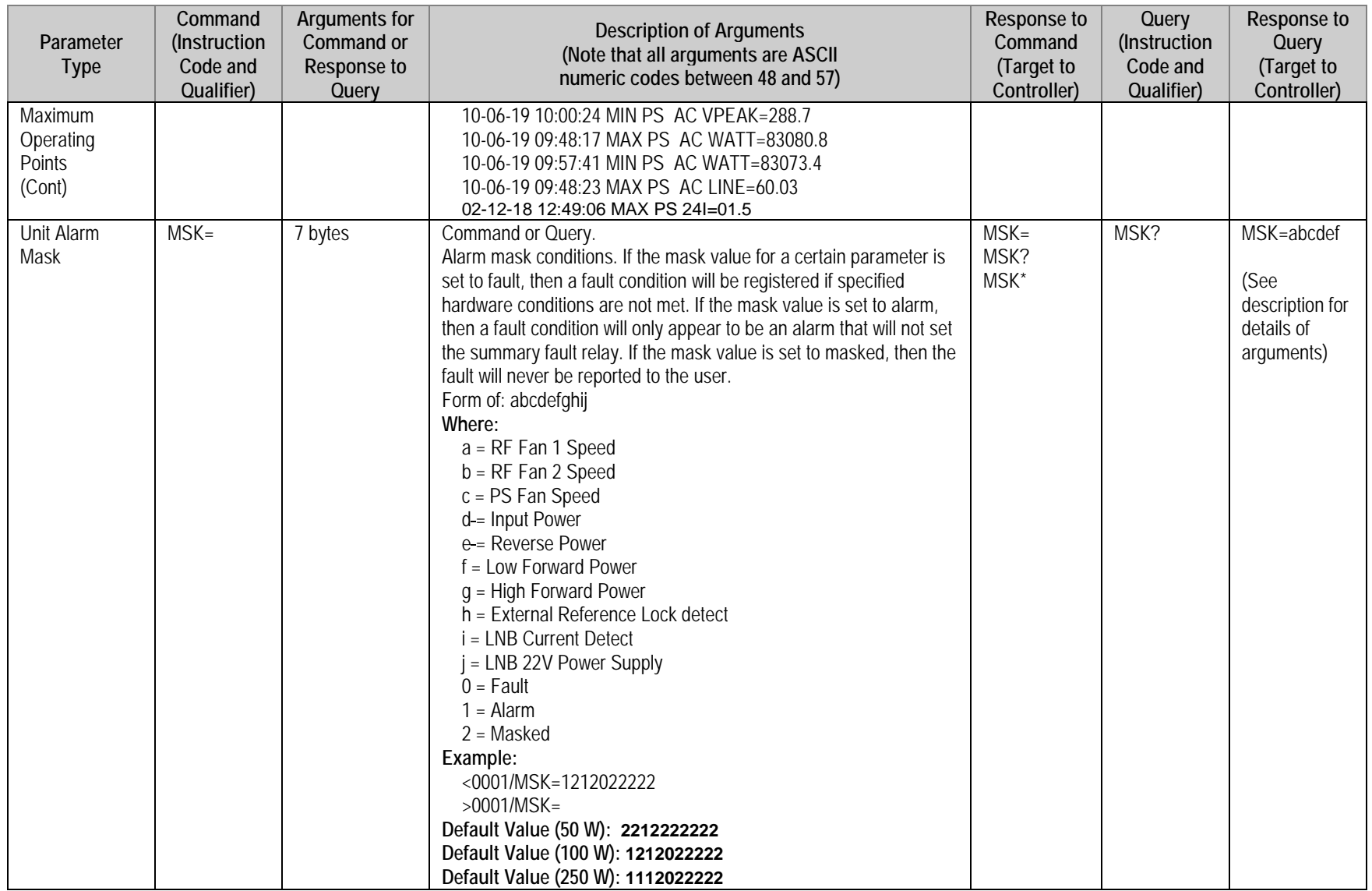

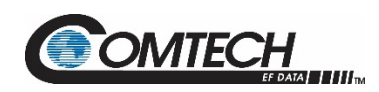

<span id="page-103-2"></span><span id="page-103-1"></span><span id="page-103-0"></span>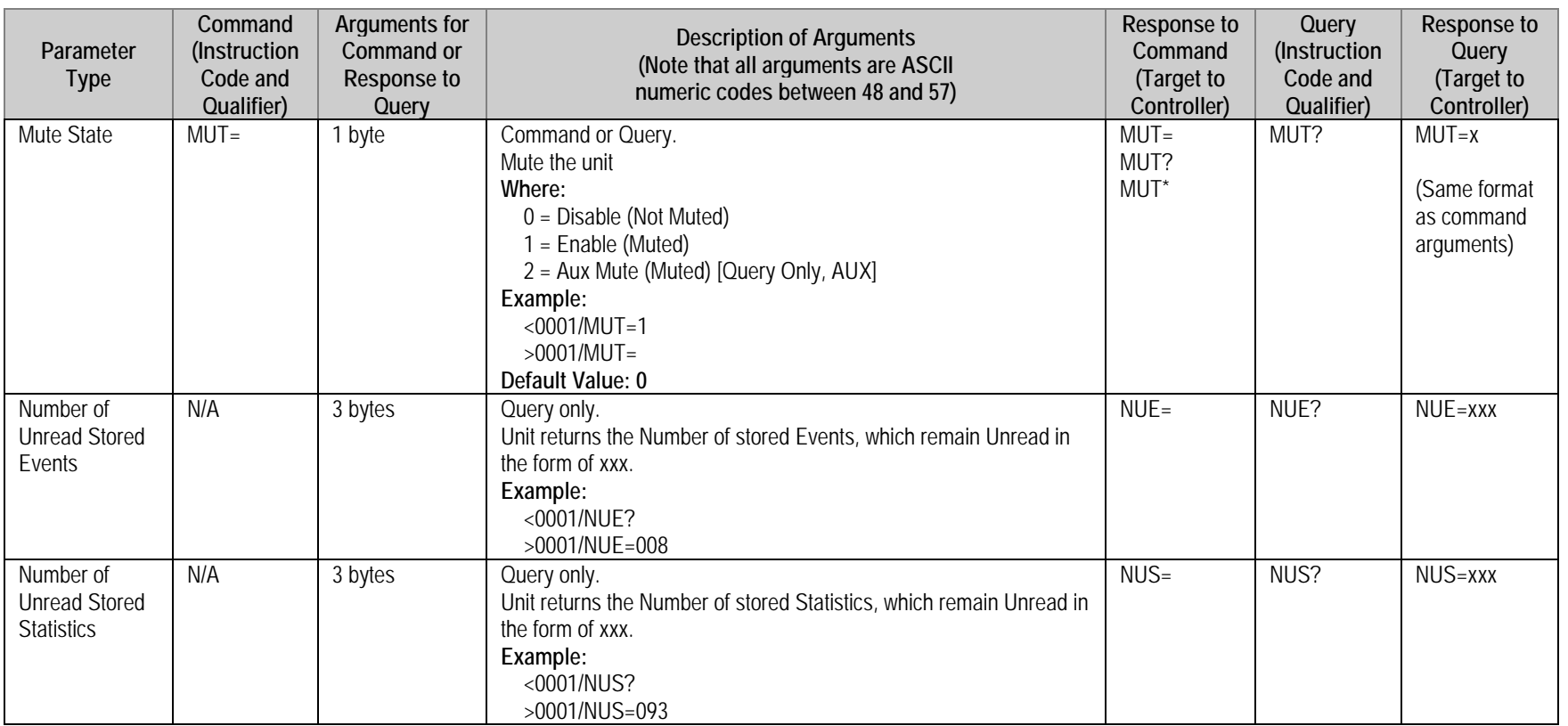

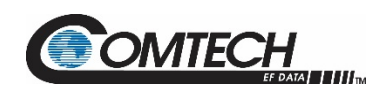

<span id="page-104-0"></span>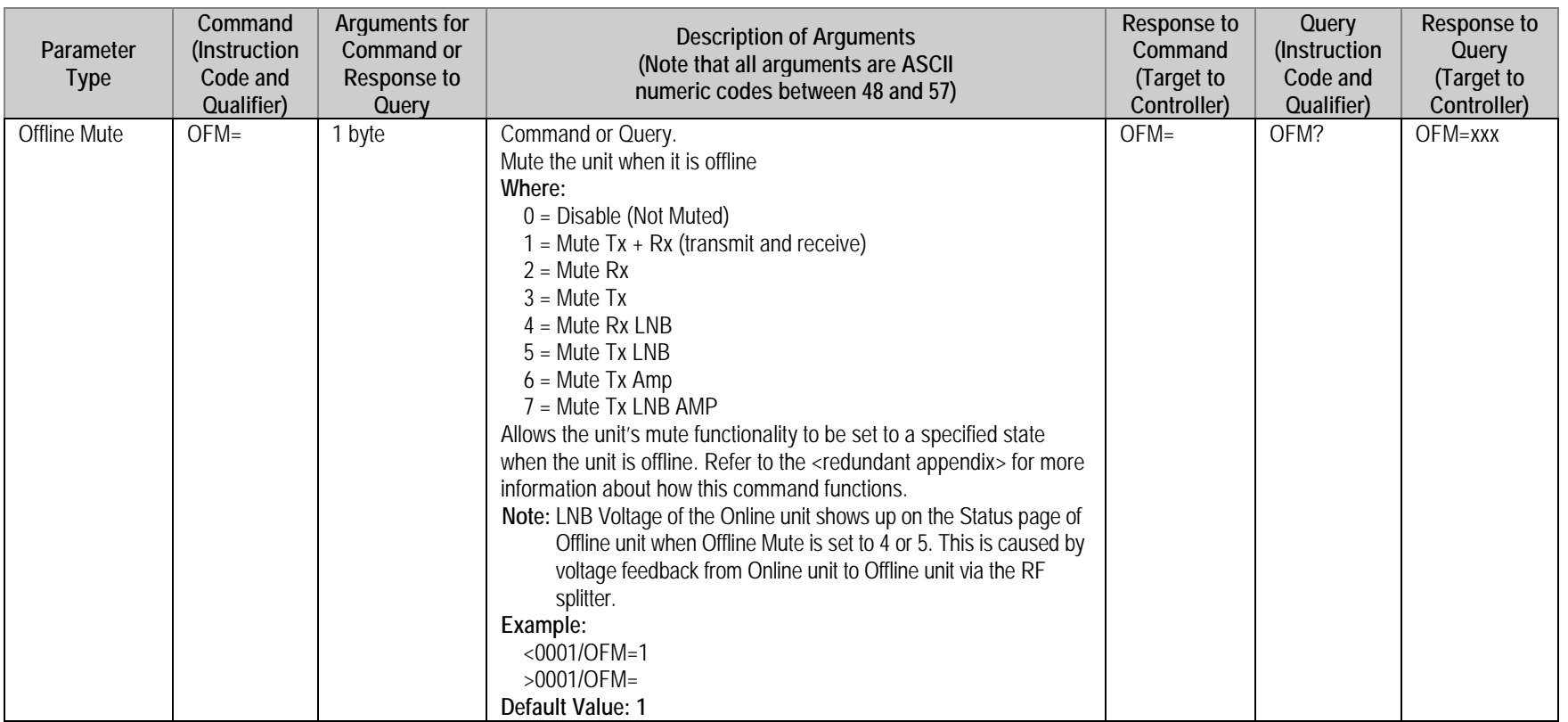

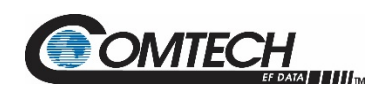

<span id="page-105-2"></span><span id="page-105-1"></span><span id="page-105-0"></span>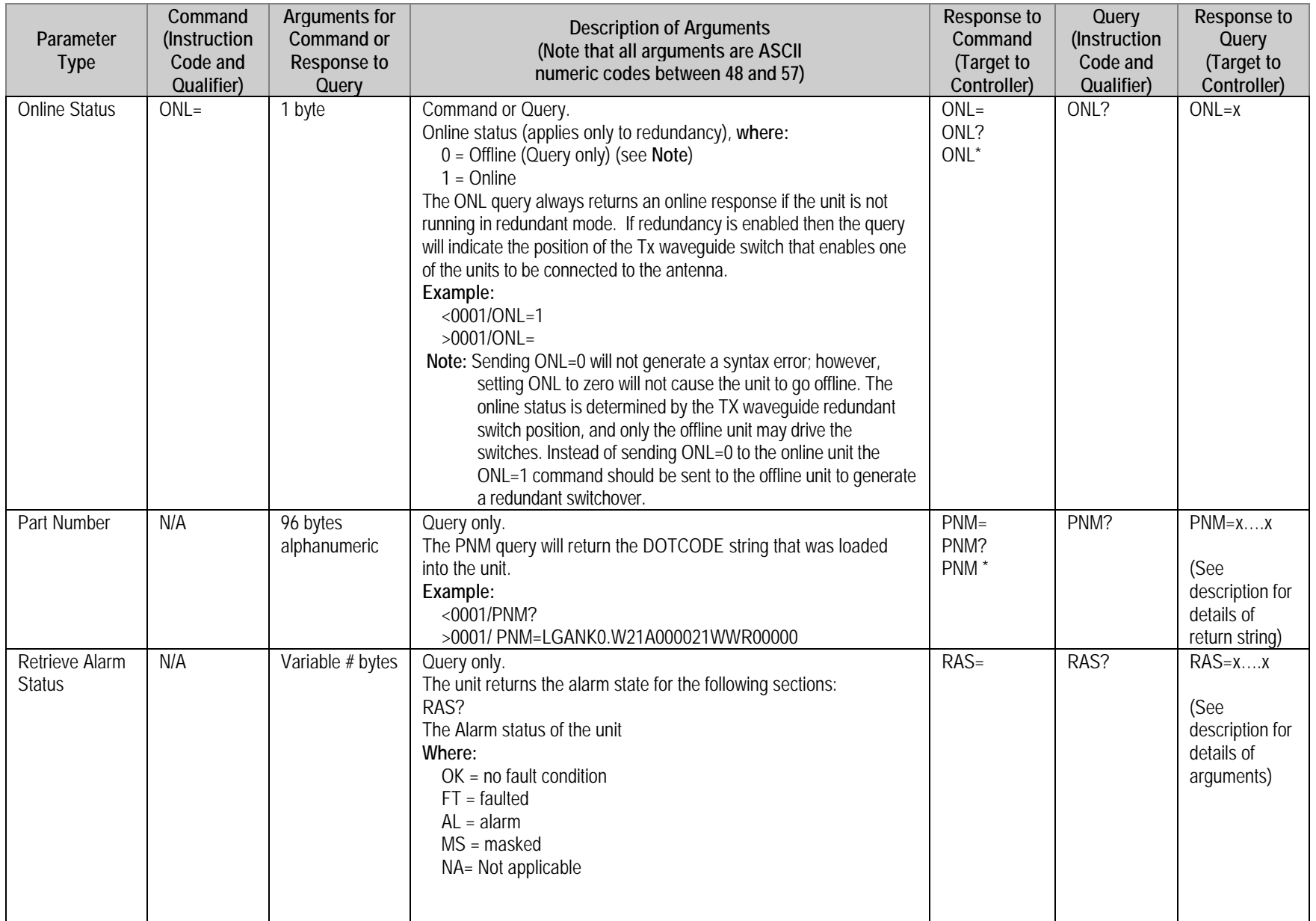

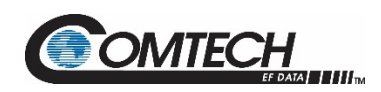

<span id="page-106-1"></span><span id="page-106-0"></span>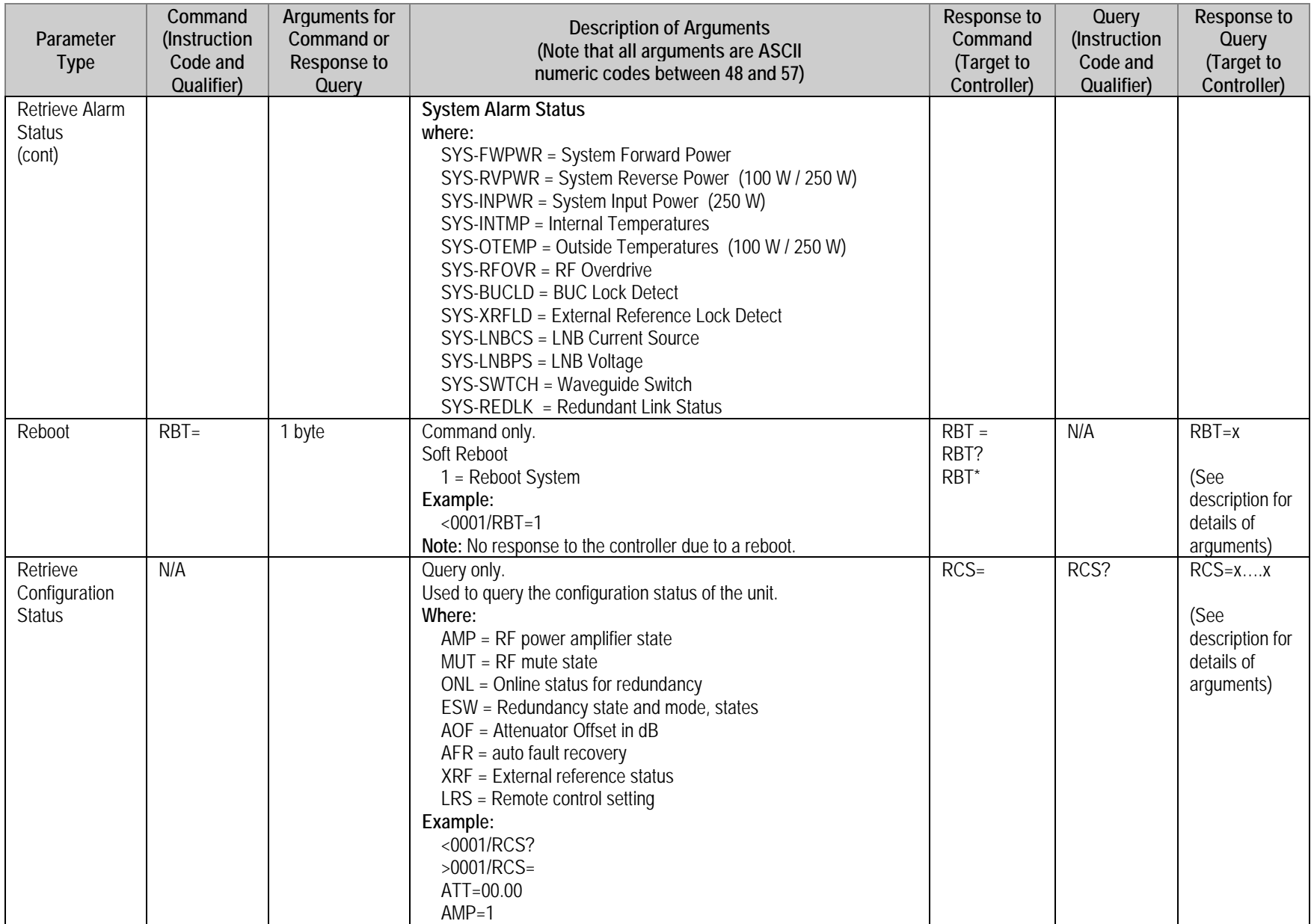

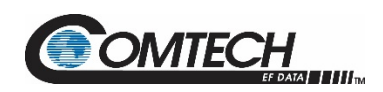

<span id="page-107-3"></span><span id="page-107-2"></span><span id="page-107-1"></span><span id="page-107-0"></span>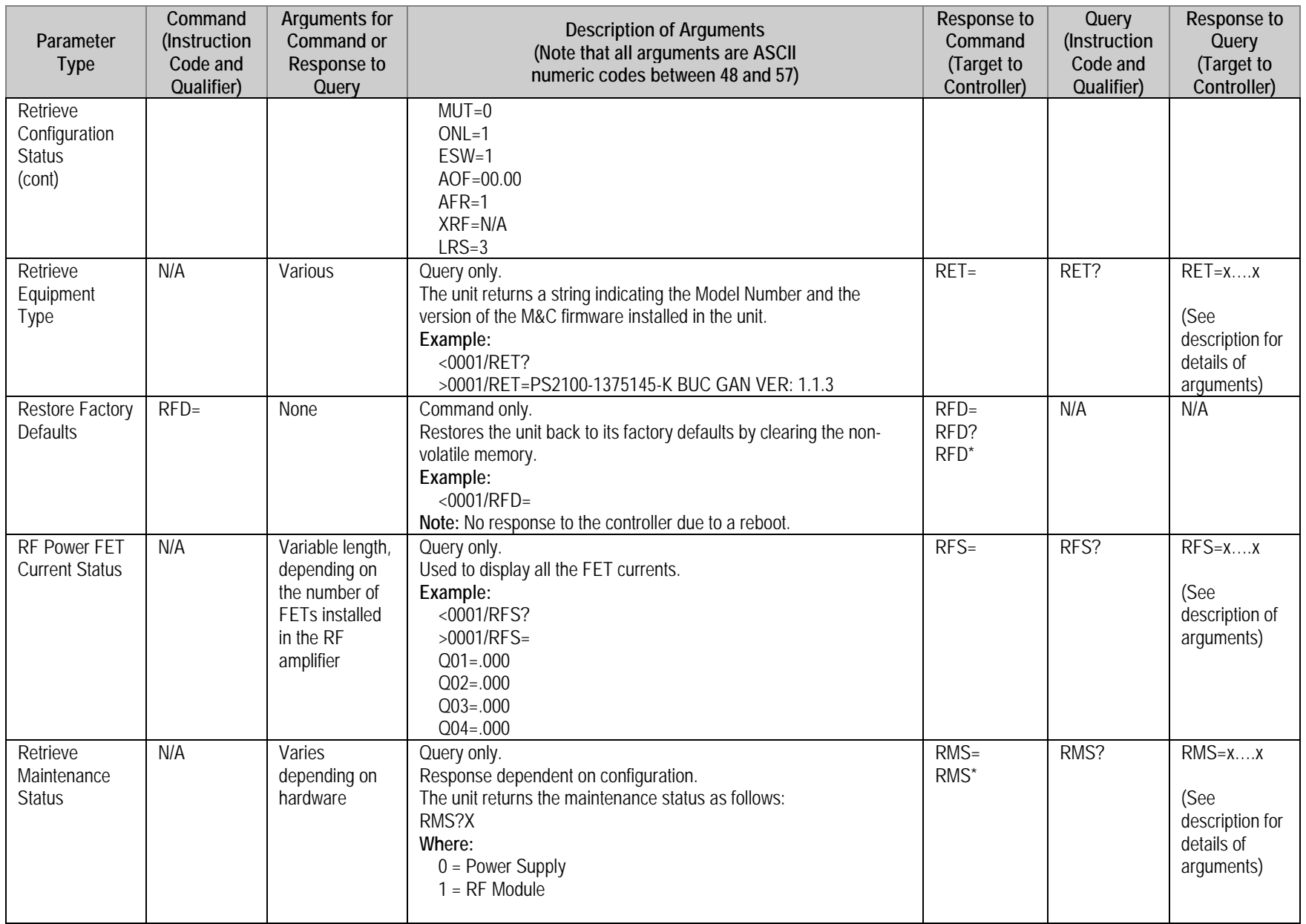
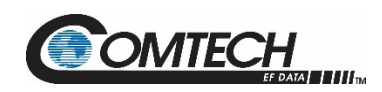

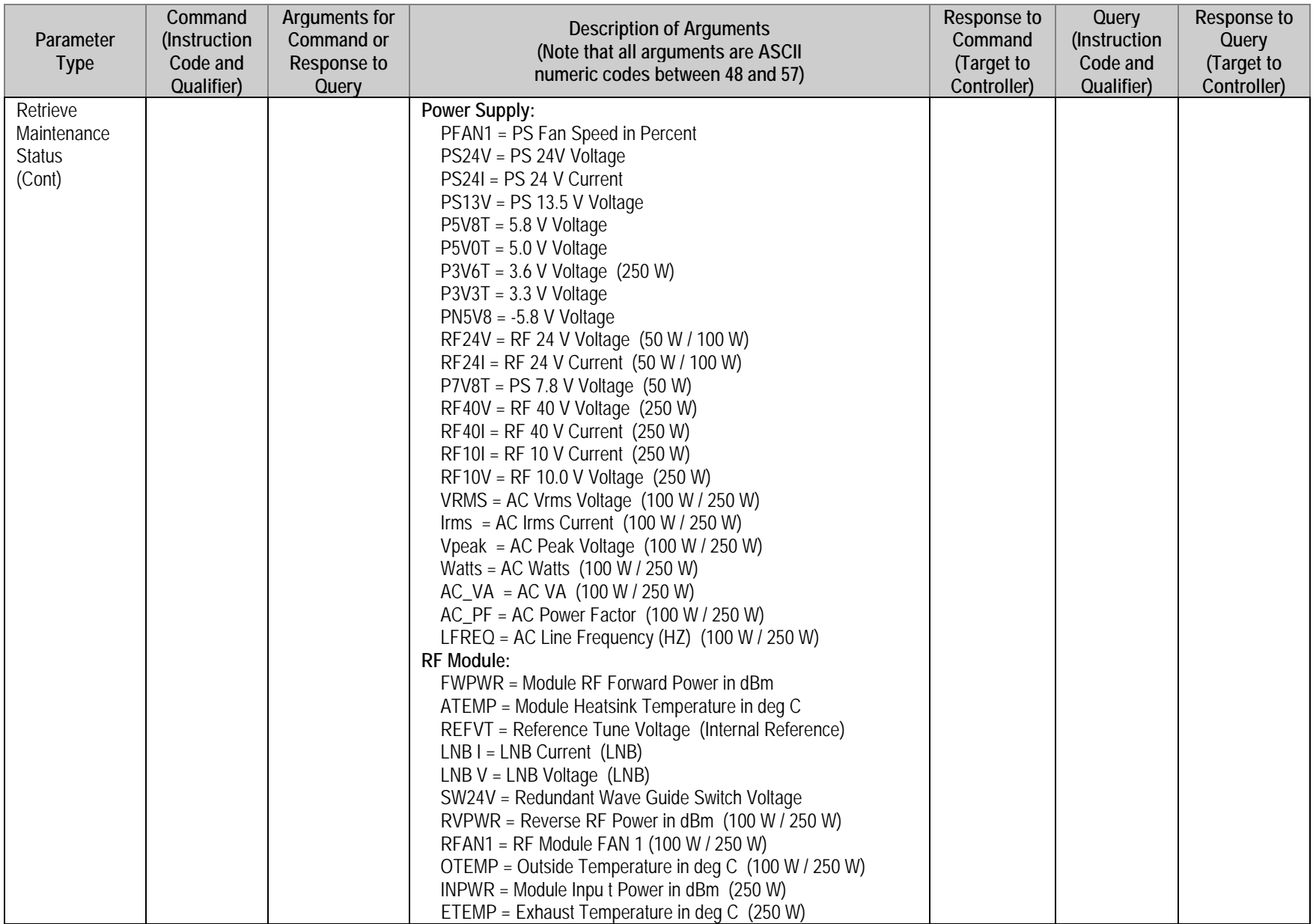

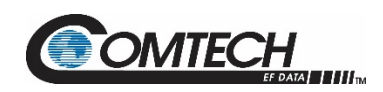

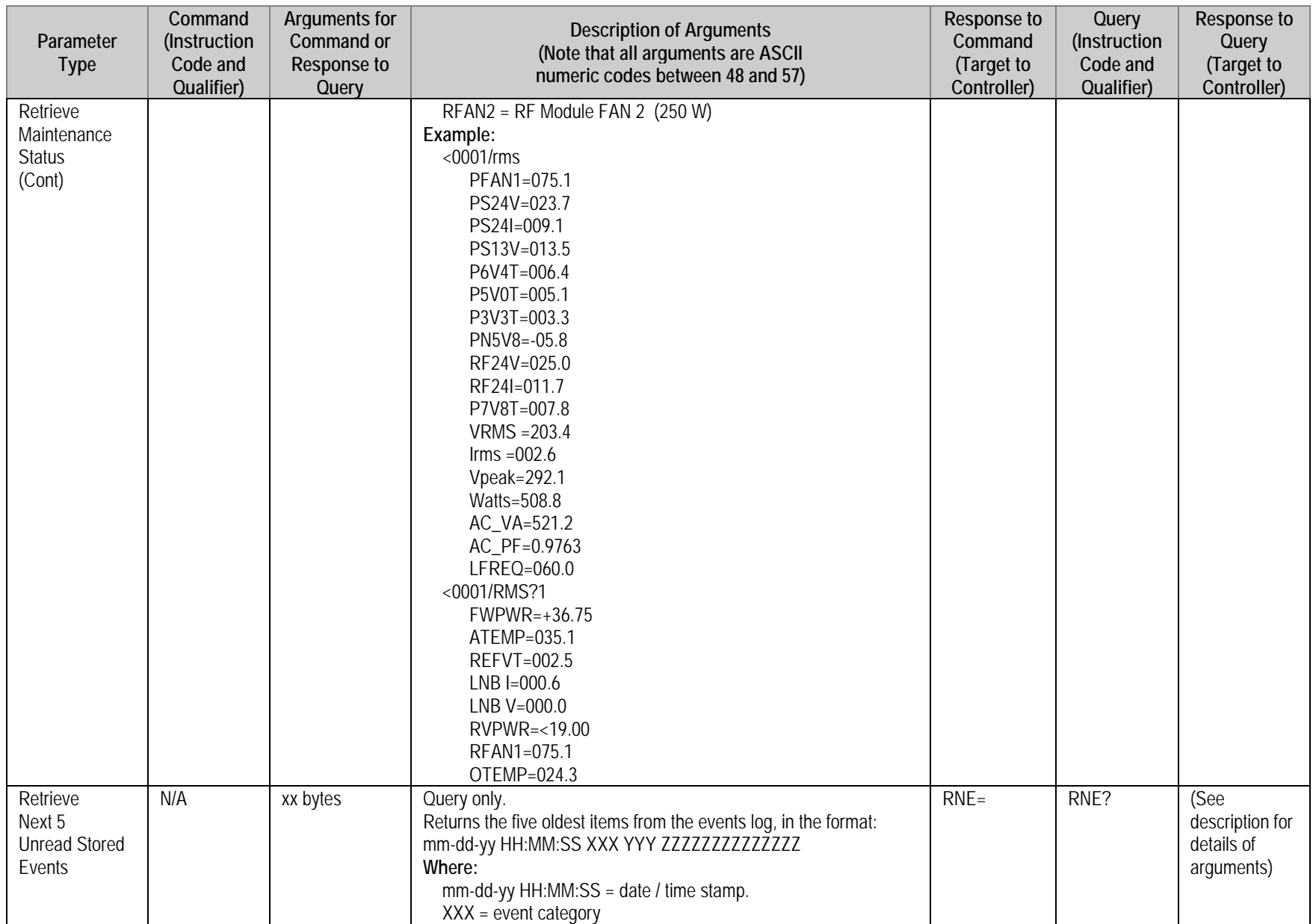

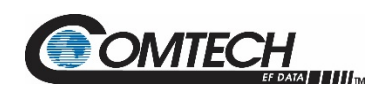

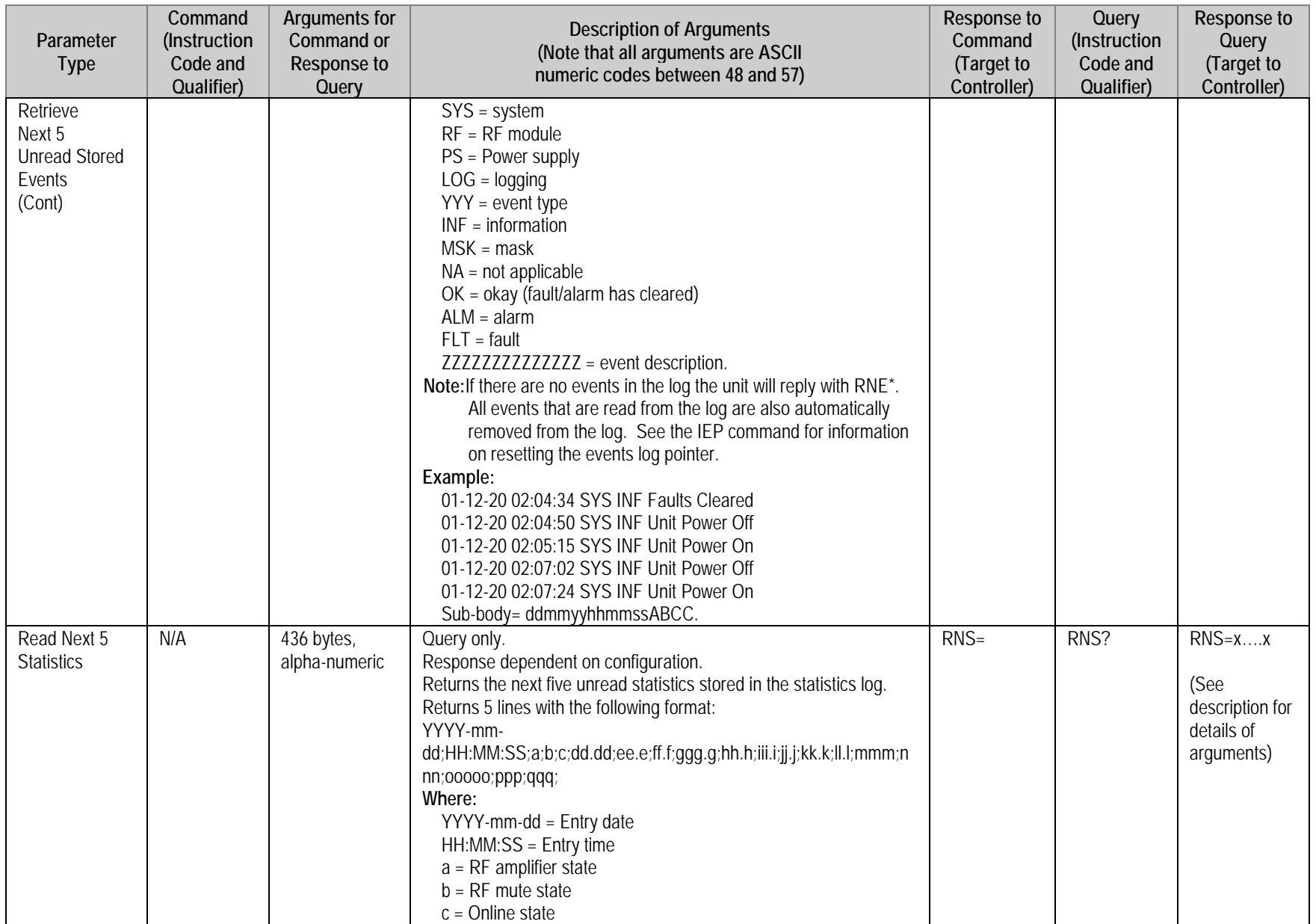

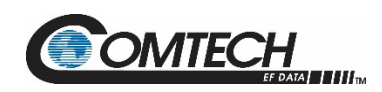

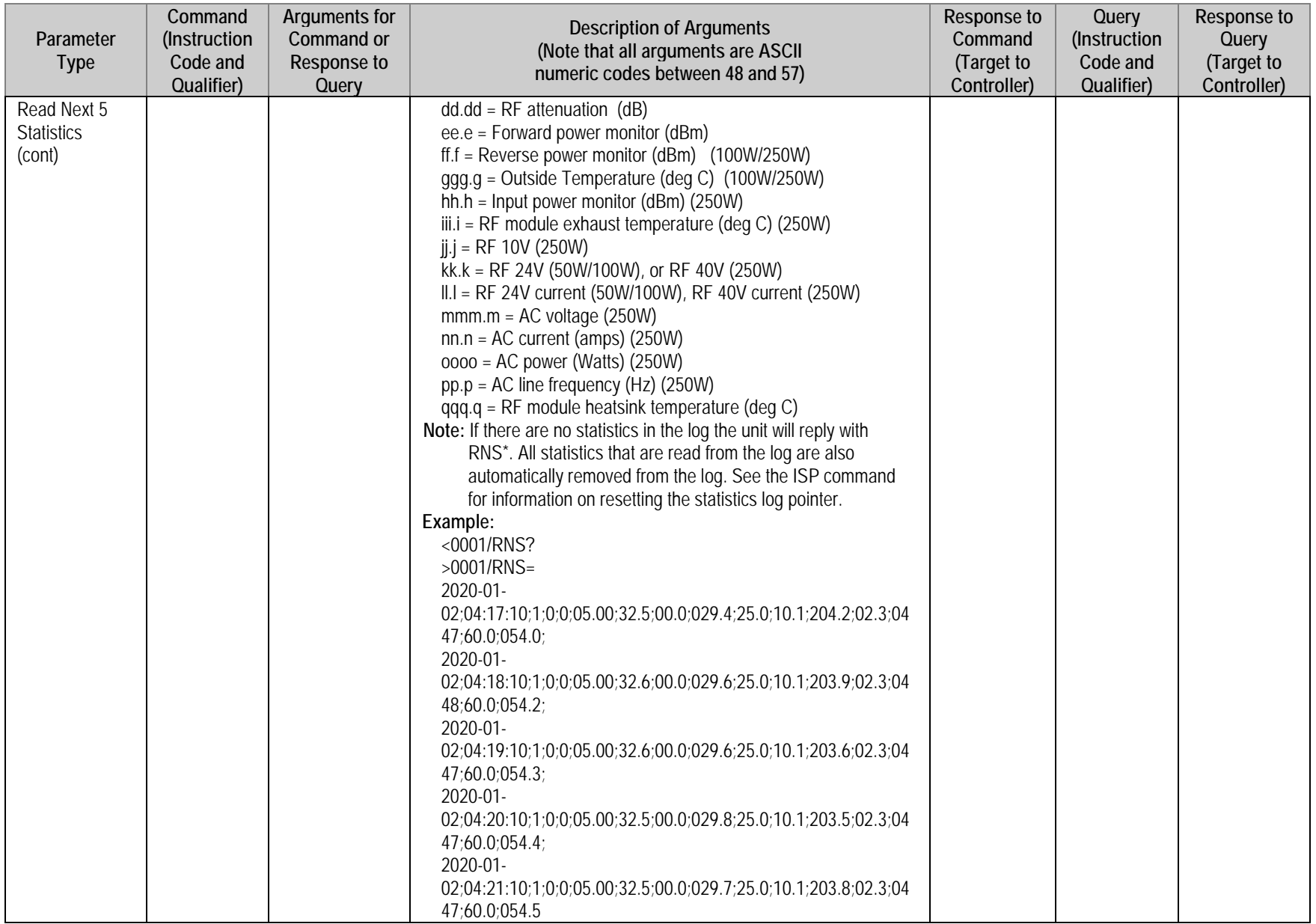

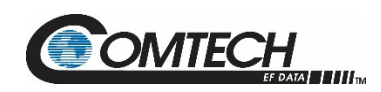

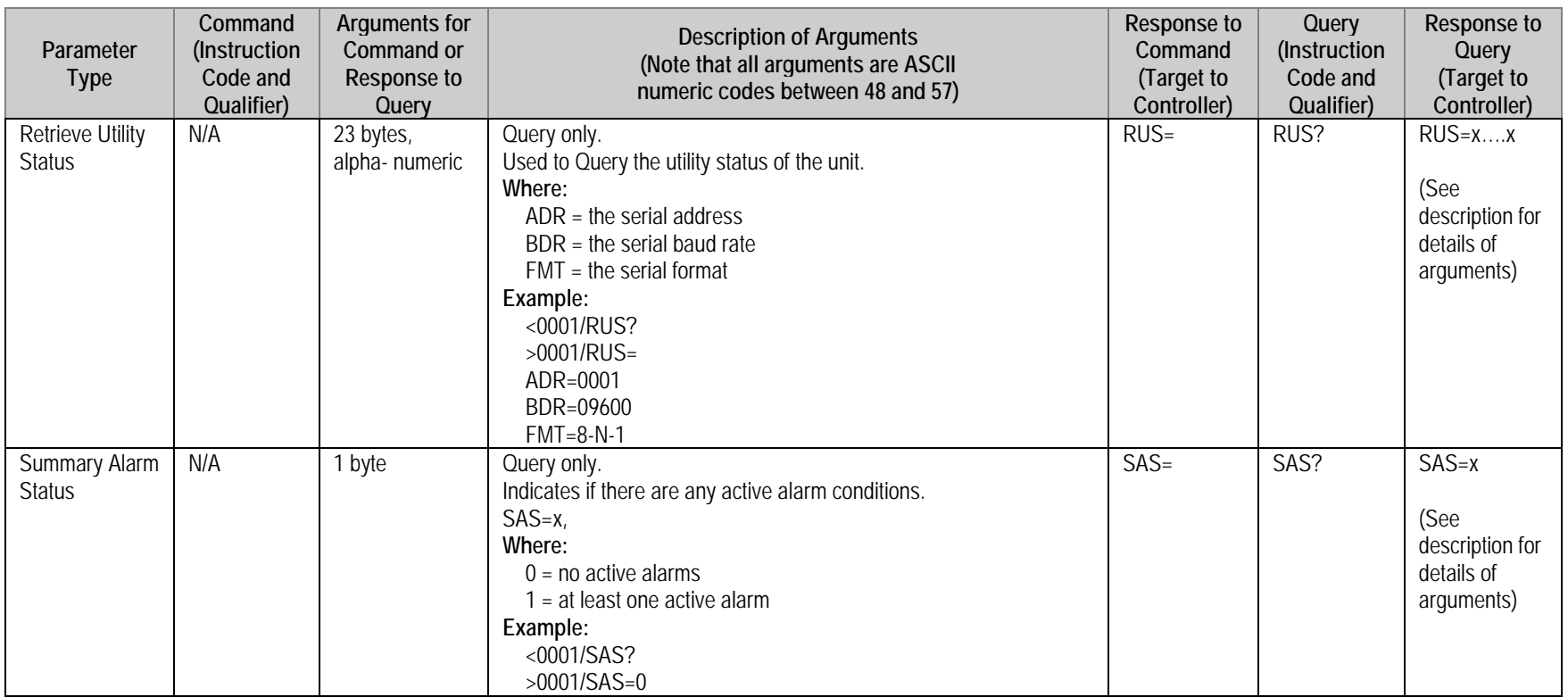

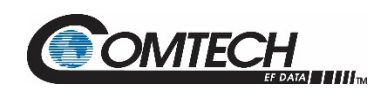

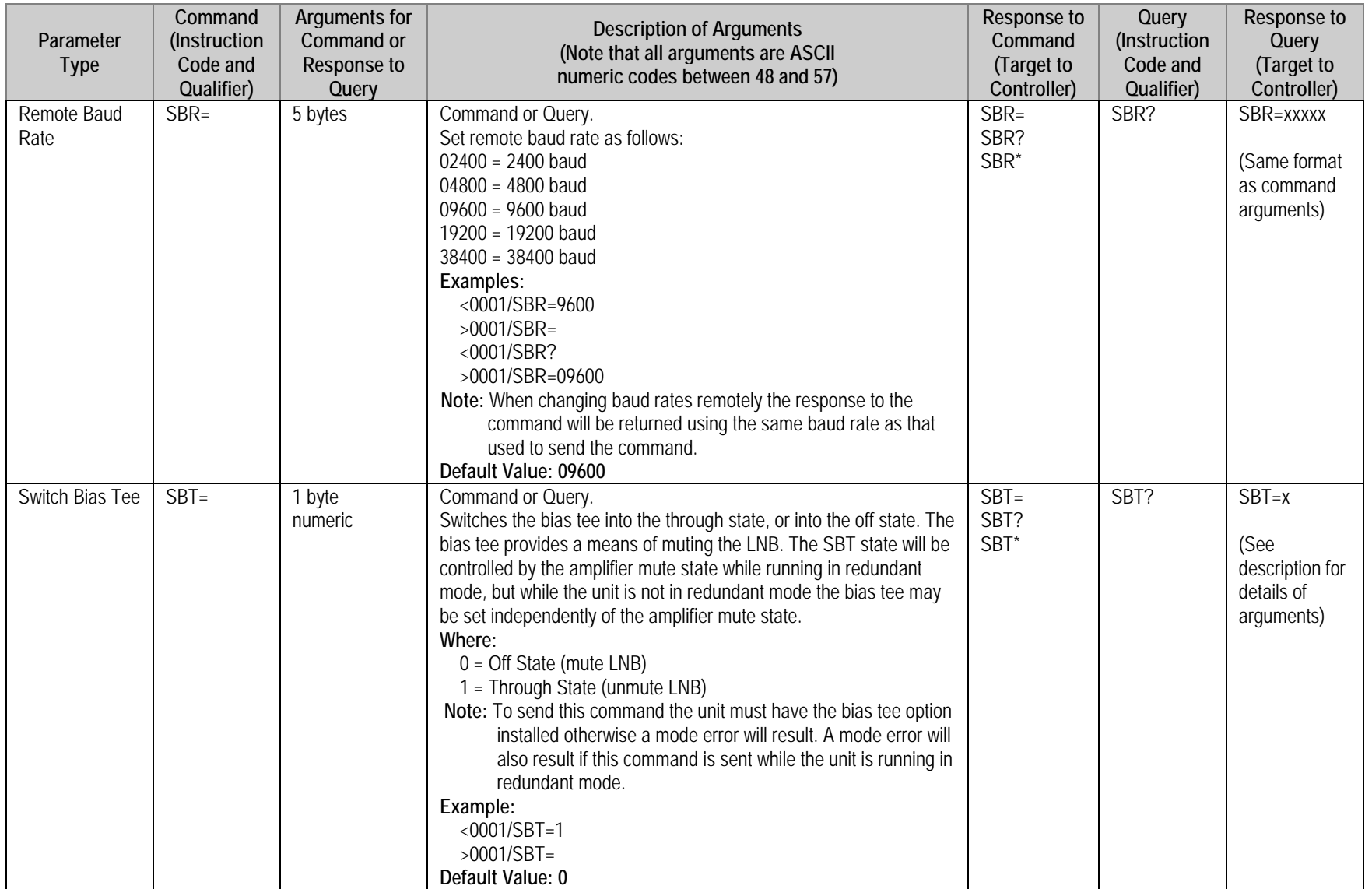

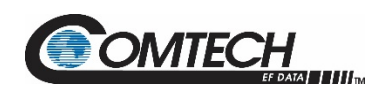

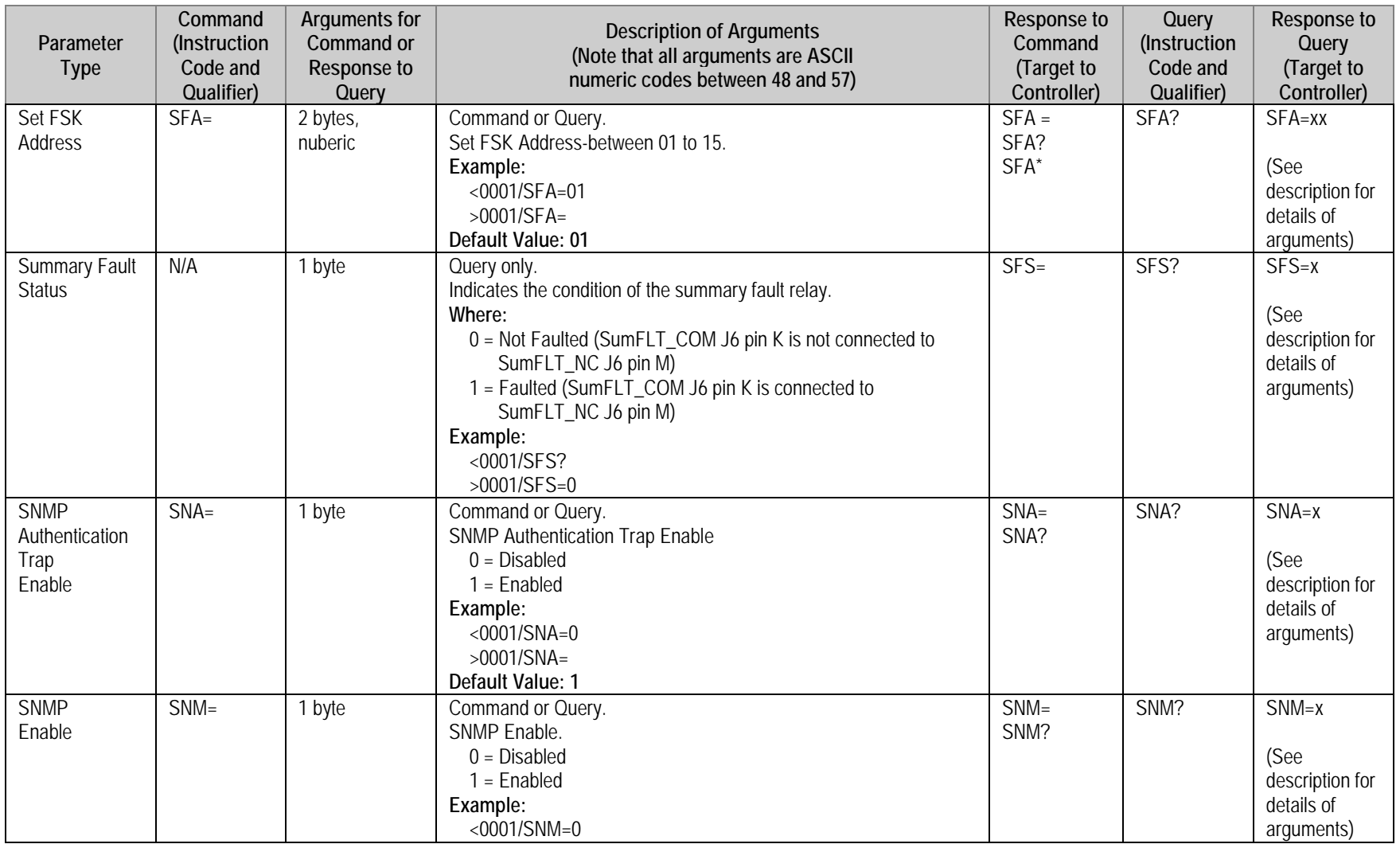

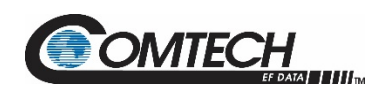

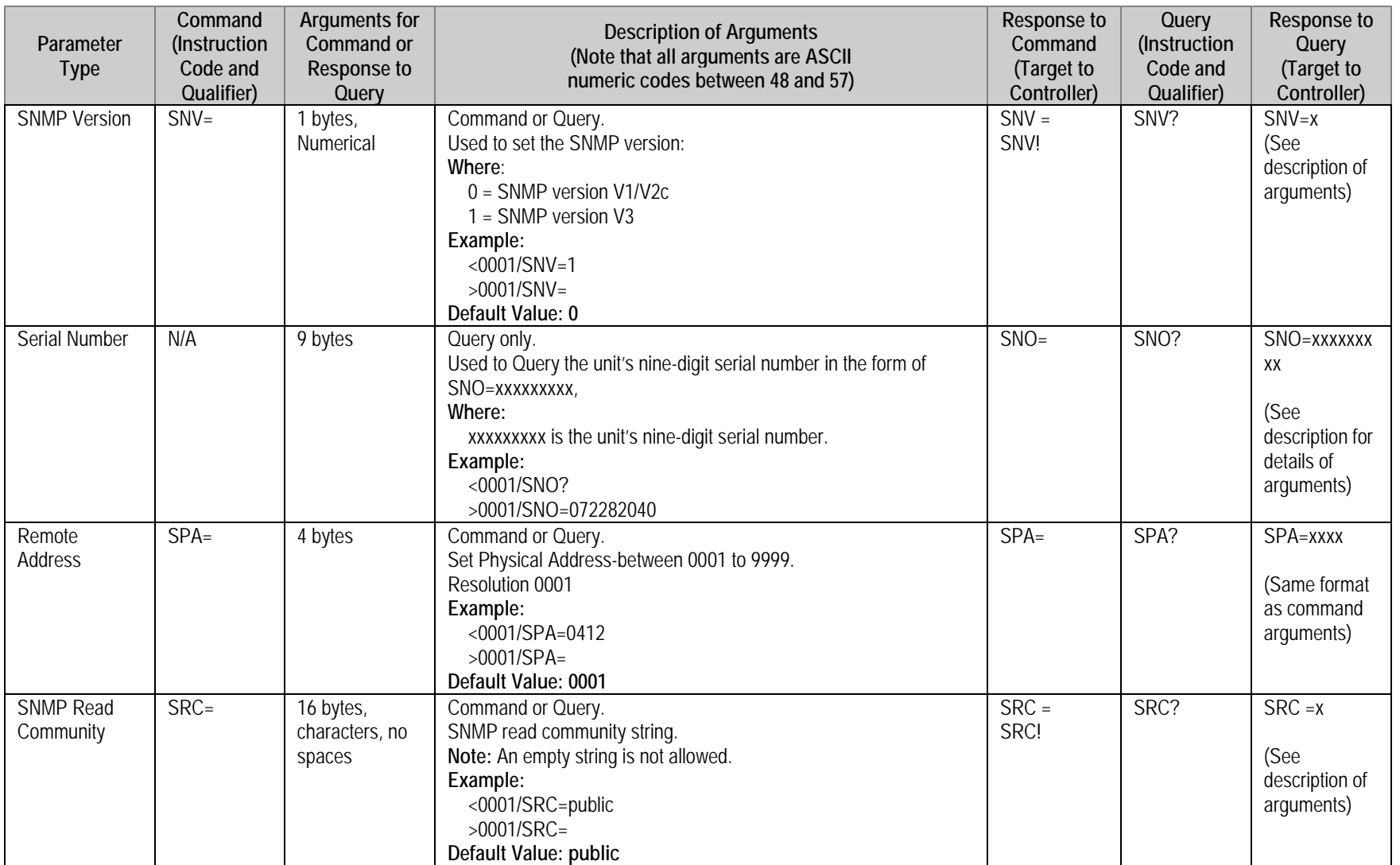

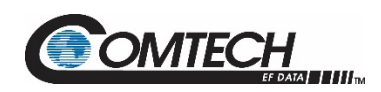

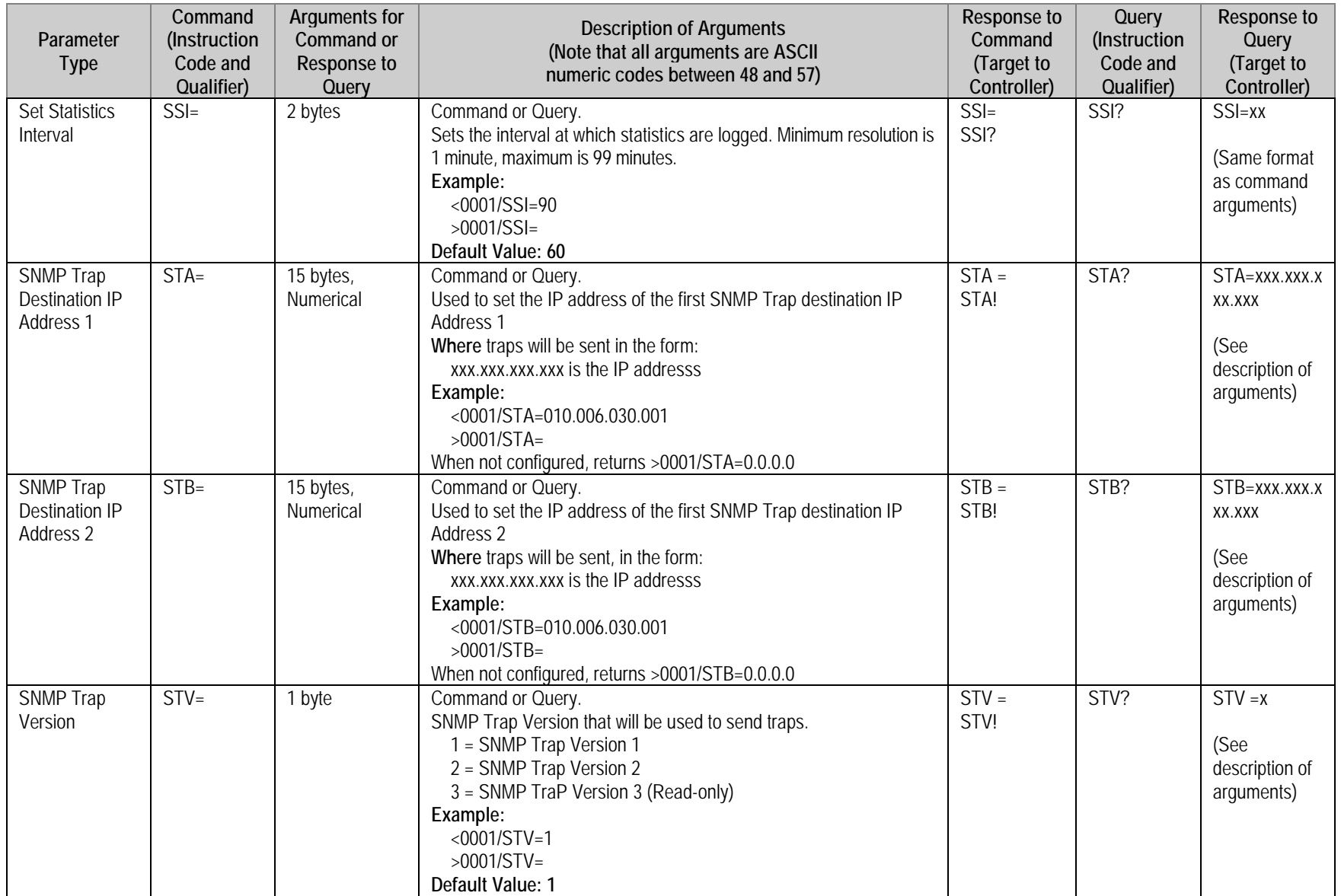

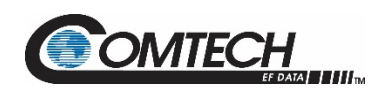

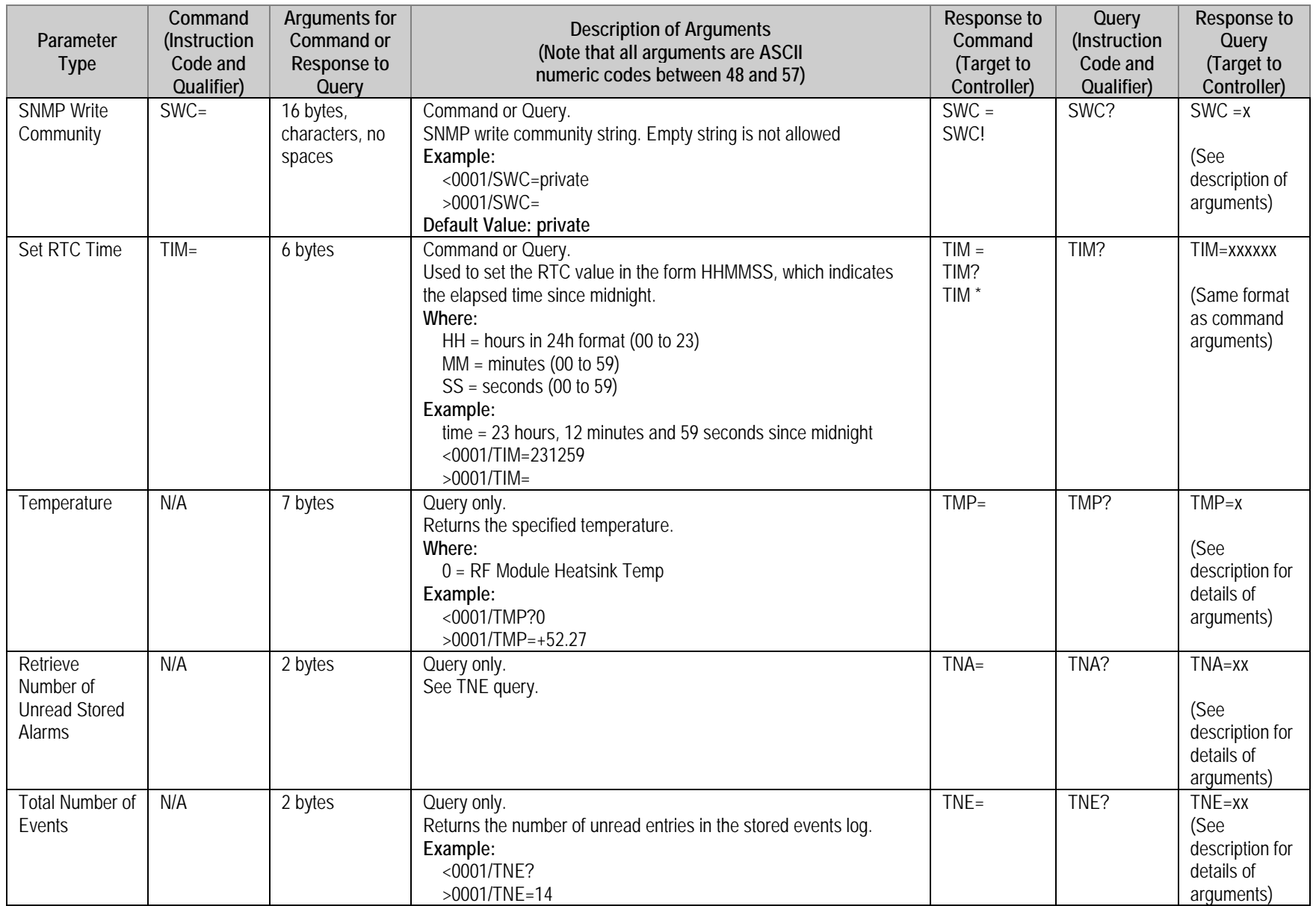

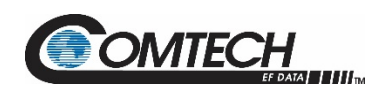

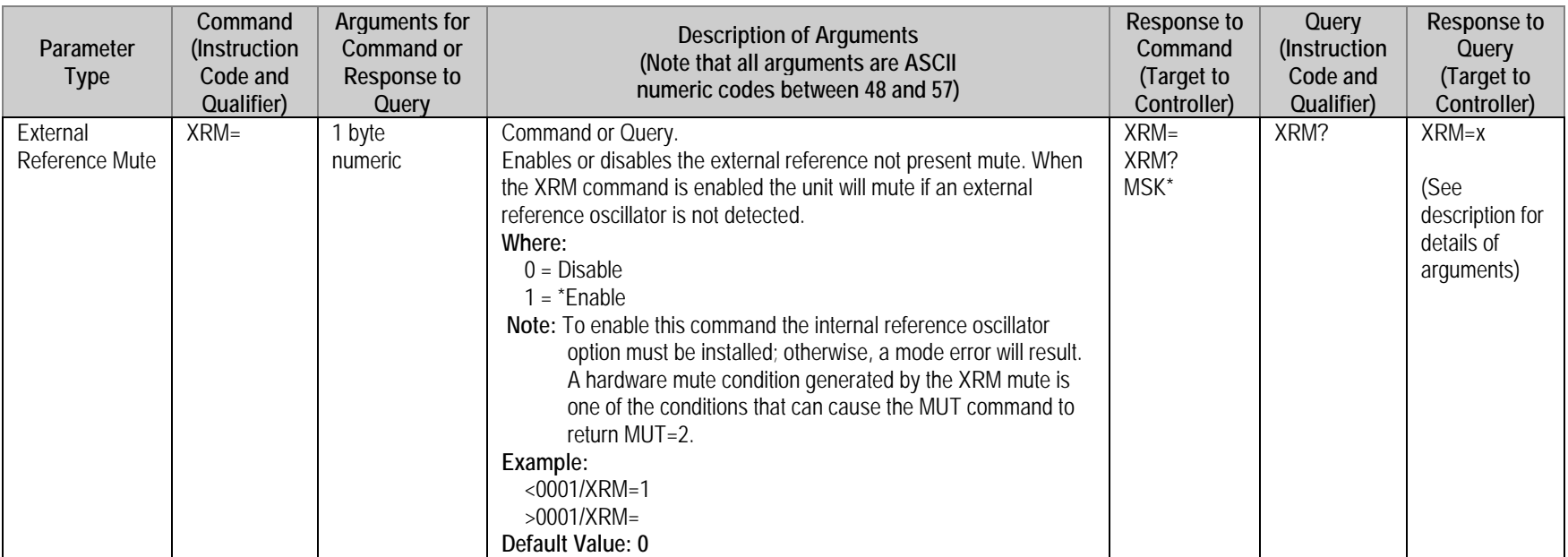

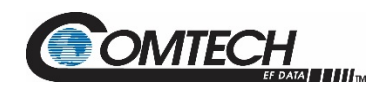

LGaN Revision 2

## **BLANK PAGE**

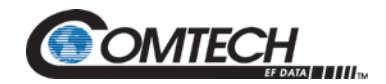

### **Appendix A. CABLE DRAWINGS**

#### **A.1 Overview**

This appendix provides line details for the cables available for use with the LGaN in Standalone applications.

Each cable figure illustrates the cable's technical specifications – e.g., connector types used, cable labeling, wiring lists, etc.

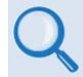

**The tables in this appendix cross-reference cable use in LGaN Standalone applications.**

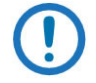

**The European EMC Directive (EN55022, EN50082-1) requires that you use properly shielded cables for DATA I/O. These cables must be double-shielded from end-to-end, ensuring a continuous ground shield.**

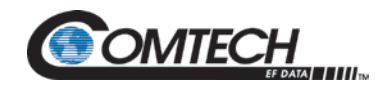

#### **A.2 Control and Data Cables**

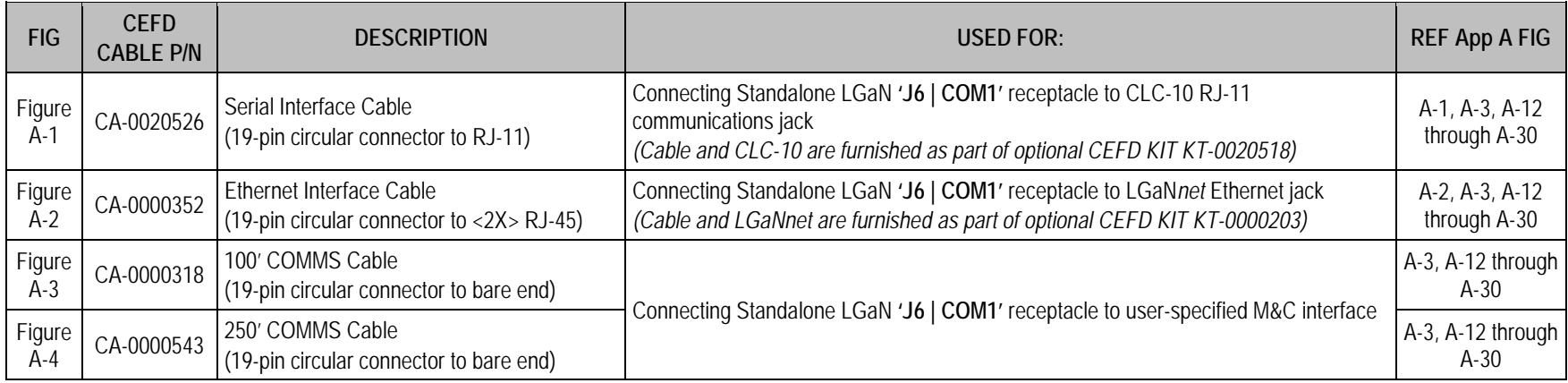

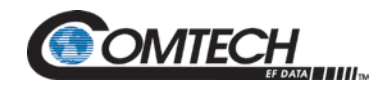

LGaN Revision 2

#### **A.2.1 Serial Interface Cable**

The CEFD CLC-10 Serial M&C Accessory Kit (CEFD P/N KT-0020518) includes the CA-0020526 Serial Interface Cable. This kit is optionally available to provide serial-based monitor and control of 1:1 Redundancy or Standalone LGaN applications using the CLC-10 CEFD LGaN Controller (a preconfigured Two Technologies, Inc. TechTerm Handheld Terminal). The circular connector installs onto the Redundant Loop Cable '**J1**' connector in 1:1 LGaN Redundant applications, or the '**J6 | COM 1'** connector on a Standalone LGaN. The RJ-11 connector plugs directly into the CLC-10.

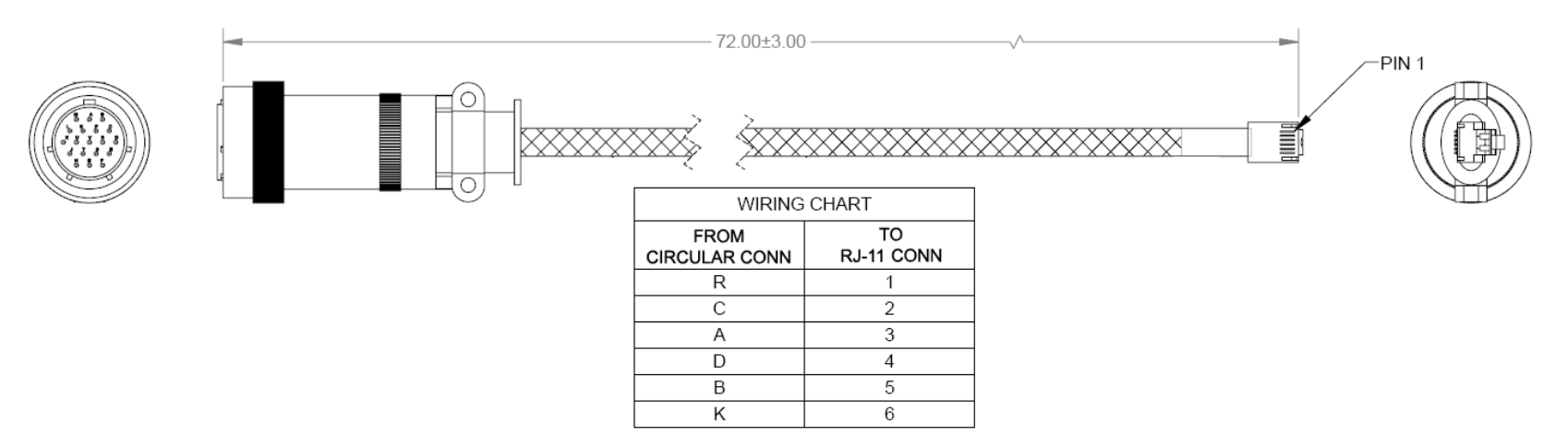

<span id="page-122-0"></span>**Figure A-1. Serial Interface Cable (CEFD P/N CA-0020526, part of KT-0020518)**

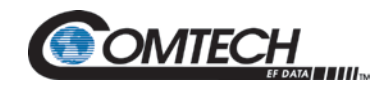

LGaN Revision 2

#### **A.2.2 Ethernet Interface Cable**

The CEFD Ethernet Utility Kit (CEFD P/N KT-0000203) includes the CA-0000352 Ethernet Interface Cable. This kit is optionally available to provide Ethernet-based M&C of Standalone LGaN applications using a Samsung NB30 Plus Netbook (LGaN*net*). The '**P1'** circular connector installs onto the '**J6 | COM 1'** connector on a Standalone LGaN. Use the '**J2'** and '**J3'** RJ-45 connectors to either connect directly to the LGaN*net*'s Ethernet network jack for Standalone use.

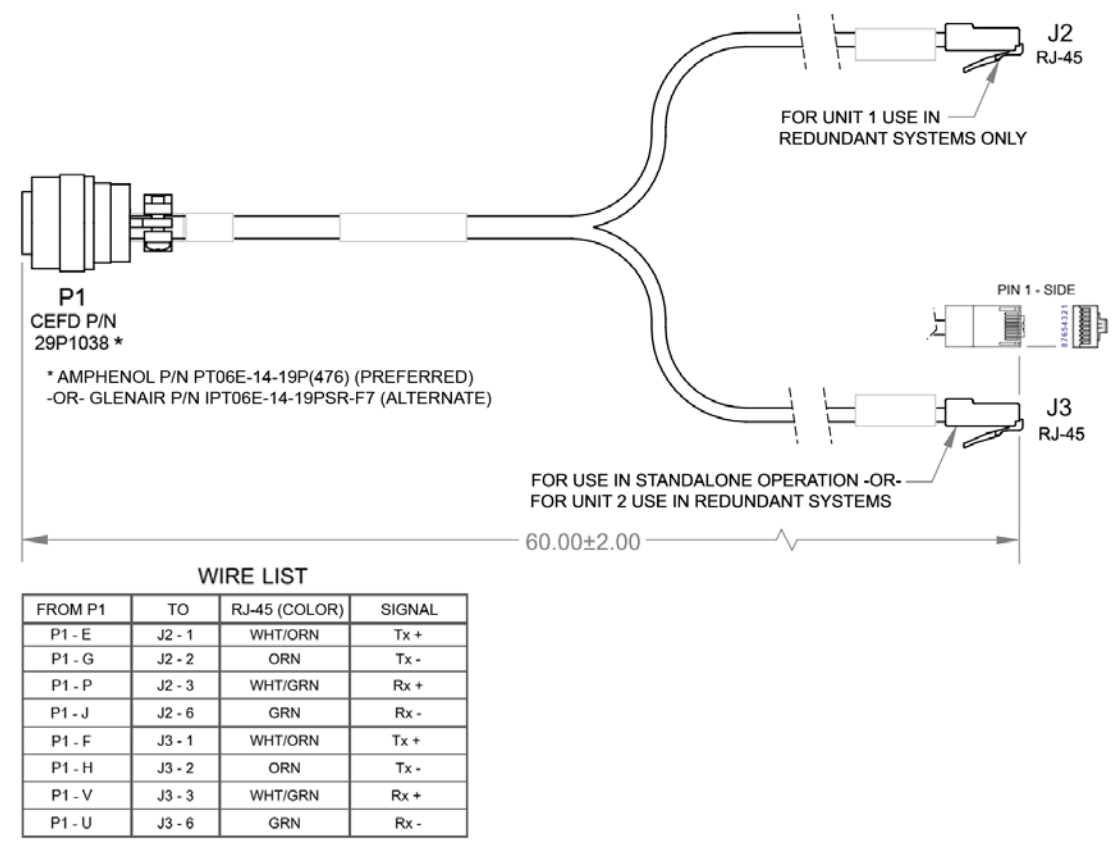

<span id="page-123-0"></span>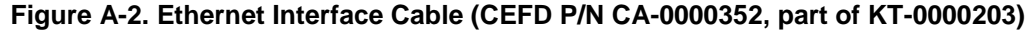

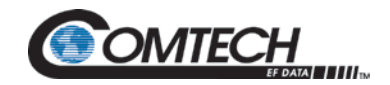

#### **A.2.3 19-Pin COMMS Cable (100')**

This cable connects between the designated data interface and the '**J6 | COM 1**' port on a Standalone LGaN.

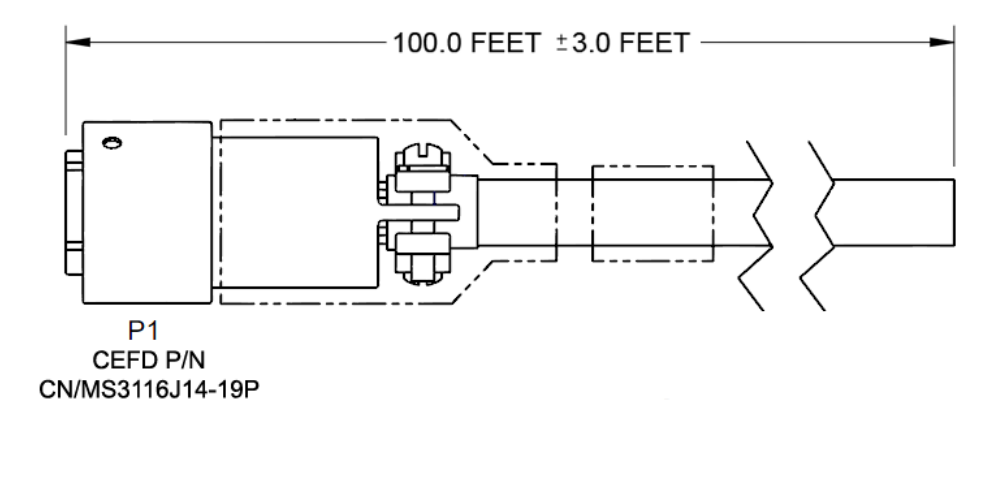

#### **WIRE LIST**

| ENET_TX+_UNIT1 |
|----------------|
| ENET_TX+_UNIT2 |
| ENET_TX-_UNIT1 |
| ENET_TX-_UNIT2 |
| ENET_RX-_UNIT1 |
|                |
|                |
|                |
| TX SW POS1 LOW |
| ENET_RX+_UNIT1 |
|                |
| AUX_MUTE_LOW   |
| SWITCH_COM     |
| ENET_RX-_UNIT2 |
| ENET_RX+_UNIT2 |
|                |

<span id="page-124-0"></span>**Figure A-3. COMMS Cable, 100' (CEFD P/N CA-0000318)**

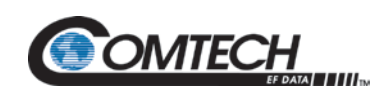

#### **A.2.4 19-Pin COMMS Cable (250')**

This cable connects between the designated data interface and the **'J6 | COM 1'** port on a Standalone LGaN.

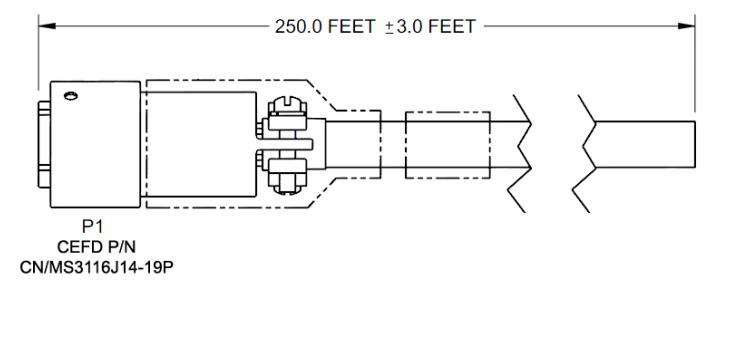

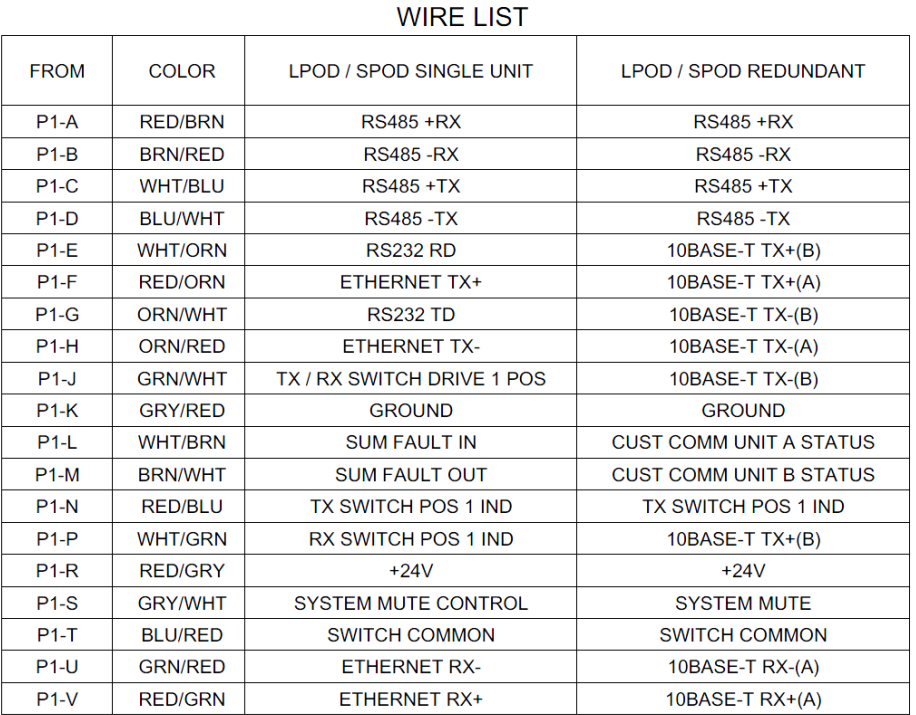

<span id="page-125-0"></span>**Figure A-4. COMMS Cable, 250' (CEFD P/N CA-0000543)**

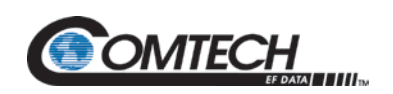

#### **A.3 RF Cables**

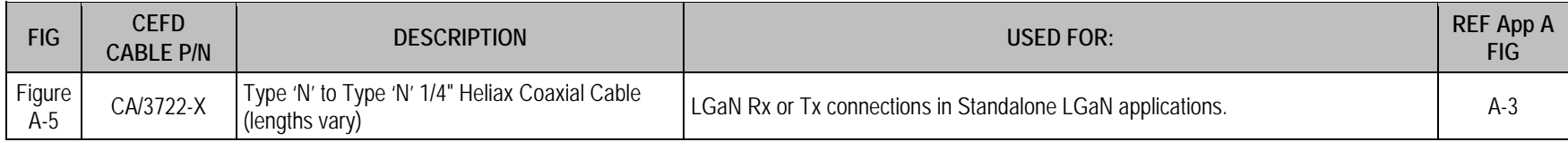

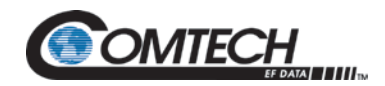

#### **A.3.1 RF Cable (Type 'N')**

Use this Type 'N' cable for the Rx or Tx connections in LGaN Standalone applications:

- For LGaN 100 W C-Band and X-Band applications For Standalone use, the cable connects the unit's '**J2 | RF OUT'** port directly to your Rx signal destination.
- For all LGaN applications For Standalone use, the cable connects directly from these LGaN interfaces to your Rx signal destination or Tx signal source.

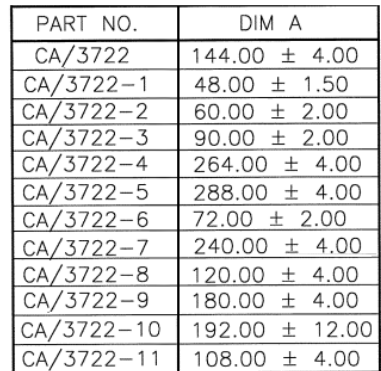

#### NOTE: CABLE MUST MEET VSWR 10.96-12.75 ≤ 1.40:1 WITH INSERTION LOSS AS FOLLOWS:

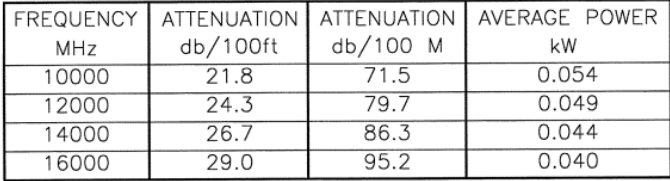

<span id="page-127-0"></span>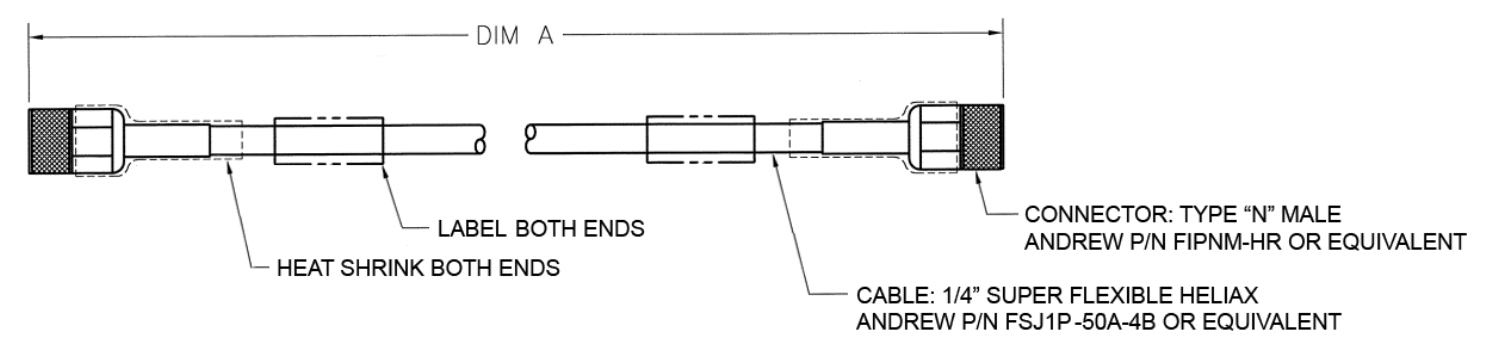

**Figure A-5. 1/4" Heliax Coaxial Cable (CEFD P/N CA/3722-X)**

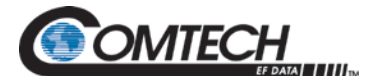

## **Appendix B. 1:1 REDUNDANCY**

#### **B.1 LGaN Redundancy Operation Overview**

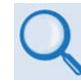

**Chapter 2. SYSTEM CONNECTORS, INSTALLATION AND STARTUP**

The LGaN Outdoor Amplifier / Block Up Converter (BUC) can configured for 1:1 redundancy by connecting the appropriate 1:1 Redundancy Cable to the **'J6 | COM1'** connector (see **Chapter 2. SYSTEM CONNECTORS, INSTALLATION AND STARTUP**).

Once you set up a 1:1 Redundancy System, use the proper serial remote commands (via EIA-485) or HTTP Interface page controls to place the units into Redundancy Mode. The system automatically configures the backup (offline) unit by copying the configuration from the active (online) unit.

In a redundant system, the two units have slightly different gain levels. The "Attenuation Offset (AOF)" command is provided to allow the user to adjust the unit with the highest gain down to match the unit with a lower gain level. This ensures the output power of the redundant system remains consistent after a redundant switchover.

The attenuation offset value can be adjusted through the AOF serial command, or on the web GUI Configuration→Amplifier→RF Module→Attenuation Offset (Note: Only displayed when redundancy mode is active).

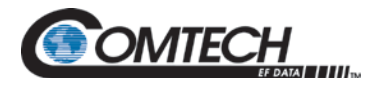

#### **B.2 1:1 Redundancy Mode**

When redundancy mode is active, the online/offline status of the unit is determined by the position of the Tx waveguide switch. The unit with its output going to the antenna is the "online" unit, and the other unit is the "offline" unit. The offline unit acts as the redundant controller in a 1:1 system and polls the online unit through the inter-unit redundant link (EIA-232).

#### **B.2.1 Ethernet-based Monitor and Control**

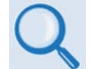

**Chapter 4. ETHERNET INTERFACE OPERATION. See for detailed information about using this interface.** 

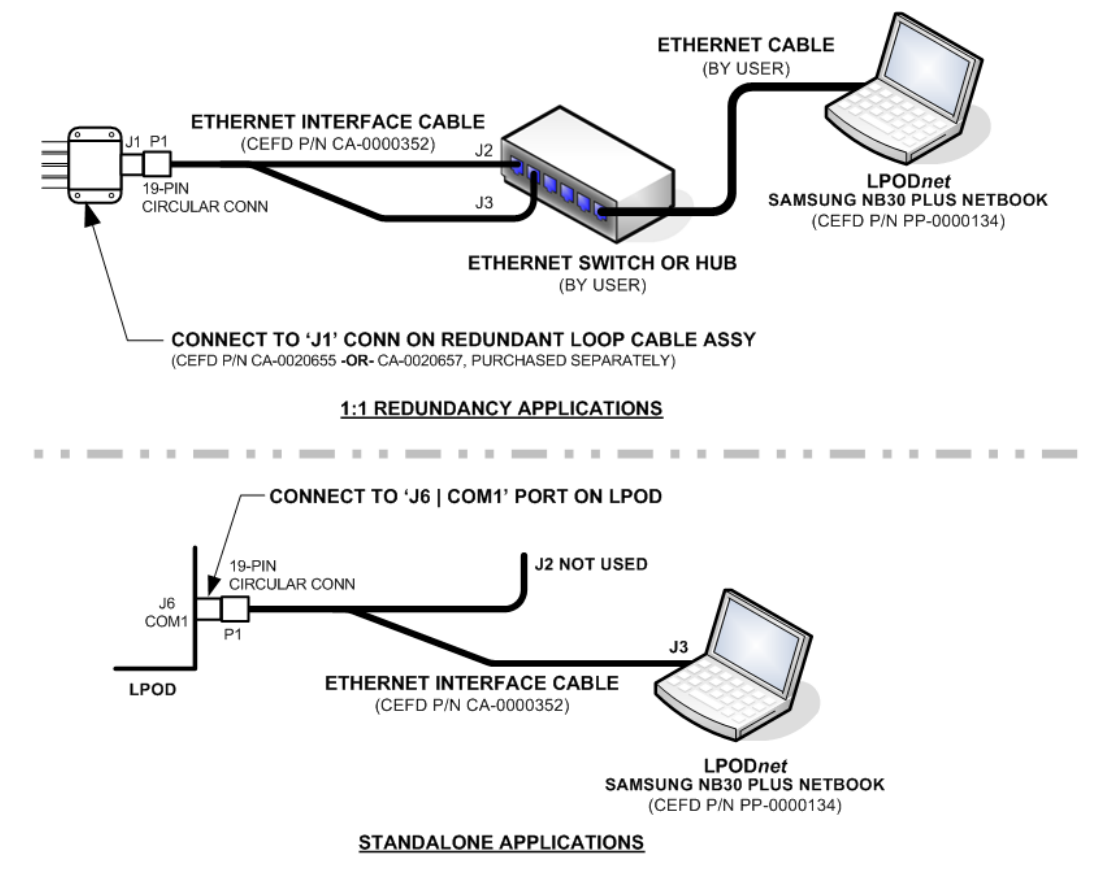

**Figure B-1. Ethernet-based M&C using CEFD Kit KT-0000203**

Ethernet-based Remote M&C of any LGaN Standalone or 1:1 Redundancy application is available through use of the optional LGaNnet M&C Netbook Accessory Kit (CEFD Kit KT-0000203). This kit provides you with on-site access to the LGaN's remote Telnet, SNMP, or HTTP (Web Server) interfaces. For detailed information about this optional accessory, see the **LGaNnet M&C Accessory for LGaN 50 W, 100 W, and 250 W Operation Manual (CEFD P/N MN-LPODNET)**.

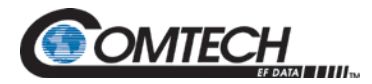

#### **B.2.1.1 1:1 Redundancy System Setup (Using a Single Ethernet Interface)**

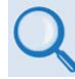

**Chapter 4. ETHERNET INTERFACE OPERATION. See for the HTTP (Web Server) Interface M&C counterparts for these operands.**

Do these steps to set up a 1:1 Redundancy System using a single Ethernet interface:

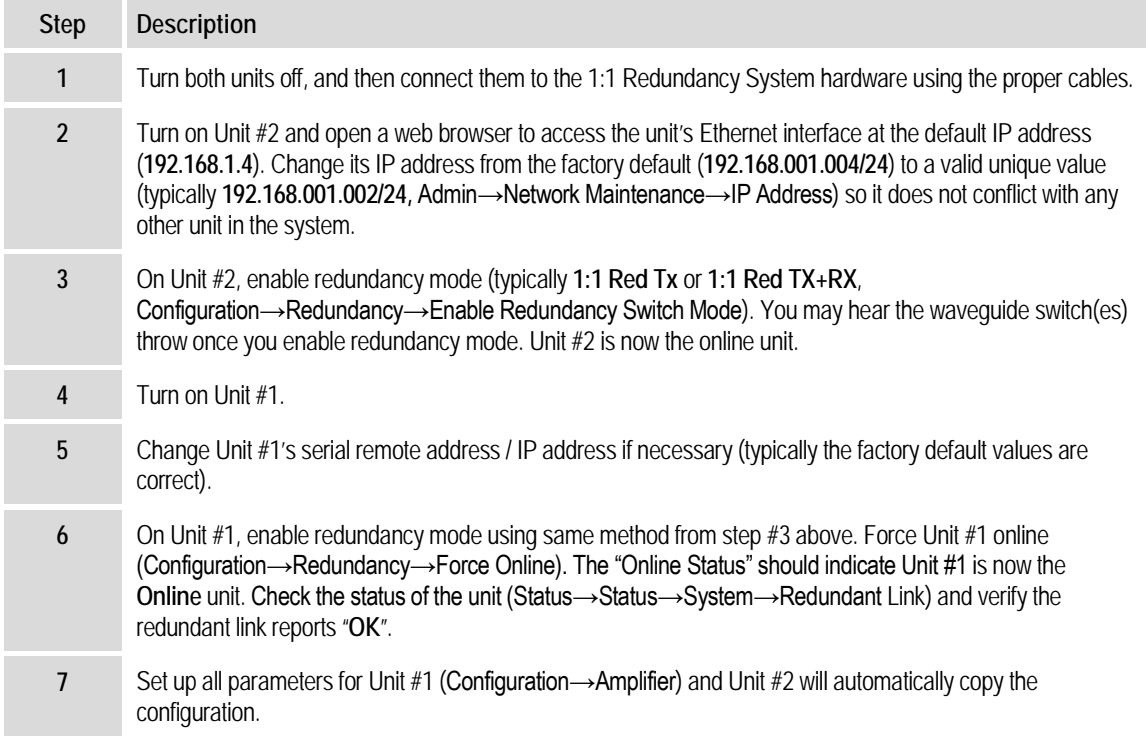

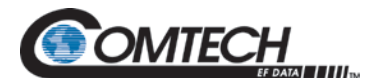

#### **B.2.1.2 1:1 Redundancy System Setup (Using a Single EIA-485 Serial Interface)**

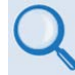

**Chapter 5. SERIAL INTERFACE OPERATION. See for detailed information about the remote commands and queries cited in this section.**

Do these steps to set up a 1:1 Redundancy System using a single EIA-485 serial interface:

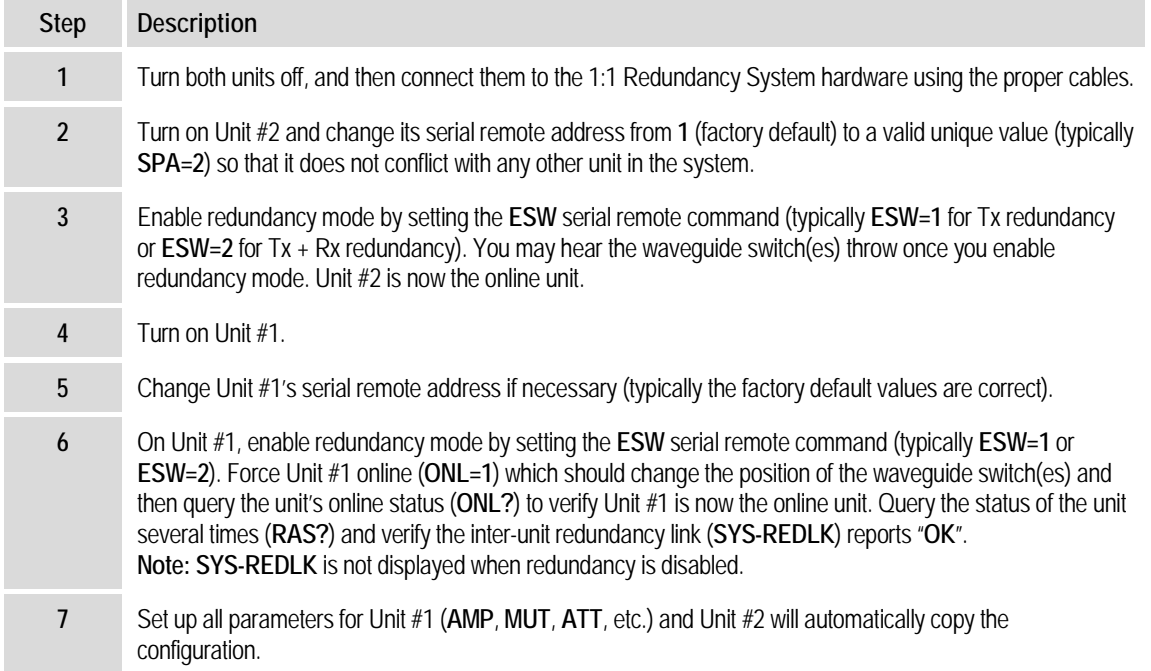

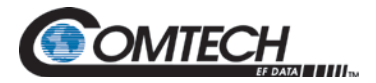

#### **B.2.2 Serial-based Monitor and Control**

- **Chapter 5. SERIAL INTERFACE OPERATION. See for detailed information about the remote commands and queries cited in this section.**
	- **Chapter 4. ETHERNET INTERFACE OPERATION. See for the HTTP (Web Server) Interface M&C counterparts for the operands as referenced in the sections that follow.**

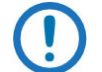

*The EIA-232 Interface is not available for 1:1 Redundancy.*

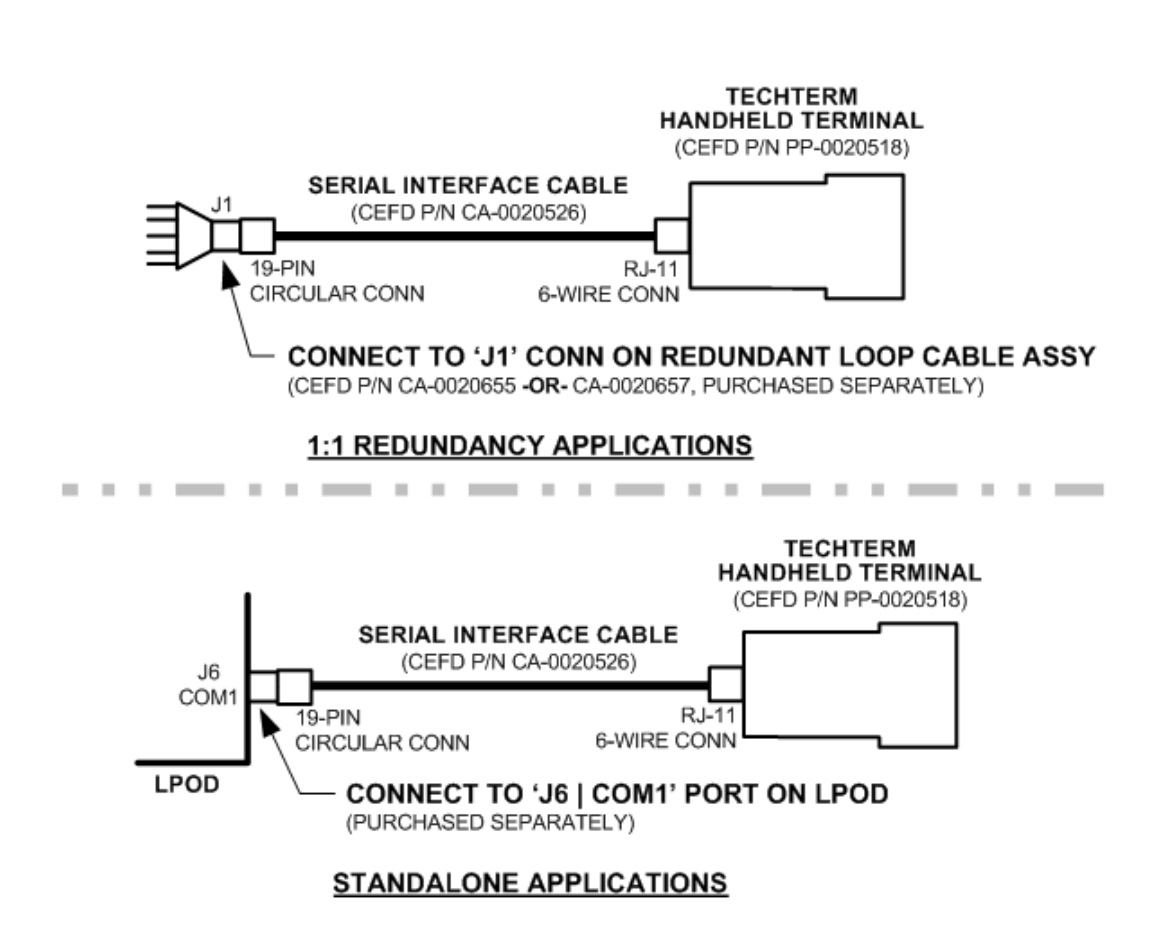

#### **Figure B-2. Serial-based M&C using CEFD Kit KT-0020518**

Serial-based Remote M&C of any LGaN Standalone or 1:1 Redundancy application is available through use of the optional CLC-10 Handheld Terminal M&C Accessory Kit (CEFD Kit KT-0020518). This kit provides you with on-site access to the LGaN's serial remote control interface. For detailed information about this optional accessory, see the **CLC-10 Comtech LGaN Controller User's Guide (CEFD P/N MN-CLC10)**.

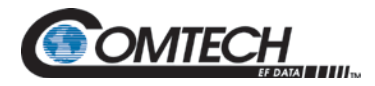

Serial command **ESW** determines system operation. Currently, 1:1 redundancy is supported with either *transmit switching (Tx only)* or *transmit+receive switching (Tx+Rx)*. If **ESW=1** (Tx Only) or **ESW=2** (Tx+Rx) is executed in both units, the system will be in Automatic Redundancy mode. In this mode, if a fault is detected with the active (online) unit – either by loss of communications between the backup (offline) and active units, or via the summary fault – the backup unit will trigger the waveguide switch and, assuming the backup unit is not faulted, will become the active unit. The backup unit will also poll the active unit at regular intervals to maintain configuration compatibility with the active unit; this ensures that, should a fault occur, the backup unit is configured exactly the same as the active unit.

Redundancy Mode allows the backup (offline) unit to take control of the 1:1 Redundancy System and force a redundant switchover when there is a problem with the active (online) unit. The backup unit controls the waveguide switches and polls the active unit through the inter-unit redundancy link, so that it will be ready to take over for the active unit if necessary.

LGaN Redundancy Mode does not specify which unit must be the backup (offline) unit. Instead, the status of the backup (offline) and active (online) units are determined by the waveguide switch position. The advantage to using this redundancy method is that, after a failure is detected and the backup unit causes a redundant switchover to occur, the failed unit can be replaced without forcing a second switchover to occur. This is because the backup unit becomes the active unit, and when *another* unit is installed in the system it automatically becomes the *new* backup unit.

Because the inter-unit redundancy link uses the EIA-232 interface to communicate, the user remote commands to the 1:1 Redundancy System must instead be sent through one of the other remote communications interfaces (i.e., EIA-485, Telnet, HTTP, or SNMP). The inter-unit redundancy link is not used when the units are in Manual redundancy mode or when they are in Standalone (redundancy disabled).

The following parameters are updated via the inter-unit redundancy link (the equivalent remote command is shown in parentheses):

- 
- 
- 
- Auxiliary Mute (**AUX**) RF mute (**MUT**)
- LNB Current Window Enable (**CWE**) Offline Mute (**OFM**)
- Enable Statistics Averaging (**ESA**) Set Baud Rate (**SBR**)
- LNB Current Source enable (**LCS**) Set Statistics Interval (**SSI**)
- 
- Auto Fault Recovery (**AFR**) Low Power Threshold (**LPT**)
- Amplifier state (**AMP**) Local / Remote Setting (**LRS**)
- Attenuation (**ATT**) User fault mask (**MSK**)
	-
	-
	-
	-
- LNB Current Window (**LCW**) External Reference Mute (**XRM**)

The position of the Tx Waveguide Switch determines the **online status** of a unit in a 1:1 Redundancy System. When the switch is oriented to allow a unit to send RF power to the antenna (as determined by the switch's failsafe indicator), the unit is **online**. Otherwise, the unit is **offline**.

When redundancy mode is disabled (**ESW=0**), the unit always reports that it is online. This is because, in standalone mode, there are no waveguide switches monitored and controlled by the unit. Standalone mode does not use the Tx waveguide switch position to determine online status.

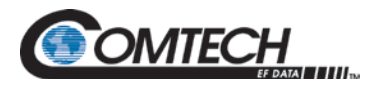

Only the offline unit can initiate a redundant switchover by throwing the waveguide switches. The offline unit will initiate a redundant switchover if any of the following conditions are met:

- Online unit faulted, and offline unit is not faulted.
- Inter-unit redundancy link established, and then timed out.
- Mismatched waveguide switch condition is detected.
- Unit is forced online through a remote command.

If the **OFM** is enabled, then the unit will mute the RF Output when it is offline. The O**FM** state also affects the LNB Bias Tee Switch position, because the switch serves as the unit's Rx path mute. Therefore, it is tied to the Mute State (**MUT**) of the unit while the unit is running in redundancy mode (i.e., if **MUT=1** then **SBT=0**, and if **MUT=0** then **SBT=1**). If you try to change the LNB Bias Tee switch position while redundancy mode is enabled, a mode error will result. See **[Table B-1](#page-134-0)** for a matrix of how **OFM** use affects operations.

<span id="page-134-0"></span>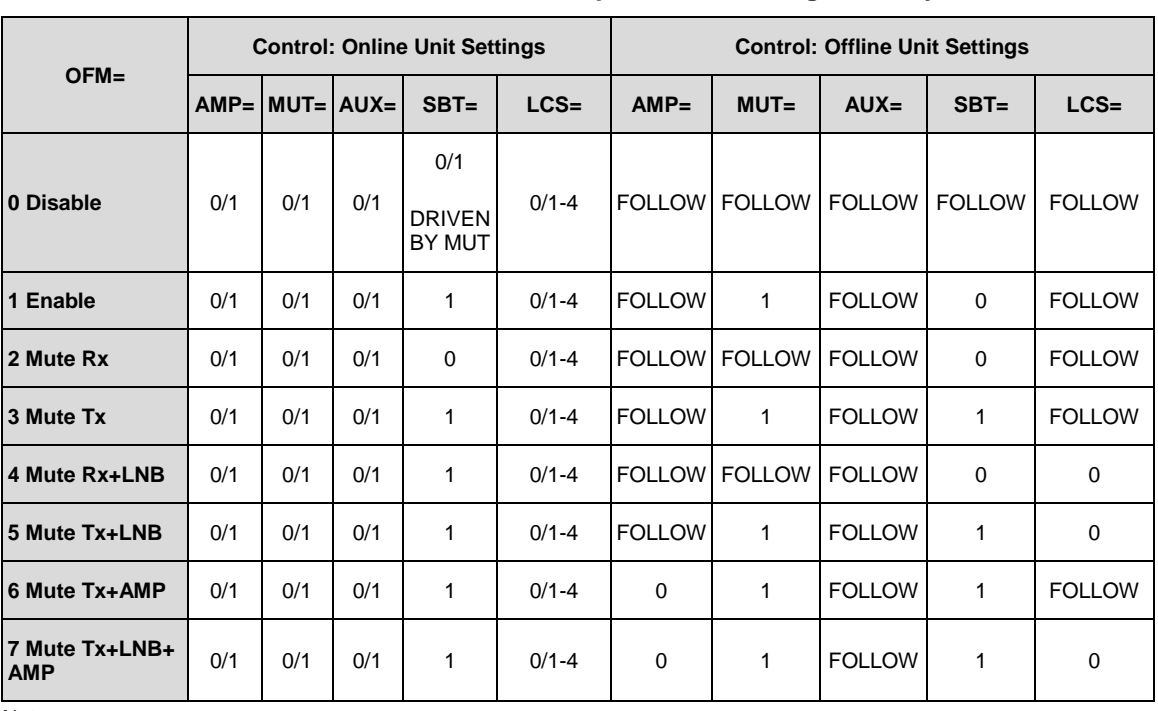

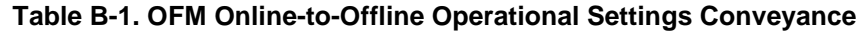

Notes:

1. This table applies to LGaN 1:1 Redundancy System operation when the Redundancy State is set to Tx+Rx (ESW=2).

2. The operational settings in this table – i.e., "0-7 (for the OFM command), and "0/1" or "0/1-4" for the Online Unit entries, and "0" or "1" for the Offline Unit entries – conform to the "Description of Arguments" format for remote command and query operations as they are tabulated in **Chapter 5. SERIAL INTERFACE OPERATION**.

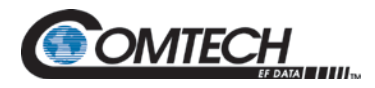

The available operational settings for the Online Unit or Offline Unit serial remote commands are as follows:

- AMP=0 (the Rx power amplifier is turned OFF), or 1 (the Rx power amplifier is turned ON)
- MUT=0 (disabled, i.e., the Tx is NOT MUTED), or 1 (enabled, i.e., the Tx is MUTED no data is transmitted). Note that, in the Online Unit, the Tx Mute setting (MUT) drives that unit's LNB Bias Tee setting (SBT) – if MUT=0, then SBT=1; if MUT=1, then SBT=0.
- AUX=0 (disabled, meaning that the Auxiliary Mute Mode is turned OFF, or NOT MUTED), or 1 (enabled, i.e., the Auxiliary Mute Mode is turned ON, or MUTED)
- SBT=0 (LNB Bias Tee in **Off State**, i.e., MUTED no data is received), or 1 (LNB Bias Tee is in **Through State**, i.e., NOT MUTED). Note that, in the Online Unit, the LNB Bias Tee setting is driven by that unit's Tx Mute setting  $(MUT) - If MUT=0$ , then SBT=1; if MUT=1, then SBT=0.
- LCS=0 (the LNB Current Source is DISABLED no voltage transmitted), or, if so equipped, 1-4 (where the selected LNB Current Source is 1=18V 22 kHz Disabled; 2=18V 22 kHz Enabled; 3=13V 22 kHz Disabled; or 4=13V 22 kHz Enabled).

**For the Offline Unit tabulation:** The Offline Unit monitors the Online Unit control settings and updates its settings every few seconds. As tabulated, "FOLLOW" means that this Offline Mute control setting "follows" the Online Unit's corresponding Offline Mute control. However, when an Offline Unit control setting is listed as either "0" (disabled/OFF) or "1" (enabled/ON), this means the Offline Mute selection "forces" this value and does not follow the Online Unit's configuration.

#### **B.2.2.1 Applicable Serial-Based Redundancy Commands and Queries**

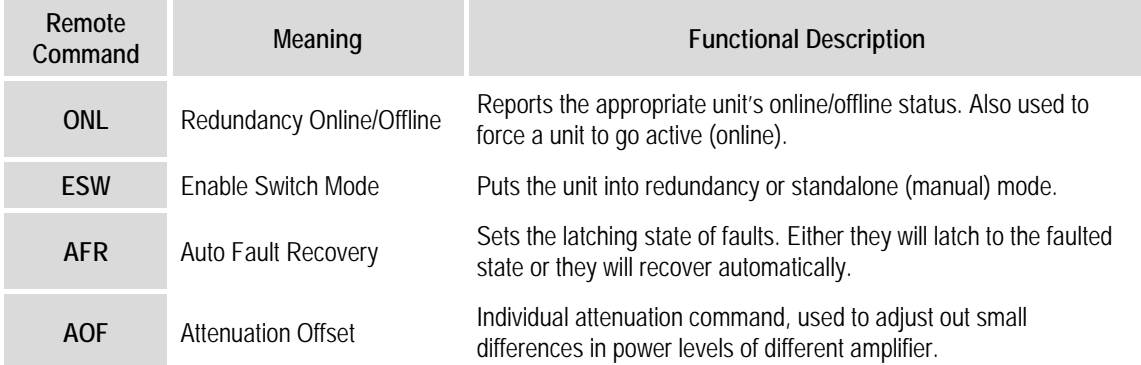

These serial remote commands and queries apply to redundancy operations:

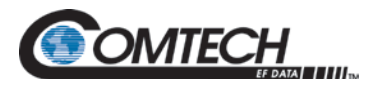

#### **B.2.3 Troubleshooting Connectivity Issues**

*Each network is unique, and network configuration and management are outside the scope of this manual. This information is provided as a helpful troubleshooting tool, but trained network specialists may be required to make an Ethernet-enabled product work in a specific network. This section offers common solutions to network connectivity issues experienced by CEFD technical support personnel while developing or testing Ethernet-enabled products using the Windows XP operating system.*

The most common connectivity issue is neglecting to properly connect the LGaN to the external PC Ethernet interface.

Check for link and activity Light Emitting Diodes (LEDs) to light up on the NIC or network switch where the LGaN is connected to the Ethernet network. If the link LED is lit, validate the Ethernet connection by pinging the LGaN at its IP address using the Windows Command-line interface:

- To access the Command-line interface, click **Start**  $\rightarrow$  **Run...** from the external PC's Taskbar.
- Type "**CMD**" (without the quotes) into the **Run** dialog box, and then click **OK**.
- At the Command-line prompt (typically **C:\>**), type "**ping 192.168.1.4**" (without the quotes).

If the IP address of the unit is not set to factory default (192.168.1.4), then use the unit's userassigned IP address. If the ping command responds with the "**Request timed out.**" error message, then the LGaN cannot be seen by the computer. Otherwise, if there is a time listed in milliseconds, then the LGaN properly responded to the ping command and it is visible to the computer at the IP address that was pinged.

Another common connection problem is due to conflicts in the Address Resolution Protocol (ARP) table caused when a user connects two different pieces of hardware (with unique MAC addresses) to a single Ethernet port while both pieces of hardware are configured with the same Ethernet address.

This often happens when configuring new units set to the factory default IP address with a laptop that has a single Ethernet port (e.g., Comtech's LPOD*net* M&C Netbook Accessory product). If there are multiple units to be configured that are all set to the factory default IP address, then turn on one unit at a time, and reinitialize the ARP table each time a new unit is connected to the network as follows:

- 1. Check the values in the ARP table on the computer. This can be accomplished using the Windows Command-line interface:
	- a. To access the Command-line interface, click **Start**  $\rightarrow$  **Run...** from the external PC's Taskbar.
	- b. Type "**CMD**" (without the quotes) into the **Run** dialog box, and then click **OK**.
- 2. From the Command-line interface window, type "**ARP -a**" (without the quotes), and then press the Enter key.
- 3. If the LGaN IP address is not displayed in the ARP table, then re-initialize the ARP table by typing "**ARP -d**" at the Command-line window prompt. The LGaN IP address should now be displayed when the ARP table is queried again.
- 4. If the unit's IP address is still not shown and the ping test has failed, then verify the Ethernet settings of the unit using another remote control interface that is not dependant on the Ethernet port (e.g., EIA-485, EIA-232, or FSK).

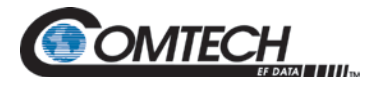

#### **B.3 1:1 Redundancy System Cabling and Installation**

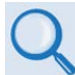

#### • **Chapter 2. SYSTEM CONNECTORS, INSTALLATION, AND STARTUP** • **Appendix A. CABLE DRAWINGS**

[Figure B-3](#page-138-0) shows the schematic diagram for cabling 1:1 Redundancy applications. For any 1:1 Redundancy System setup, care should be exercised in cable installation:

- Install the cables using the most direct route avoid all sharp bends.
- Secure all cables with clamps and ties.

For details about the cables used in both Standalone and 1:1 Redundancy applications, see **Appendix A. CABLE DRAWINGS**.

#### **B.3.1 Water Tight Sealing**

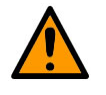

**Before you operate your equipment, you MUST make sure that all external cable assemblies for the outdoor equipment are properly sealed to prevent water intrusion. Failure to achieve water tight sealing will result in possible performance degradation and even product failure.**

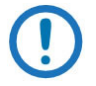

**To maintain your product warranty, you must follow the guidelines and recommendations provided in Section 2.2 Cable Sealing and Wrapping (Chapter 2. SYSTEM CONNECTORS, INSTALLATION, AND STARTUP).**

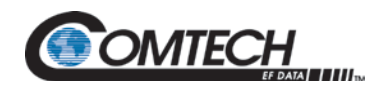

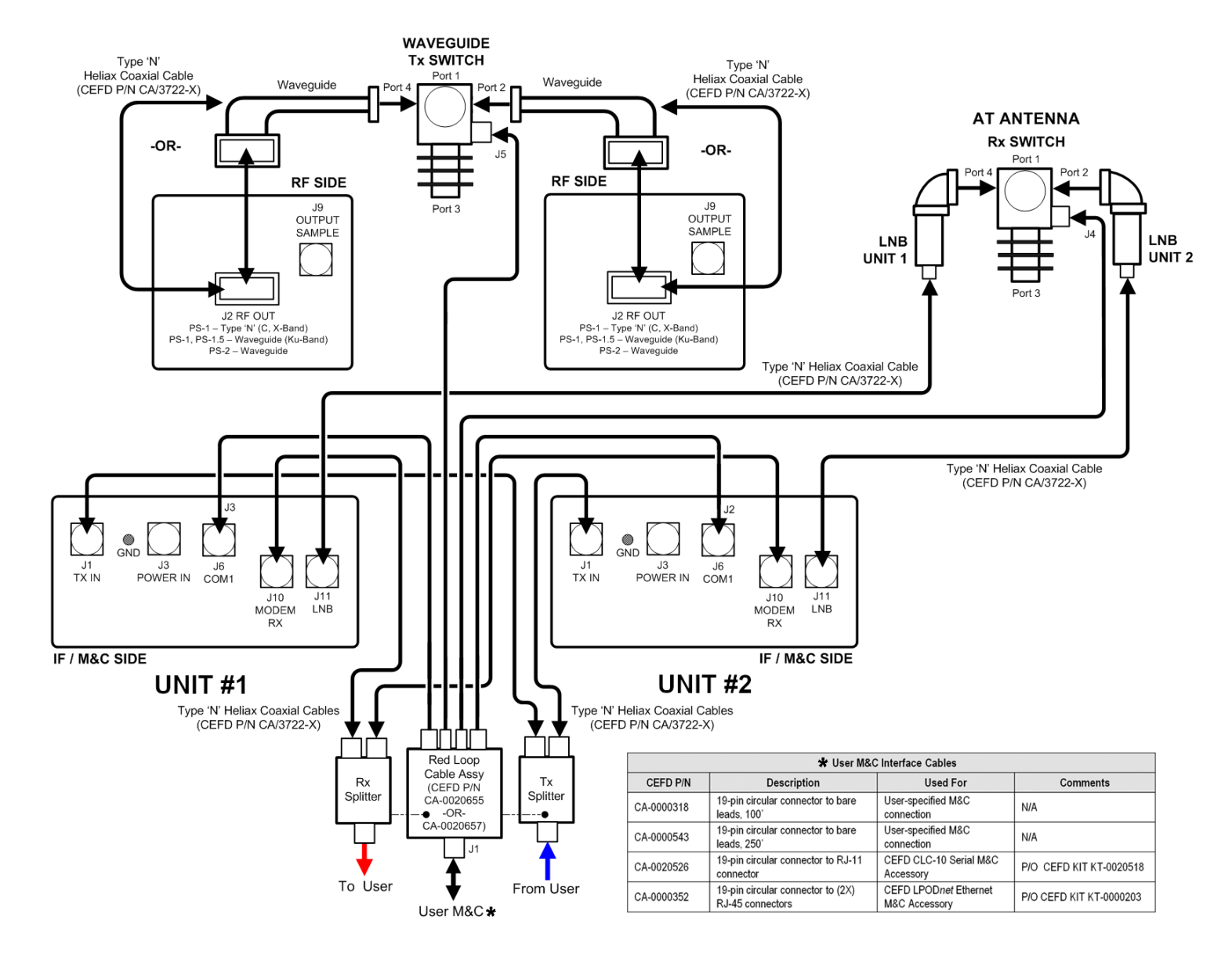

<span id="page-138-0"></span>**Figure B-3. Typical LGaN 1:1 Redundancy System Cabling Schematic**

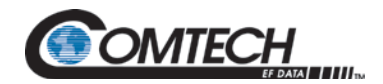

LGaN Revision 2

# **BLANK PAGE**

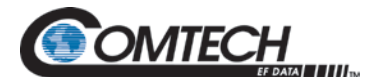

#### **B.4 1:1 Redundancy System Assembly Kit Examples**

#### **Chapter 2. SYSTEM CONNECTORS, INSTALLATION, AND STARTUP**

Several kits are available from CEFD to mount and install standalone or redundant LGaNs, depending on the type of unit ordered and its operational frequency.

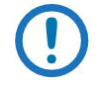

#### *The illustrations provided in this appendix are intended as reference examples only. The dimensions shown in these example figures are subject to change and may not reflect your installed configuration.*

The figures and tables provided in the subsections that follow illustrate the CEFD kits currently available for assembling LGaN 50 W, 100 W, or 250 W 1:1 Redundancy Systems. Unless otherwise noted, all 1:1 Redundancy Kit figures depict use of AC Option, Waveguide Output LGaNs. Refer to **Chapter 2. SYSTEM CONNECTORS, INSTALLATION AND STARTUP** for the available assembly kit options for LGaN Standalone configurations.

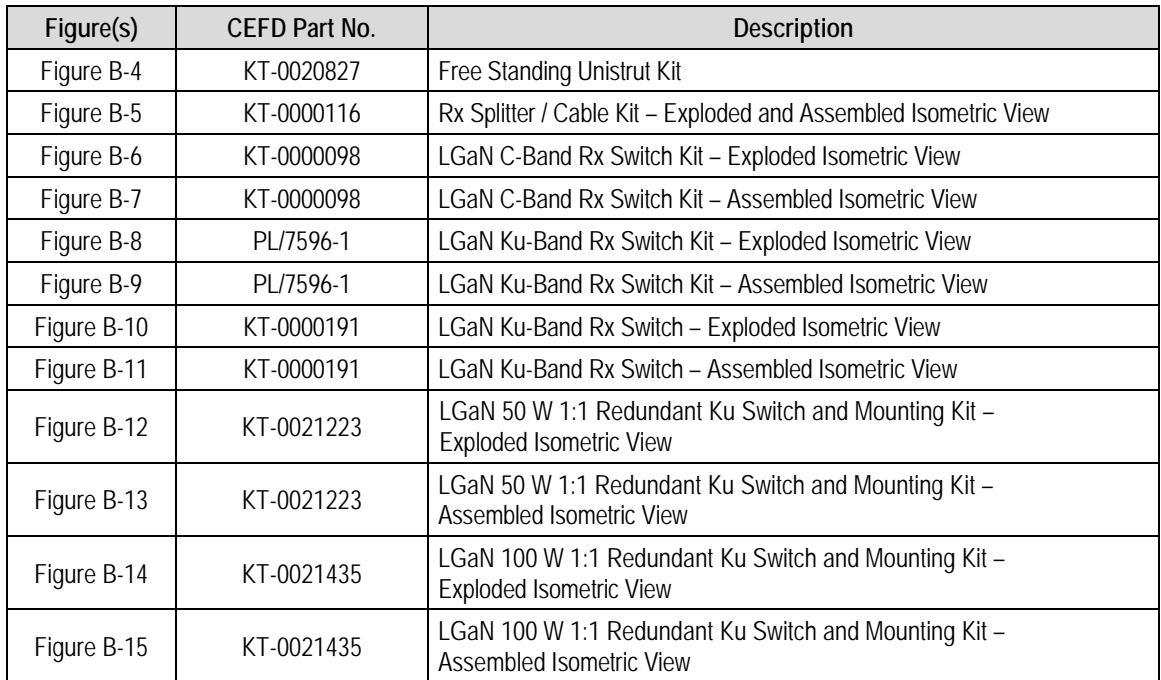

#### **Table B-2. Redundancy System Assembly Kits**

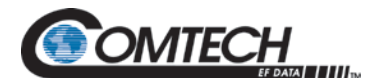

### **B.4.1 Common Kit Examples**

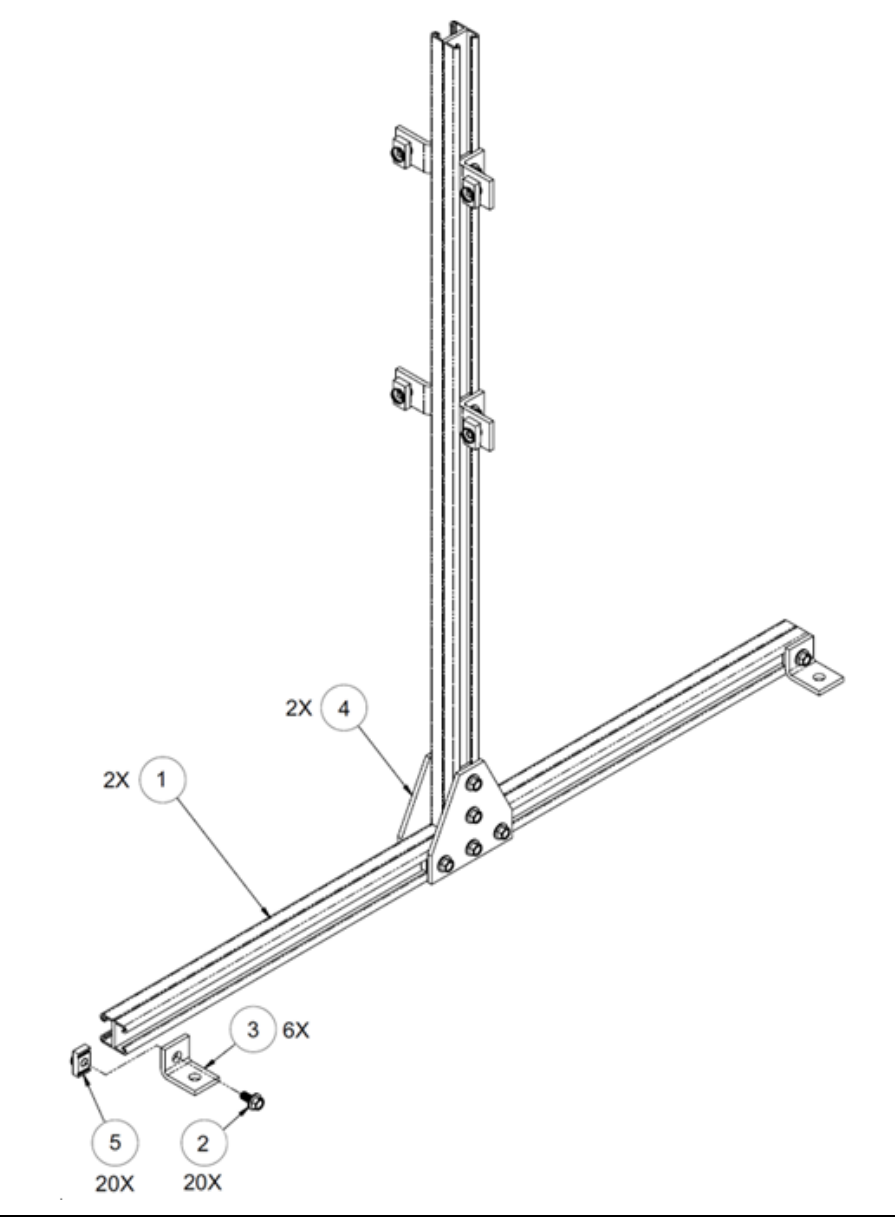

<span id="page-141-0"></span>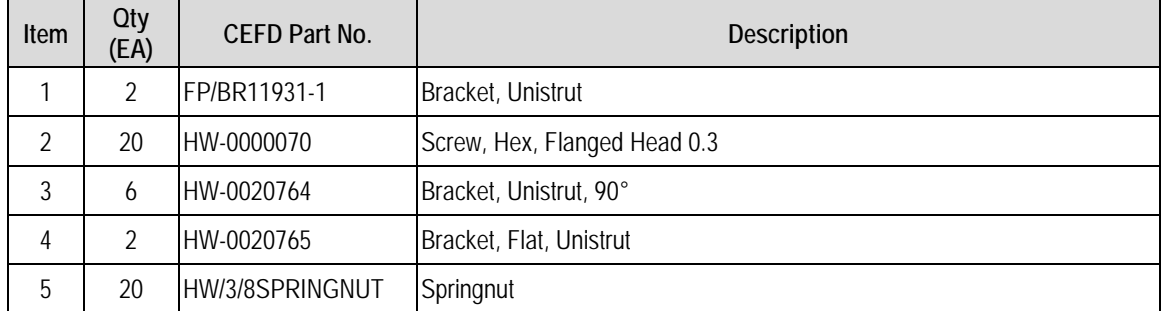

#### **Figure B-4. KT-0020827 1:1 Free Standing Unitstrut Kit**

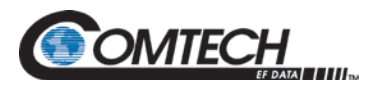

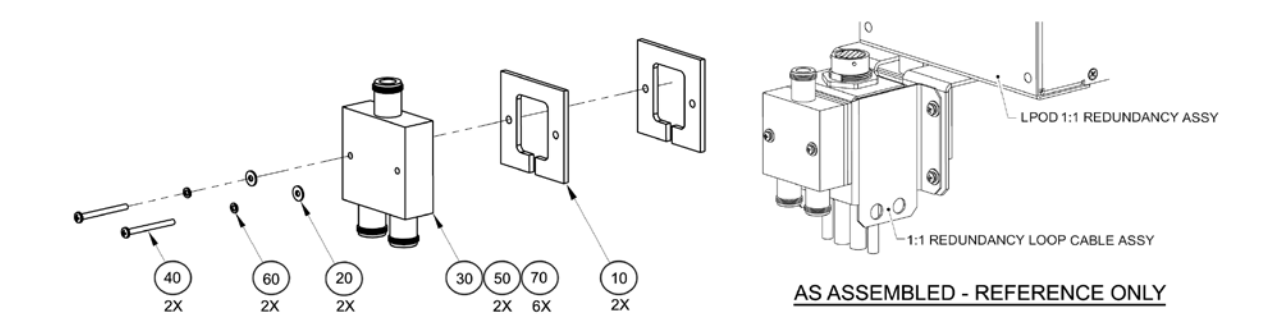

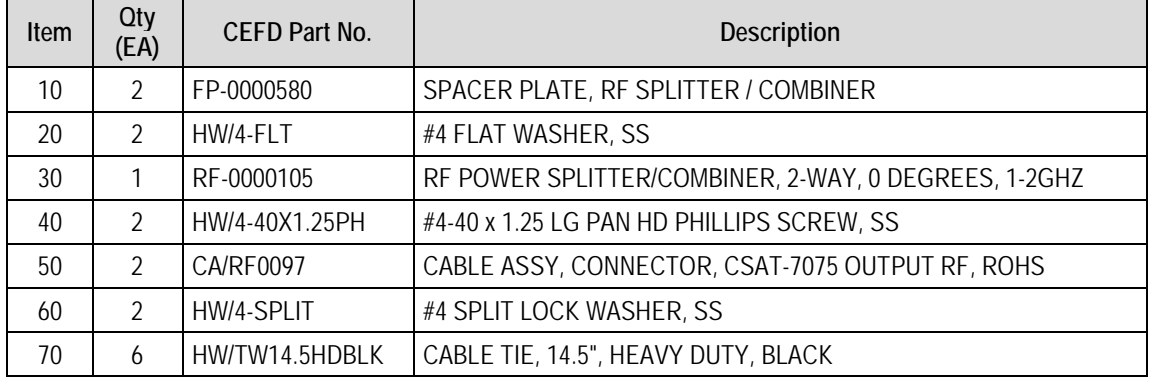

<span id="page-142-0"></span>**Figure B-5. KT-0000116 LGaN Rx Splitter / Cable Kit – Exploded and Assembled Isometric Views**

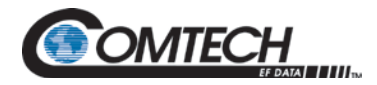

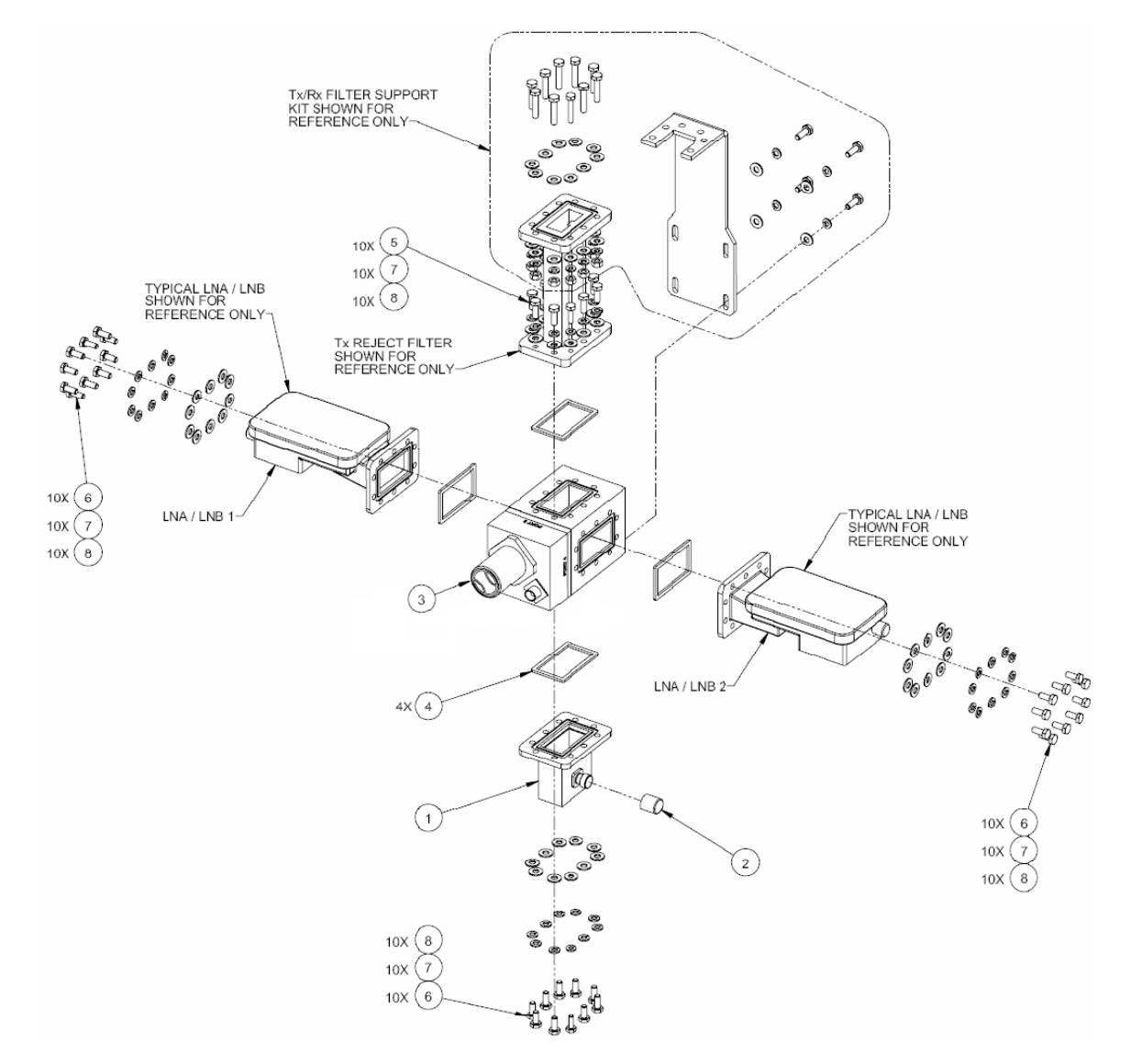

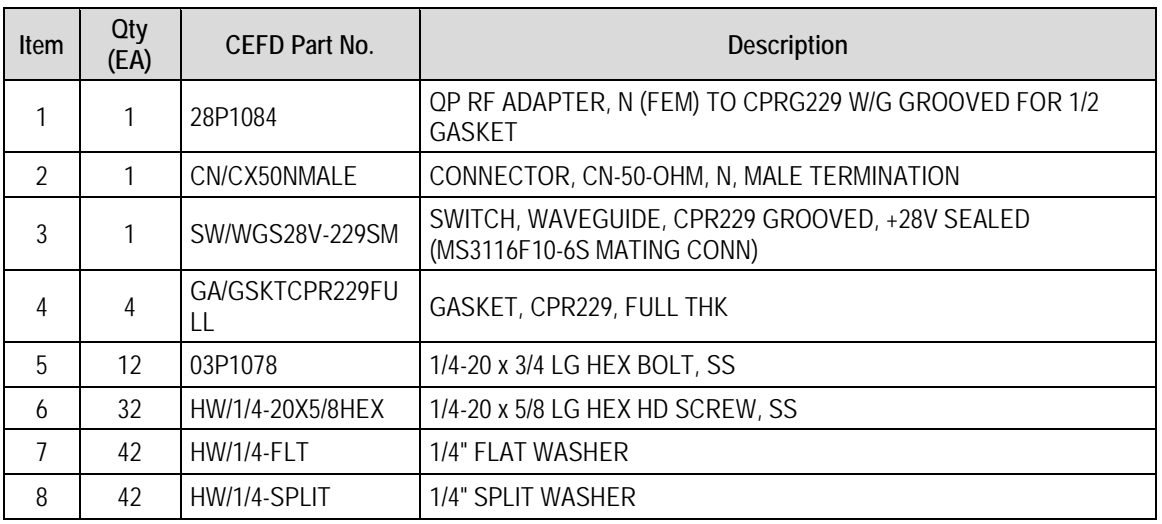

<span id="page-143-0"></span>**Figure B-6. KT-0000098 LGaN C-Band Rx Switch Kit – Exploded Isometric View**
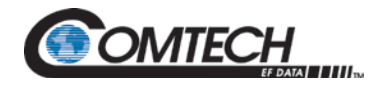

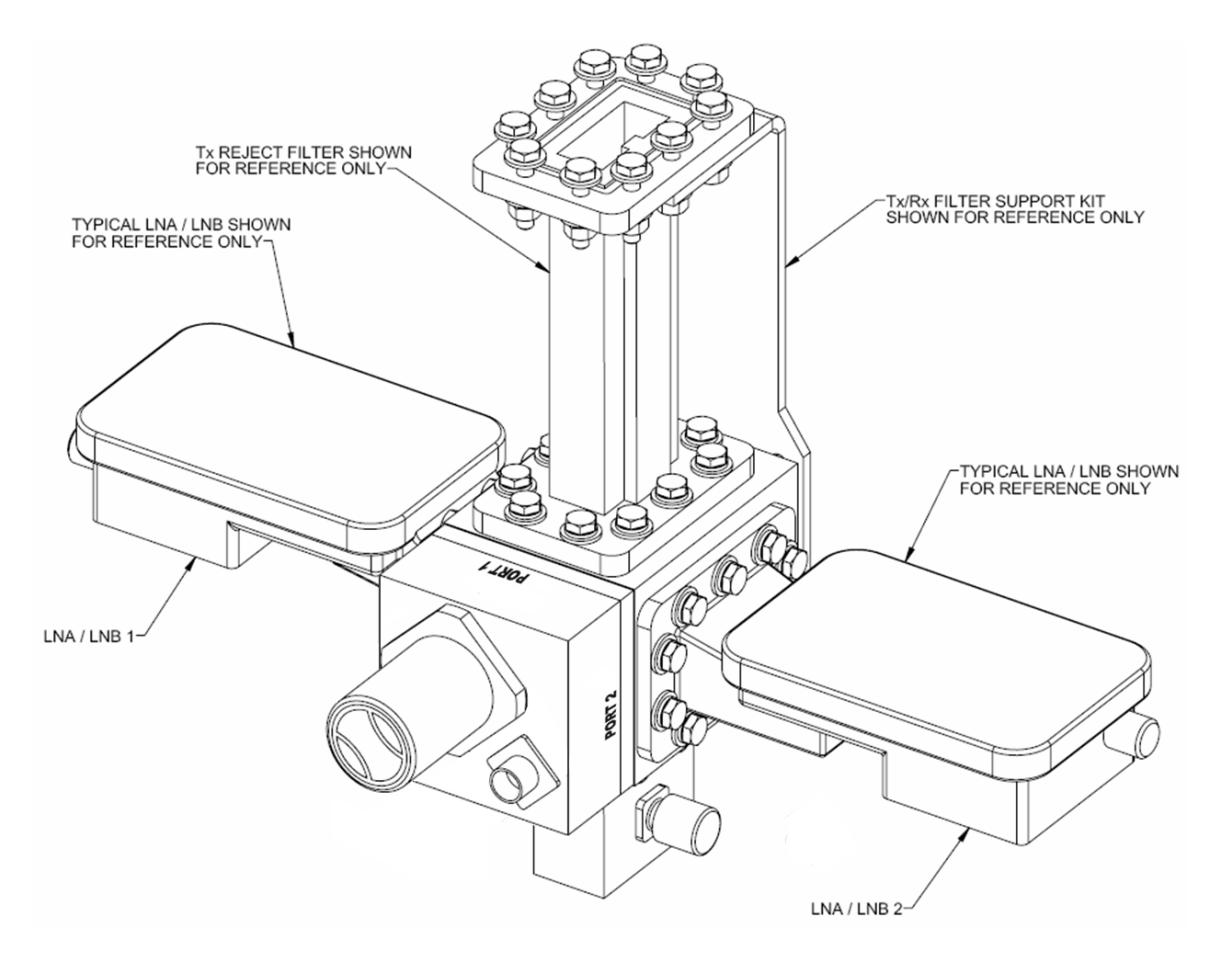

**Figure B-7. KT-0000098 LGaN C-Band Rx Switch Kit – Assembled Isometric View**

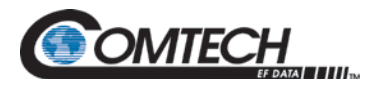

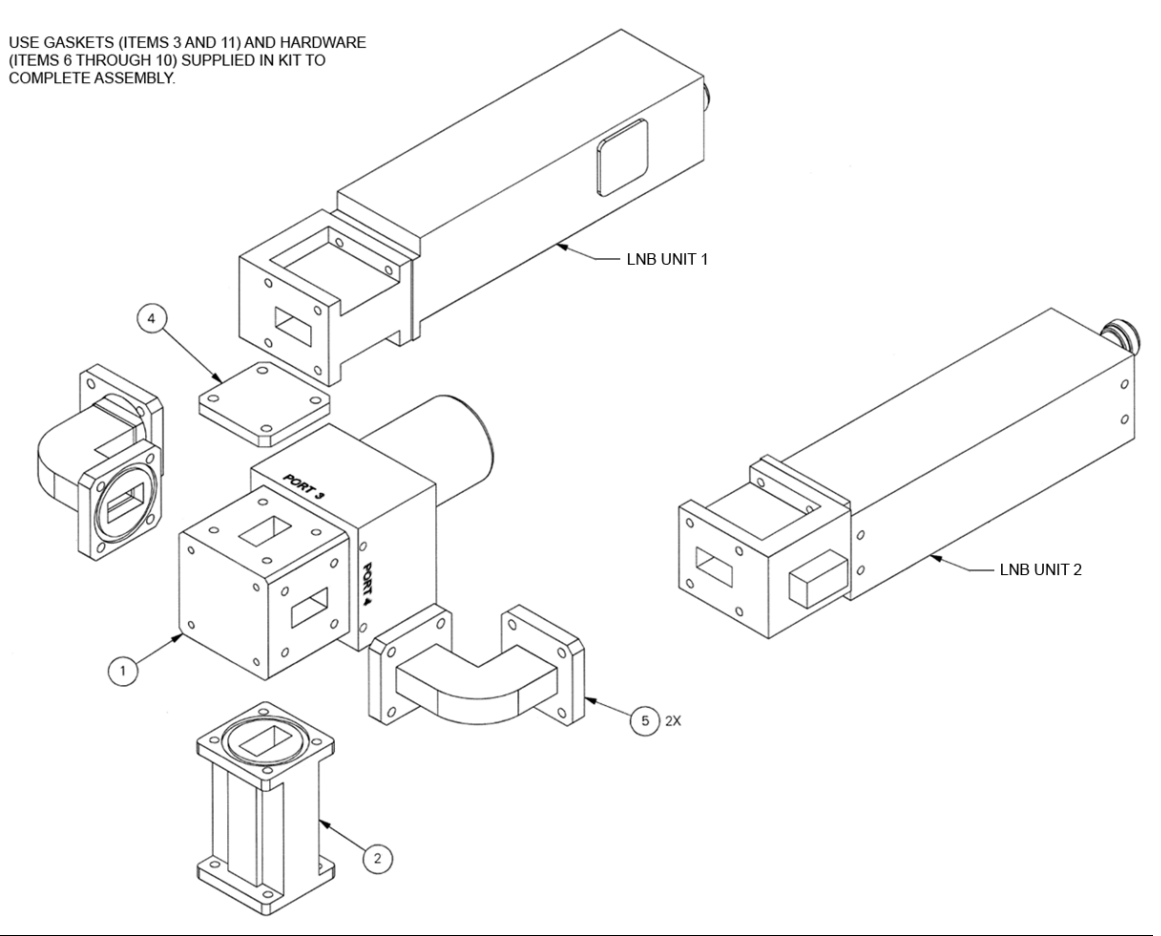

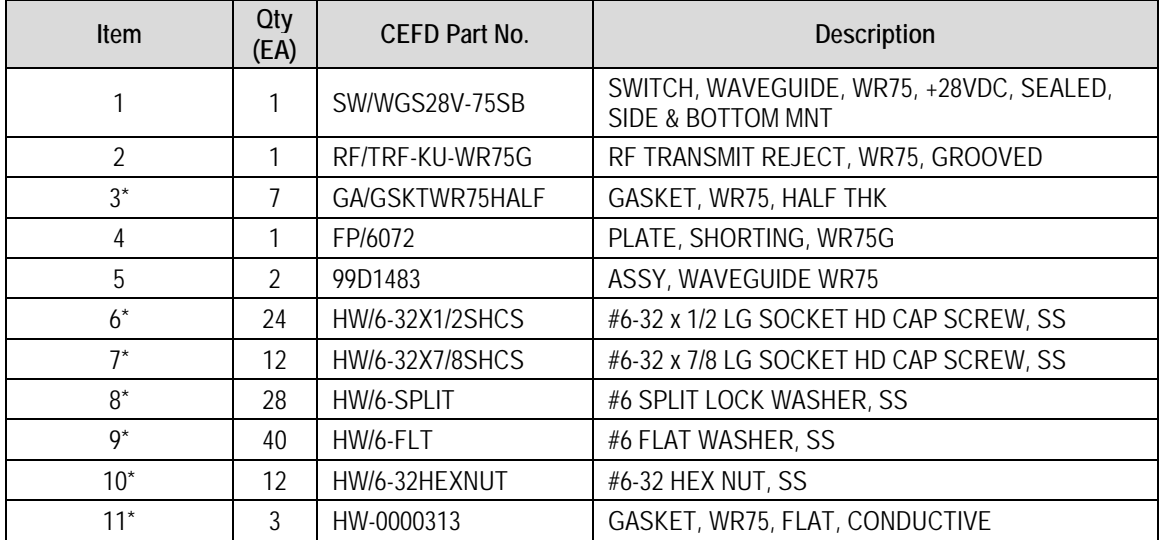

\* Item not shown

## **Figure B-8. PL/7596-1 LGaN Ku-Band Rx Switch Kit – Exploded Isometric View**

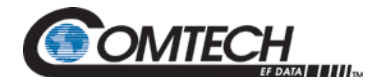

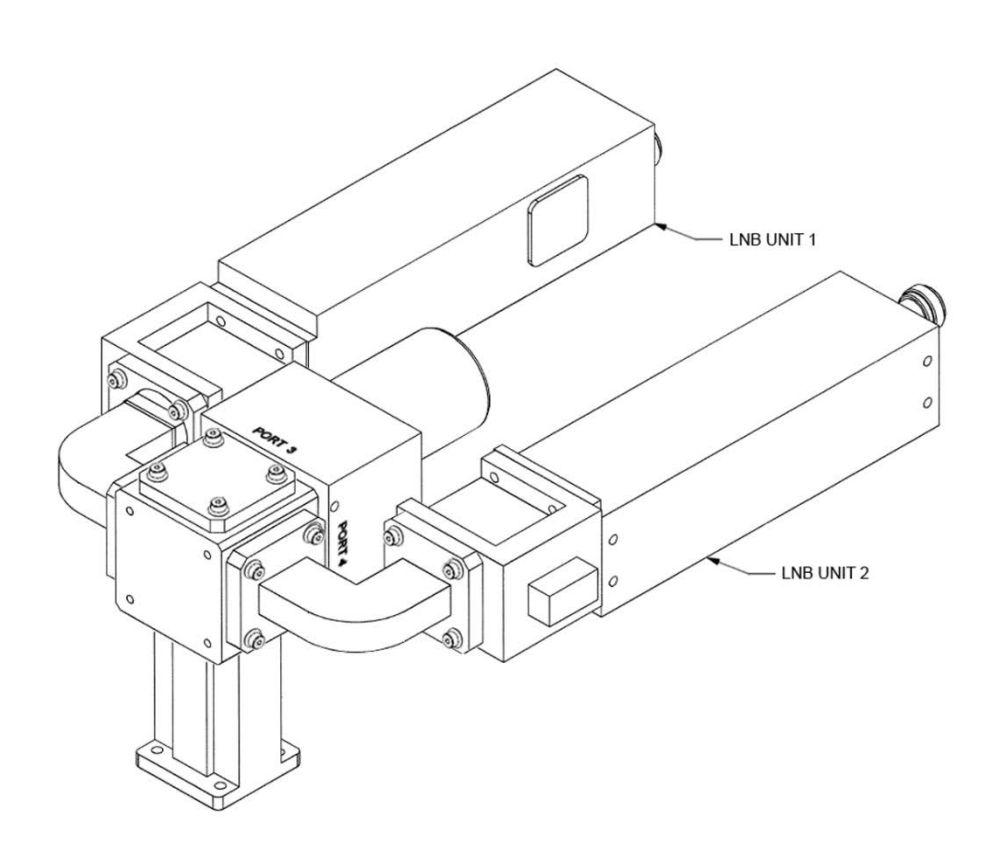

**Figure B-9. PL/7596-1 LGaN Ku-Band Rx Switch Kit – Assembled Isometric View**

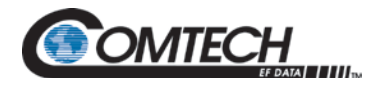

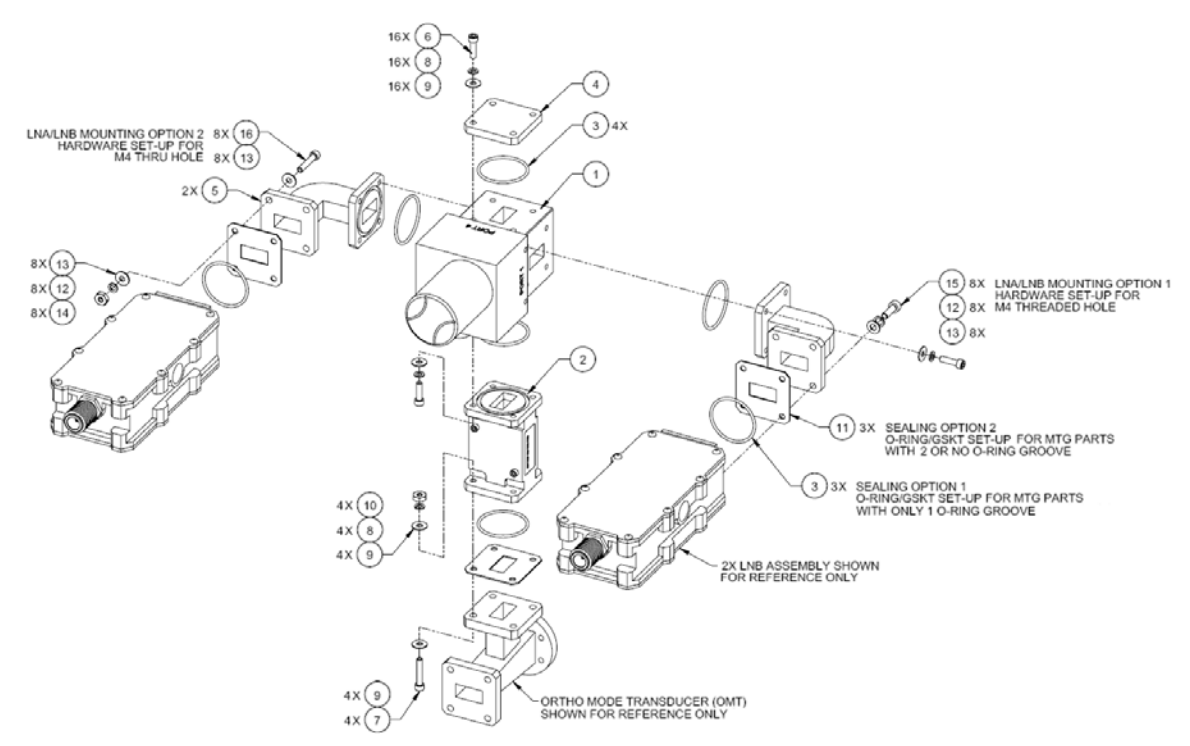

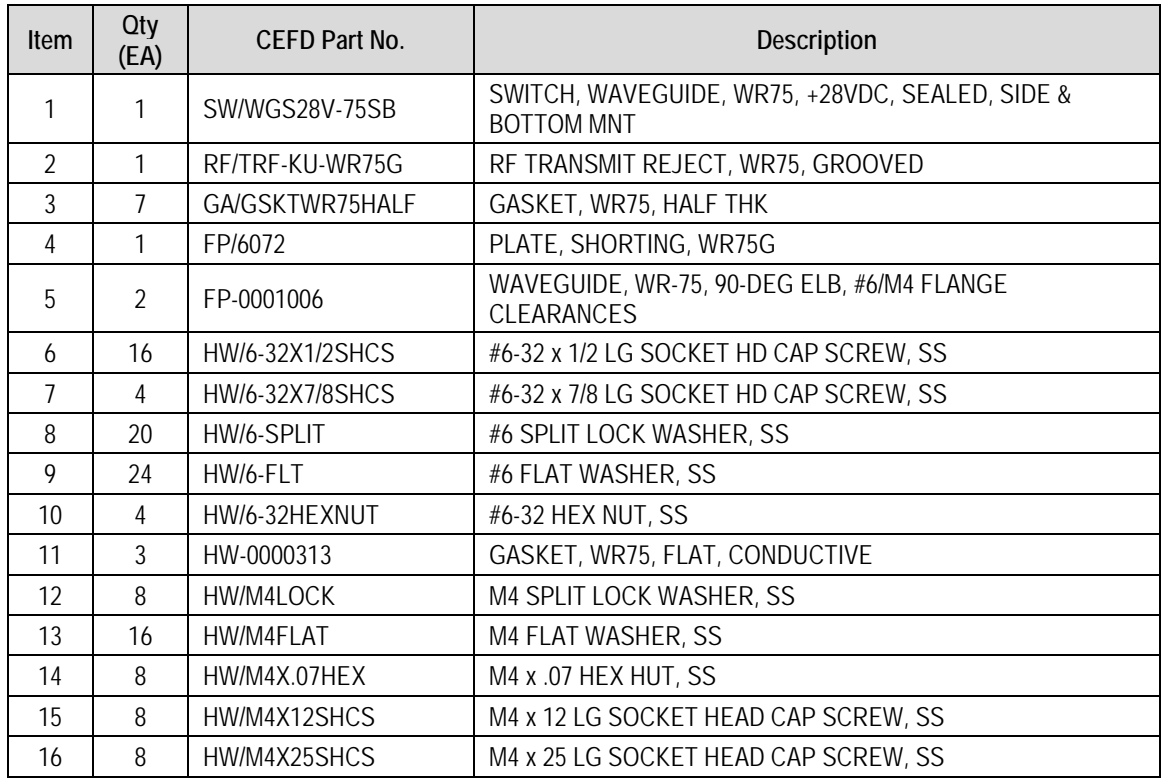

**Figure B-10. KT-0000191 LGaN Ku-Band Rx Switch Kit, OMT-Mounted, Metric – Exploded Isometric View**

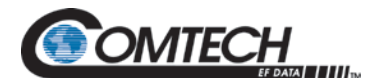

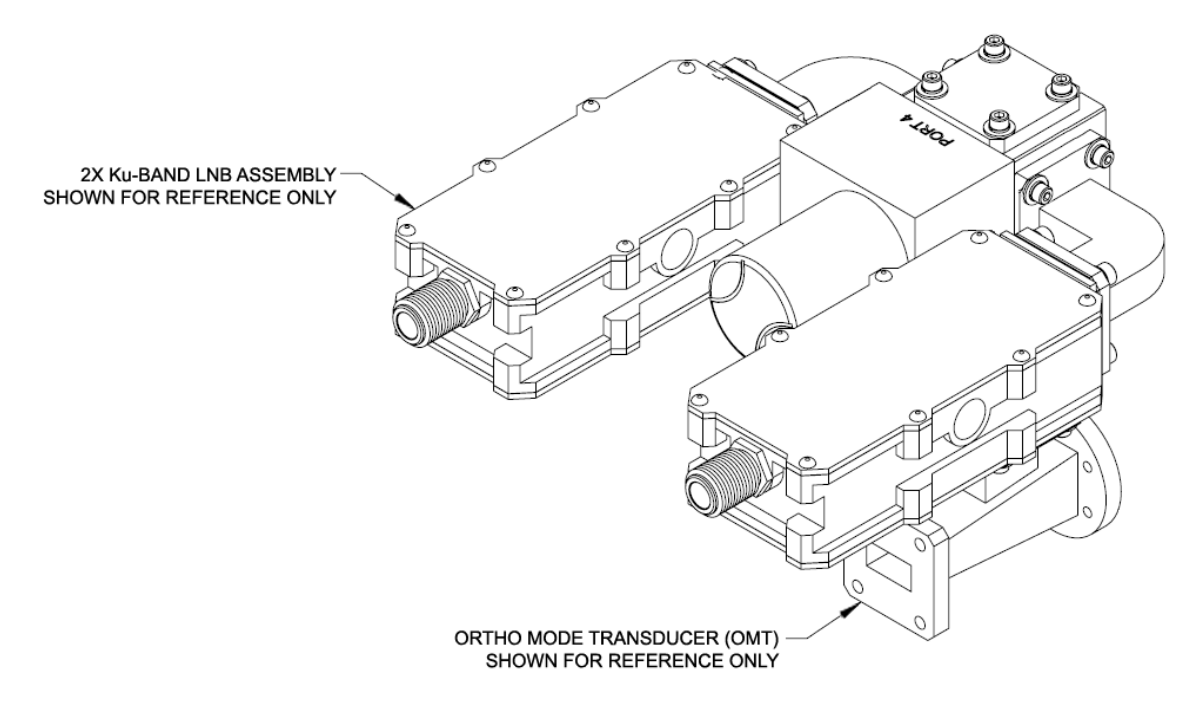

**Figure B-11. KT-0000191 LGaN Ku-Band Rx Switch Kit, OMT-Mounted, Metric – Assembled Isometric View**

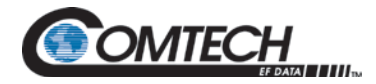

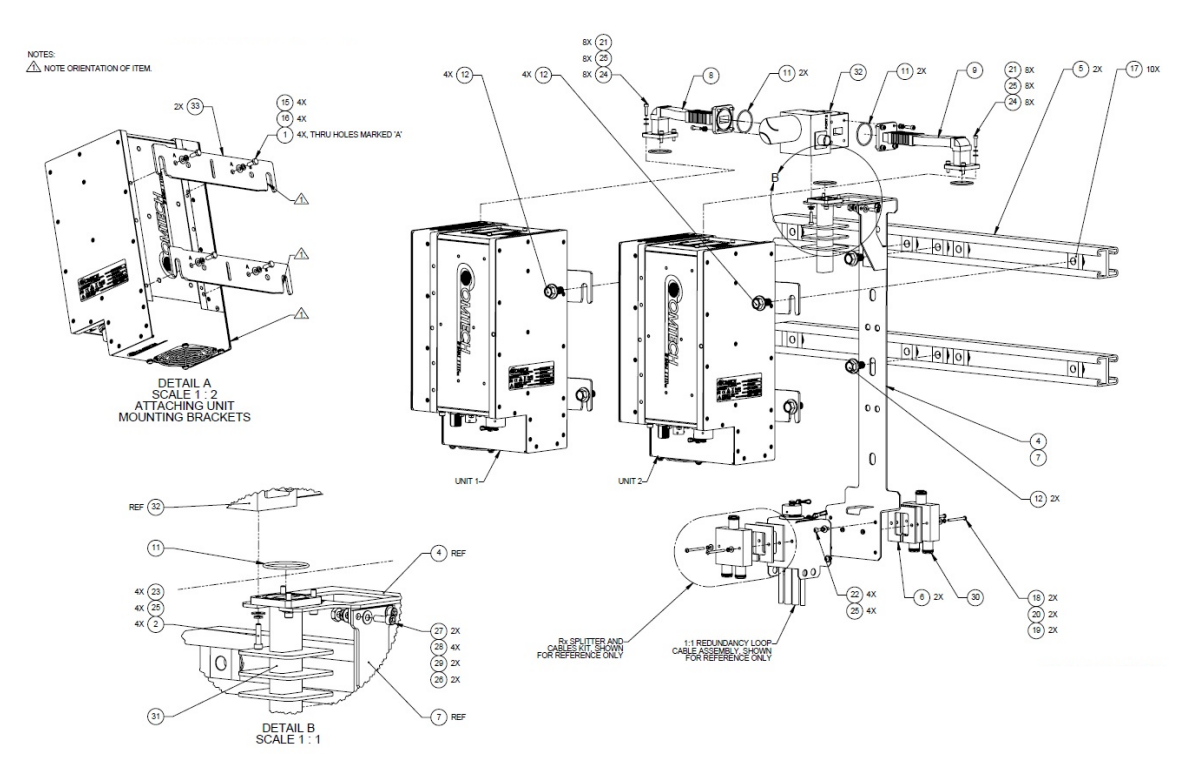

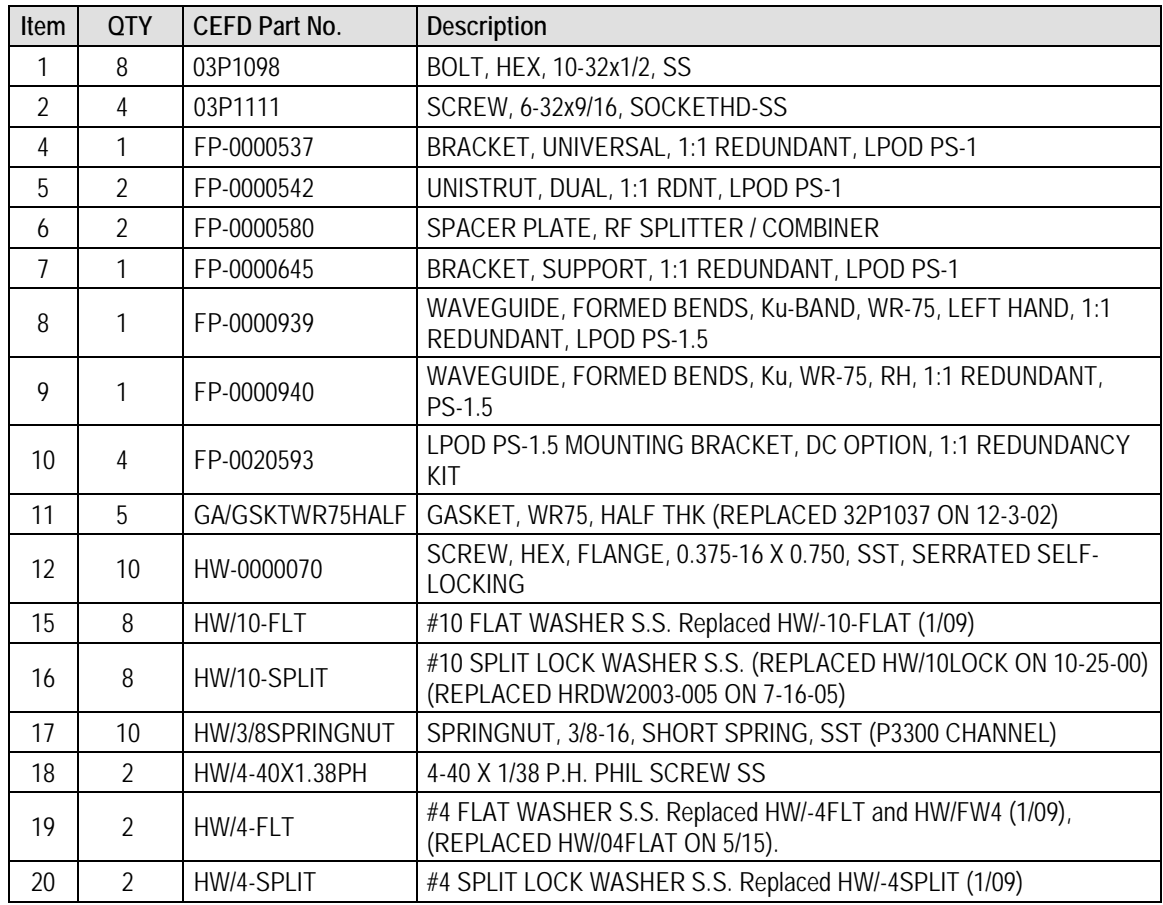

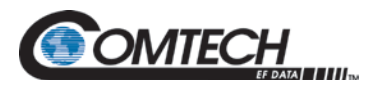

| Item | <b>QTY</b>     | <b>CEFD Part No.</b>   | Description                                                                                                    |
|------|----------------|------------------------|----------------------------------------------------------------------------------------------------|
| 21   | 16             | <b>HW/6-32X1/2SHCS</b> | 6-32X1/2 SOCKET HD CAP SCREW SS                                                                                                    |
| 22   | 4              | HW/6-32X5/16P.H        | 6-32 X 5/16 PHILLIPS SCREW replaced HW/6-32X5/16PH and HWR6-<br>32X5/16PH (1/09)<br>(REPLACED HW/632X5/16PHMS ON 03/2009)                 |
| 23   | 8              | HW/6-FLT               | #6 FLAT WASHER S.S. Replaced HW/-6-FLT and HW/FW6 (1/09)                                                                                  |
| 24   | 16             | HW/6-FLT-ROD           | #6 FLAT WASHER, REDUCED O.D.,.267 DIA, S.S. (REPLACED<br>HRDW2002-002 ON 7-16-05)                                                         |
| 25   | 24             | HW/6-SPLIT             | #6 SPLIT LOCK WASHER S.S. Replaced HW/-6-SPLIT and HWR-6-<br>SPLIT (1/09)                                                                 |
| 26   | $\overline{2}$ | HW/8-32HEXNUT          | 8-32 HFX NUT S.S.                                                                                                    |
| 27   | $\mathfrak{D}$ | HW/8-32X1/2SHCS        | 8-32 X 1/2 SOCKET HEAD CAP SCREW S.S.                                                                                                    |
| 28   | $\overline{4}$ | HW/8-FLT               | #8 FLAT WASHER S.S.                                                                                                    |
| 29   | $\overline{2}$ | HW/8-SPLIT             | #8 SPLIT LOCK WASHER S.S. (REPLACED HW/08LOCK ON 1-14-02)                                                                                 |
| 30   | 1              | RF-0000105             | RE POWER SPLITTER/COMBINER 2-WAY 0 DEGREES 1-2GHZ non-<br>PCB N Fem Conn Powder coat 10W -55 to 100C. (Replaced RF/PD-<br>ZAPD-2-N 02/09) |
| 31   | 1              | RF/TERM-11923-5        | TERMINATION, WR75G, 14-14.5GHz, 1.05:1 VSWR, 150W, FLAT<br><b>BLACK, GROOVED</b>                                                          |
| 32   | 1              | SW/WGS28V-75SB         | WAVEGUIDE, WR75, +28VDC, SEALED SIDE & BOT MNT (REPLACED<br>SW/WGS+28V-75SB ON<br>SEPT 23, 2006)                                          |
| 33   | $\overline{4}$ | FP-0022250             | <b>BRACKET, LGaN MOUNTING</b>                                                                                                    |
|      | $\overline{2}$ | CA-0000348             | CABLE ASSY, RF, 2 FT                                                                                                    |
|      | $\Omega$       | D-0021061              | MECHANICAL OUTLINE, 50W LGaN MOUNTING KIT                                                                                                 |
|      | 12             | HW/TW14.5HDBLK         | CABLE TIE, 14.5", HEAVY DUTY, BLACK                                                                                                    |
|      | 1              | PP-0020510             | STANDARD BALL DRIVER, 7/64" (#6 SCREW), L-KEY                                                                                             |
|      | 1              | PP-0020511             | STANDARD BALL DRIVER, 9/64" (#8 SCREW), L-KEY                                                                                             |

**Figure B-12. KT-0021223 LGaN 50 W 1:1 Redundant Ku Switch and Mounting Kit – Exploded Isometric View**

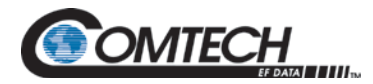

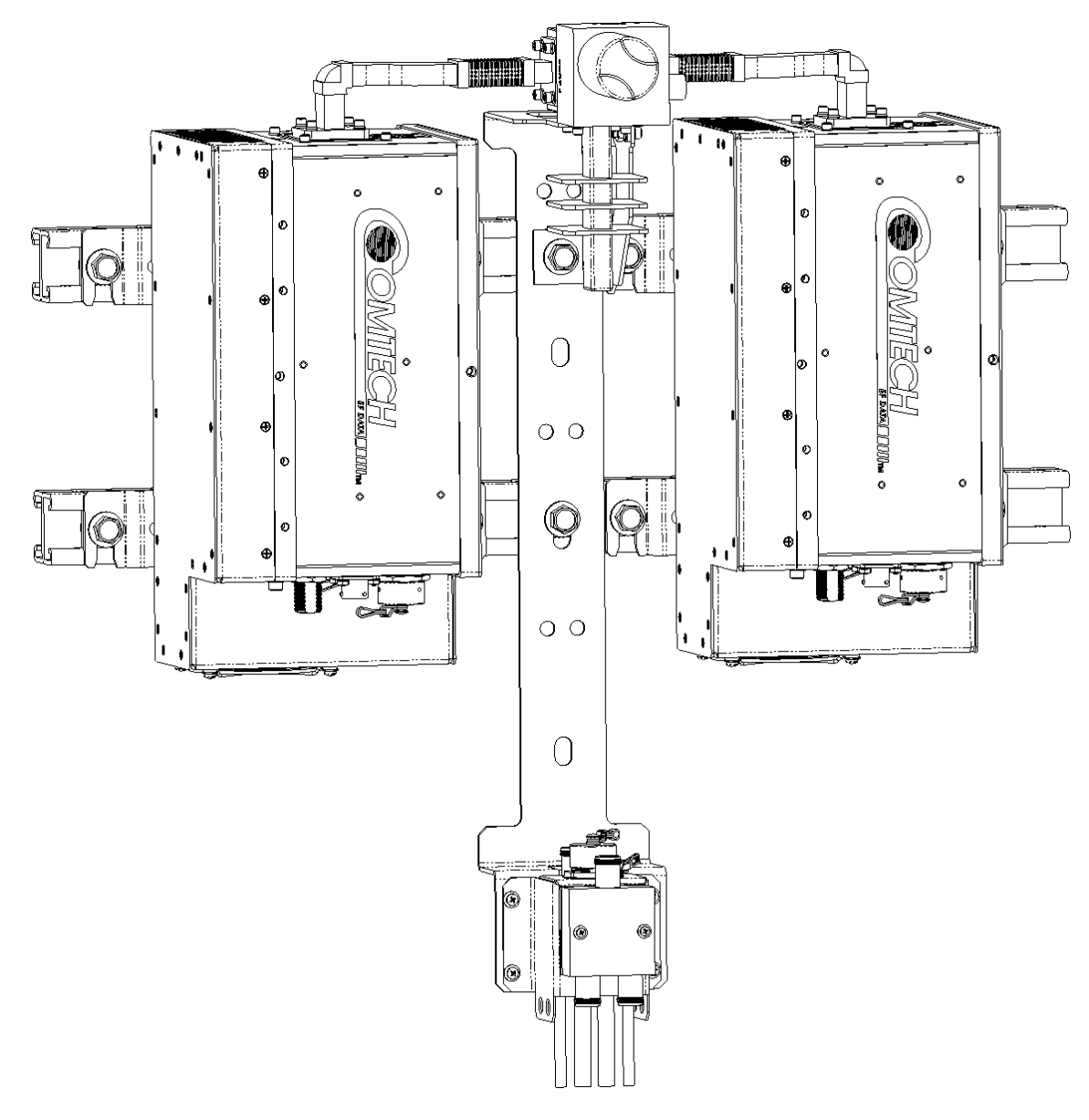

**Figure B-13. KT-0021223 LGaN 50 W 1:1 Redundant Ku Switch and Mounting Kit – Assembled Isometric View**

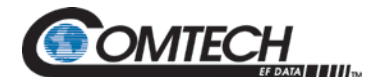

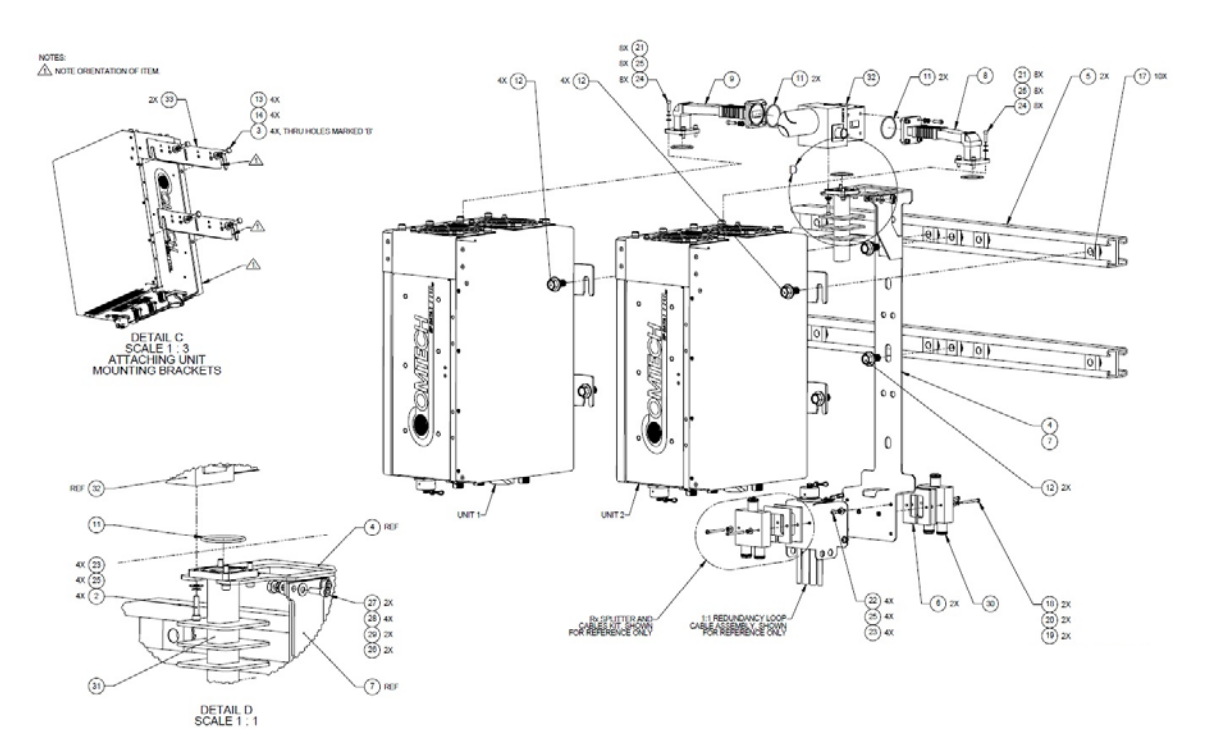

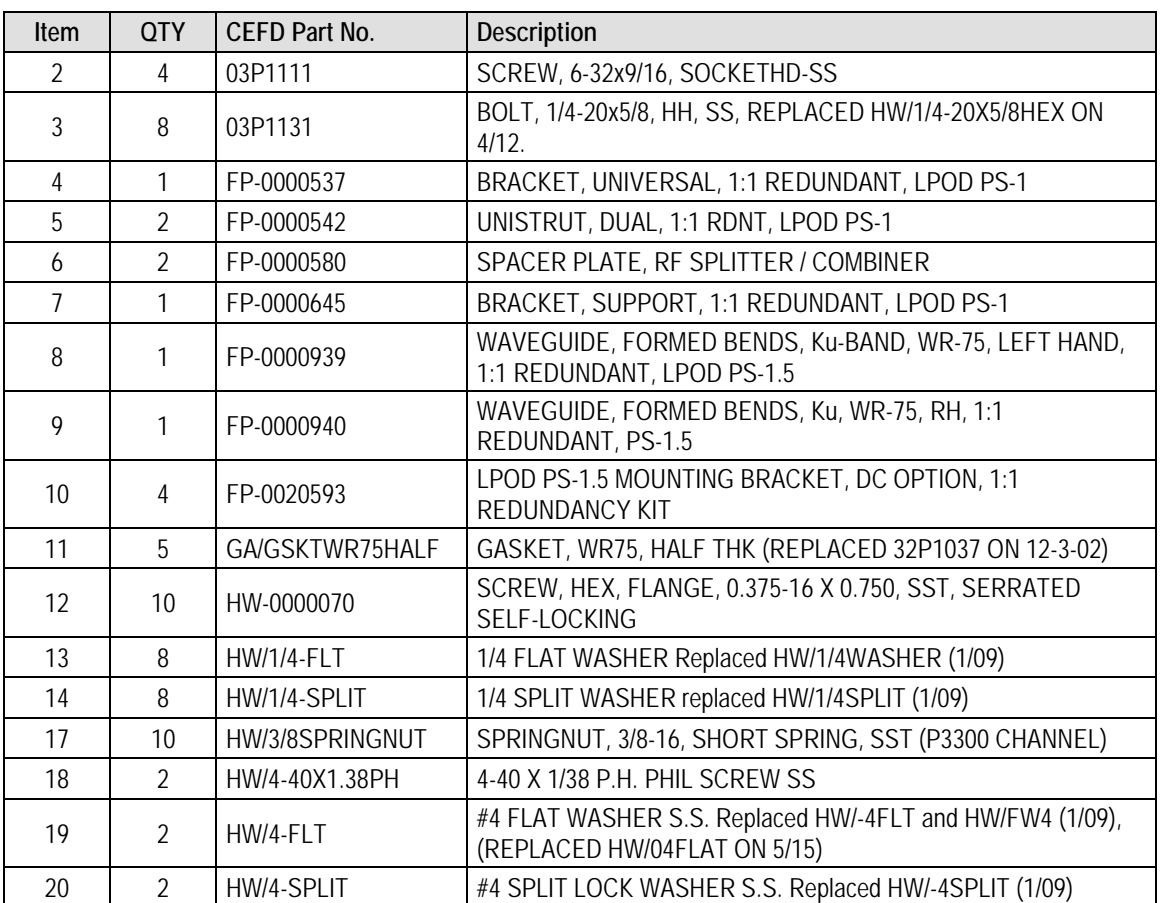

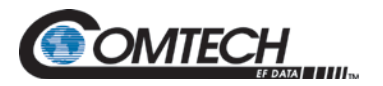

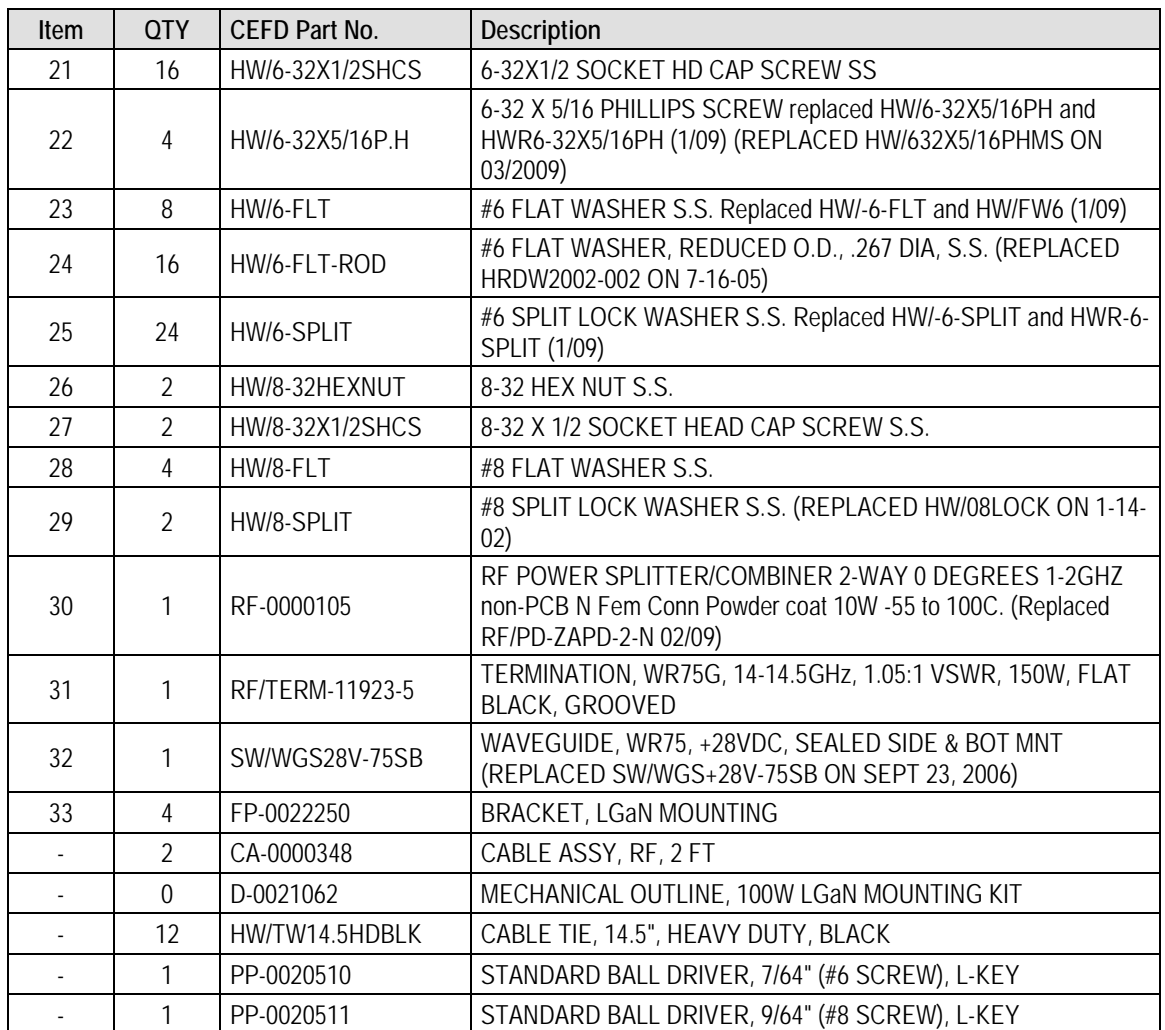

**Figure B-14. KT-0021435 LGaN 100 W 1:1 Redundant Ku Switch and Mounting Kit – Exploded Isometric View**

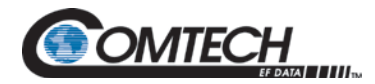

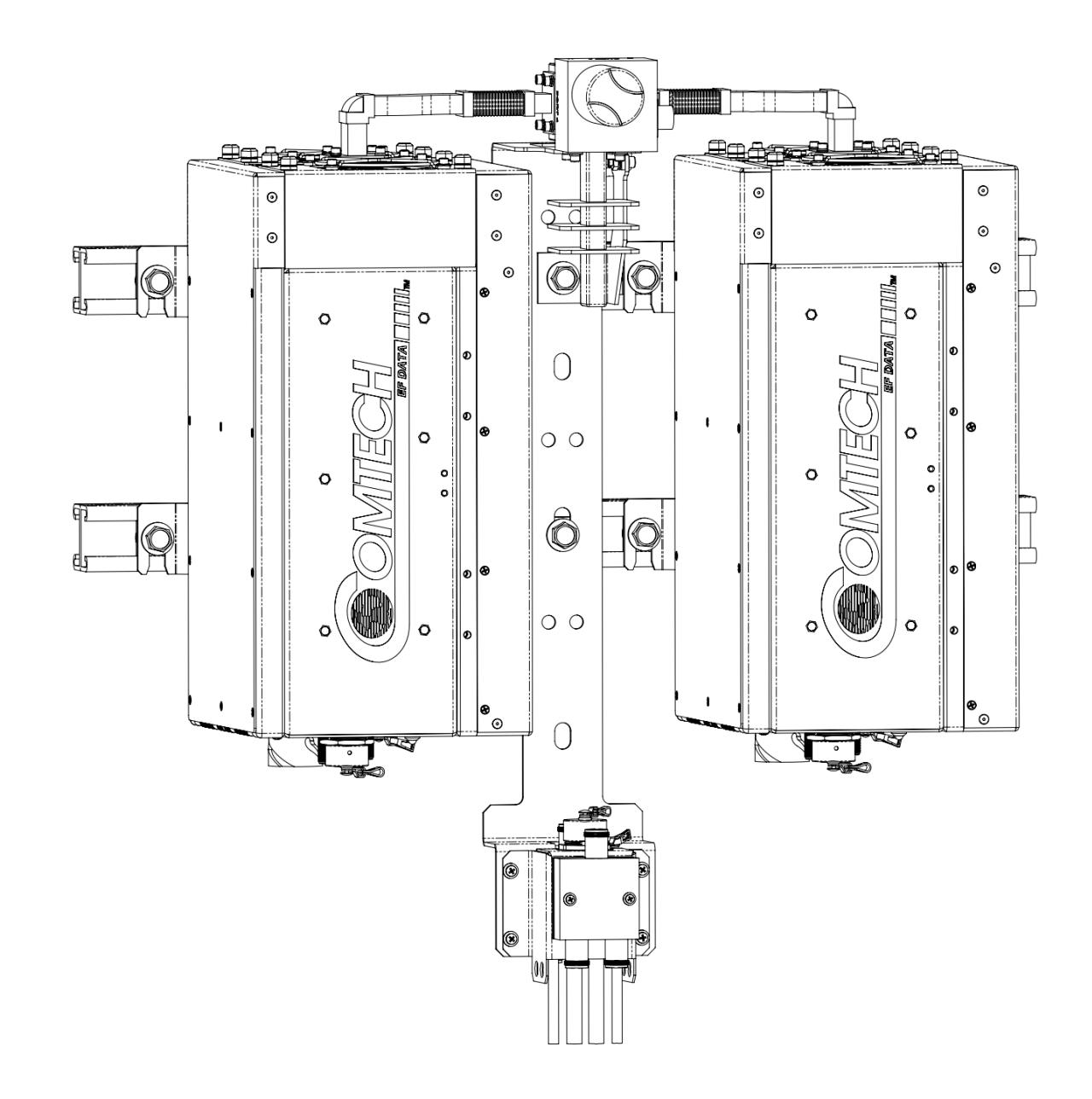

## **Figure B-15. KT-0021435 LGaN 100 W 1:1 Redundant Ku Switch and Mounting Kit – Assembled Isometric View**

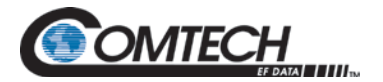

LGaN Revision 2

## **BLANK PAGE**

Appendix B B–28 MN-LGAN